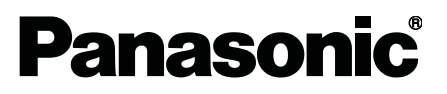

### USER'S MANUAL

High-Speed · High-Accuracy Eddy Current Digital Displacement Sensor

# **GP-X** [Series](https://www.valinonline.com/catalog/manufacturers/panasonic/sensors/measurement/magnetic-displacement/gp-x)

ME-GPX(04) No.0031-80V

Thank you for purchasing Panasonic Industrial Devices SUNX's "**GP-X** series High-Speed High-Accuracy Eddy Current Digital Displacement Sensor". Read through this user's manual for the correct and best operation methods to achieve the optimum performance of our product.

#### **Precautions**

- 1. Note that sketches shown in this operation manual may be different from the appearance of the actual product in some respects.
- 2. Descriptions in this operation manual are subject to change without prior notice.
- 3. No part of this operation manual and software may be duplicated or reproduced without permission.
- 4. Though this operation manual is carefully prepared, contact nearest Panasonic Industrial Devices SUNX's sales office if any uncertainties, errors, or
- 5. pages out of order are found. Remember that we will not assume responsibility for the results of operation in spite of the above descriptions.

#### **Introduction**

Precautions and description of notation

### **Chapter 1 Before Starting Operation**

**Chapter 2 Basic Knowledge About Functions**

**Chapter 3 Basic Function Setting**

**Chapter 4 Detail Setting (SET-1)**

**Chapter 5 Special Setting (SET. OP)**

**Chapter 6 RS-232C Communication Function**

**Chapter 7 What to Do Upon an Error**

**Chapter 8 Specifications and Dimensions**

# **Contents**

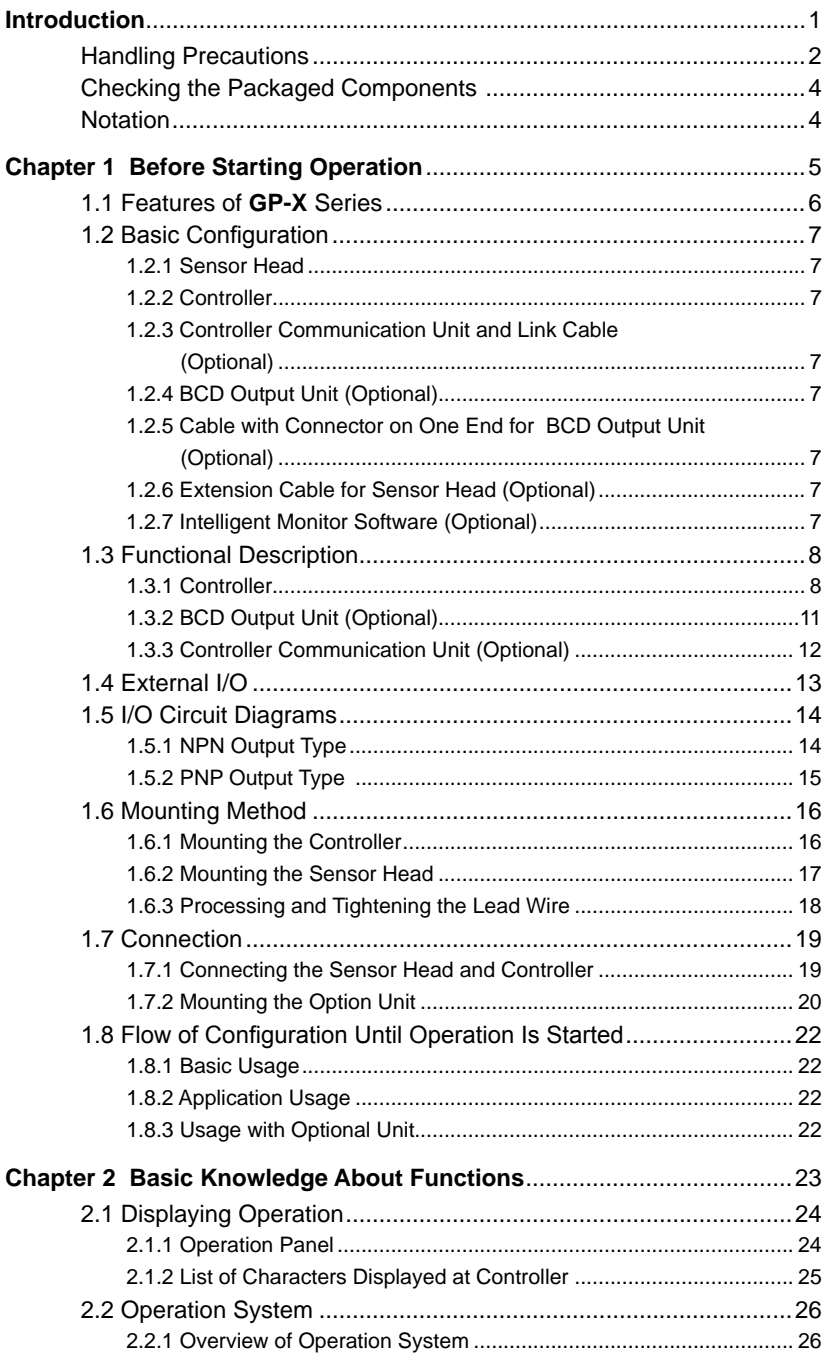

Buy: www.ValinOnline.com | Phone 844-385-3099 | Email: CustomerService@valin.com

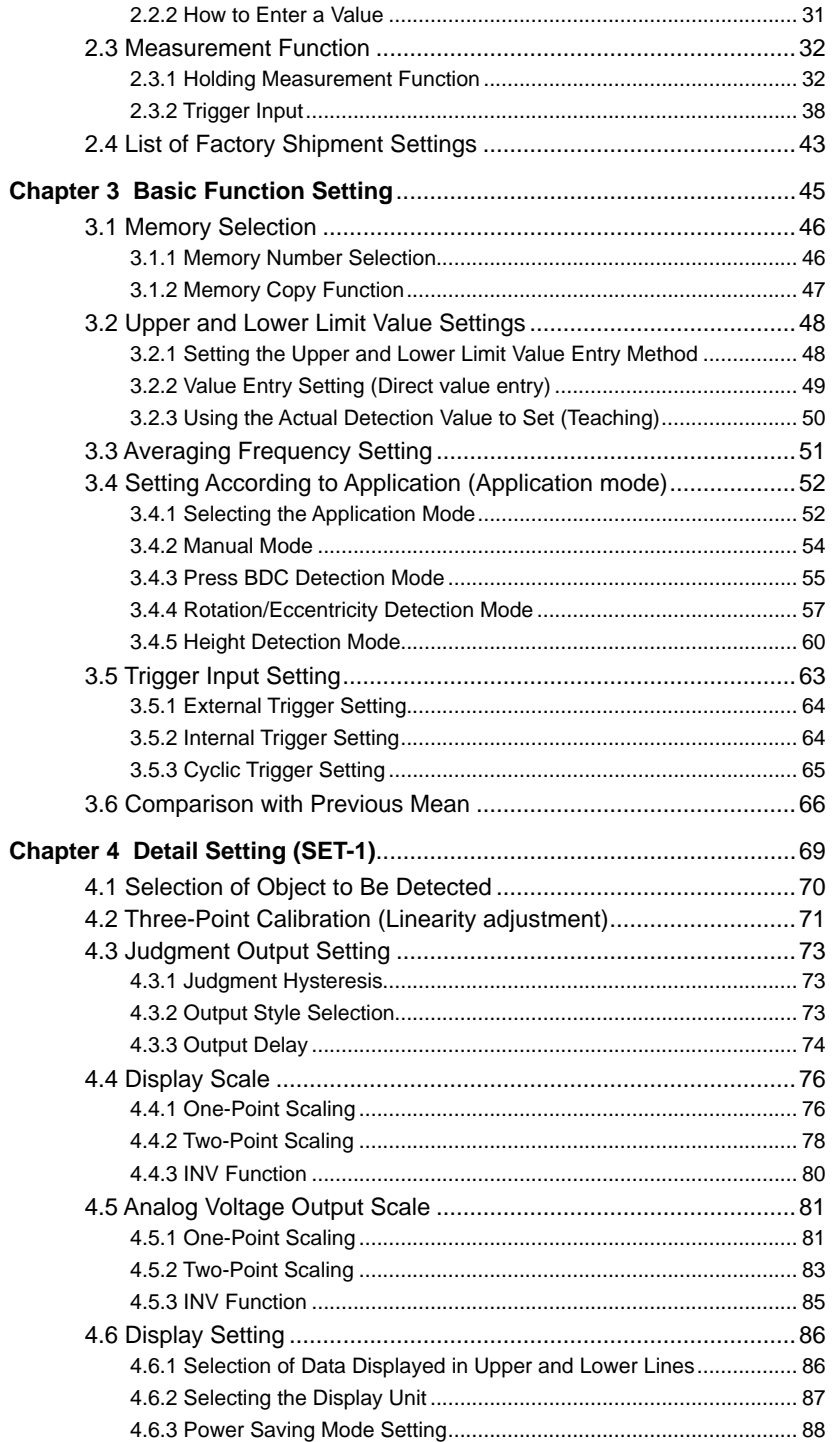

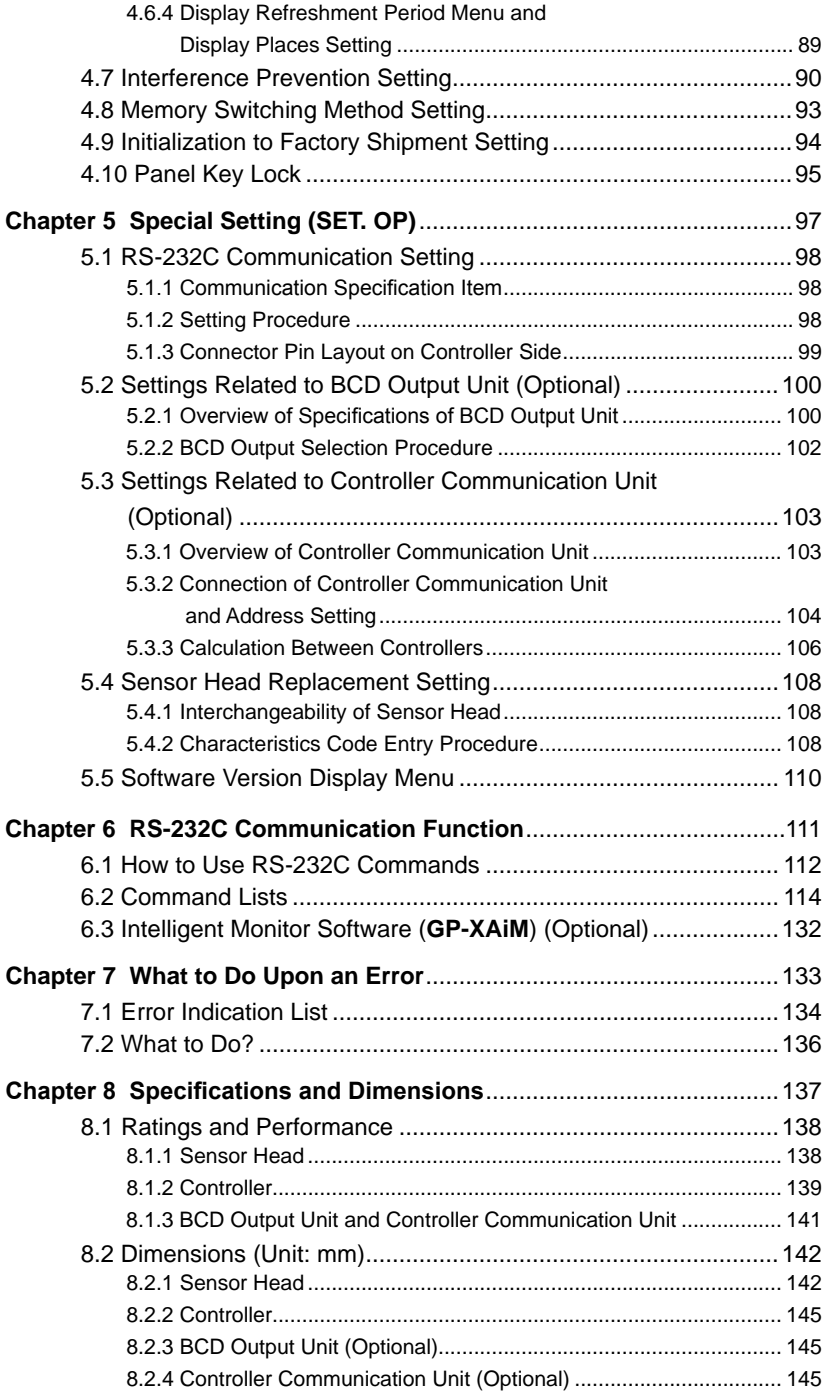

# **Introduction**

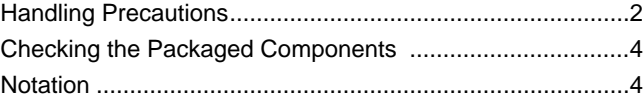

1

# **Handling Precautions**

ntroductior Introduction

This product is to inspect (discrimirate/measure) sensing objects. Never use this product for prevention of accidents which damage a **WARNING** human life or properties or for safety maintenance.

#### **Connection**

- ・The **GP-X** series is configured to satisfy the specification with the combination of the sensor head and the controller. Use the sensor head and controller in combination without fail; with other combinations, not only may the specifications may not be satisfied but also failure may result.
- ・Turn the controller off before mounting or removing the sensor head and controller.
- ・Note that the cables will be damaged if they are pulled.

#### **Power Supply**

- ・Wait 15 minutes (or 20 minutes with **GP-X3S** and **GP-X5S**) after the power is turned on before operation is started. There may be a variation in the measurements immediately after power-on because the power circuit is not stable.
- ・There is a muting time of about two seconds after the power is turned on. Take care that wrong wiring may damage the sensor.
- ・Verify that the supply voltage variation is within the rating.
- ・If power is supplied from a commercial switching regulator, ensure that the frame ground (F.G.) terminal of the power supply is connected to an actual ground.
- ・Make sure to use an isolation transformer for the DC power supply. If an auto-transformer (single winding transformer) is used, this product or the power supply may get damaged.
- ・In case a surge is generated in the used power supply, connect a surge absorber to the supply and absorb the surge.

#### **Wiring**

- ・Do not run the wires together with high-voltage lines or power lines or put them in the same raceway. This can cause malfunction due to induction.
- ・Make sure that the power supply is off while wiring.
- ・The analog voltage output is incorporated with a short circuit protection circuit. Do not connect it directly to a power supply or a capacitive load.
- ・Be careful to avoid statically charging connectors during wiring work. A failure may result.
- ・Use the exclusive extension cable for cable extension of the sensor head. (Overall length: 10m)

3

#### **Environment**

- ・This product has been developed / produced for industrial use only.
- ・Avoid dust, dirt, and steam.
- ・Take care that the sensor does not come in direct contact with water, oil, grease, or organic solvents, such as, thinner, etc.
- ・In case noise generating equipment (switching regulator, inverter motor, etc.) is used in the vicinity of this product, connect the frame ground (F.G.) terminal of the equipment to an actual ground.
- ・Take care that stress is not directly applied to the cable joint.
- ・This sensor is for indoor use only.

#### **Compatibility**

・In case the sensor head is broken, the sensor head replacement is possible with same model.

(However, entering a characteristics code (ID code) and calibration are required)

#### **Intended Products for CE Marking**

・The models listed under 'Chapter 8 Specifications and Dimensions' come with CE Marking. As for all other models, please contact our office. (F

#### ・**Contact for CE**

<Until June 30 ,2013>

Panasonic Electric Works Europe AG

Rudolf-Diesel-Ring 2, D-83607 Holzkirchen, Germany

<From July 1 ,2013>

Panasonic Marketing Europe GmbH Panasonic Testing Center

Winsbergring 15, 22525 Hamburg,Germany

#### **Conditions**

#### **Operating Conditions for Compliance with CE**

- ・This is a CE conformity product complying with EMC Directive. The harmonized standard with regard to immunity that applies to this product is EN 61000-6-2 (Note) and the following conditions must be met to conform to that standard.
- ・The controller must be connected within 10m of the power supply.
- ・The Signal cable connected to the controller must be shorter than 30m.
- ・A ferrite clamp must be mounted within 10mm of the base of the single connector of the cable (**GP-XBCC3**) for the BCD output unit.

#### **Miscellaneous**

・Never disassemble the **GP-X** series.

# **Checking the Packaged Components**

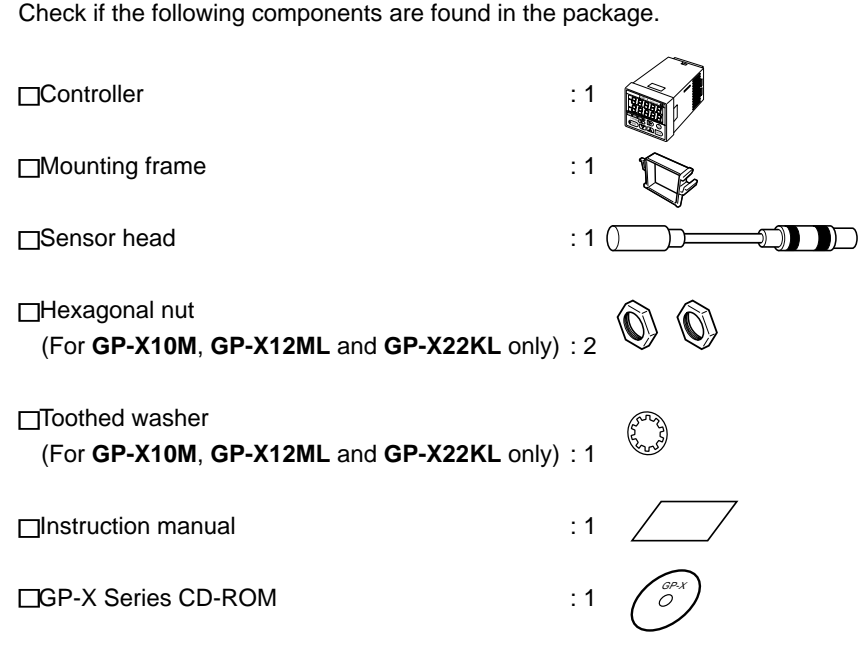

# **Notation**

#### Meaning of Symbols

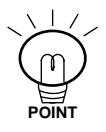

Indicates handy points useful for operation.

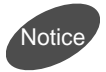

Indicates that care should be taken in regards to operation.

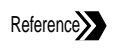

Indicates the page(s) describing relevant information.

# **Before Starting Operation**

An outline of the **GP-X** and mounting, connection and wiring are described.

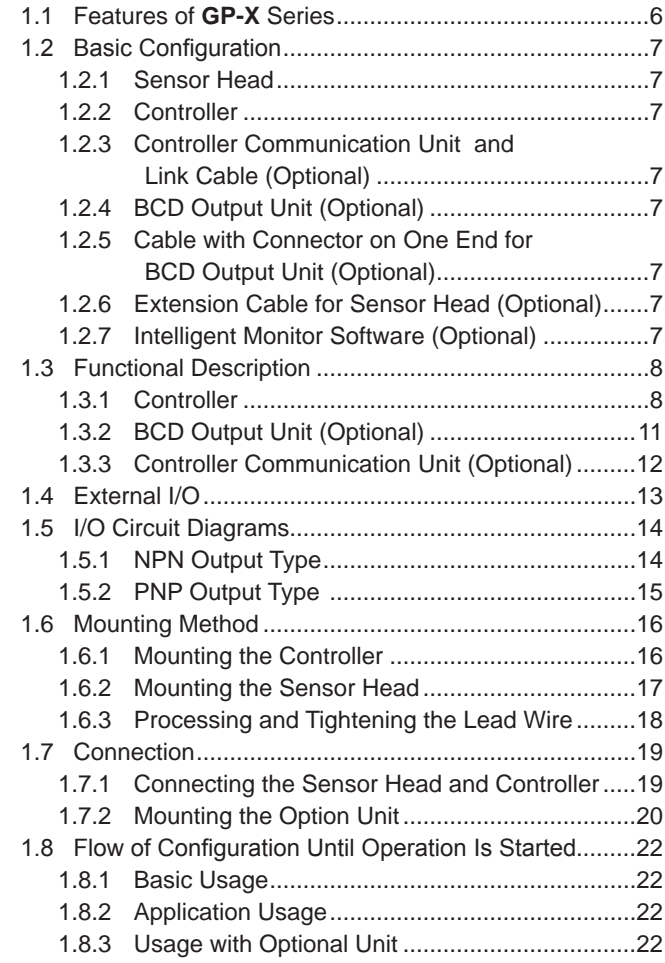

# **1.1 Features of GP-X Series**

The **GP-X** series is a high-speed high-accuracy eddy current digital displacement sensor for measuring the distance to an object.

- ・Capable of detection of stainless steel (SUS) and iron
- ・40kHz high-speed sampling
- ・High resolution and linearity
- Availability of fine  $\phi$ 3.8 sensor head
- ・Sensor head interchangeability
- ・Digital two-line two-color indication
- ・Various measuring modes
- ・Standard installation of RS-232C control; capable of remote control from PLC or PC
- ・Capable of high-speed digital output with optional BCD output unit (**GP-XBCD**)
- ・Capable of linking up to eight units and calculation between arbitrary two units with optional controller communication unit (**GP-XCOM**)

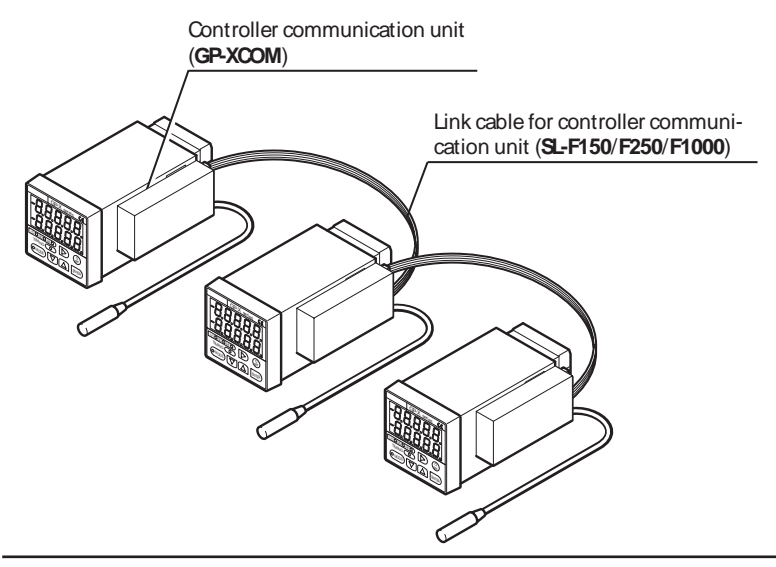

When **GP-XCOM** is used, controllers cannot communicate if their software versions are not compatible. Check the software version while referring to Section "**5.5 Software Version Display Menu**" on page 110, and use a correct combination.

- ・Ver. 1.06 or earlier version with Ver. 1.06 r earlier version: Possible
- ・Ver. 1.06 or earlier version with Ver. 1.10 or later version: Impossible
- ・Ver. 1.10 or later version with Ver. 1.10 or later version: Possible

**Notice** 

### **1.2.1Sensor Head**

An eddy current flows in the object (metal) to attenuate the amplitude of the coil, as an object (metal) is placed nearer in the high frequency magnetic field generating from the built-in coil. The amount of attenuation is detected and transmitted to the controller.

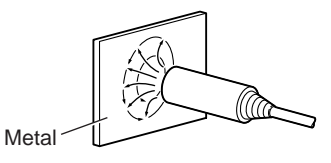

### **1.2.2Controller**

A sensor head is connected and the displacement between the object (metal) and sensor head is measured and displayed. The displacement is output as a voltage. Judgment by comparing to a reference value is performed and output. The controller has various functions to make it applicable to the likes of inspection, judgment and positioning.

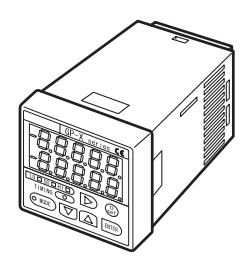

# **1.2.3 Controller Communication Unit and Link Cable (Optional)**

Multiple controllers are connected and calculation and control are performed. (The analog voltage output of the calculation result cannot be used.)

# **1.2.4BCD Output Unit (Optional)**

The amount of displacement is output as a BCD code.

### **1.2.5 Cable with Connector on One End for BCD Output Unit (Optional)**

# **1.2.6Extension Cable for Sensor Head (Optional)**

The controller and sensor head are placed at a distance. (A 7m extension cable is prepared.)

# **1.2.7Intelligent Monitor Software (Optional)**

Runs on a PC for data management and control of the controller.

#### **1.3.1 Controller**

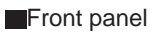

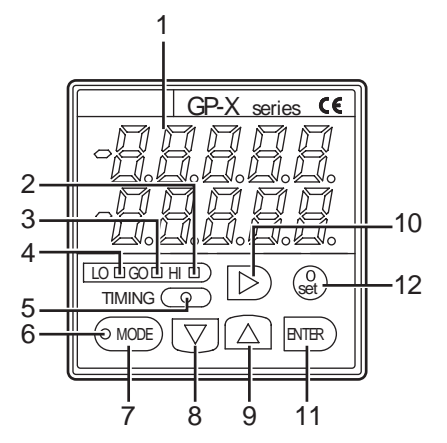

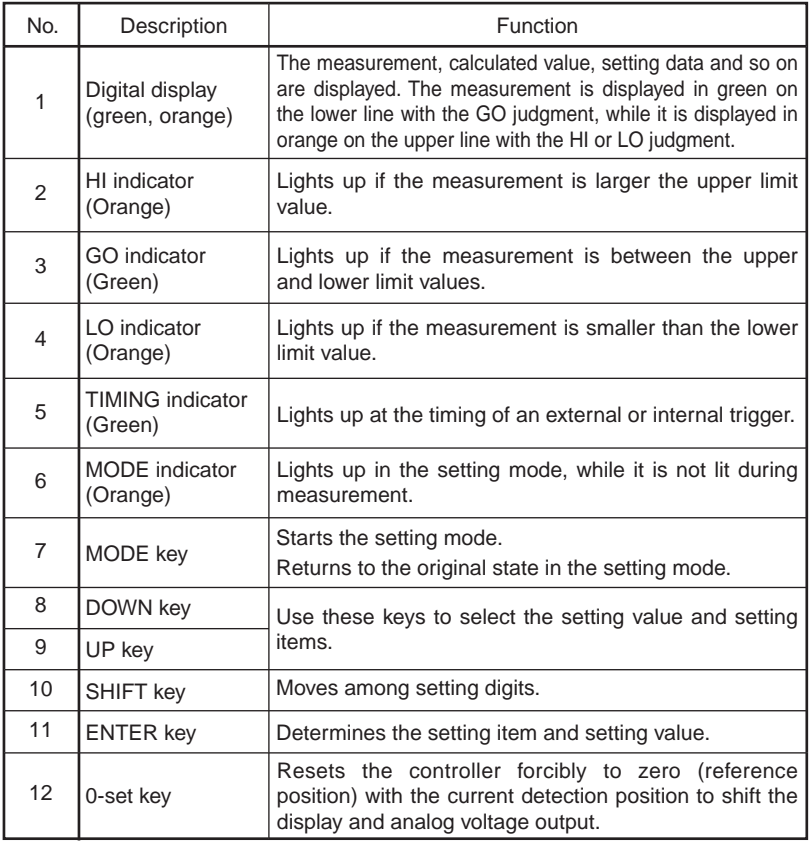

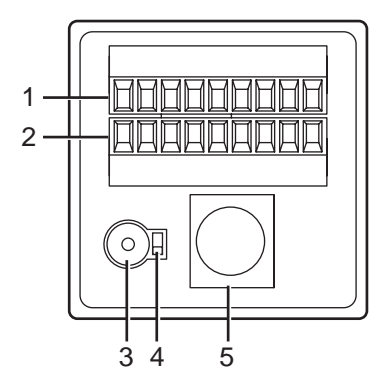

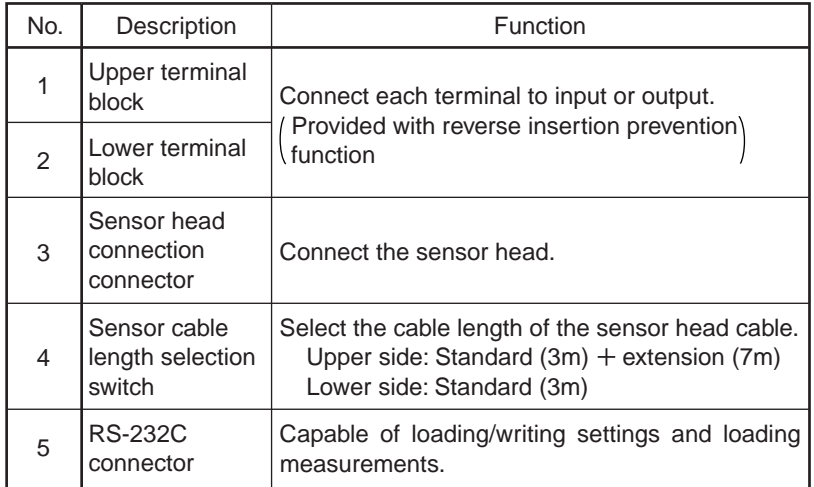

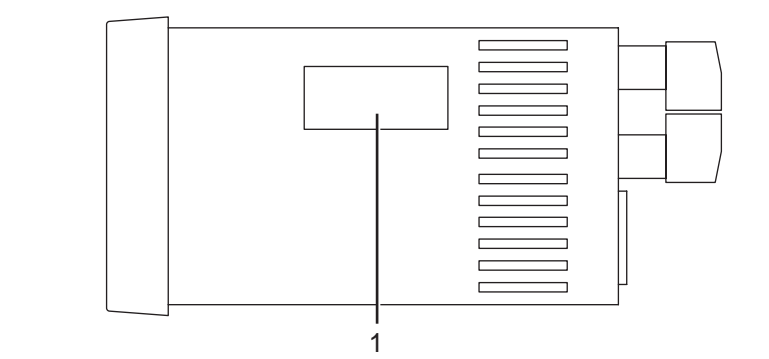

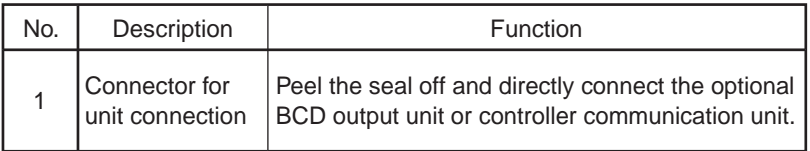

### **1.3.2 BCD Output Unit (Optional)**

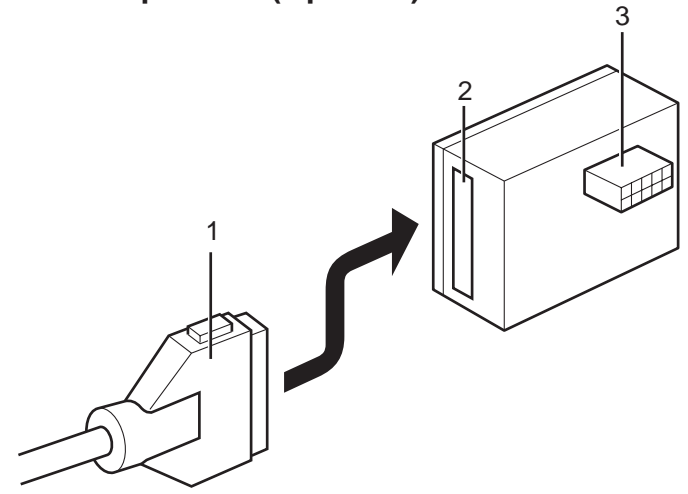

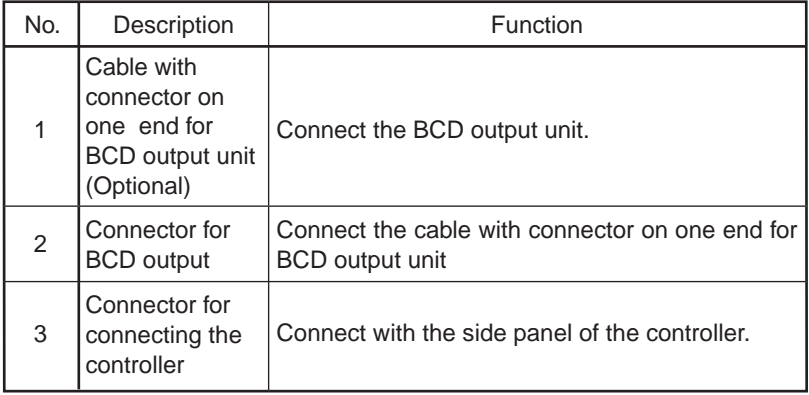

Notes: 1) To use the BCD output unit, make sure to configure the BCD output.

- Reference For the setting method, refer to section "**5.2.2 BCD Output Selection Procedure**" on page 102.
- 2) After the controller is configured for BCD output, the analog voltage output becomes invalid.

For compliance with CE, mount a ferrite clamp for EMC measures on the cable and within 10mm of the root of the cable connector to reduce the effects of radio noise.

[Recommended product: ZCAT2035-0930A made by TDK Co., Ltd.]

### **1.3.3 Controller Communication Unit (Optional)**

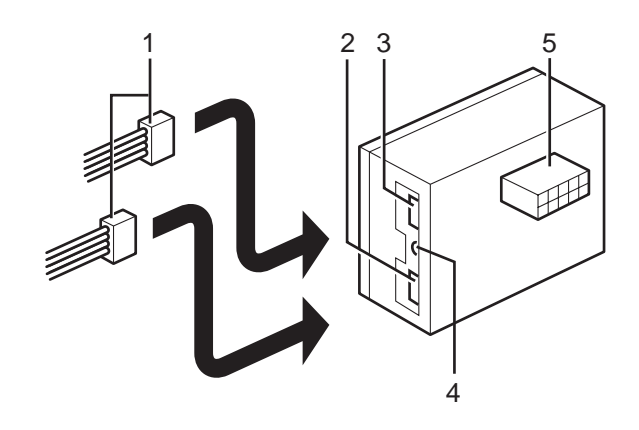

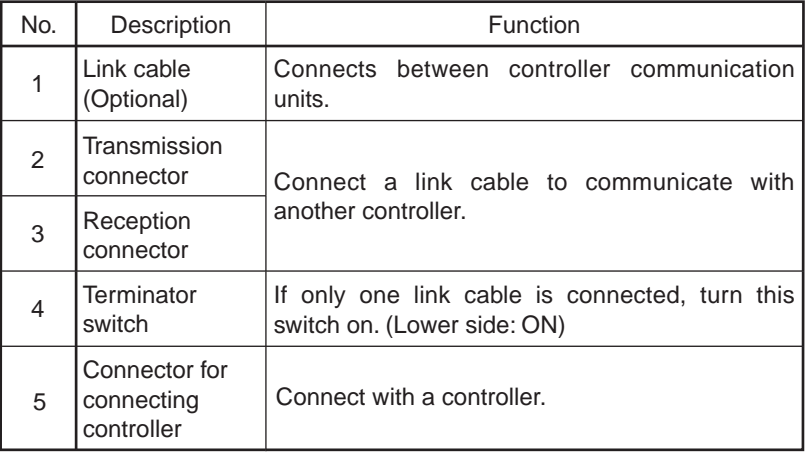

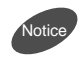

When a different power supply is used for 2, or more, controllers, be sure to connect either 0 V lines or +V lines of the controllers each other. Otherwise, the transmission by **GP-XCOM** and the interference prevention function are not properly operated.

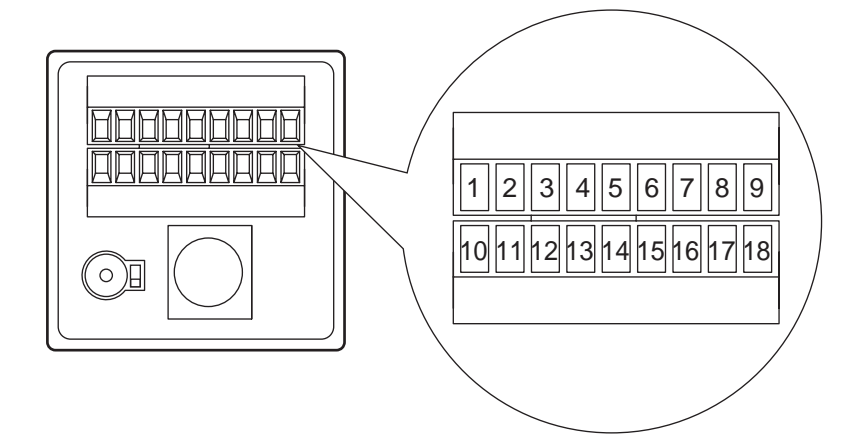

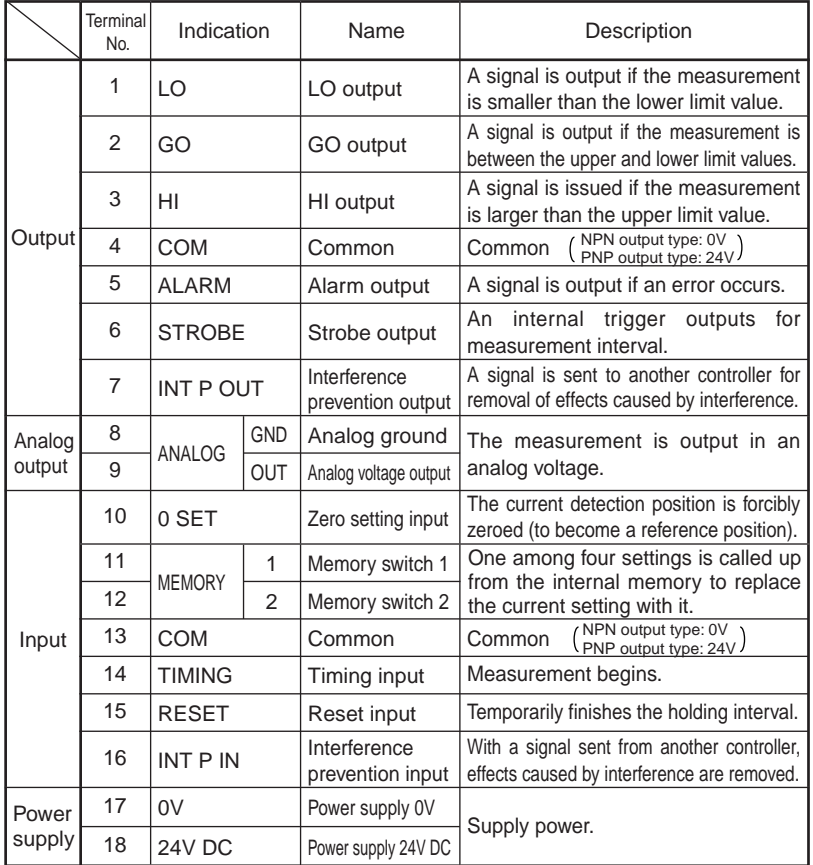

# **1.5 I/O Circuit Diagrams**

#### 1.5.1 NPN Output Type (GP-XC<sub>II</sub>S, GP-XC<sub>II</sub>SE, GP-XC<sub>II</sub>M<sub>II</sub>, GP-XC<sub>II</sub>KL)

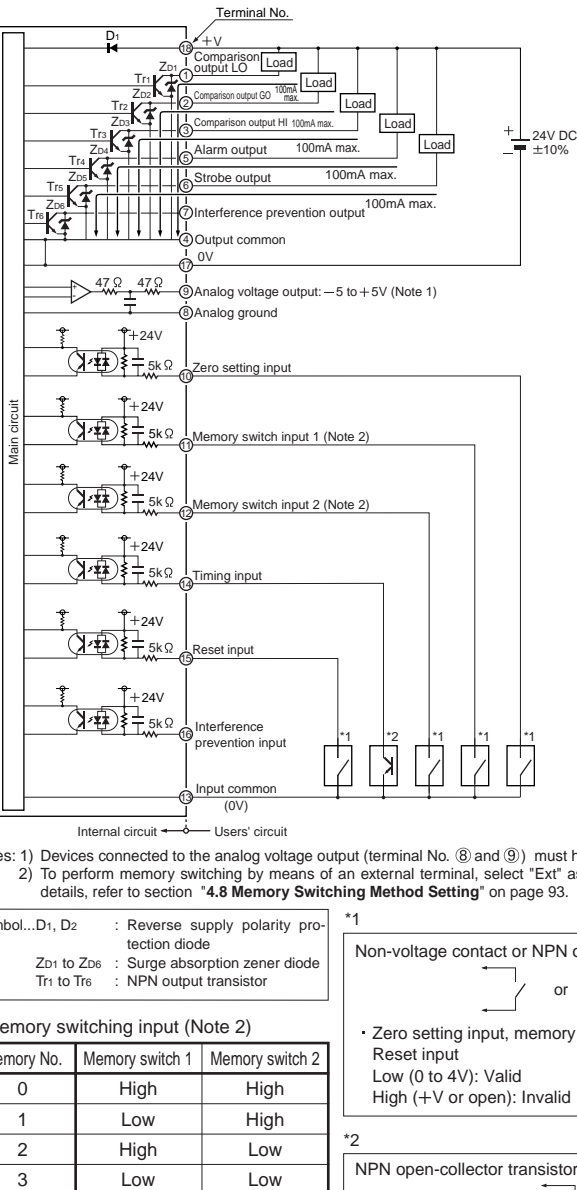

Internal circuit  $\leftarrow \rightarrow$  Users' circuit

Notes: 1) Devices connected to the analog voltage output (terminal No. ⑧ and ⑨) must have 1M Ω or larger input impedance. 2) To perform memory switching by means of an external terminal, select "Ext" as the memory switching method. For details, refer to section "**4.8 Memory Switching Method Setting**" on page 93.

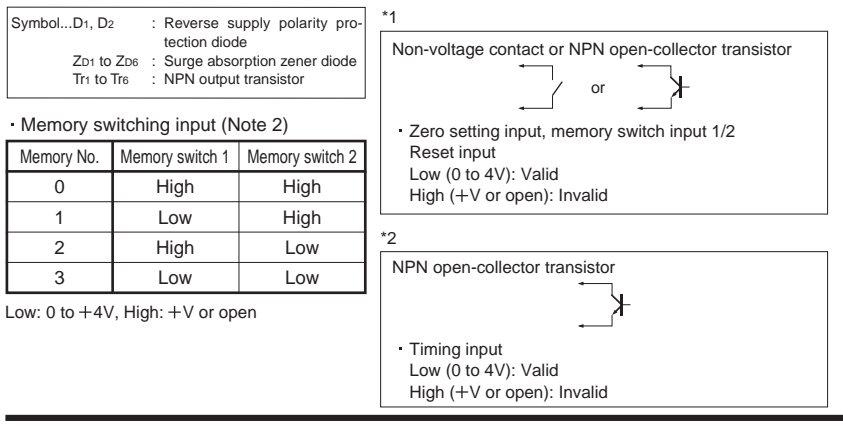

Buy: www.ValinOnline.com | Phone 844-385-3099 | Email: CustomerService@valin.com

**1.5.2 PNP Output Type (GP-XC S-P, GP-XC SE-P, GP-XC M -P, GP-XC KL-P)**

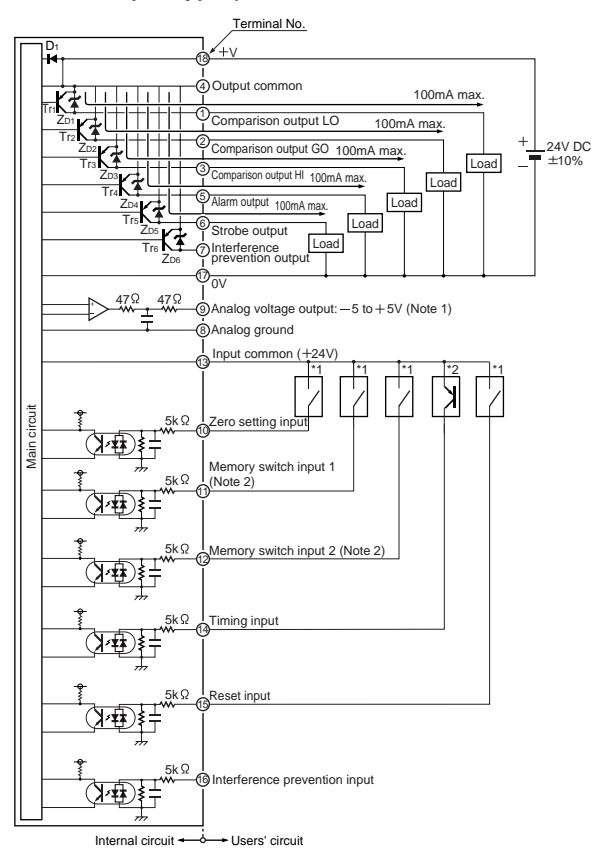

Notes: 1) Devices connected to the analog voltage output (terminal No. ⑧ and ⑨) must have 1MΩ or larger input impedance. To perform memory switching by means of an external terminal, select "Ext" as the memory switching method. For details, refer to section "**4.8 Memory Switching Method Setting**" on page 93. 2)

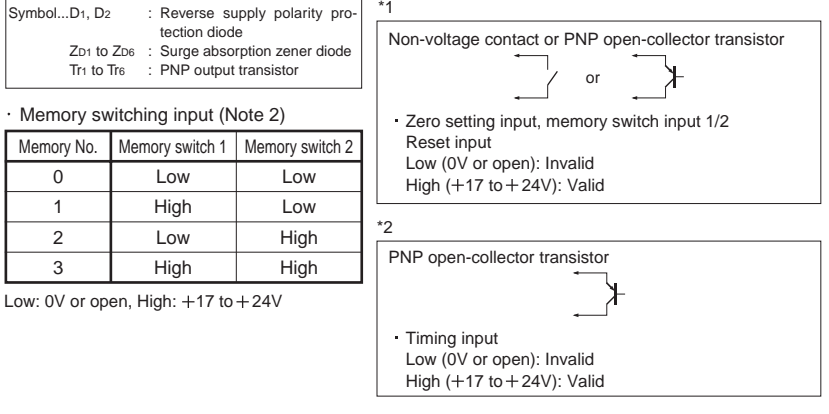

# **1.6 Mounting Method**

The procedure for mounting the **GP-X** series to a panel is described.

### **1.6.1 Mounting the Controller**

**1.** Cut a mounting hole in the pan-

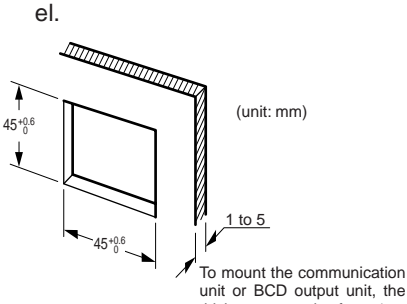

unit or BCD output unit, the thickness must be from 1 to 2.5mm.

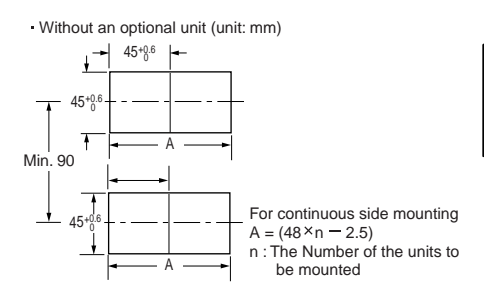

Note: The panel thickness must be from 1 to 5mm.

**2.** Insert the controller into the mounting hole from the rear.

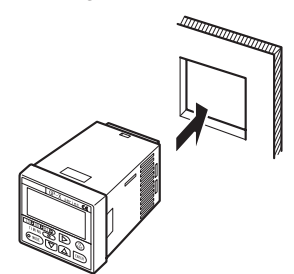

**3.** Fit the mounting frame from the rear.

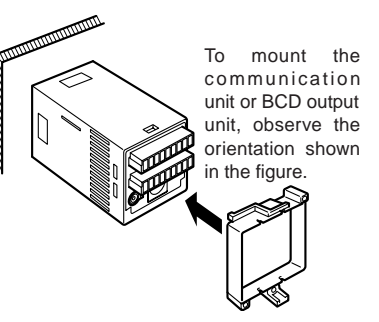

**4.** Tighten the screw of the mounting frame.

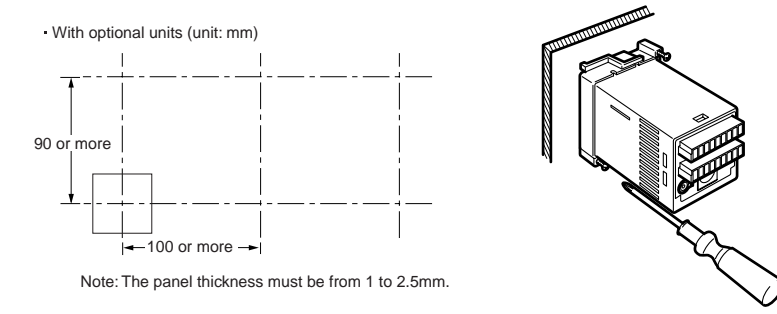

To mount the optional controller communication unit (**GP-XCOM**) or BCD output unit (**GP-XBCD**) to the controller, mount the controller on the panel first.

**Notic** 

Buy: www.ValinOnline.com | Phone 844-385-3099 | Email: CustomerService@valin.com

### **1.6.2 Mounting the Sensor Head**

Tighten the sensor head to the torque specified below.

**Mounting with set screw** 

Use an M3, or less, cup-point set screw.

<Column type>

**Mounting with nut** 

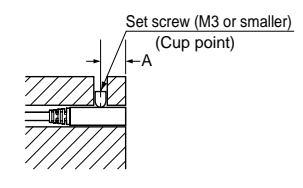

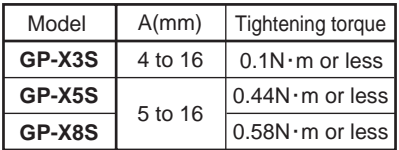

Note: Avoid tightening excessively.

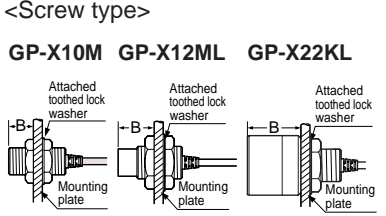

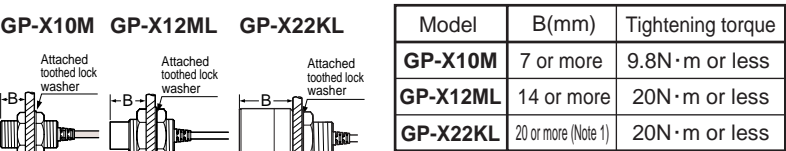

Notes : 1) In case of without a nut. If a nut is fitted, this value will be 23.5mm or more.

 2) Mount such that the nuts do not protrude from the thread portion.

Distance from surrounding metal

As metal around the sensor may affect the detection, take care of the following.

<Embedding of the sensor in metal>

Measurement value or analogue voltage output may be changed if the sensor is completely embedded in metal. Keep the minimum distance specified in the table below.

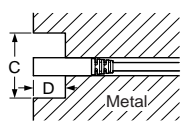

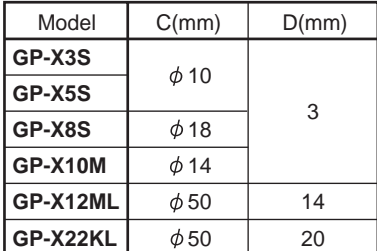

### **1.6.3 Processing and Tightening the Lead Wire**

Follow the procedure below to process and tighten lead wires.

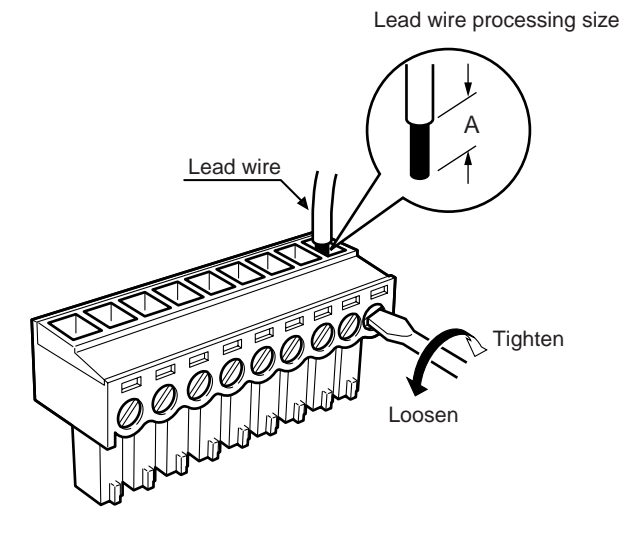

Dimension A :  $6 \pm 1$ mm Tightening torque : 0.2N•m or less Recommended tool : Small regular screwdriver (width of 2.5mm or less, thickness 0.5mm or less)

<sup>18</sup> Buy: www.ValinOnline.com | Phone 844-385-3099 | Email: CustomerService@valin.com

### **1.7.1 Connecting the Sensor Head and Controller**

While holding the ring around the connector of the sensor head, insert the connector into the sensor head connector of the controller until it snaps.

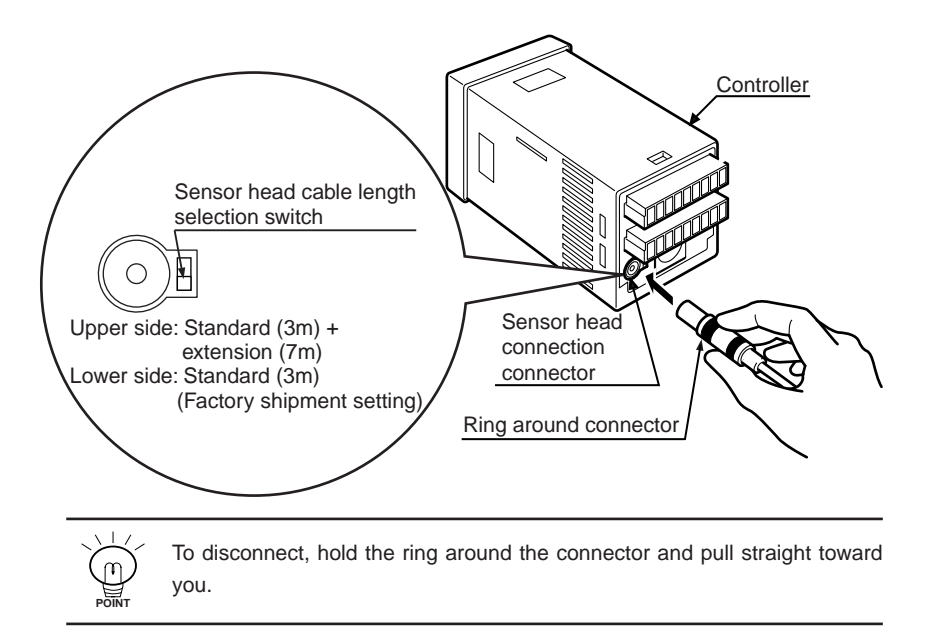

- ・Turn the power off before connecting the sensor head to the controller. Check before turning the power on.
- ・The circumferential ring of the cable connector is connected to 0V. When using an extension cable, take measures to isolate the connector so it does not make contact with any surrounding conductors (metal).

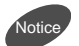

- ・Check that the setting of the sensor head cable length selection switch is consistent with the cable length, before turning the power on. The controller will not correctly recognize the cable length with a wrong setting.
- ・When using an extended cable (**GP-XCCJ7**; cable length 7m) to extend the sensor head cable length, slide the sensor head cable length selection switch up. After operating the selection switch, turn the power on again and perform calibration at three points without fail.
- ・Do not pull the cable; otherwise the cable will be damaged.

# **1.7.2Mounting the Option Unit**

Perform mounting after turning the power off. If mounting is performed with the power turned on, failure may result. As well, keep away from mounting brackets when the power is on.

Mounting of controller communication unit and BCD output unit

**1.** Peel off the side seal of the controller.

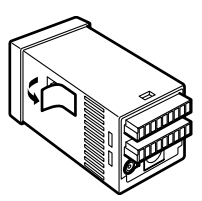

- **2.** Mount the controller and the mounting frame on the panel in the orientation shown in the figure below. For details, refer to section "**1.6.1 Mounting the Controller**" on page 16. 1 to 2.5mm
- **3.** Mount the controller communication unit or BCD output unit from the side. side.

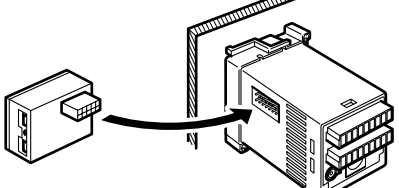

**4.** Mount the mounting bracket from the side.

If the fitting interferes with another unit or the like and it cannot be mounted sideways, mount from the rear while opening its arms.

20

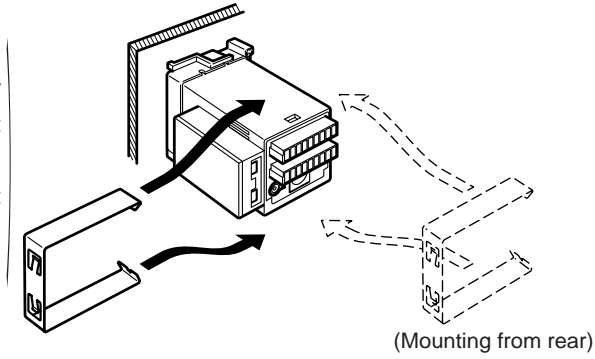

**5.** Press portions A of the mounting bracket to snap portions B to fix the fitting, as shown in the figure below.

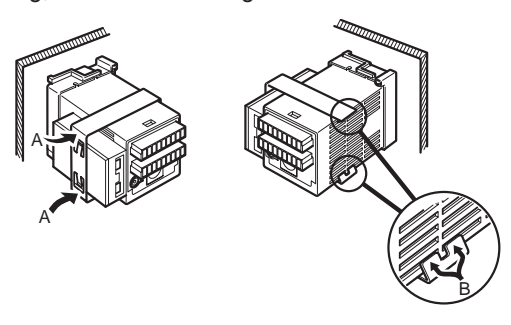

**6.** Connect the controller communication units as shown in the figure below.

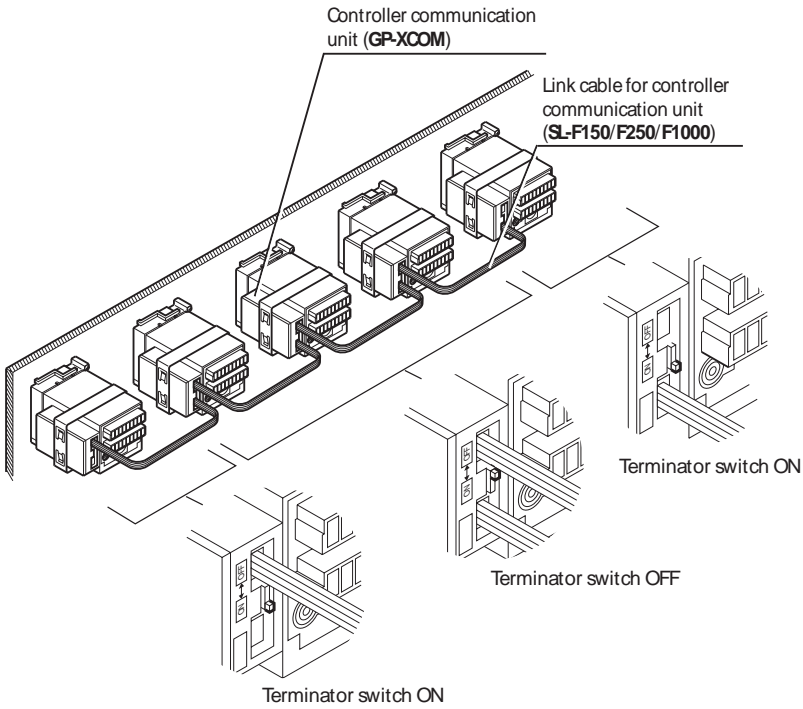

**7.** Turn the terminator switch ON at the two units located at both ends of the network. Turn the terminator switch OFF at the other units.

\*The procedure 6 and 7 explain the controller communication unit (**GP-XCOM**). For the BCD output unit (**GP-XBCD**), connect the exclusive cable with connector on one end (**GP-XBCC3**).

### **1.8.1Basic Usage**

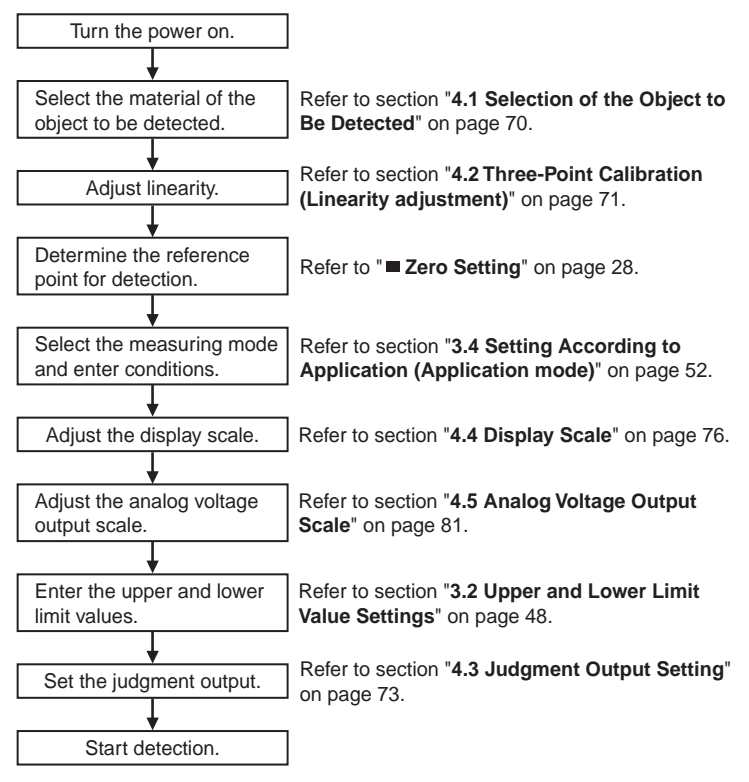

### **1.8.2Application Usage**

Use the memory switching function for the settings. Refer to section "**4.8 Memory Switching Method Setting**" on page 93. Use the RS-232C communication function to configure and perform data communication. Refer to section "**5.1 RS-232C Communication Setting**" on page 98. Use the mutual interference prevention function. Refer to section "**4.7 Interference Prevention Setting**" on page 90.

### **1.8.3Usage with Optional Unit**

Use BCD output. Refer to section "**5.2 Settings Related to BCD Output Unit (Optional)**" on page 100.

Calculate measurements between two controllers.

22

Refer to section "**5.3 Settings Related to Controller Communication Unit (Optional)**" on page 103.

# **Basic Knowledge About Functions**

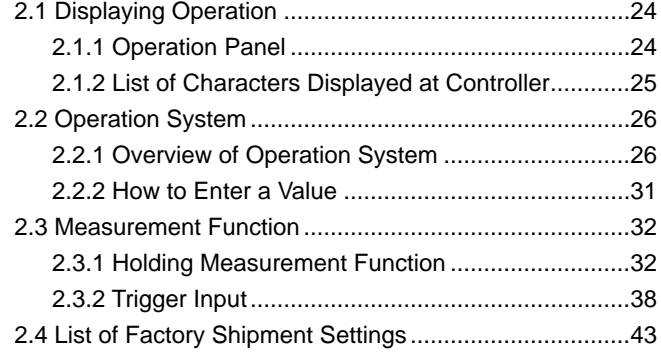

### **2.1.1 Operation Panel**

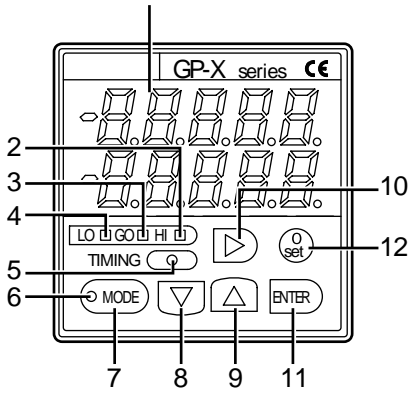

1

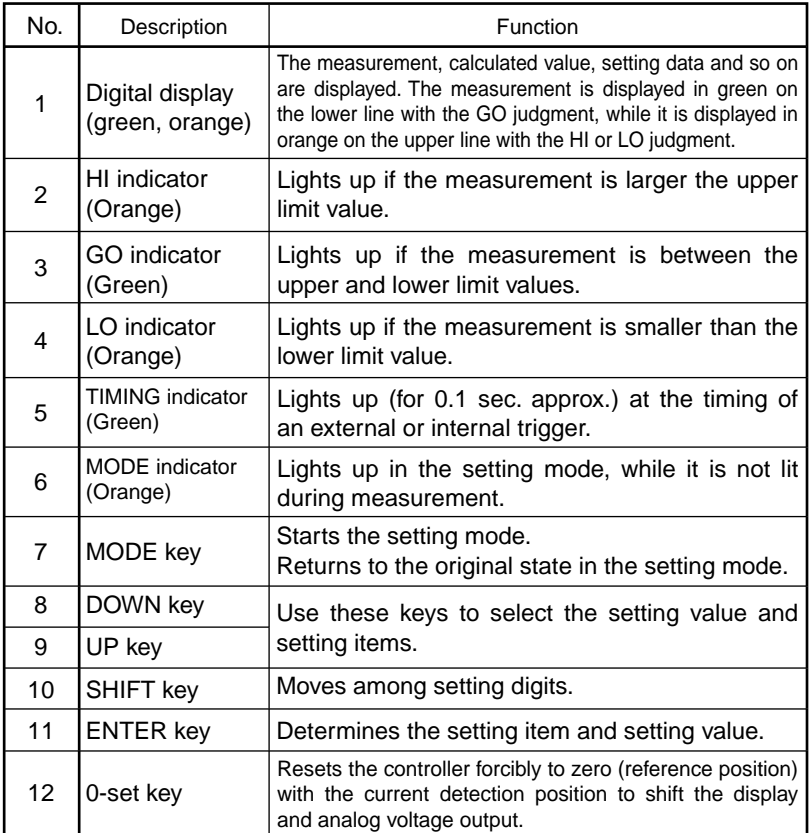

Chapter 2

24 Buy: www.ValinOnline.com | Phone 844-385-3099 | Email: CustomerService@valin.com

### **2.1.2 List of Characters Displayed at Controller**

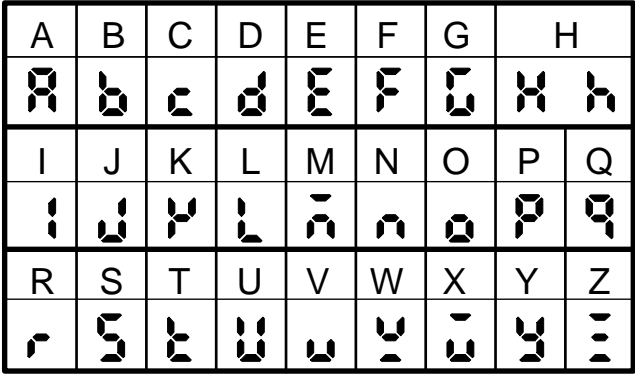

25

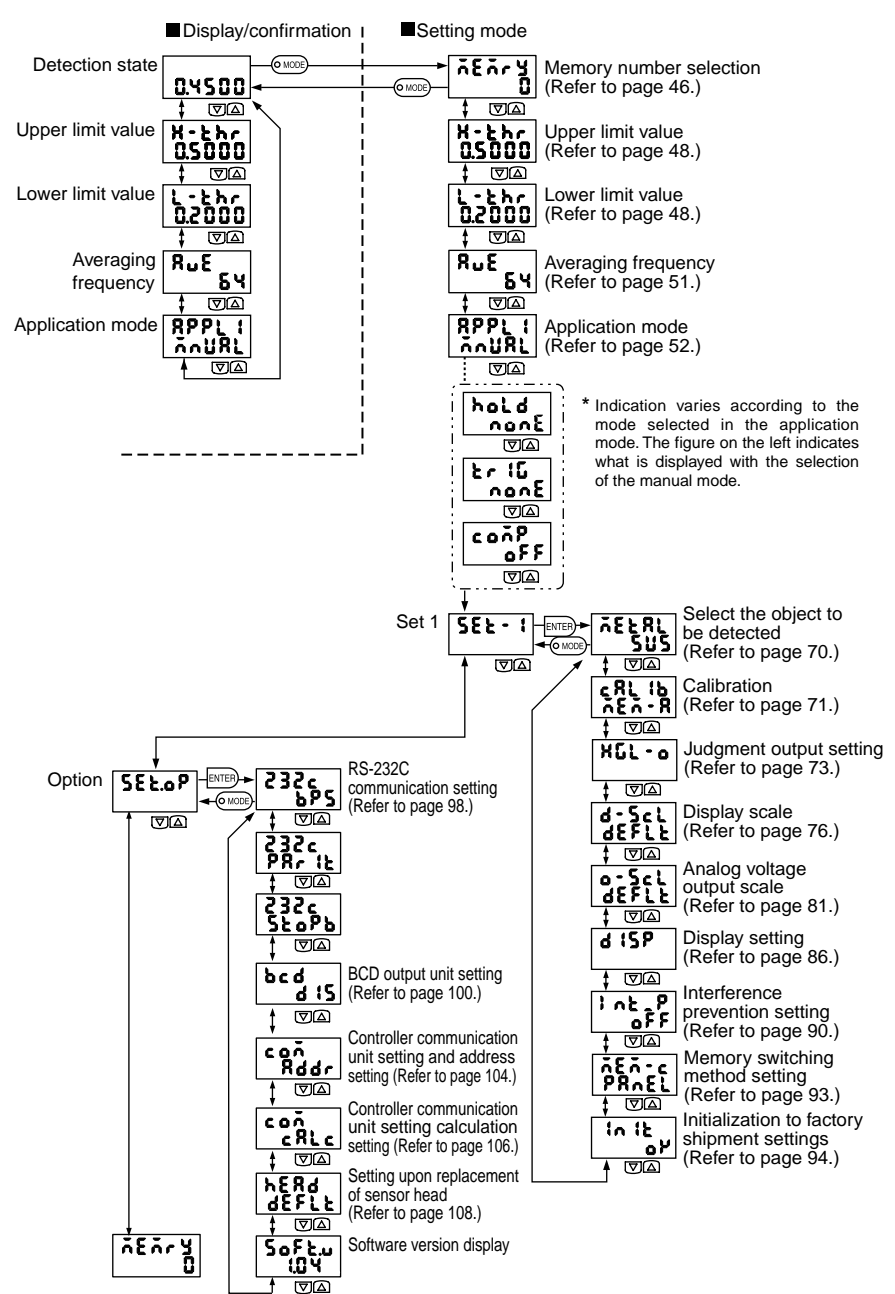

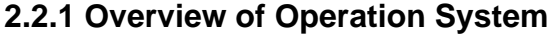

#### Detection Mode

When the orange MODE indicator next to the  $(\circ \text{mod})$  key is not lit, the sensor is in the detection state. Judgment is output in the detection state according to the upper and lower limit settings. With the GO judgment, a value is displayed in green on the lower line. With the LO or HI judgment, a value is displayed in orange on the upper line.

Detected value displayed when the upper limit setting is "1.0000" and the lower limit setting is "0.5000".

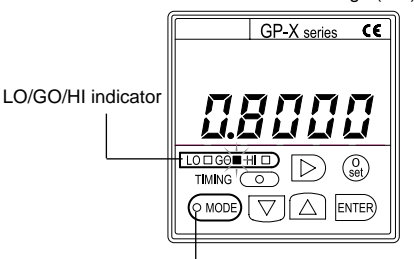

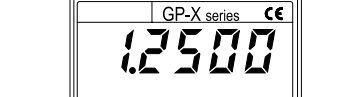

 $\binom{0}{\text{set}}$  $\triangleright$ 

 $\sqrt{100000} + 1$ 

TIMING C

 $\sqrt{2}$  ( $\sqrt{2}$  $\overline{\nabla}$ M ENTER

In the case of within range (GO) In the case of beyond range (LO or HI)

MODE indicator

The range of the detected value can be checked on the LO/GO/HI indicator.

HI indicator (orange) :Lights up with measurements larger than the upper limit setting.

- GO indicator (green) :Lights up with measurements between the upper and lower limit values.
- LO indicator (orange) :Lights up with measurements smaller than the lower limit value.

 \*In the case of holding measurement and calculation measurement, the measured value is displayed.

Press the  $\overline{v}$  or  $\Delta$  key in the detection state to check the following item settings (but the settings cannot be changed). At this time, the MODE indicator at the  $\circ$  MODE) key is not lit.

Press the  $|D\rangle$  key in the detection state to display the current detected value on the upper line and the measured value on the lower line.

Press the  $(\circ\text{mod})$  key to return to the original state.

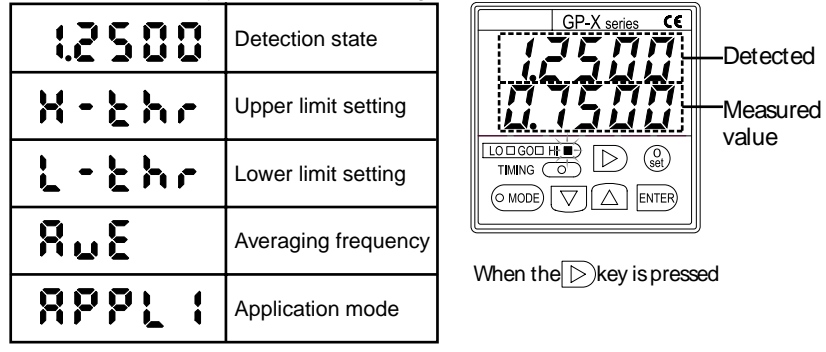

#### Zero Setting

Press and hold the  $\binom{0}{s+t}$  key on the panel for longer than two seconds to change the current position of the detected object to the zero (reference) position while the displayed value and analog voltage output are zeroed.

Use this key to adjust the reference position according to a slight difference in the detected object or according to the workpiece positions varying as time passes.

Press and hold the  $\binom{0}{\text{set}}$  key for longer than two seconds, too, to cancel zero setting.

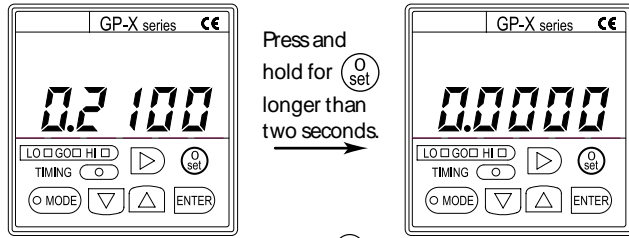

Press and immediately release the  $\binom{0}{\text{set}}$  key to check the current zero setting ON/OFF state.

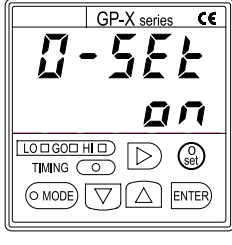

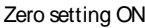

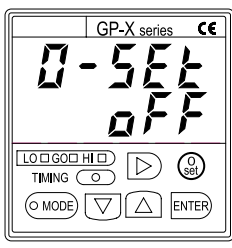

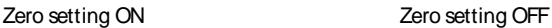

If scaling is set, the offset at a detected distance of 0mm is displayed when the  $\binom{0}{set}$  key is pressed.

If the detected distance exceeds the detection range (maximum detection distance), zero setting cannot be performed. If zero setting is attempted, an "Err15/0-Set" error message is displayed with an alarm output.

After pressing and holding down the  $(\circ \text{mod})$  key for two seconds to remove the error, set the distance again, within the detection range.

- ・Make sure to check the trigger level (in the case of internal trigger) and the upper and lower limits after zero setting.
- ・Zero setting can be performed from an external input terminal. Zero setting cannot be reset from an external input terminal.

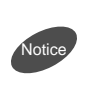

Turn on the panel key lock function to protect the memory if zero setting from the external terminal is used frequently.

(The maximum memory writing frequency is 100,000 cycles.)

 \*To perform zero setting, set the detection distance within 1/2 F.S. If the detection distance between the measurement result and zero setting exceeds 1.5 times F.S., calculation may not be performed correctly.

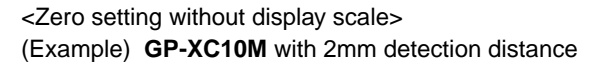

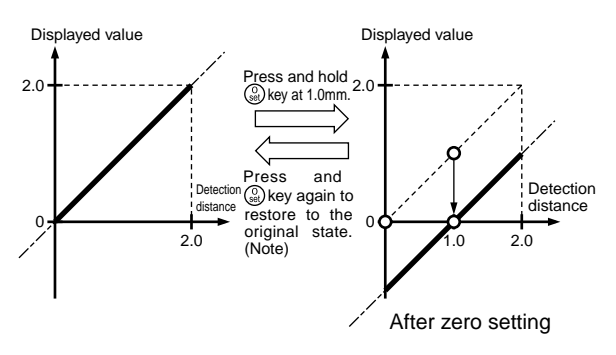

<Zero setting with display scale offset at detection distance 0mm>

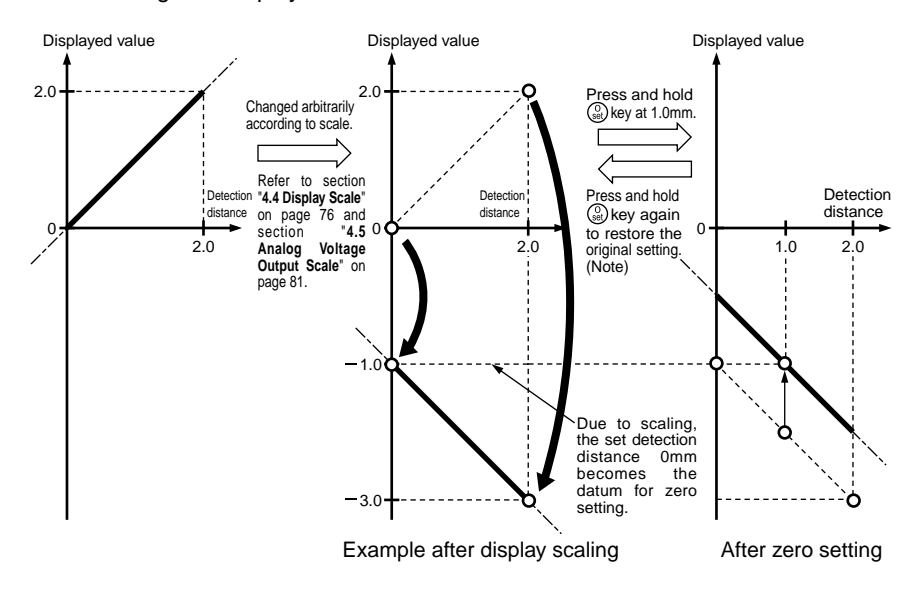

Note: In the case of zero setting at the external terminal, zero setting is not canceled but performed again. Similar change occurs in the case of analog voltage output scale.

#### Setting Mode

When the **Key is pressed**, the MODE indicator (orange) lights up to start the setting mode.

At this time, the controller continues sampling, measurement and judgment. Press the  $\overline{\nabla}$  or  $\Delta$  key to change the setting of major items.

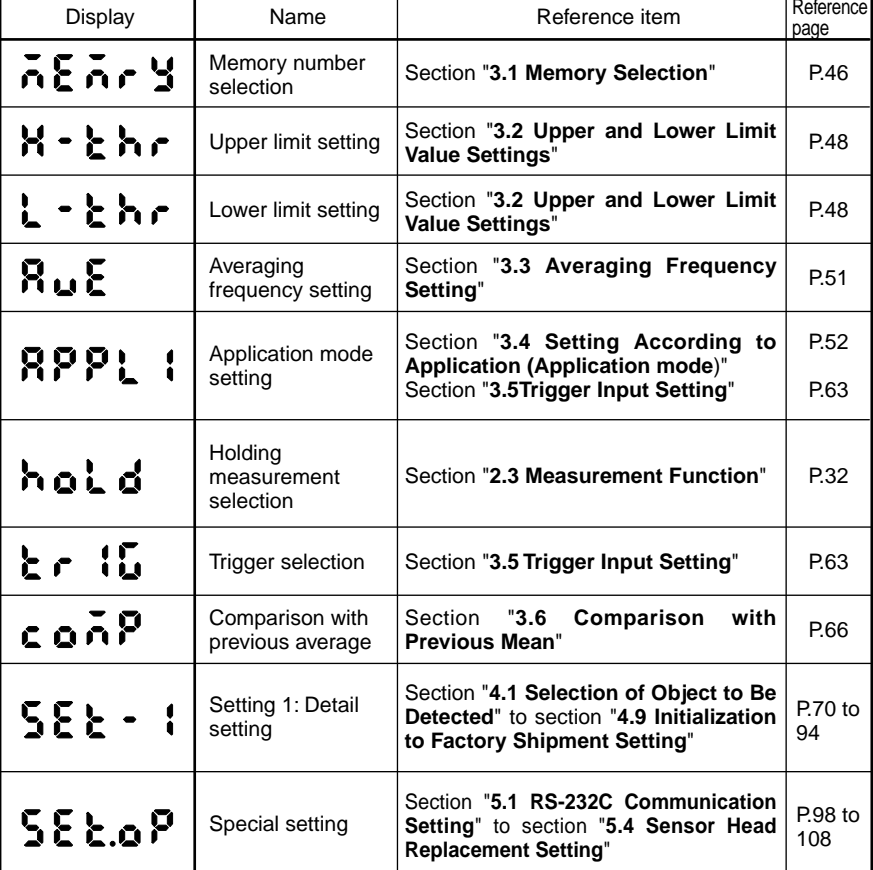
## **2.2.2 How to Enter a Value**

The value entry method for the upper limit is described as an example.

● Setting Example

Change upper limit setting 2.0000mm to 4.5000mm.

- **1.** In the detection state, press the  $(\circ \text{None})$  key. The MODE indicator (orange) next to the (OMODE) key lights up to indicate the setting mode, and the current memory number is displayed.
- **2.** Press the  $\boxed{\triangledown}$  key.  $"H - H -$ <sup>"</sup> (H-thr) is displayed. This is the upper limit setting change menu.
- **3.** Press the **ENTER** key. The most significant digit of the upper limit value "2.0000" (2.0000) blinks.
- **4.** Using the  $\overline{\nabla}$  or  $\Delta$  key, change the blinking number.

The number increases each time the  $\Box$  key is pressed.

The number decreases each time the  $\overline{\nabla}$  key is pressed.

- **5.** Press the  $\triangleright$  key to move the blinking digit and repeat step **4** to change the number.
- **6.** After changing, press the ENTER key to set the value.
- **7.** Press the (OMODE) key.

The MODE indicator (orange) is not lit to indicate that the controller has returned to the detection mode.

 \*There is another method to replace the upper or lower limit setting with the current detection distance.

\*When the least significant digit blinks, press  $|D|$ . All digits blink to indicate positive/ negative conversion.

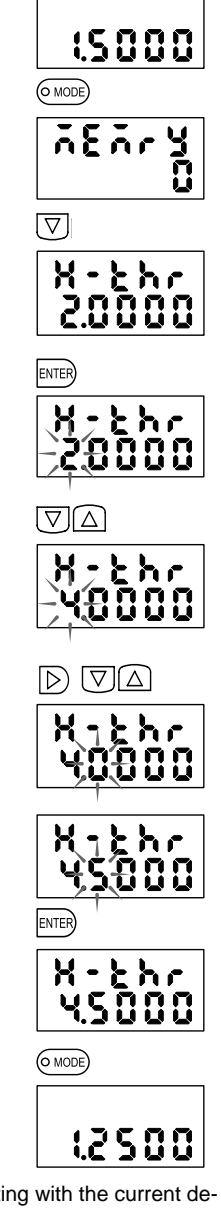

## **2.3.1 Holding Measurement Function**

The holding measurement function includes the following variations.

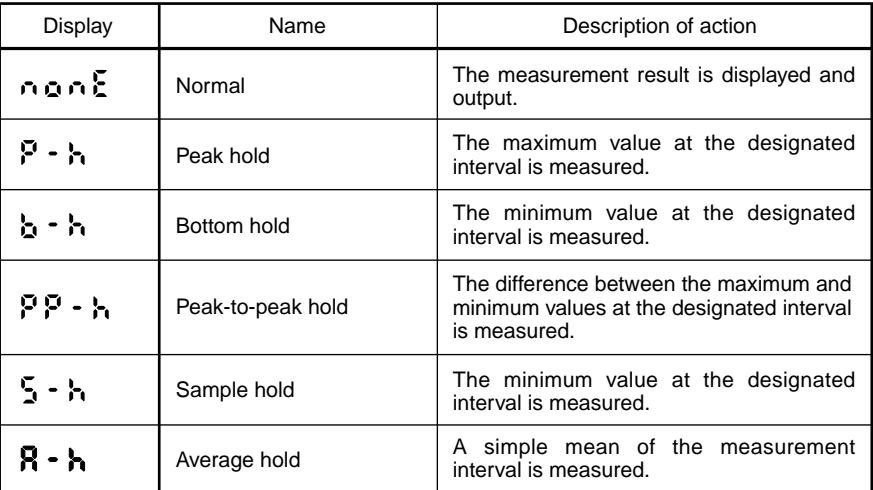

Reference>>>> For the setting procedure, refer to section "3.4.2 Manual Mode" on page 54.

### **Normal (no hold): (nonE)**

The measured value is always displayed with analog voltage output and judgment output.

The displayed value, judgment output and analog voltage output are held with the timing input.

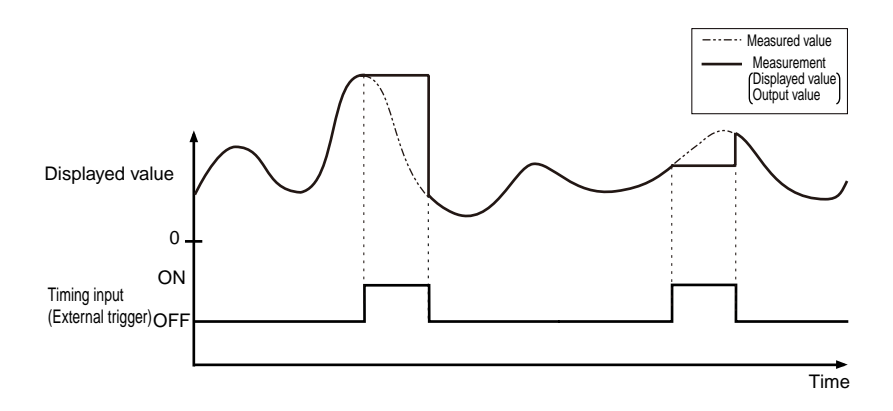

33

### $\blacksquare$  Peak Hold:  $\mathsf{P}\cdot\mathsf{h}$

The maximum detection value in the interval designated with trigger inputs is held.

For the trigger input, the external trigger of timing input, internal trigger with designation of the trigger level, or cyclic trigger with designation of a period can be used.

For the internal trigger, the trigger edge direction, trigger edge time and **(** sampling time can be designated.  $\sqrt{ }$ 

Holding measurement begins with power on or immediately after reset input is turned on.

The analog voltage output is held at 0V after the start of holding measurement until the first measurement is finished.

For the use of each trigger input, refer to section "**2.3.2 Trigger Input**" on page 38.

After the end of the first measurement until the second measurement is finished, the result of the first measurement is held and output.

After the end of the second measurement, the result of the second measurement is held and output.

This cycle is repeated.

The output judgment is made as to the hold value.

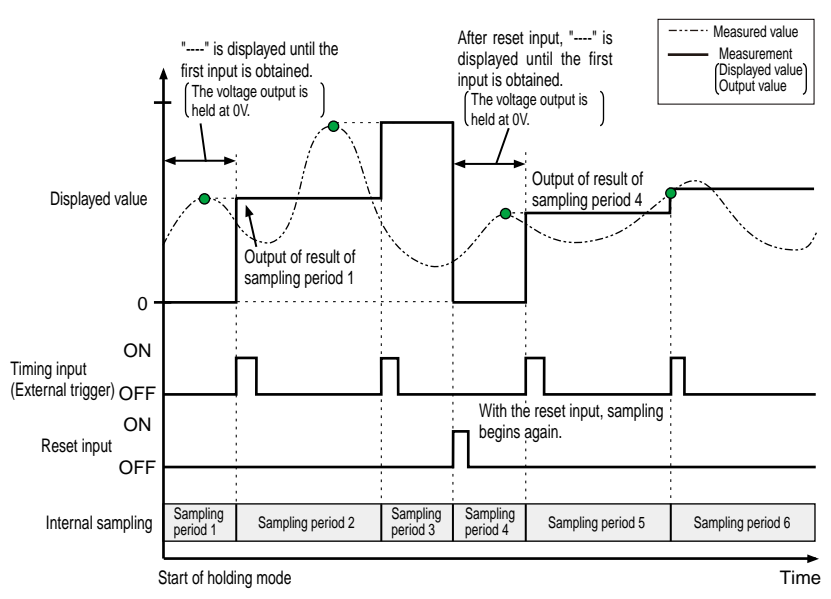

#### Example of peak hold (example with external trigger)

### **Bottom Hold: h - h**

The minimum detection value in the interval designated with trigger inputs is held.

For the trigger input, the external trigger of timing input, internal trigger with designation of the trigger level, or cyclic trigger with designation of a period can be used.

For the internal trigger, the trigger edge direction, trigger edge time and  $\langle$  sampling time can be designated.

Holding measurement begins with power on or immediately after reset input is turned on.

The analog voltage output is held at 0V after the start of holding measurement until the first measurement is finished.

For the use of each trigger input, refer to section "**2.3.2 Trigger Input**" on page 38.

After the end of the first measurement until the second measurement is finished, the result of the first measurement is held and output.

After the end of the second measurement, the result of the second measurement is held and output.

This cycle is repeated.

The output judgment is made as to the hold value.

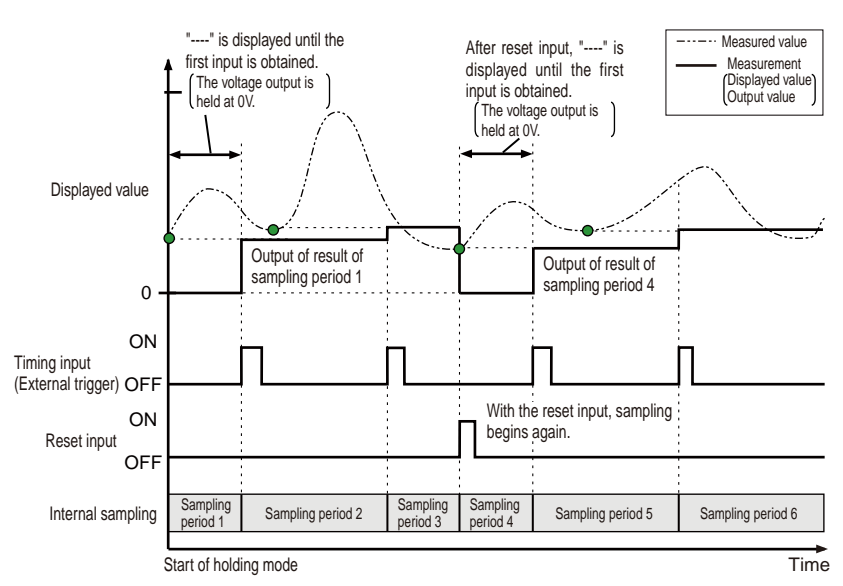

Example of bottom hold (example with external trigger)

### **Peak-to-Peak Hold:**

The difference between the maximum and minimum detection values in the interval designated with trigger inputs is held.

For the trigger input, the external trigger of timing input, internal trigger with designation of the trigger level, or cyclic trigger with designation of a period can be used.

For the internal trigger, the trigger edge direction, trigger edge time and  $\langle$  sampling time can be designated.

Holding measurement begins with the power on or immediately after reset input is turned on.

The analog voltage output is held at 0V after the start of holding measurement until the first measurement is finished.

For the usage of each trigger input, refer to section "**2.3.2 Trigger Input**" on page 38.

After the end of the first measurement until the second measurement is finished, the result of the first measurement is held and output.

After the end of the second measurement, the result of the second measurement is held and output.

This cycle is repeated.

The output judgment is made as to the hold value.

Example of peak-to-peak hold (example with external trigger)

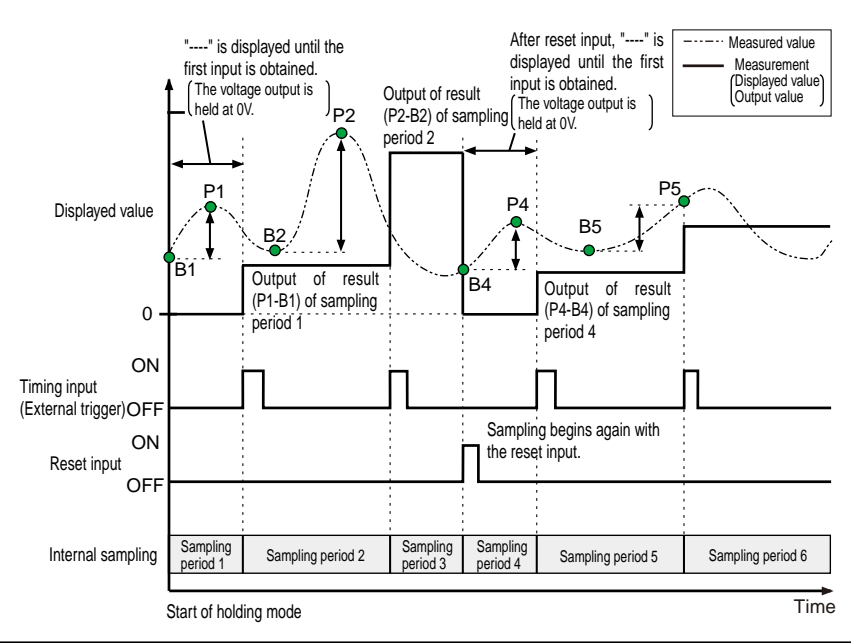

Buy: www.ValinOnline.com | Phone 844-385-3099 | Email: CustomerService@valin.com

### **Sample Hold:**

The value detected at the time trigger input is held.

For the trigger input, the external trigger of timing input, internal trigger with designation of the trigger level, or cyclic trigger with designation of a period can be used.

Holding measurement begins with the power on or immediately after reset input is turned on.

The analog voltage output is held at 0V after the start of holding measurement until the first measurement is finished.

After the end of the first measurement until the second measurement is finished, the result of the first measurement is held and output.

After the end of the second measurement, the result of the second measurement is held and output.

This cycle is repeated.

The output judgment is made as to the hold value.

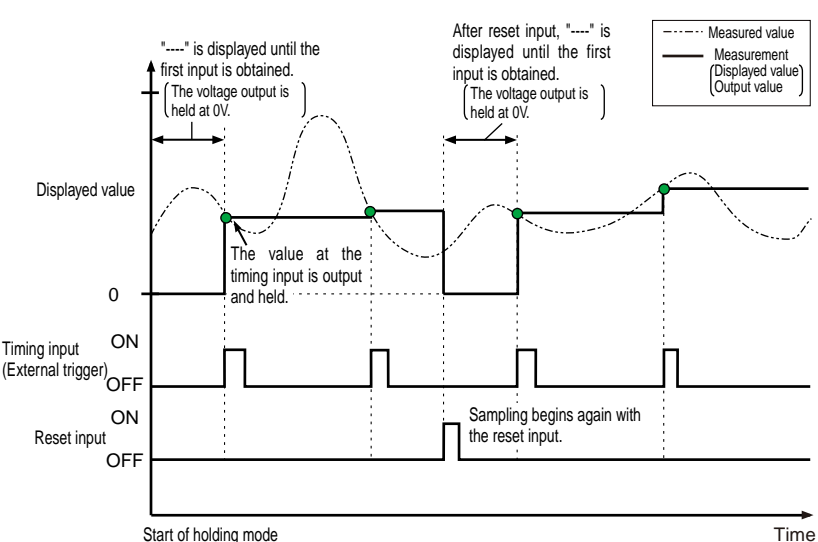

Example of sample hold (example with external trigger)

If the internal trigger is selected, the sampling point is after the total time of trigger delay and sampling time.

However, sampling time "0" results in a singular point; enter a value other than "0" as a sampling time. For details, refer to "**Internal Trigger Mode**" on page 40.

36

### **Average Hold:**

The simple mean of detected values in the period designated with trigger inputs is held.

For the trigger input, the external trigger of timing input, internal trigger with designation of the trigger level, or cyclic trigger with designation of a period can be used.

Holding measurement begins with the power on or immediately after reset input is turned on.

The analog voltage output is held at 0V after the start of holding measurement until the first measurement is finished.

With the external trigger setting, the mean of the interval from timing input to the next timing input is obtained. With a reset input, sampled data is deleted.

For the usage of each trigger input, refer to section "**2.3.2 Trigger Input**" on page 38.

With the internal trigger setting, the mean is calculated and output with each trigger while deleting the sum of internal sampling data.

After the end of the first measurement until the second measurement is finished, the result of the first measurement is held and output.

After the end of the second measurement, the result of the second measurement is held and output.

This cycle is repeated.

The output judgment is made as to the hold value.

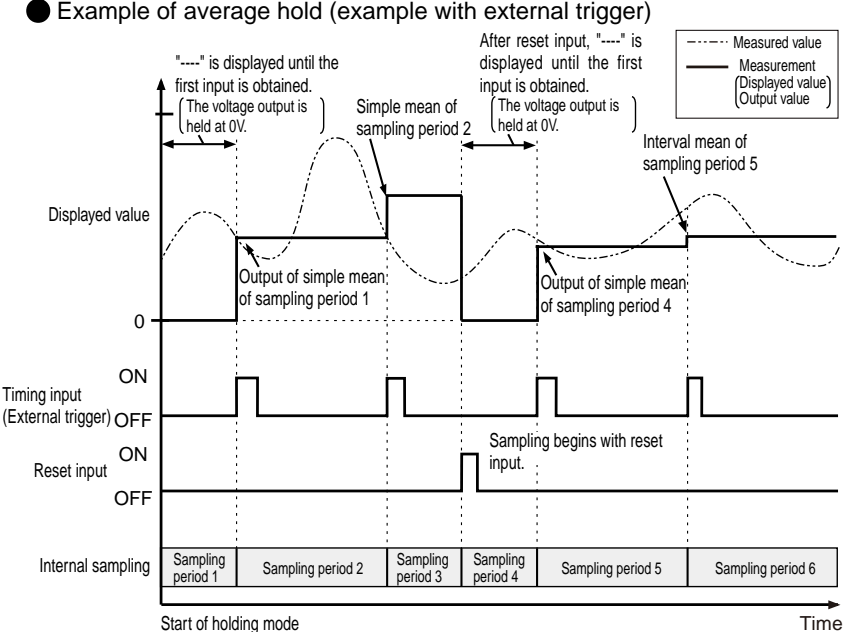

#### Buy: www.ValinOnline.com | Phone 844-385-3099 | Email: CustomerService@valin.com

37

### **2.3.2 Trigger Input**

When various holding measurement functions are used, the external trigger given at the external terminal (timing input) and internal trigger can be used to take measurements at various timings.

In addition, trigger delay and sampling time can be entered and the sampling period can be adjusted.

### External Trigger

Input terminals used for the external trigger includes the "timing input" and "reset input".

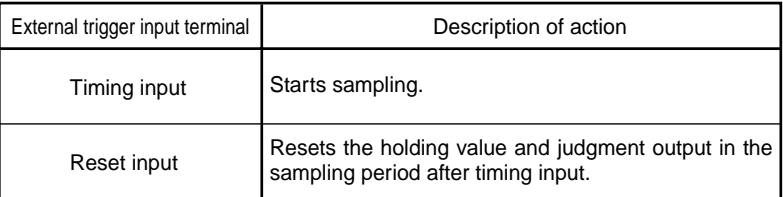

### ■ Setting Items Concerning Internal Trigger

Setting items for the internal trigger include the following.

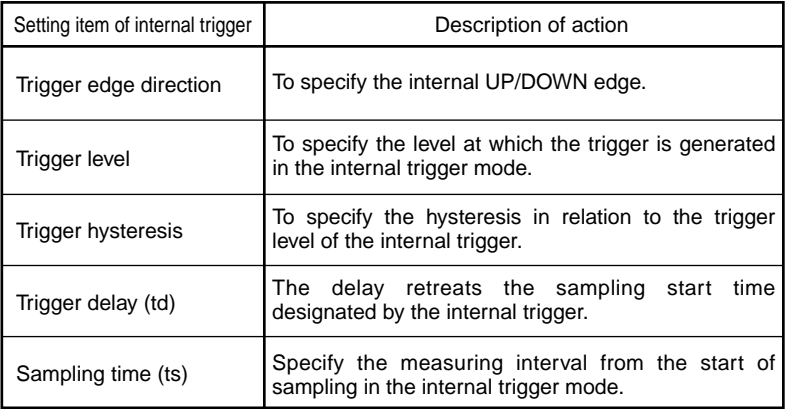

Reference<sup>2</sup> Refer to section "3.5 Trigger Input Setting" on page 63 for the trigger setting method.

#### Cyclic Trigger

Specify the cycle for the cyclic trigger.

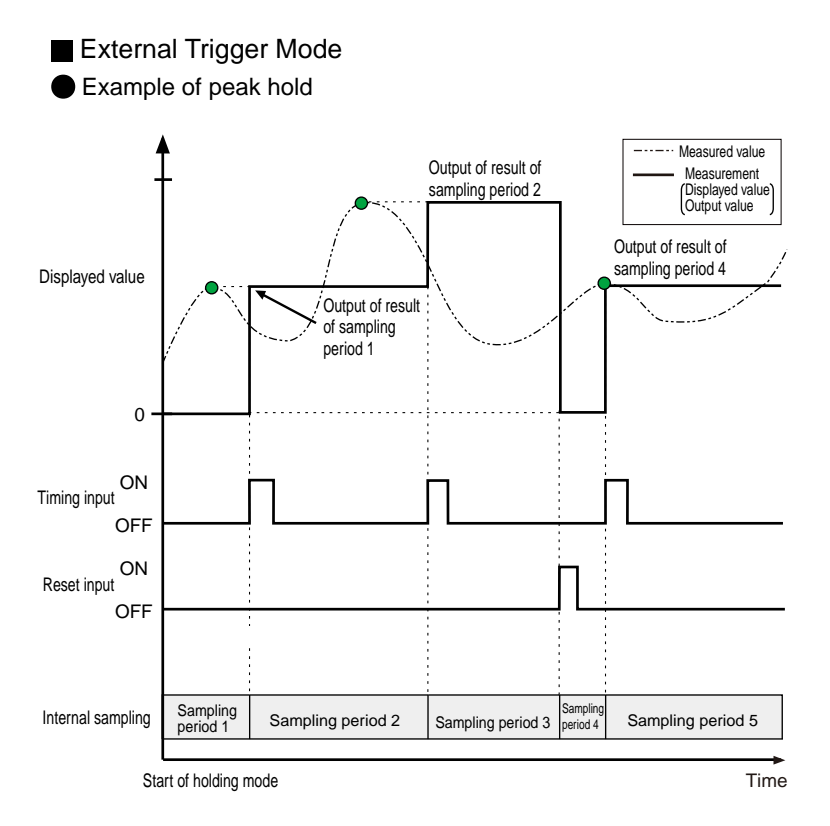

\*In the external trigger mode, the trigger delay and sampling time settings are ignored.

#### **Internal Trigger Mode**

Example of bottom hold

In the internal trigger mode, sampling begins after the trigger delay (td) since the trigger is generated, and the sampling period is finished after the sampling time (ts).

The displayed output, analog voltage output and upper/lower limit judgment are updated at the end of the sampling period.

If the sampled period (ts) is set at "0", the sampling period is finished with the internal trigger level.

In the internal trigger mode, the strobe output is turned on in the internal sampling period.

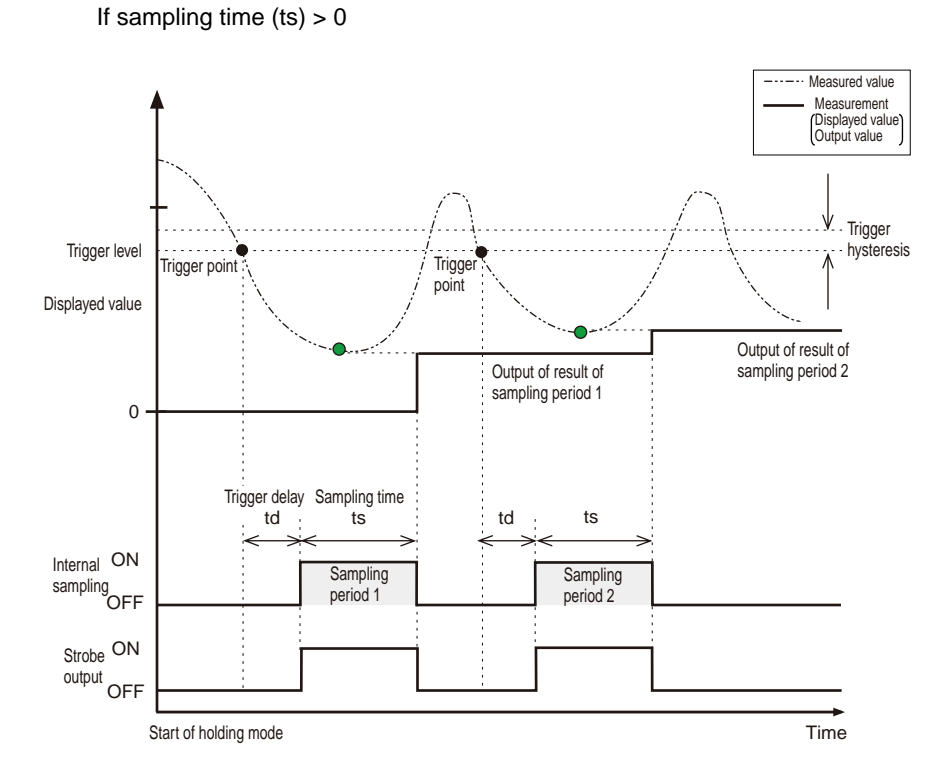

With sample hold (S-h), the point after the trigger delay and sampling time is held.

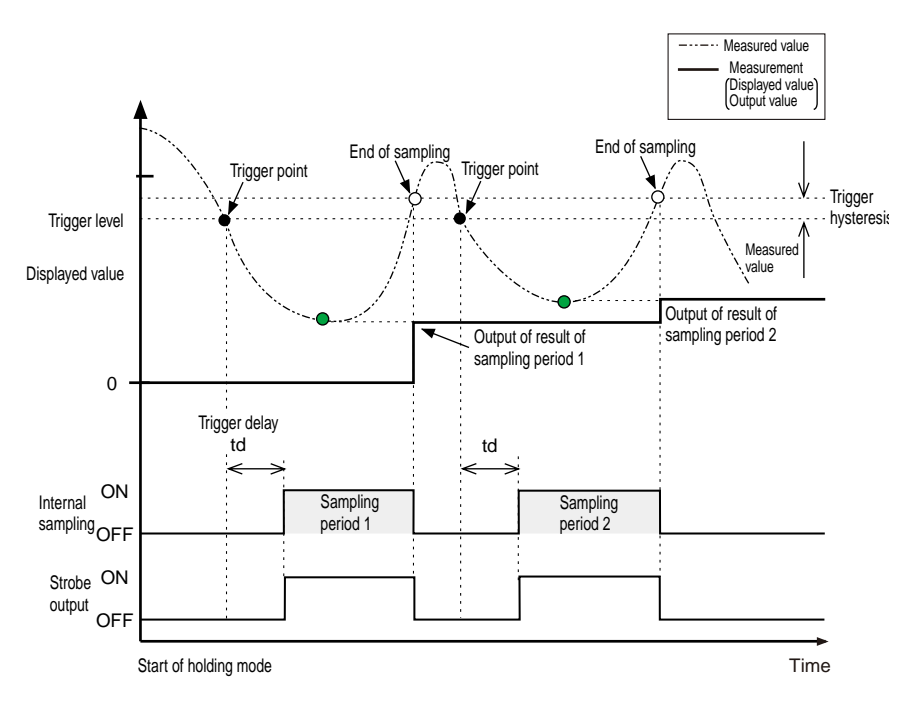

With sample hold (S-h) and sampling time "0", the point exceeds the trigger level by the trigger hysteresis; be sure to enter a sampling time other than "0".

41

### **Cyclic Trigger Mode**

In the cyclic trigger mode, the trigger is generated periodically and held in the trigger interval.

The trigger is generated for each period.

The interval from the trigger point to the next trigger point is the sampling period.

The analog output or judgment output is updated after the sampling period.

The TIMING indicator (green) lights up with a trigger.

In the cyclic trigger mode, no strobe output is issued.

The trigger delay time and sampling time settings are ignored.

Enter a period other than "0" for the cyclic trigger.

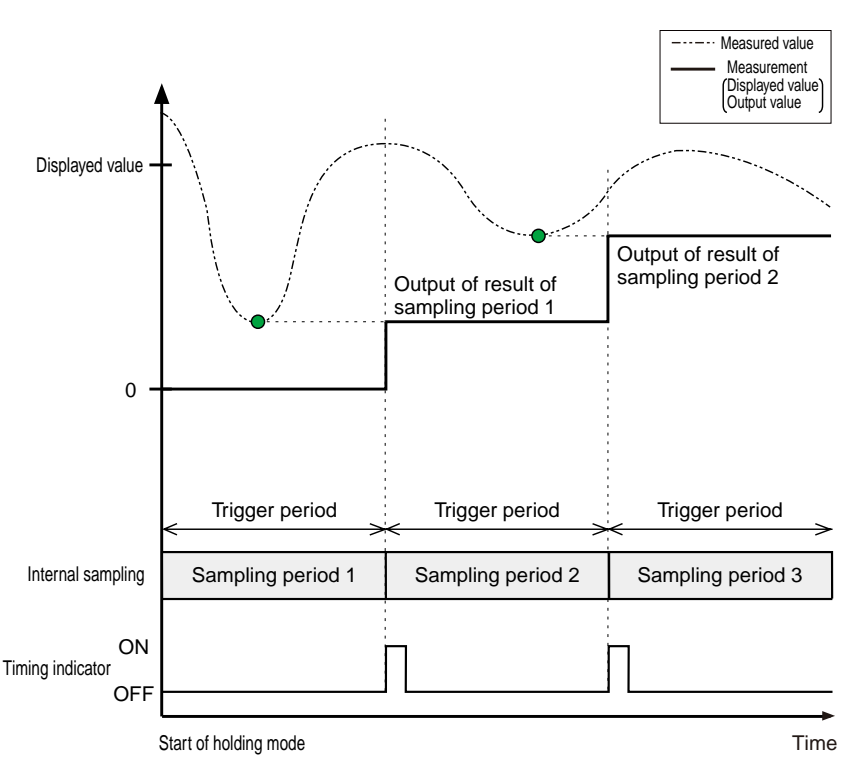

Example of bottom hold

## **2.4 List of Factory Shipment Settings**

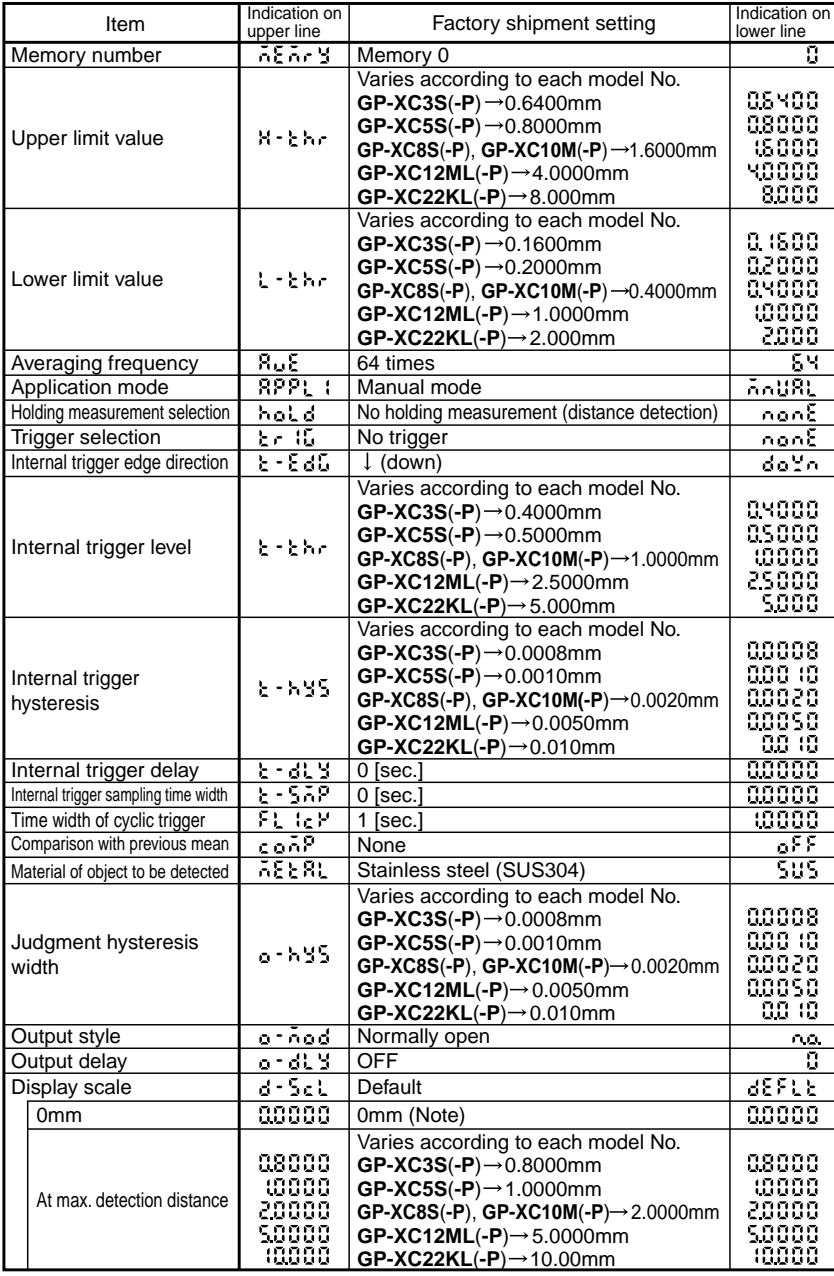

Note: In the case of **GP-XC22KL**(**-P**), the displayed value includes three decimal places.

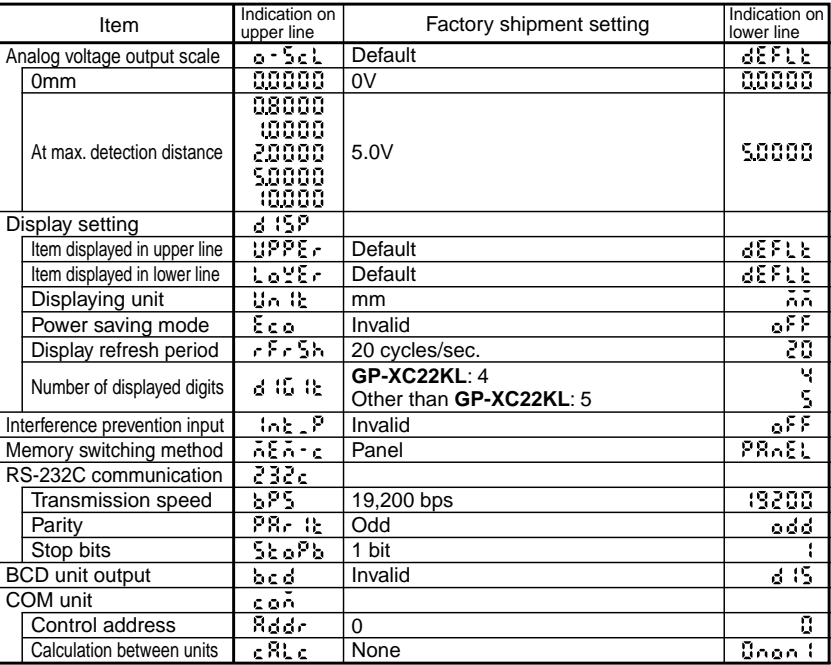

# **Basic Function Setting**

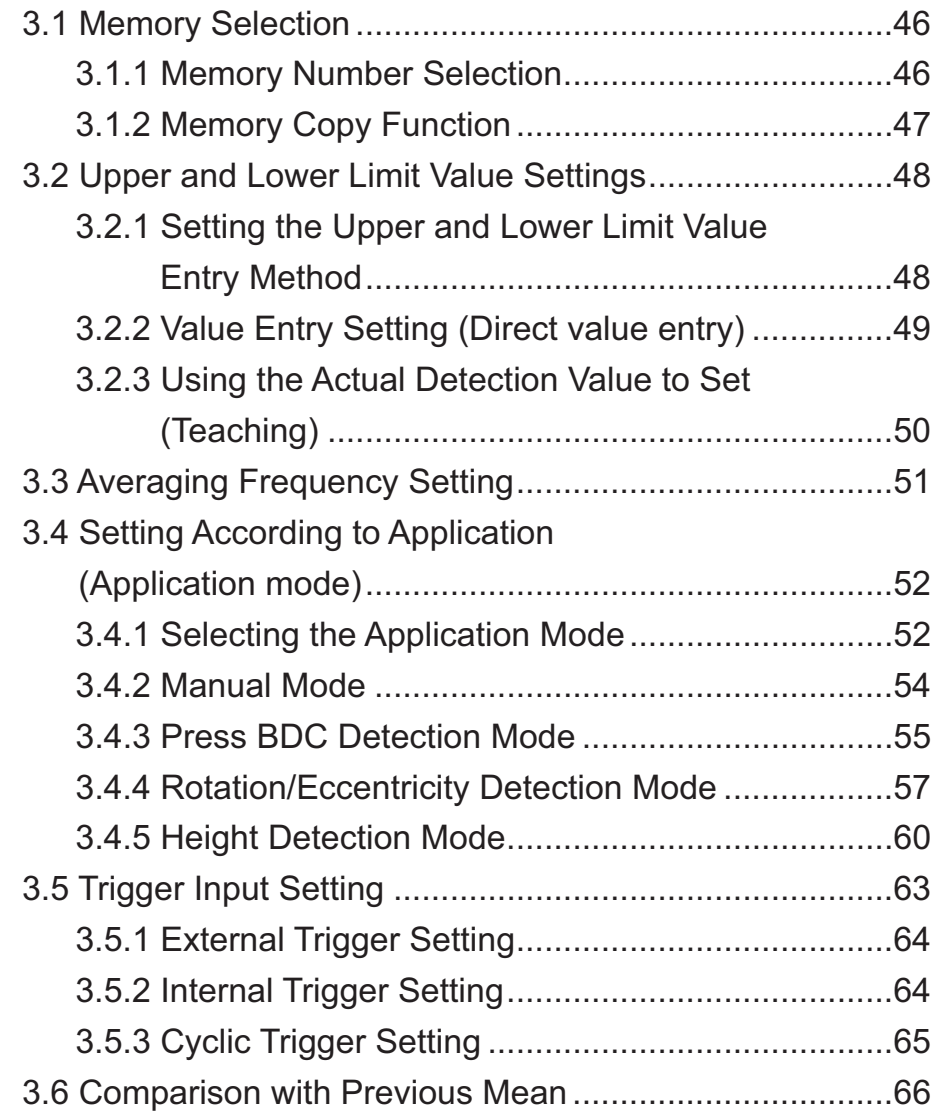

Various conditions are saved in the controller in up to four memories (No. 0 to 3). The memory number can be switched using a panel key or external terminal.

Reference>> For external input/output, refer to section "1.4 External I/O" on page 13.

Reference For the selection of the switching method, refer to section "4.8 Memory **Switching Method Setting**" on page 93.

## **3.1.1 Memory Number Selection**

## Setting example

Change the memory number from "0" to "2".

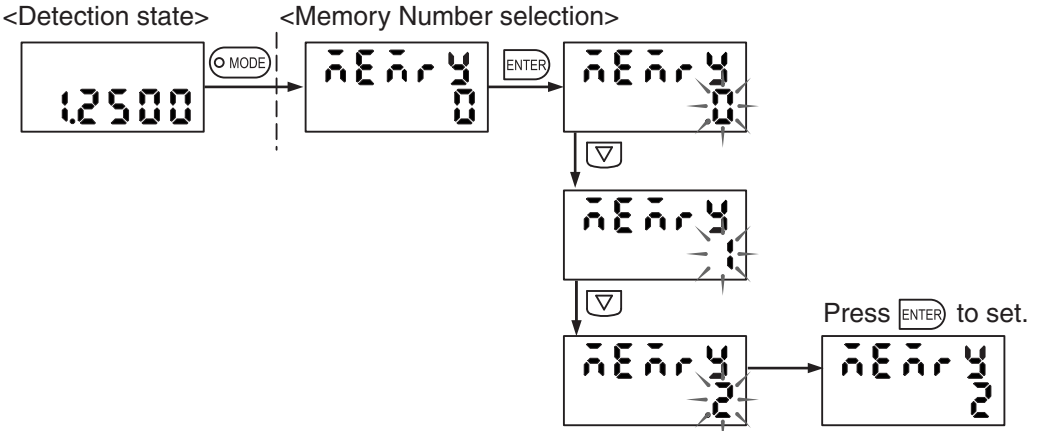

The following items are stored in each memory.

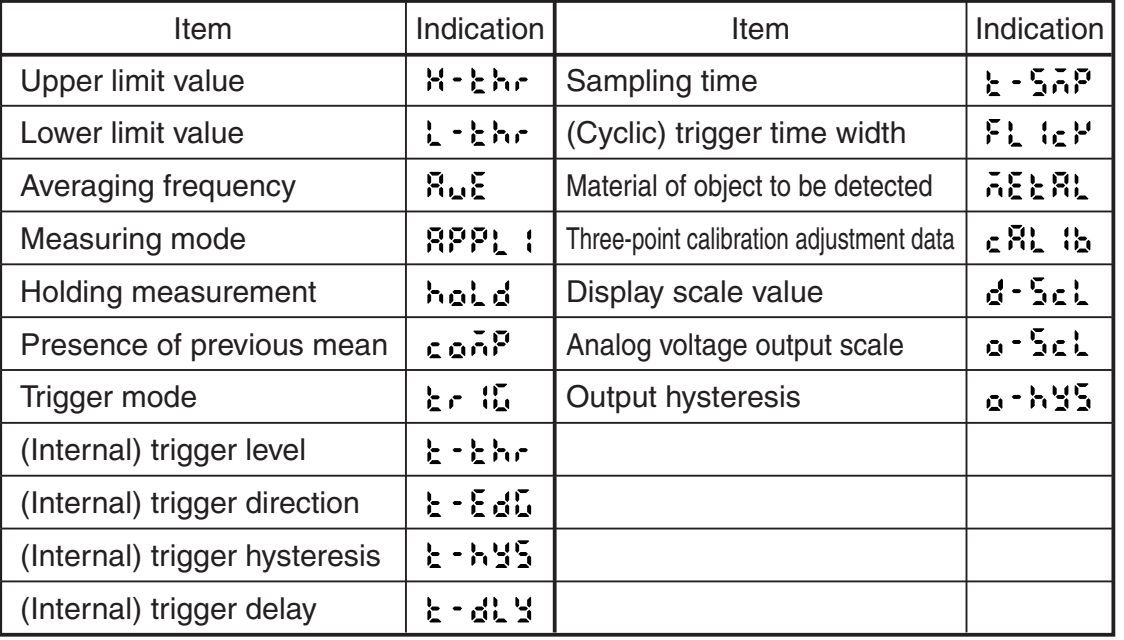

 \*The three-point calibration adjustment data is not copied with the memory copy function. For the entering method, refer to section "**4.2 Three-Point Calibration (Linearity adjustment)**" on page 71.

# **3.1.2 Memory Copy Function**

With the memory copy function, the settings of the currently selected memory number are duplicated to another memory. Use this function to leave most of the settings unchanged with partial changes and use the memory switching function.

**Major applications** 

 Keep the holding measurement conditions common and change only the upper and lower limit judgment values.

Change only the material of the object to be detected.

 \*To use the memory copy function, select "Panel" for the memory switching method setting in advance.

Reference>**EX** Refer to section "4.8Memory Switching Method Setting" on page 93.

Setting example

Duplicate the settings of memory number 0 to memory No. 2.

1) Enter "0" for the source memory number. <Detection state> <Memory number selection>

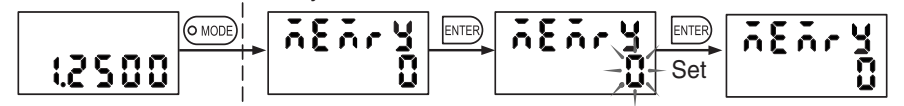

2) Return to memory number selection and select "copy".

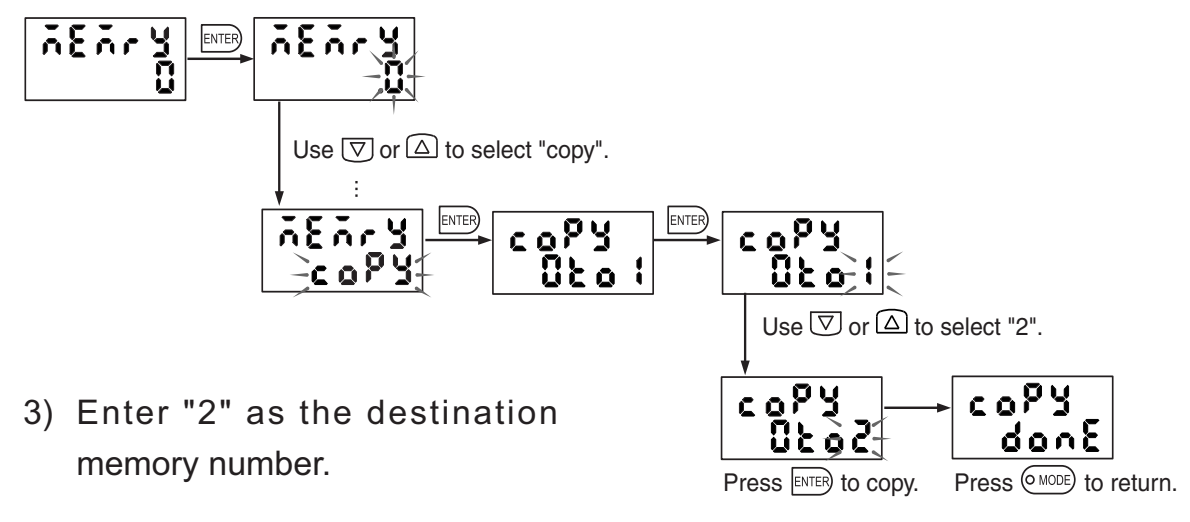

- 4) The data of memory number 0 is duplicated into memory No. 2.
- 5) After copying, memory number 2 becomes the current memory number.

# **3.2 Upper and Lower Limit Value Settings**

Set the upper and lower limit values for the judgment of the measured value. Judgment is made as to the comparison between the value after display scaling and the upper and lower limit settings. Before entering the upper limit value, determine the display scale.

If holding measurement is selected, judgment is made as to the held value.

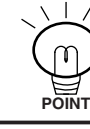

In the calculation mode, the result of calculation is judged.

## **3.2.1 Setting the Upper and Lower Limit Value Entry Method**

There are the following two methods for entering the upper and lower limit values used for judgment of the detected value.

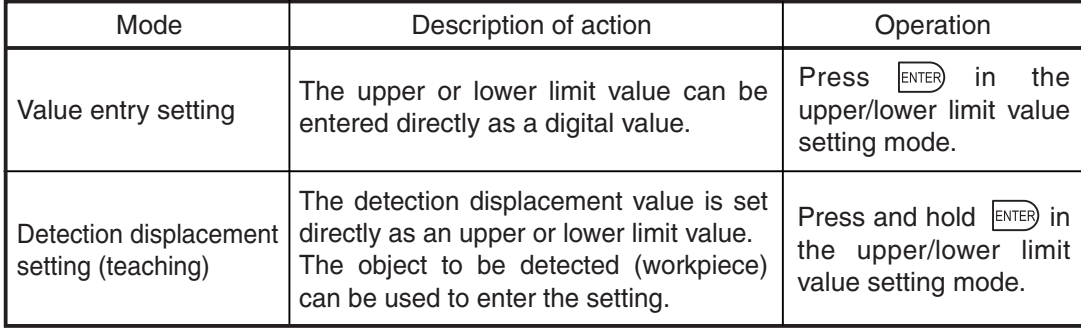

# **3.2.2 Value Entry Setting (Direct value entry)**

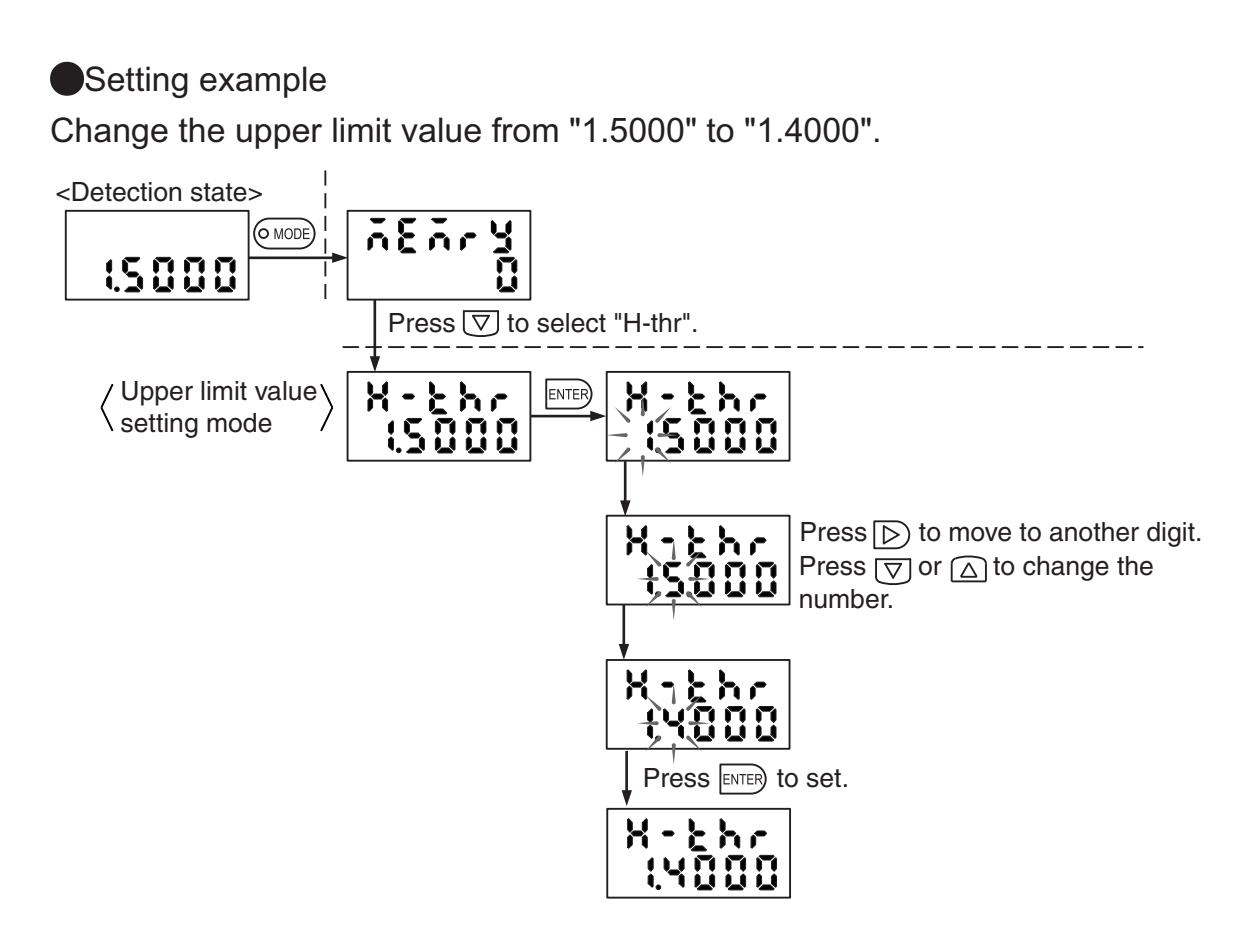

If the  $\triangleright$  key is pressed when the least significant digit blinks, the entire value blinks.

Press the  $\sqrt{\nabla}$  or  $\boxed{\triangle}$  key in this state to change the sign of the value (the sign does not change if the value is "0").

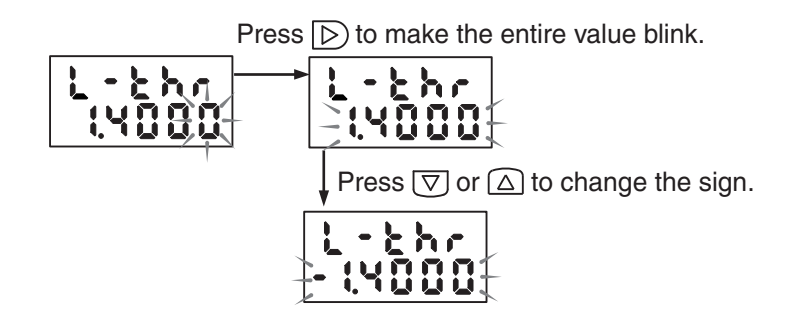

・Use as the upper threshold (H-thr) value is zero or greater.

・Enter settings so that the following equation stands true:

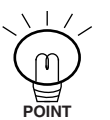

Upper limit value (H-thr) - hysteresis width (o-hys) > Lower limit value (L-thr) + hysteresis width (o-hys).

If the conditions are not satisfied, an error message is displayed.

Press the  $(\circ$  MODE) key to remove the error indication. Enter the correct value.

# **3.2.3 Using the Actual Detection Value to Set (Teaching)**

●Setting example

Change the upper limit value from "1.5000" to "1.7000".

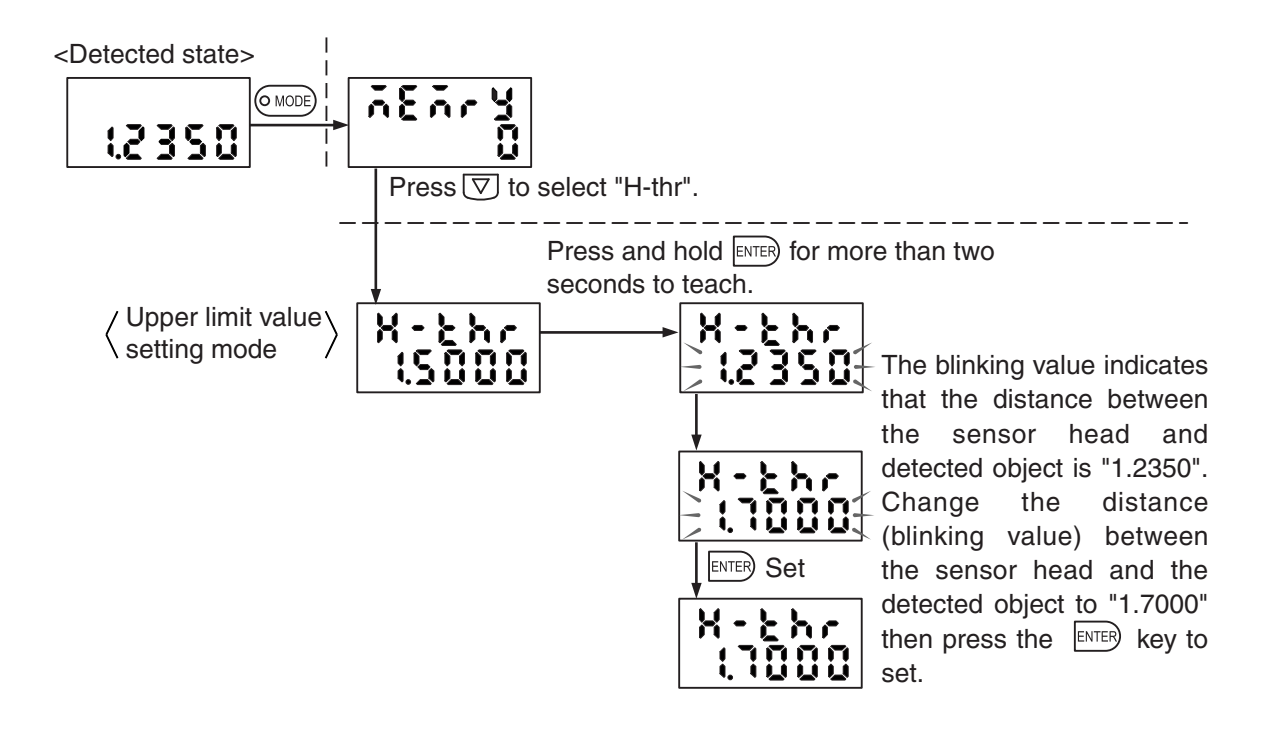

・Use as the upper threshold (H-thr) value is zero or greater.

・Enter settings so that the following equation stands true:

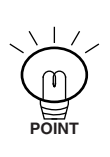

Upper limit value (H-thr) - hysteresis width (o-hys) > Lower limit value (L-thr) + hysteresis width (o-hys).

If the conditions are not satisfied, an error message is displayed.

Press the  $(\circ\text{mod})$  key to remove the error indication. Enter the correct value.

Change the averaging frequency to obtain the best relationship between the response time and variation in detection.

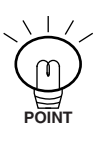

If high-speed judgment is necessary, set a smaller averaging frequency. For momentary changes or fine judgment, set a larger averaging frequency to suppress any variation in detection.

■ Relationship Between Averaging Frequency and Response Time

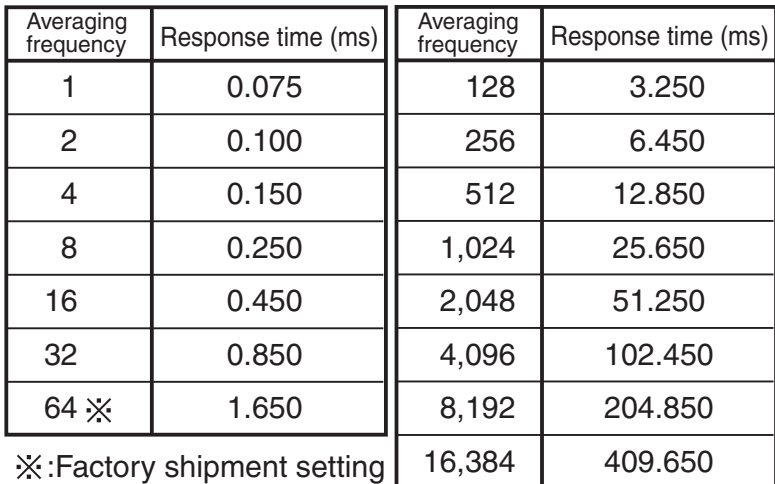

## Setting example

Change the averaging frequency to "1,024" times.

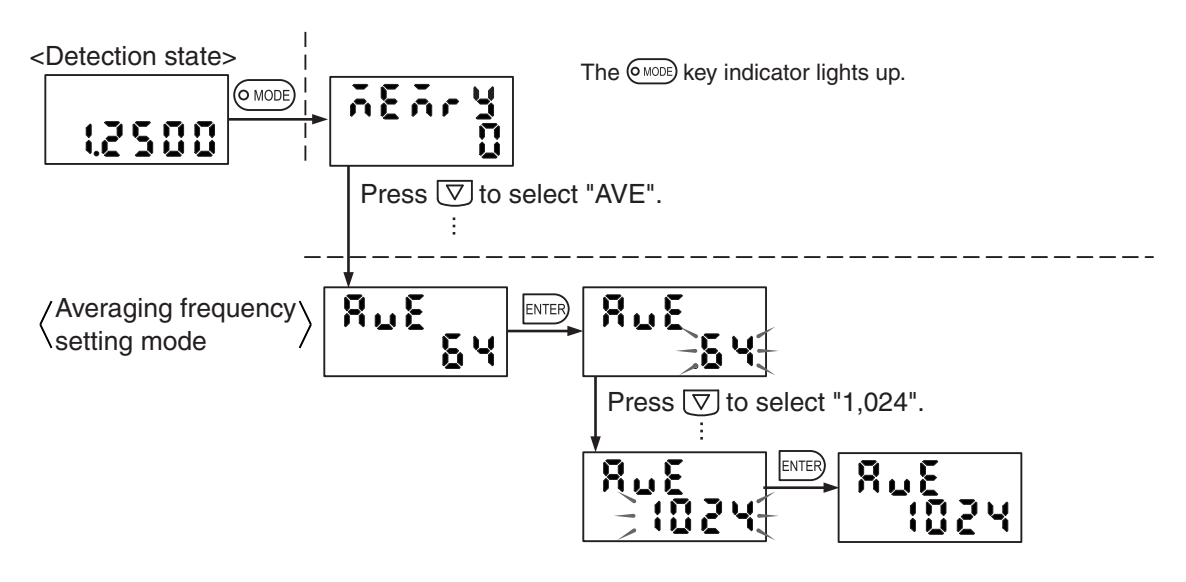

Press the (NODE) key to turn off the indicator to return to the detection mode.

## **3.4.1 Selecting the Application Mode**

In the application mode, setting items change according to each application. Because only the items necessary for the application mode are displayed, data entry is easy. There are the following four variations in the application mode.

· Manual mode: "n n URL" (manual)

All detection functions can be used.

The manual mode is selected in the factory shipment setting.

• Press BDC detection mode: " $P \rightharpoondown F \rightharpoondown F$ " (press) The bottom hold and trigger modes are automatically selected.

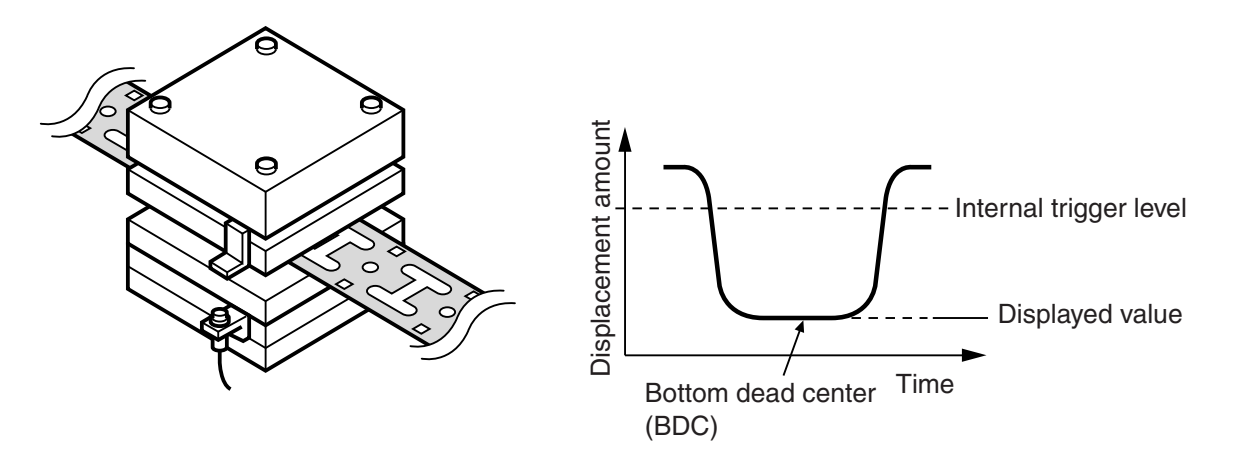

• Rotation/eccentricity detection mode: " $\mathbf{r} \in \mathbb{R}^n$  (rot)

Peak-to-peak hold is automatically selected. The minimum-based internal trigger is selected.

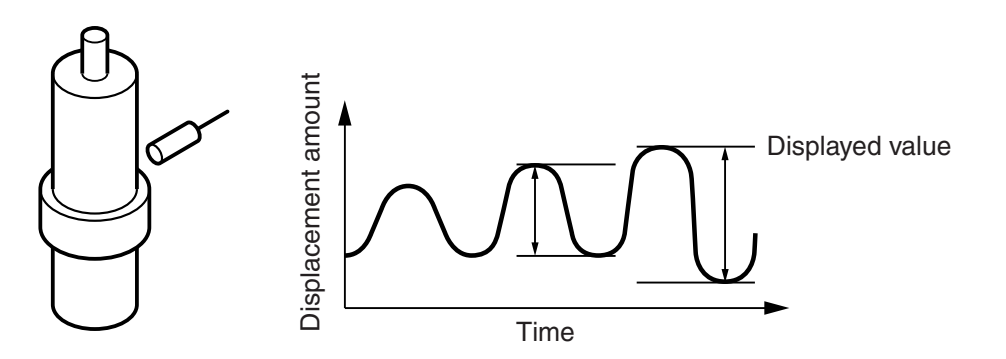

・Height detection mode:  $\mathbb{R}$  { $\mathbb{L}$   $\mathbb{R}$   $\mathbb{L}$ " (height)

The reverse value change direction is selected.

The sample hold and external trigger modes are automatically selected.

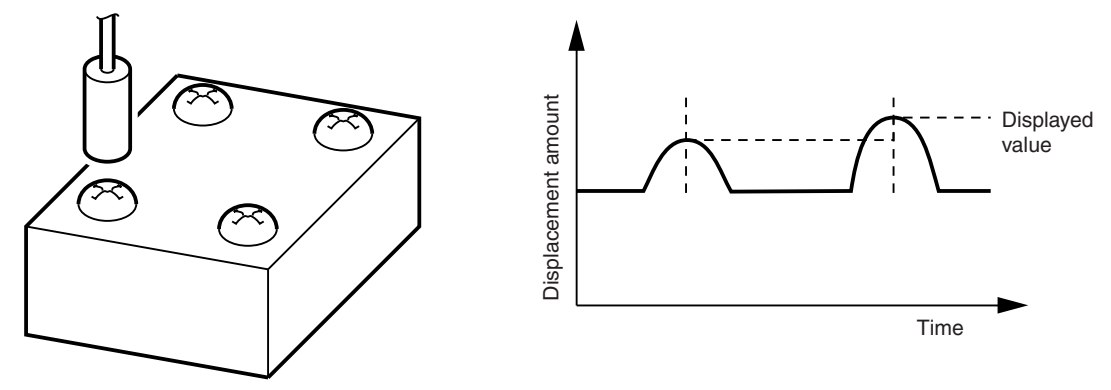

Select "Default" for the application mode to restore the factory shipment settings of the application mode. Note that the negative span (inclination) setting of scaling changes to the positive span (inclination) after restoration of default settings. (Only the sign reverses; the scale itself does not change.)

Check the trigger level and trigger hysteresis because calculation errors may be caused.

Before changing the application mode, select "default".

# **3.4.2 Manual Mode: "กิกปู R!" (manual)**

There are the following variations in the detection function that are available in the manual mode.

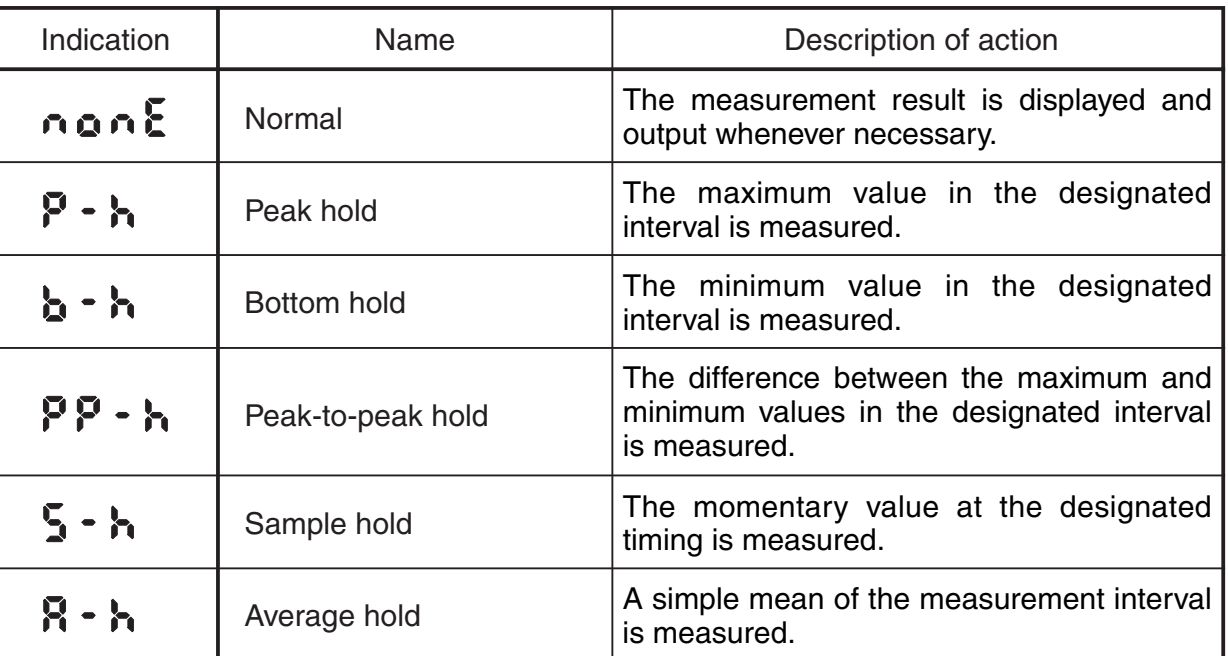

Reference>>>>> For each holding measurement, refer to section "2.3.1 Holding Measure**ment Function**" on page 32.

●Setting example

Select peak hold.

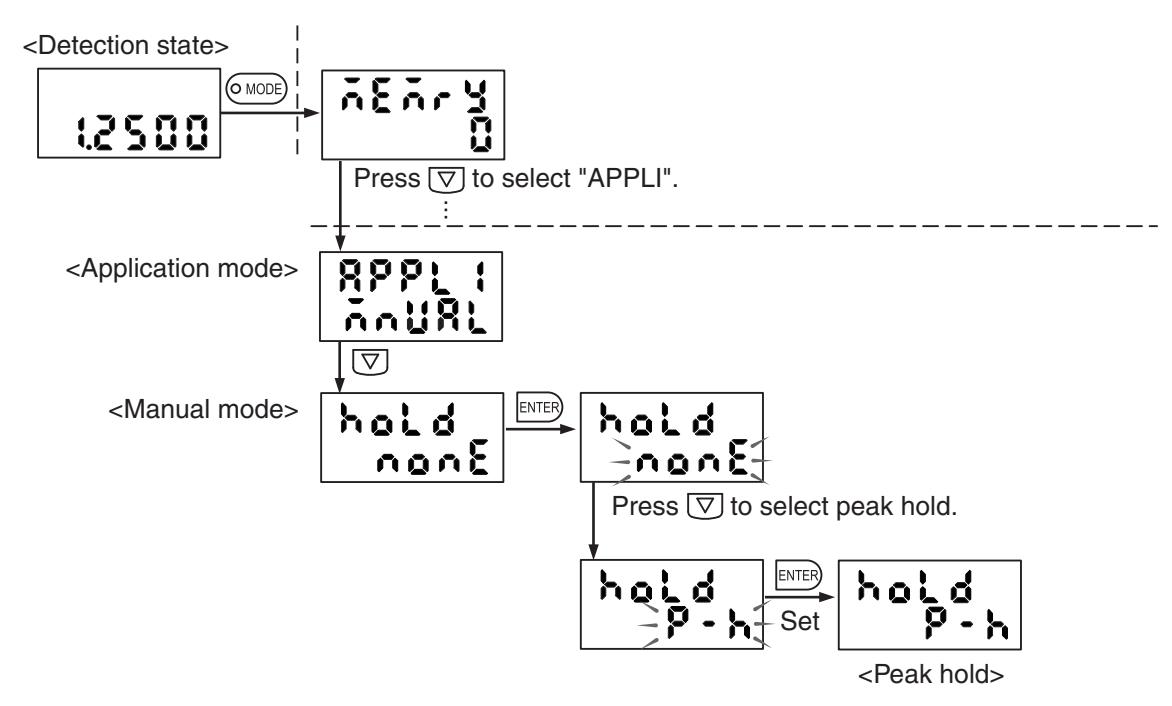

# **3.4.3 Press BDC Detection Mode: "P**  $\cdot$  **{**  $\frac{5}{3}$  $\frac{5}{3}$ **" (press)**

The deviation amount in the reference position (bottom dead center; BDC) of a press or the like is measured and, upon deviation of the reference position beyond the specified tolerance, judgment is output.

After the "BDC detection mode" is selected, the measuring conditions are set in the following way.

- ・The holding measurement mode is fixed at bottom hold.
- ・The trigger condition is fixed at the internal falling edge trigger.
- ・The trigger delay and sampling time are set at zero.

To use the external trigger, select the "manual mode" and enter settings. You can select whether a comparison with the previous mean is valid or invalid.

 \*With a comparison with the previous mean, slow variations in the reference bottom dead center caused by temperature changes and aging is ignored and abrupt changes (empty stamping or floating caused by burrs) is detected while the average bottom dead center up to the previous cycle is referred to (zeroed). The function is only valid when bottom hold and internal falling edge trigger are selected. For details, refer to section "**3.6 Comparison with Previous Mean**" on page 66.

Example of detection of bottom dead center

- 1) Mount the sensor head on the lower die of the press and mount the detecting object on the upper die. Prepare the sensor head mounting fitting and an object to be detected.
- 2) Adjust the position of the sensor head and that of the object to be detected. 1. Select the material according to the object to be detected.
	- Reference>>>>>>>>For selection of the material, refer to section "4.1 Selection of Object to **Be Detected**" on page 70.

If the object is made of iron, select "FE". The factory shipment setting of

 **GP-X** series is stainless steel (SUS304).

- 2. At the reference bottom dead center position, adjust so that the distance between the sensor head and the object to be detected becomes the center (halfway position) of the detection range. Adjust while observing the distance displayed on the controller.
- 3) In the reference position, press the  $\binom{0}{set}$  key to perform zero setting.

"0.0000" is displayed in the reference position.

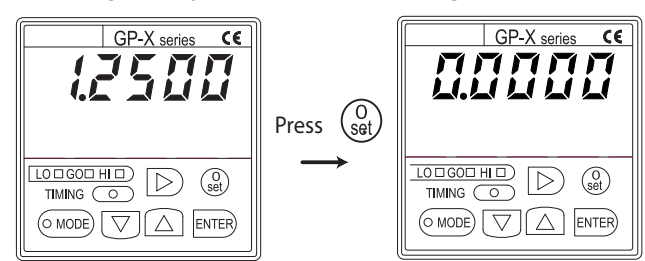

- ・With the zero setting in the bottom dead center mode, the bottom hold value is zeroed. This is convenient if the pressed point is made the datum.
- ・To cancel the zero setting, restore the default settings of the application mode first.
- ・If the trigger level exceeds 110% of the detection range in respect to the detection distance to be designated as a zero point, the value may be clipped. In this case, set the trigger level again after designating the zero point.

4) Select the press BDC detection mode.

After the bottom dead center (BCD) detection mode is selected, a menu

for entering the following settings opens.

- ・Internal trigger level
- ・Trigger hysteresis
- ・Comparison with previous mean valid/invalid

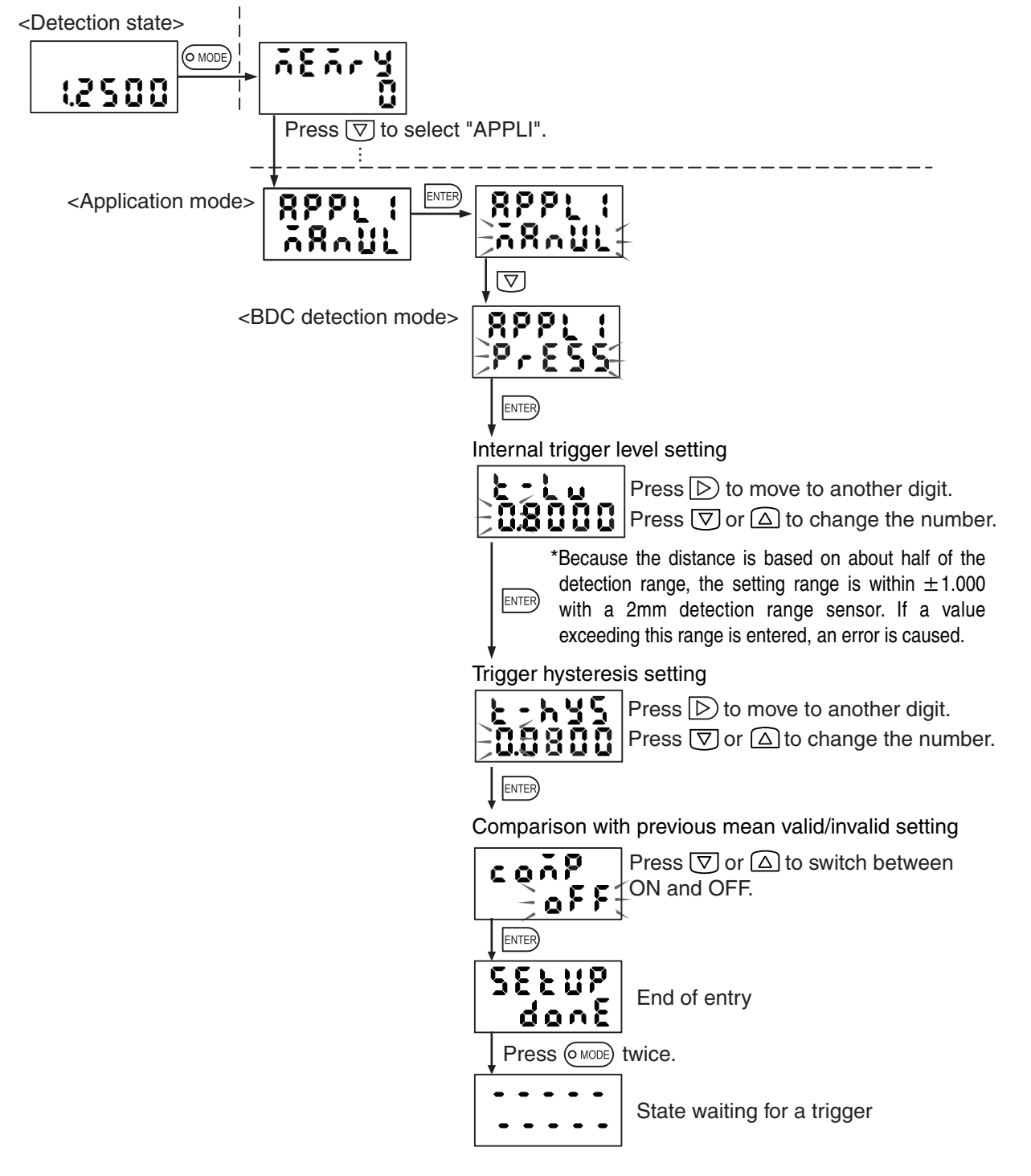

5) Enter the tolerance judgment value.

Enter the upper and lower limit values for GO judgment in respect to the reference position (zero). Enter the lower limit value first.

- ・Upper limit value (H-thr): Enter the floating judgment value. (Positive tolerance)
- ・Lower limit value (L-thr): Enter the empty stamping judgment value.

6) Press the  $(\circ\text{mod})$  key to return to the detection state.

"-----" is displayed until the first measurement result is displayed.

Reference>>>> For details of the upper/lower limit value entry method, refer to section "3.2 **Upper and Lower Limit Value Settings**" on page 48.

> For the detection action, refer to the example of the internal trigger mode with zero sampling time described on page 41.

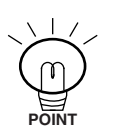

Enter settings so that the internal trigger level and the sum of the internal trigger level and trigger hysteresis become within 110% and within 120% of the maximum detection distance, respectively.

Reference Press the  $|D\rangle$  key in the detection state to check the detected value (on the upper line) and measured value (on the lower line). For details, refer to " **Detection Mode**" on page 27.

## **3.4.4 Rotation/Eccentricity Detection Mode: "** at" (rot)

Use this mode to detect eccentricity in the rotation of a shaft. The minimum point in the deviation of measurements of a rotating body is defined as a reference trigger and the peak-to-peak distance is measured in the sampling period to output judgment in comparison with the preset upper and lower limit values.

After the rotation/eccentricity detection mode is selected, the following measuring conditions are set.

- ・Holding measurement mode is fixed at peak-to-peak hold.
- ・The trigger condition is set with a trigger hysteresis.

The internal trigger level, trigger edge direction, trigger delay and sampling time are ignored.

Comparison with previous mean is invalid.

To use the external trigger, internal trigger with a trigger level, or cyclic trigger, select the manual mode and enter settings.

Example of detection of eccentricity

1) Mount the sensor head on equipment.

Prepare the sensor head mounting fitting and the object to be detected.

Reference>>>>>>>>For mounting of the sensor head, refer to section "1.6.2 Mounting the **Sensor Head**" on page 17.

- 2) Adjust the sensor head and the position of the object to be detected. 1. Select the material according to the object to be detected.
	- Reference>>>>>>>>>Refer to section "4.1 Selection of Object to Be Detected" on page 70 for selection of the material.

If the object to be detected is iron, select "FE". [The factory shipment setting of **GP-X** series is stainless steel (SUS304).]

2. Adjust so that the distance between the sensor head and the object to be detected is at the center (half the distance) of the detection range. Perform adjustment while observing the distance displayed on the controller.

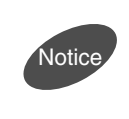

To perform zero setting, set the detection distance within 1/2 F.S. If the detection distance between the measurement result and zero setting exceeds 1.5 times F.S., the calculation may not be made correctly.

3) Select the rotation/eccentricity detection mode.

 After the rotation/eccentricity detection mode is selected, a menu for entering the following item opens.

- <Detection state>  $6 \text{ more}$ 12500 Press  $\boxed{\nabla}$  to select "APPLI". <Application mode> ጸዖዖነ 8881 õ8oU) ōöni  $[\nabla]$ <BDC detection mode> 8881 Pres  $\triangledown$ 8221 <Rotation/eccentricity mode> r o i ENTER) Trigger hysteresis setting ኔ -እሄ5 Press  $\triangleright$  to move to another digit. 08 100 Press  $\bigtriangledown$  or  $\bigtriangleup$  to change the number. ENTER) 5561 End of entry
- ・Trigger hysteresis

Press the  $(0 \text{ MODE})$  key to return.

4) Set the upper and lower limit values.

The deviation amount is measured in the peak-to-peak distance. Enter the upper and lower limit values in respect to the measured value.

Reference For details of the upper/lower limit value entry method, refer to section "3.2 **Upper and Lower Limit Value Setting**" on page 48.

5) Press the ( $\circ$  MODE) key to return to the detection state.

6) Rotate the detected body to start detection.

The peak-to-peak distance is displayed upon a trigger based on the minimum point of the rotating body and judgment is output concerning the displayed value. "-----" is displayed until the first measurement result is obtained.

Reference Press the  $|D\rangle$  key in the detection state to check the detected value (on the upper line) and measured value (on the lower line). For details, refer to " **Detection Mode**" on page 27. **Rotation/eccentricity detection mode POINT** If the deviation is smaller than the hysteresis, no trigger is generated. Examine the settings. Sampling period 1 Sampling period 2 This point is not considered to be the minimum point because it is within the hysteresis.<br>P2 and B2 is P2 and B2 is P1  $\overline{P_1}$  Distance between P1 and displayed and output. **Trigger poin** Trigger point Minimum point: Minimum point **Trigger** hysteresis B2 P<sub>2</sub> B1 B1 is displayed and output. Displayed value 0 Internal sampling Timing indicator Start of measuring mode ON **OFF** 

\* In the sampling period, the peak point is determined first, and the difference of the next minimum point is measured, displayed and output as a peak-to-peak distance.

# 3.4.5 Height Detection Mode: "አ {<sub>L</sub>} <sub>}</sub>, " (height)

This mode is convenient to detect the height of a metallic part such as a screw or rivet etc. After the "height detection mode" is selected, the following measuring conditions are configured.

- ・Holding measurement mode is fixed at sample hold.
- ・The trigger condition is fixed at external trigger.
- ・The negative direction can be selected for the value displayed according to the detection distance and inclination of the analog voltage output.

To measure peaks or bottoms continuously varying, select the "manual mode" and select the suitable holding measurement mode.

## **Example of height detection**

1) Mount the sensor head on equipment. Prepare the sensor head mounting fitting and an object to be detected.

Reference **For the sensor head mounting method, refer to section "1.6.2 Mounting" the Sensor Head**" on page 17.

2) Adjust the detection distance.

Prepare a reference sample and adjust the position of the sensor head so that the height detection range is contained in the detection range (about half the distance) of the sensor.

3) In the reference position, press and hold the  $\binom{0}{set}$  key to designate the zero point.

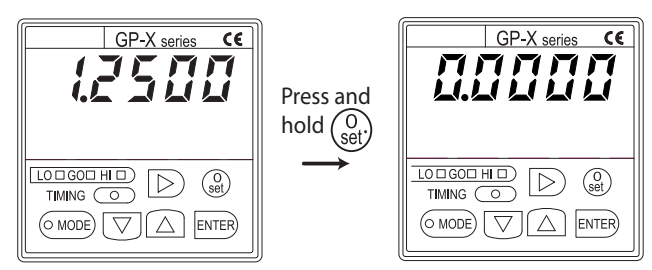

"0.0000" is displayed in the reference position. The analog voltage output is 0V, too.

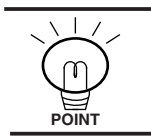

Be careful that if the display scale or analog voltage scale has been changed, an offset corresponding to the scale setting is output.

Reference Press the  $| \rangle$  key in the detection state to check the detected value (on the upper line) and measured value (on the lower line). For details, refer to " **Detection Mode**" on page 27.

4) Select the height detection mode.

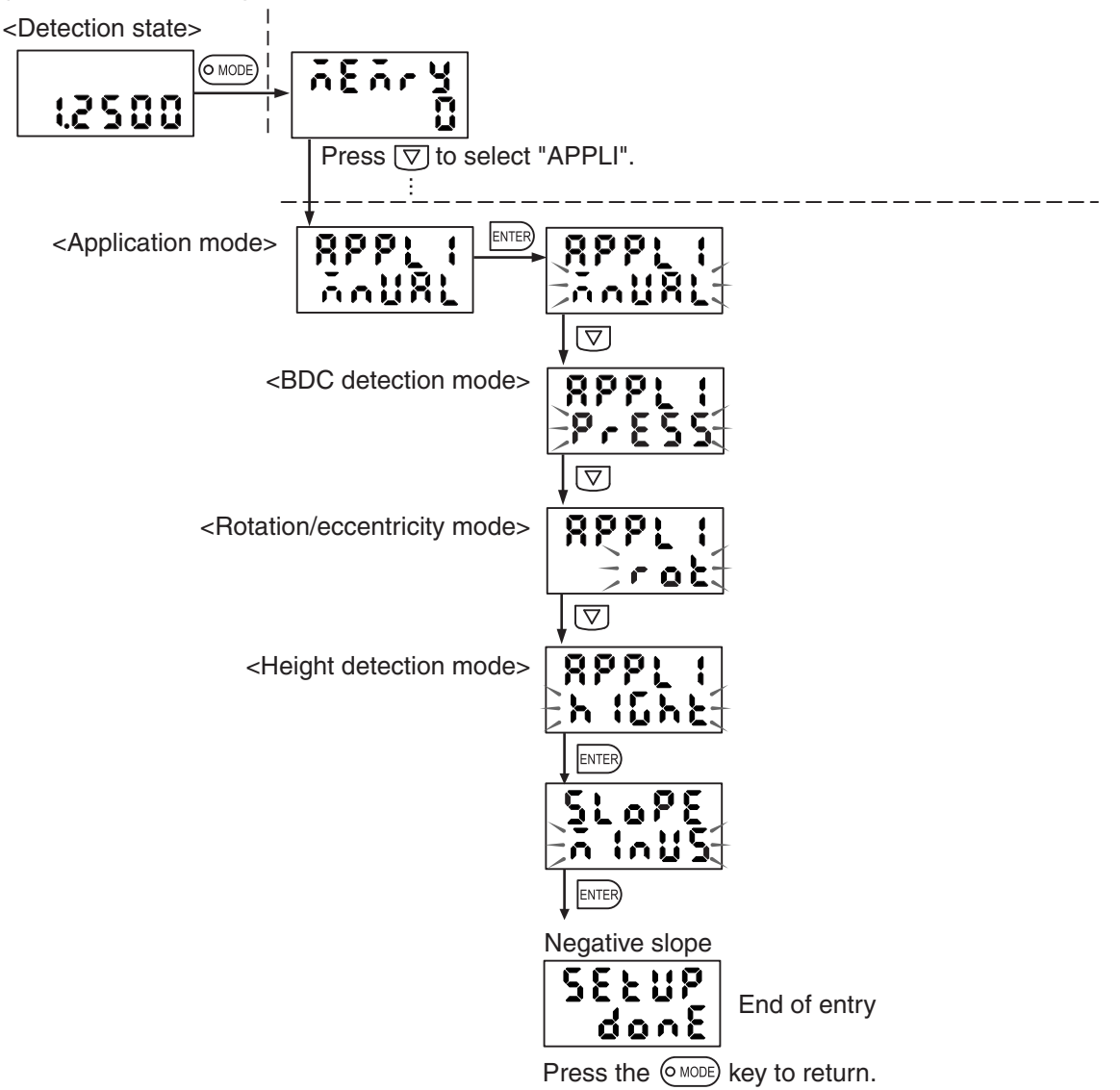

5) Set the tolerance judgment value.

Enter the upper and lower limit values for GO judgment in respect to the reference position (zero point).

- ・Upper limit value (H-thr): Enter the positive tolerance.
- ・Lower limit value (L-thr): Enter the negative tolerance.
- 6) Press the ( $\circ$  MODE) key to return to the detection state.

"-----" is displayed until the first measurement result is obtained.

Reference For details of the upper/lower limit value entry method, refer to section "3.2 **Upper and Lower Limit Value Settings**" on page 48.

・The upper and lower limit values having been entered before the height detection mode is selected change during mode selection, so that the limit

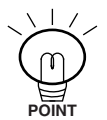

- values must be entered again. ・There is another method for setting the upper and lower limits in respect to actual upper and lower limit samples. (Upper and lower limit value entry through teaching)
- 7) Supply an external trigger signal at the timing input terminal to hold the detection value at the time and output of judgment. (Sample hold)

Chapter 3

## Height detection mode

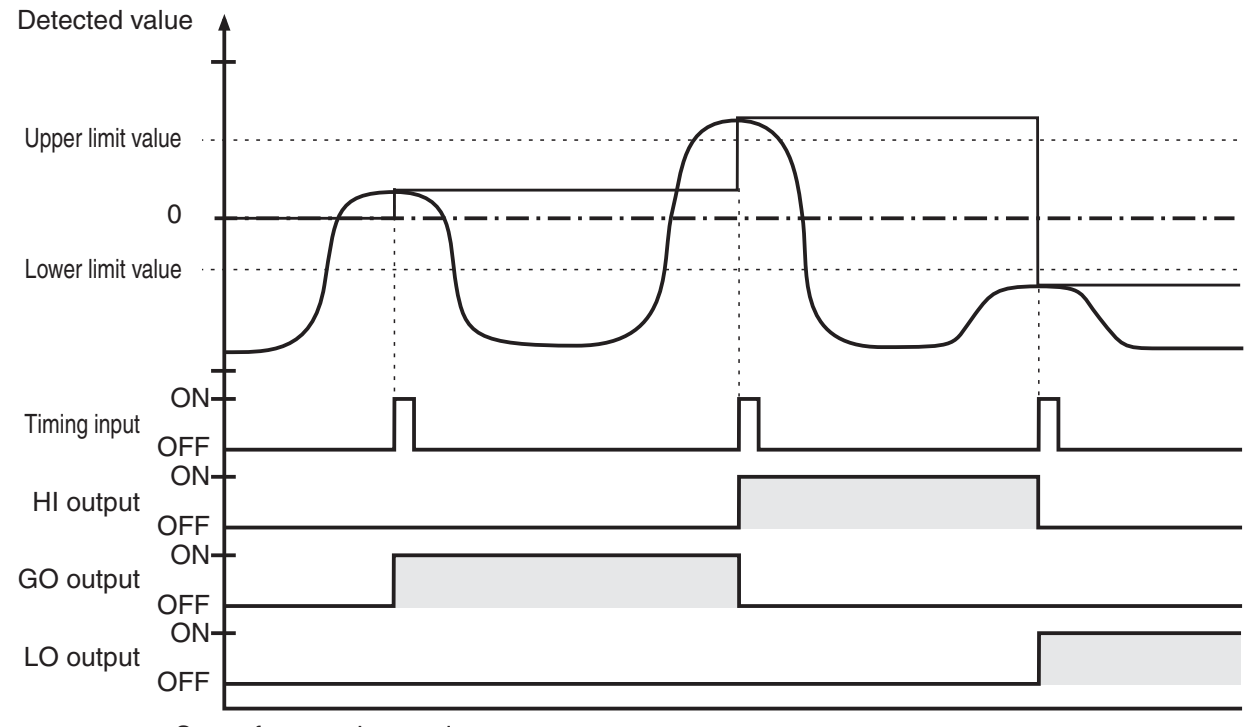

Start of measuring mode

# **3.5 Trigger Input Setting**

There are the following trigger input types for determining the sampling period. Select the desired trigger mode.

External Trigger: "[  $\frac{1}{4}$  L" (Ext)

Supply a signal from an external device using the timing input and reset input terminal, to determine the sampling period.

■ Internal Trigger: " " (Int)

Enter the trigger level in respect to the detected value.

The sampling period is determined through the relationship between the detected value and trigger level.

```
\blacksquare Cyclic Trigger: "F \downarrow \{c\}" (FLICK)
```
Enter the sampling period directly.

Reference Refer to section "2.3.2 Trigger Input" on page 38 for details of the trigger.

**Trigger input setting** 

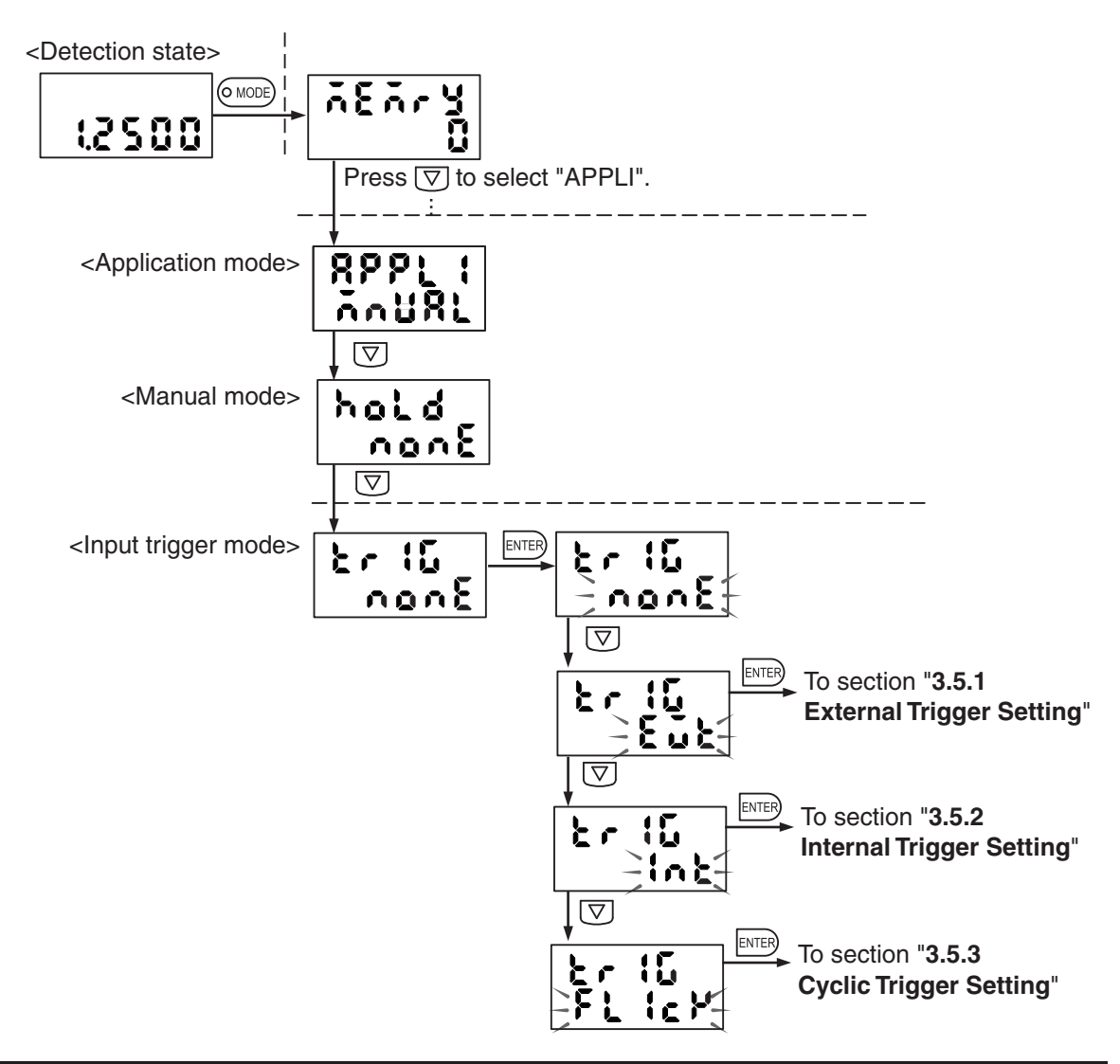

# **3.5.1 External Trigger Setting**

The external trigger is selected.

However, if the external trigger is selected, the trigger direction, trigger level, trigger hysteresis, trigger delay and sampling entered for the internal trigger are ignored.

## **3.5.2 Internal Trigger Setting**

When the internal trigger is entered, the operation menu proceeds according to the following procedure.

Select the internal trigger.  $\rightarrow$  Select the trigger direction.  $\rightarrow$  Set the trigger level.

- $\rightarrow$  Set the trigger hysteresis.  $\rightarrow$  Set the trigger delay.
- $\rightarrow$  Set the sampling time.

## Setting example

Enter the following settings.

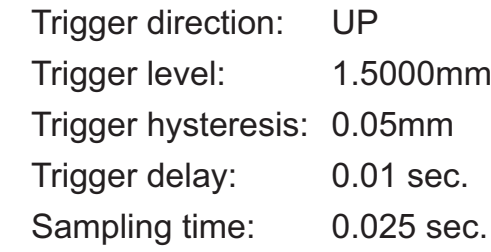

<Internal trigger>

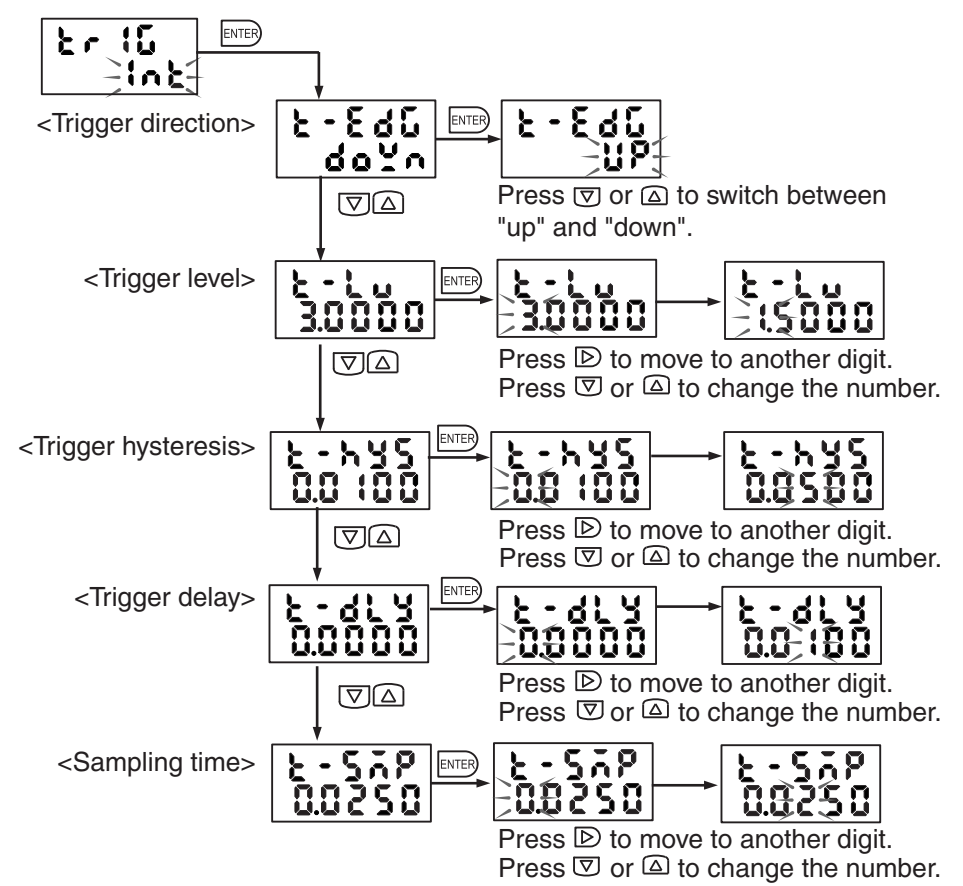

・Enter the settings so that the trigger level and the sum of the trigger level and trigger hysteresis become within 110% and 120% of the maximum detection distance, respectively.

Example: 2mm type sensor head

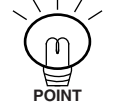

Trigger level: 2.2mm

Trigger level + trigger hysteresis: 0 to 2.4mm

・The setting range of the trigger delay and sampling time is 0 to 99.9999 sec.

・If an interference prevention setting is given, the delay and sampling time become longer. Check during actual operation.

# **3.5.3 Cyclic Trigger Setting**

When the cyclic trigger is set, operation menus proceed according to the following procedure.

Select the cyclic trigger.  $\rightarrow$  Set the trigger period.

## Setting example

**POINT**

Change the trigger period from 1.0 sec. to 3.5 sec.

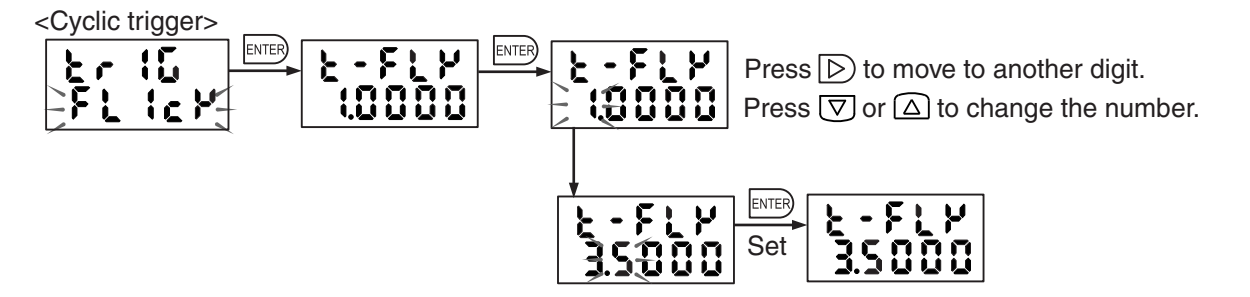

The setting range is between 0.0001 and 99.9999 sec.

If an interference prevention setting is given, the cyclic trigger period becomes longer. Check during actual operation.

Through zero setting (or cancellation), trigger direction change or scale change, the trigger level and hysteresis are automatically adjusted to optimum values. If the trigger level and trigger hysteresis exceed the above range, they are automatically contained in the maximum setting range. Be careful if the trigger level and trigger hysteresis are nearly set at the upper limit of the detection range.

# **3.6 Comparison with Previous Mean**

With comparison with the previous mean, a moving mean of held values up to the previous cycle is made the reference value (zero) to offset slow changes caused by aging or temperature.

This function can only be made effective for the press BDC detection mode. Zero setting is necessary at the reference position.

Even in the manual mode, comparison with the previous mean can be used if the following conditions are satisfied.

- ・Internal trigger
- ・Trigger direction: down
- ・Bottom hold

To change the internal trigger delay time or sampling time, select the BDC detection mode then select the manual mode.

Note that settings cannot be changed if the above conditions are not satisfied.

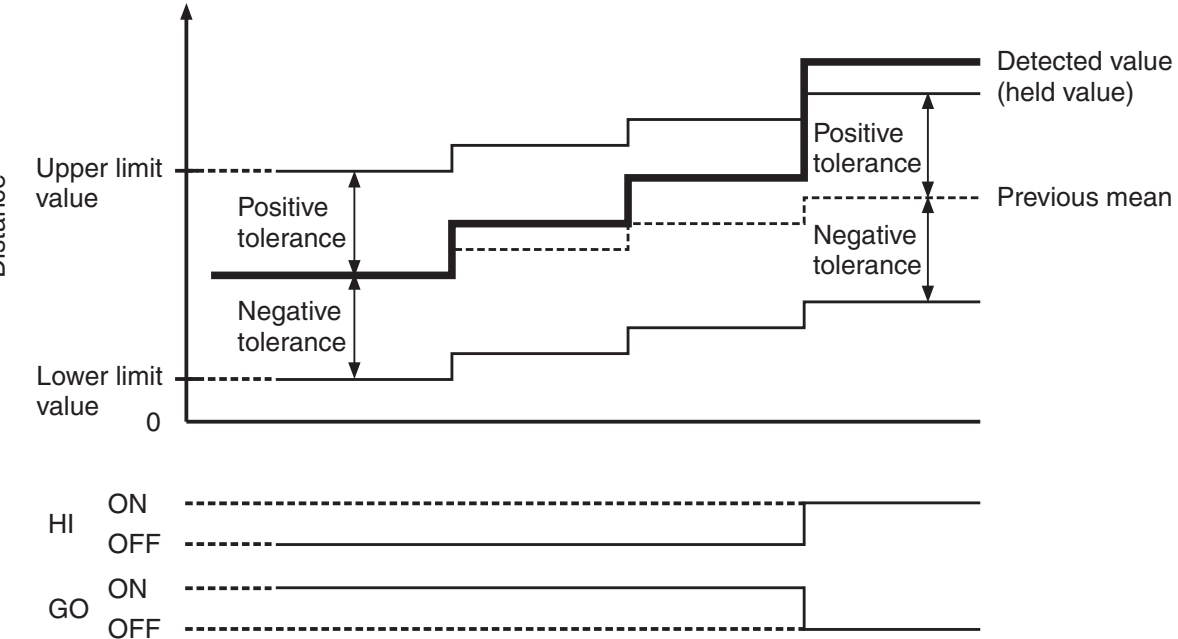

Chapter 3
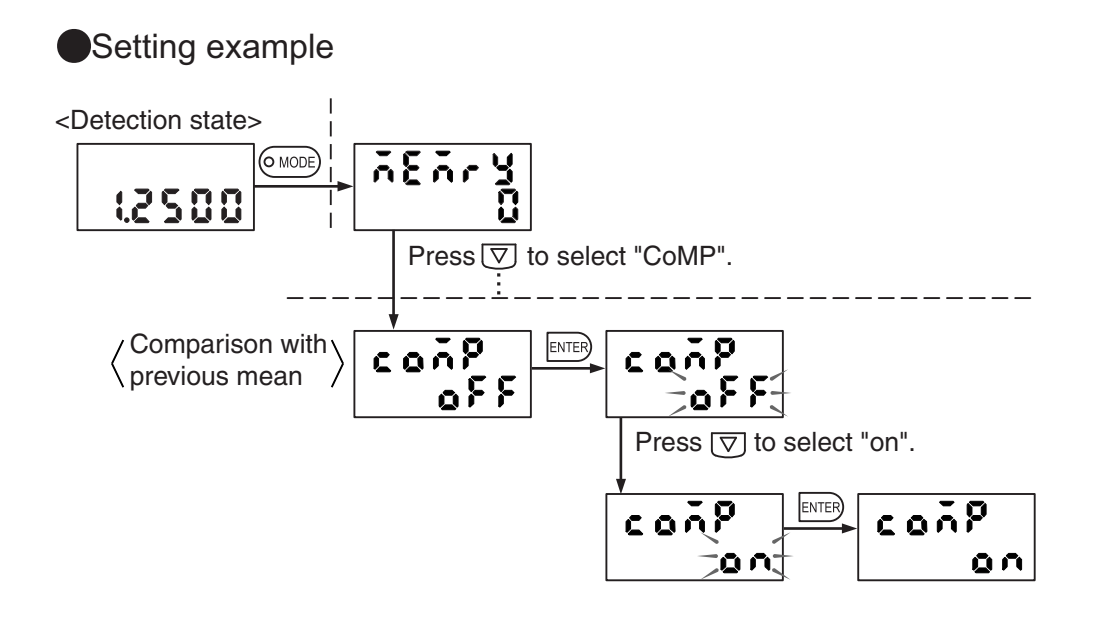

# **Detail Setting (SET-1)**

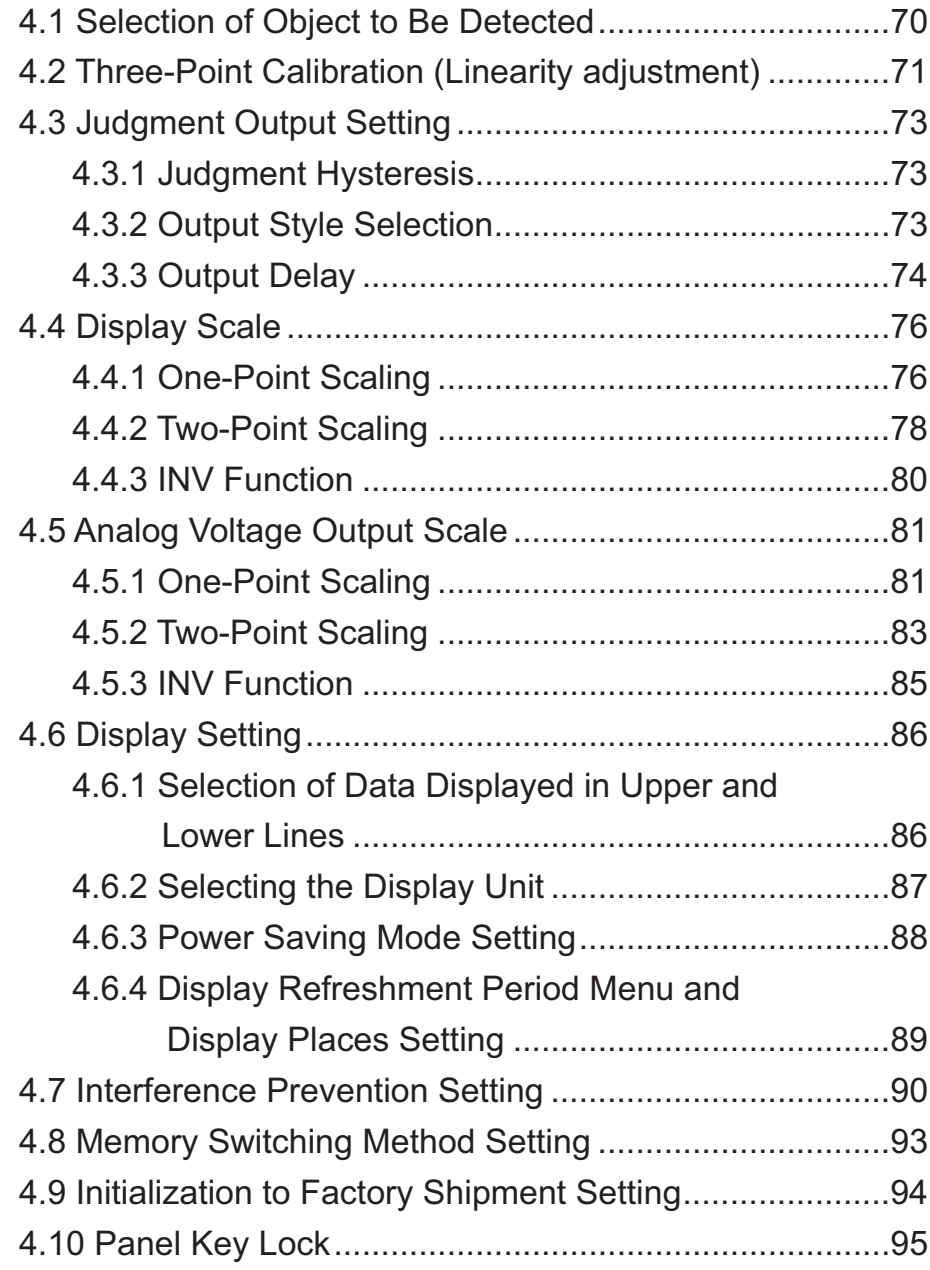

# **4.1 Selection of Object to Be Detected**

The **GP-X** series is configured before shipment from the factory so that linear accuracy is achieved for stainless steel (SUS304). If the material of the object to be detected is other than stainless steel, change the setting. After changing the setting, perform three-point calibration without fail.

Reference>>>>> For three-point calibration, refer to section "4.2 Three-Point Calibration **(Linearity adjustment)**" on page 71.

Setting example Change the object to "iron".

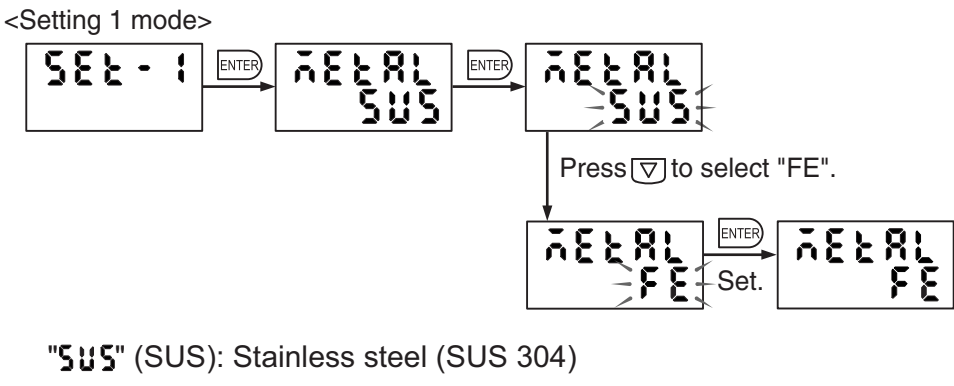

" $F$  $F$ " (FE): Iron (SPCC)

"RL" (AL): Aluminum (A5052)

For other materials, contact us.

#### Sensing range

The sensing range is specified for the standard sensing object (Stainless steel/iron). With a metal other than the metals specified in the specifications, multiply with the correction coefficient shown in the table below. Check the effect with the actual machine.

#### Correction coefficient table

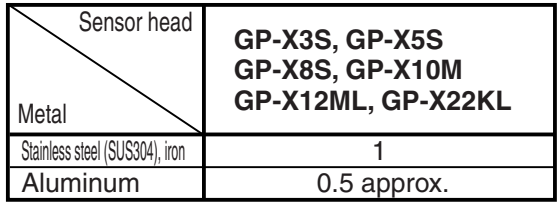

# **4.2 Three-Point Calibration (Linearity adjustment)**

For the **GP-X** series, linearity adjustment in respect to the distance is made before shipment from the factory with a set of a sensor head and controller. If adjustment is made for the material to be detected and operating environment, linearity with increased accuracy is obtained.

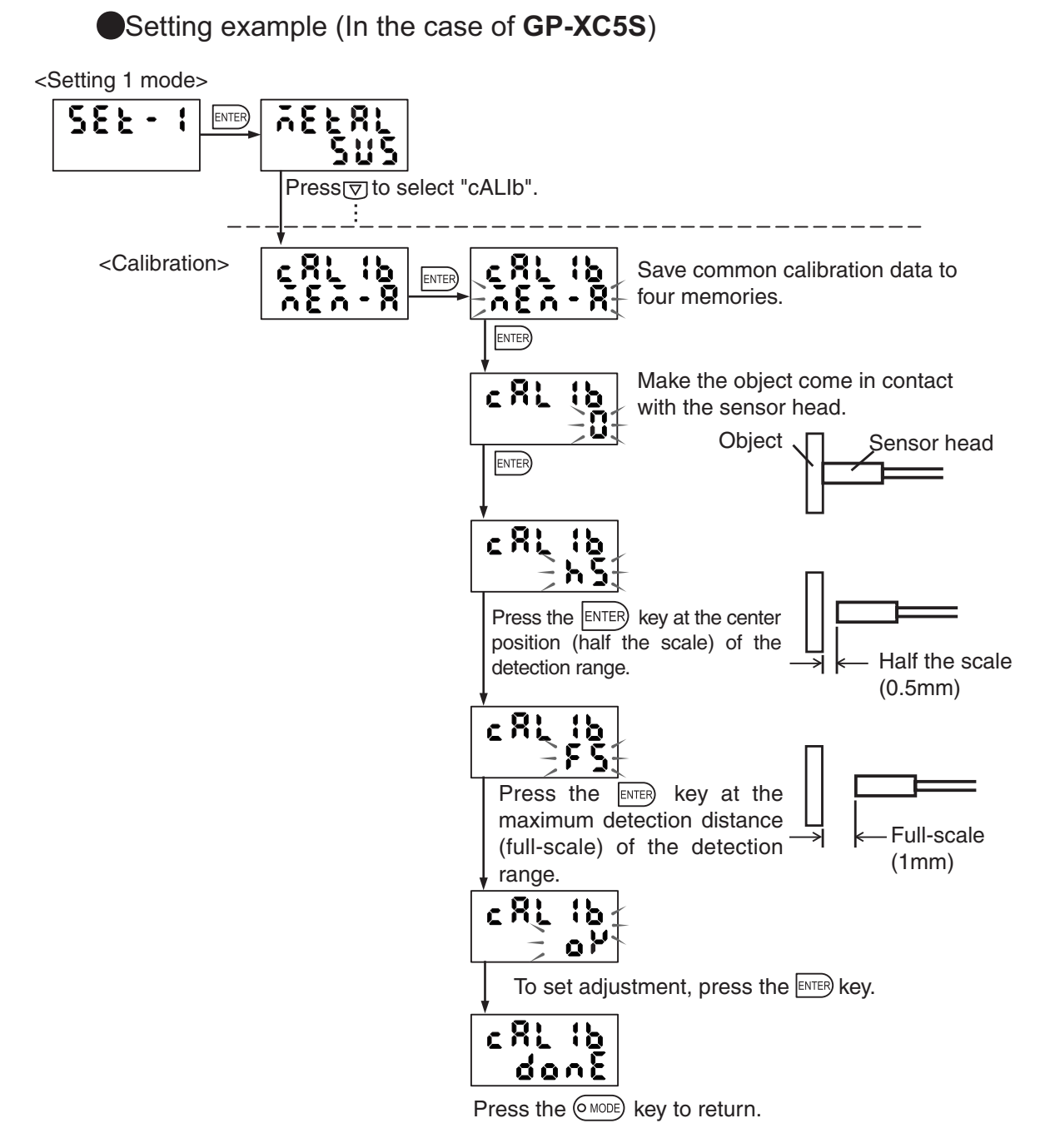

- \* If the calibration position is unsuitable, an error is displayed. Press the  $(\circ$  MODE) key to cancel and enter again.
- To cancel calibration in the middle of the procedure, press the  key.

**Chapter** 

Calibration can be made in each memory for each object material. A total 12 sets of calibration data can be stored with a product with four memories and three materials. Select "mEm- $\Box$ " in the calibration menu.

 $T$  indicates the current memory number.

To perform common calibration for four memories, select "mEm-A", and perform calibration for the current material. Use this mode during regular operation.

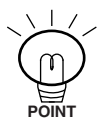

For a column-shaped object, use display scaling or analog voltage output scaling instead of three-point calibration for better linearity.

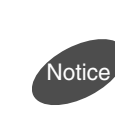

Three-point calibration cannot be performed in the interference prevention state. If sensor heads are installed close together, turn on each individual unit to perform three-point calibration.

#### **4.3.1 Judgment Hysteresis**

Determine the hysteresis of the upper and lower limit values.

Enter the value corresponding to the display.

The hysteresis is defined inside the upper or lower limit value (in the GO area).

Enter the setting corresponding to the displayed value.

Enter the value so that the following equation stands true: Upper limit value (H-thr) - hysteresis width (o-hys) > Lower limit value

(L-thr) + hysteresis width (o-hys)

#### **4.3.2 Output Style Selection**

The output style of the open collector output (HI, GO and LO) issued upon deviation from the tolerance judgment value can be selected.

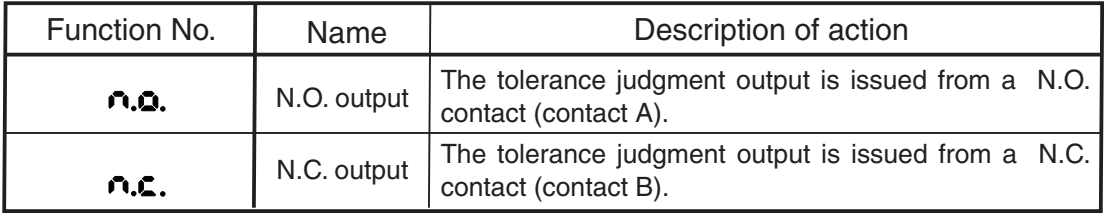

N.O. : normally open

**POINT**

N.C. : normally closed

Reference>>>>> For the judgment hysteresis and output style selection method, refer to page 75.

#### **4.3.3 Output Delay**

Select the off-delay timer setting from the options shown in the table below.

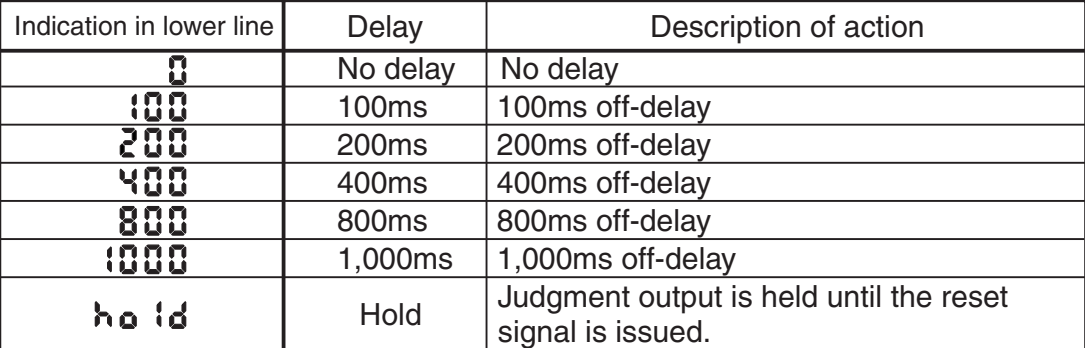

#### Off-delay timer

The timing for switching the judgment output from ON to OFF retreats with the timer setting.

The timing chart is shown below.

[Timer type and change in GO output (in the case of "to" timer setting)]

Regular output

(without timer)

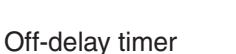

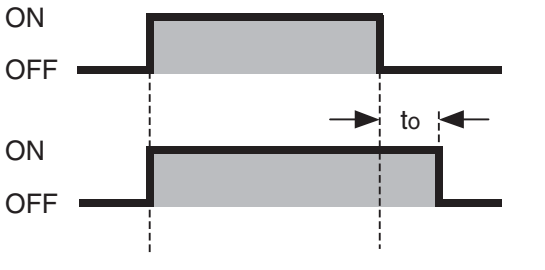

・The delay becomes longer with the interference prevention setting. Actually operate to check. For details, refer to Section "**4.7 Interference** 

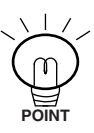

**prevention Setting**" on page 90. ・If the number of connected units is as large as eight, the delay is 12.8

times (19.2 times with **GP-X22KL**) that of a single unit.

#### Setting example

Set the judgment hysteresis at 0.0100mm, output style at normally closed (N.C.), and output delay at 100ms.

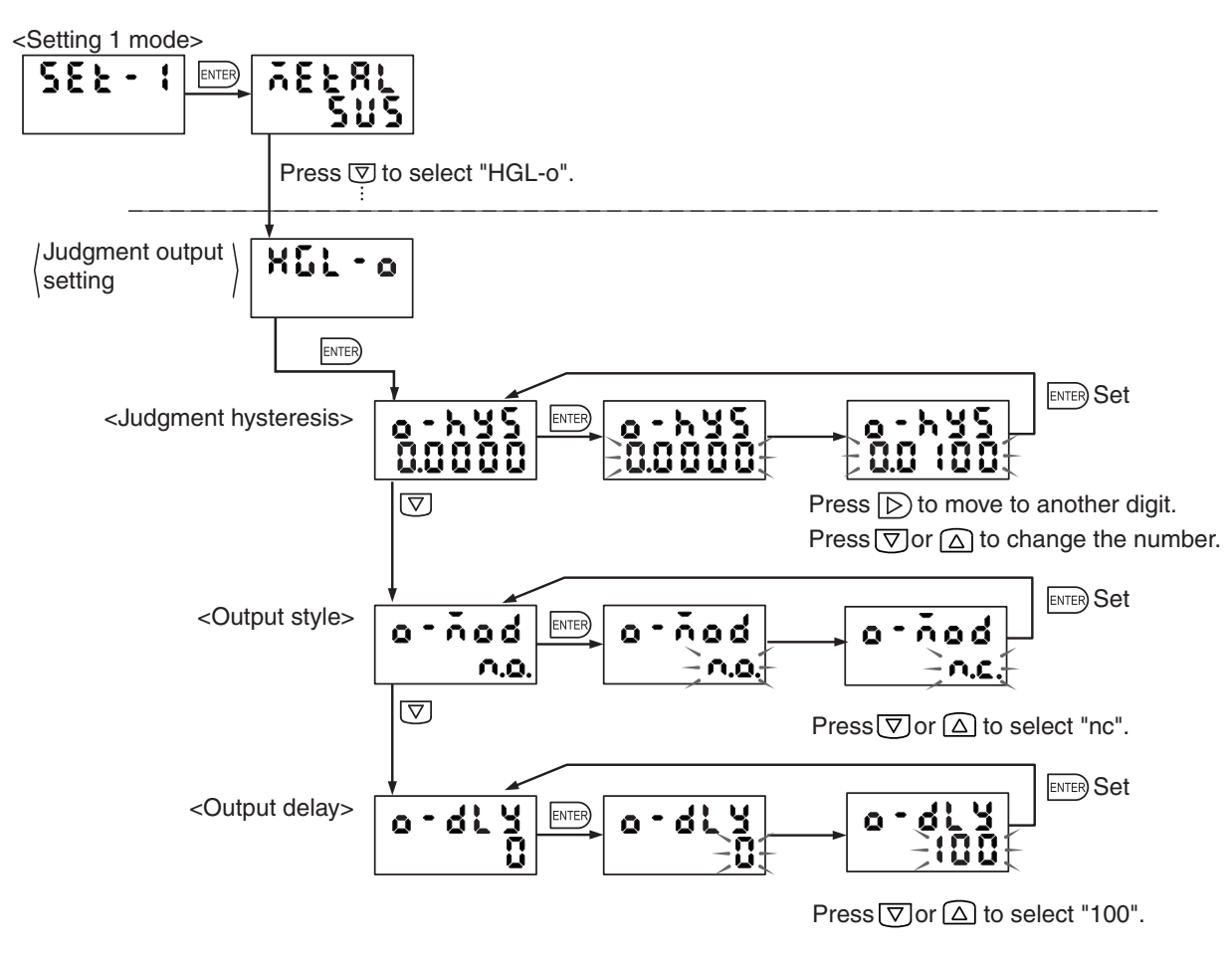

Press the  $\boxed{\text{OMODE}}$  key. The indicator is not lit to return to the detection state.

If "n.c." is selected as an output style, output is temporarily issued immediately after the power is turned on.

### **4.4 Display Scale**

Define the display range of the detected value. The distance of the detected object from the sensor head is displayed with the factory shipment setting.

With the scaling function, you can arbitrarily change the value displayed according to the detected value. A displayed value can be entered at an arbitrary distance.

The setting method includes three variations: one-point scaling, two-point scaling and INV.

Or select the default setting to return to the factory shipment state.

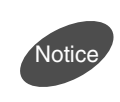

Only the displayed value can be changed with this function. To change the analog voltage output according to the detected value, use the analog voltage output scale.

 Note : If the voltage (volts) is selected for the display unit as described in section "**4.6.2 Selecting the Display Unit**" on page 87, the displayed scale agrees with the voltage output scale. Use the voltage output scale.

#### **4.4.1 One-Point Scaling**

XIn the case of reverse inclination

Only the offset changes while the span of the displayed value remains unchanged. One-point scaling includes a "SLOPE" function with which inclination changes around the point designated with scaling.

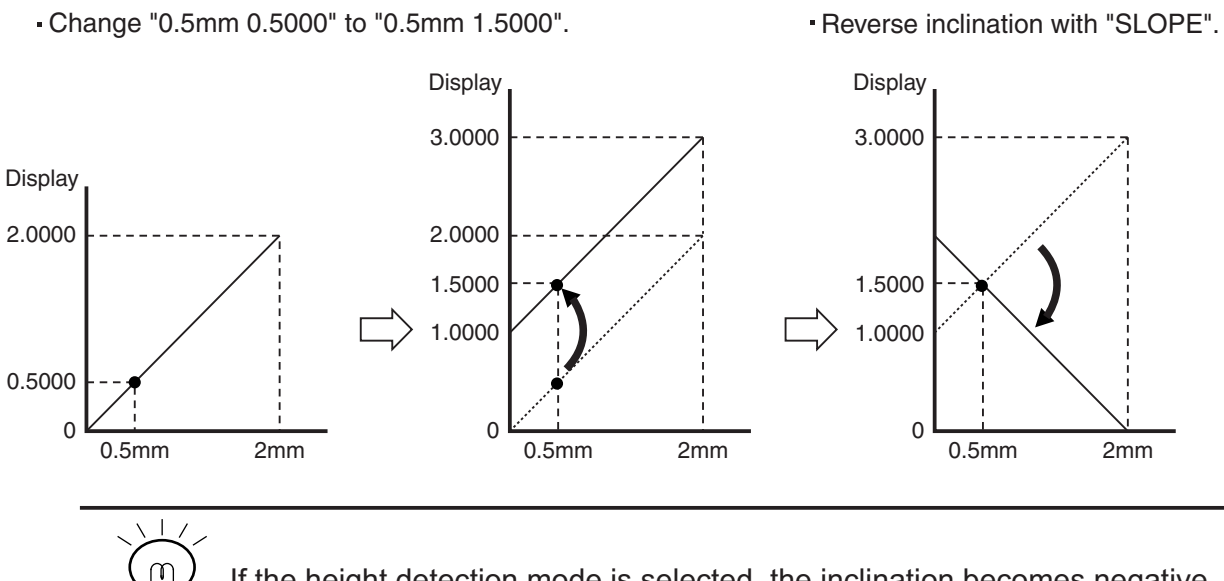

If the height detection mode is selected, the inclination becomes negative.

**POINT**

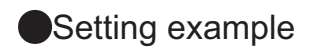

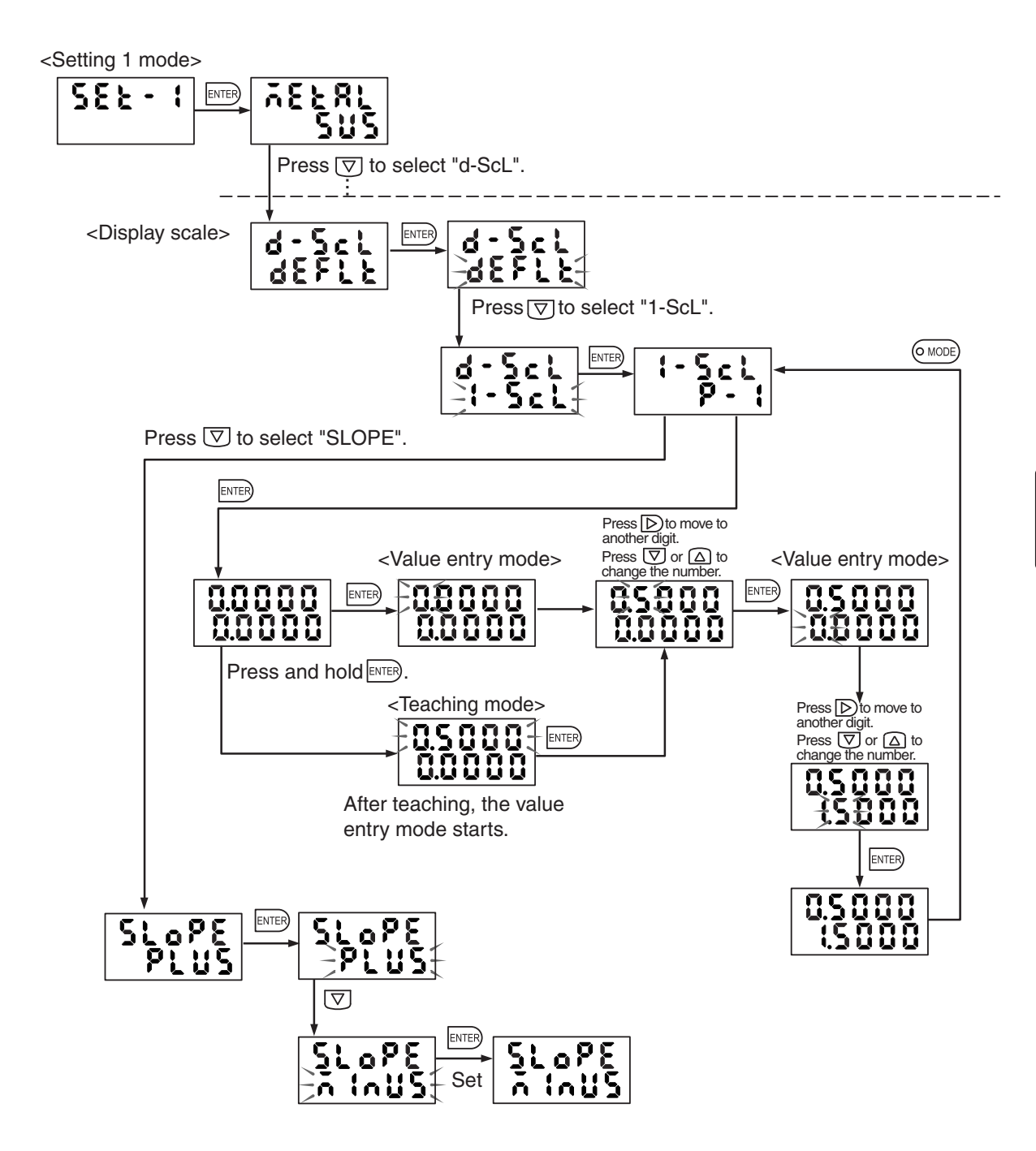

・Enter the detected value on the upper line and the value to be displayed on the lower line.

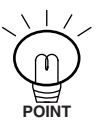

- $\cdot$  If the setting is incorrect, an error is displayed. Press the ( $\circ$ MODE) key to cancel the error and repeat entry.
- <Setting error>
- ・The detected value is beyond the detection distance range. (Also, the fullscale value cannot be entered.)

#### **4.4.2 Two-Point Scaling**

The span (inclination) and offset of the displayed value can be defined arbitrarily.

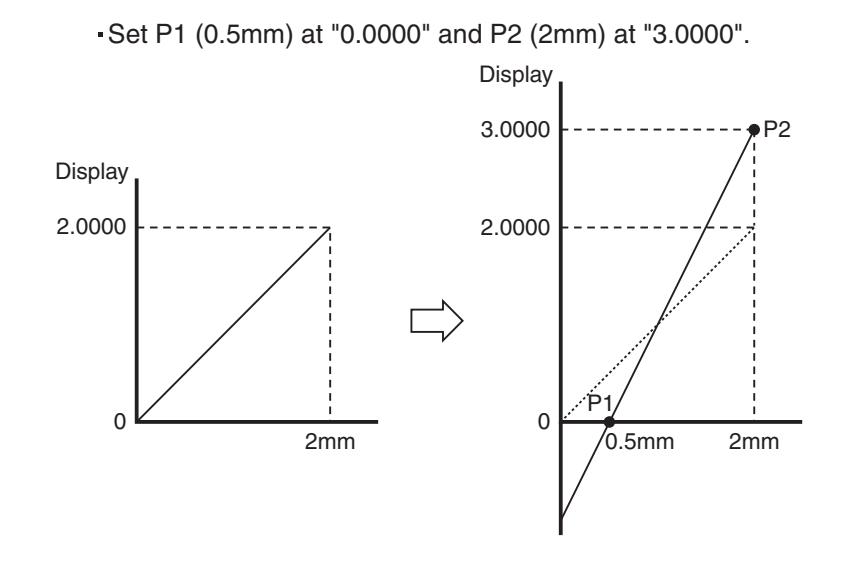

- ・Enter the first and second points.
- ・Enter the detected value on the upper line and the value to be displayed on the lower line.

If the setting is incorrect, an error is displayed. Press the  $(OMODE)$  key to cancel the error and repeat entry.

- <Setting error>
- 

**POINT**

- ・The detected value is beyond the detection distance range.
- ・The detection value of the first point is equal to or larger than the detection value of the second point.
- ・The displayed value of the first point is equal to the displayed value of the second point.
- ・The span (inclination) becomes more than the value of (16 devided by the detection range) times.

 (Scaling is possible up to 16 times for 1mm type, and 3.2 times for 5mm type.)

・To reverse the span (inclination), select "SLOPE" of one-point scaling or use the INV function.

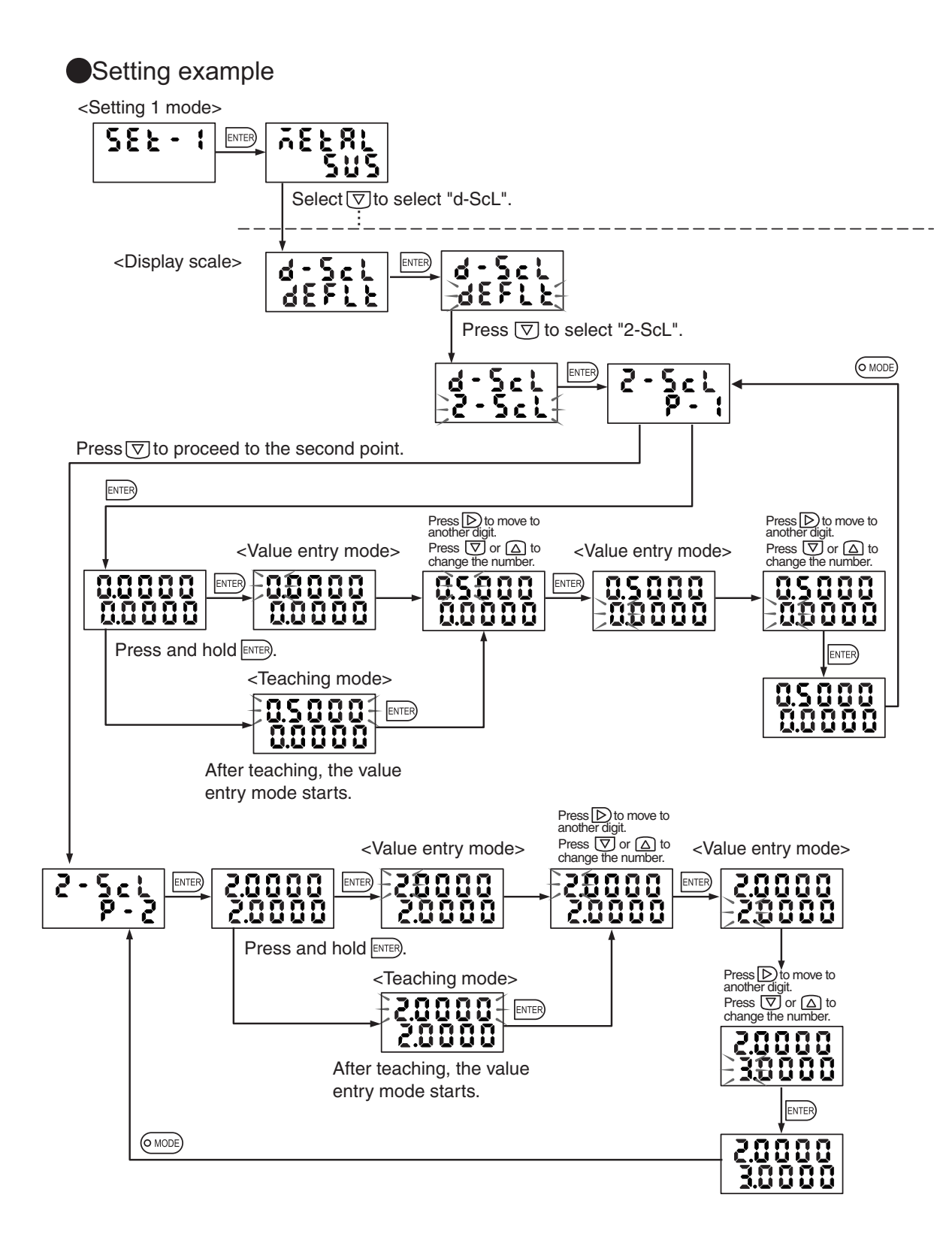

#### **4.4.3 INV Function**

With both the one-point and two-point scaling, use the INV function to reverse the inclination. However, the INV function reverses the inclination around the 1/2 F.S. point, different from "SLOPE" of one-point scaling.

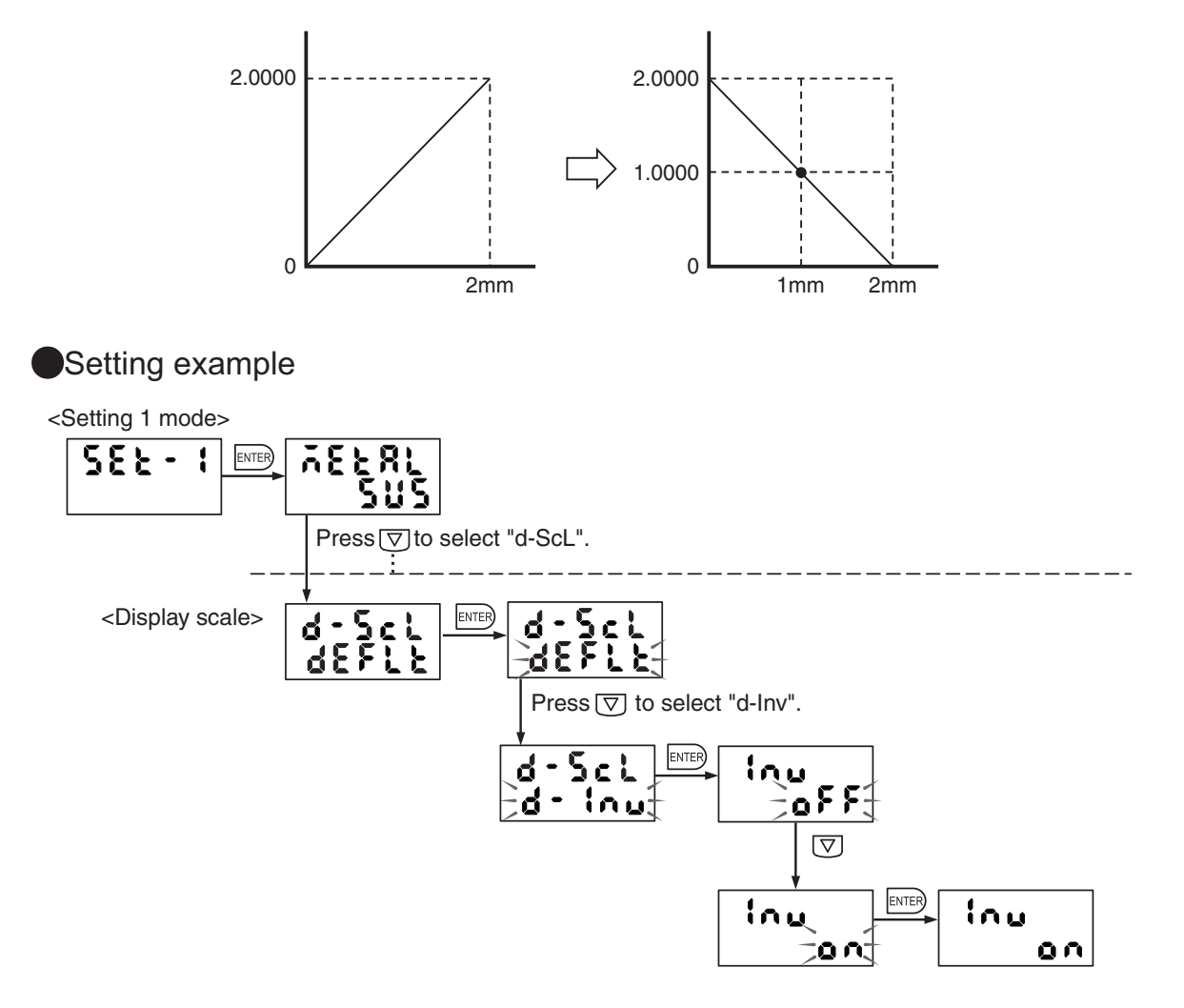

## **4.5 Analog Voltage Output Scale**

Define an analog voltage output range in proportion to the detected value. The full-scale is set in the range from 0 to 5.0V before shipment from the factory.

An analog voltage output range, inclination and other features of the detected value can be entered.

The setting method includes three variations, similar to the display scale: one-point scale, two-point scale, and INV.

Or select the default setting to return to the factory shipment state.

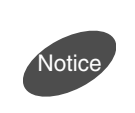

Only the voltage output can be changed with this function. To change the displayed value according to the detected value, use the display scale. However, if voltage (volts) is selected as a display unit, the indication changes after analog voltage output scaling.

#### **4.5.1 One-Point Scaling**

Only the offset changes while the voltage output span (inclination) remains unchanged. With one-point scaling, a "SLOPE" function is available with which the inclination reverses around the point designated for scaling.

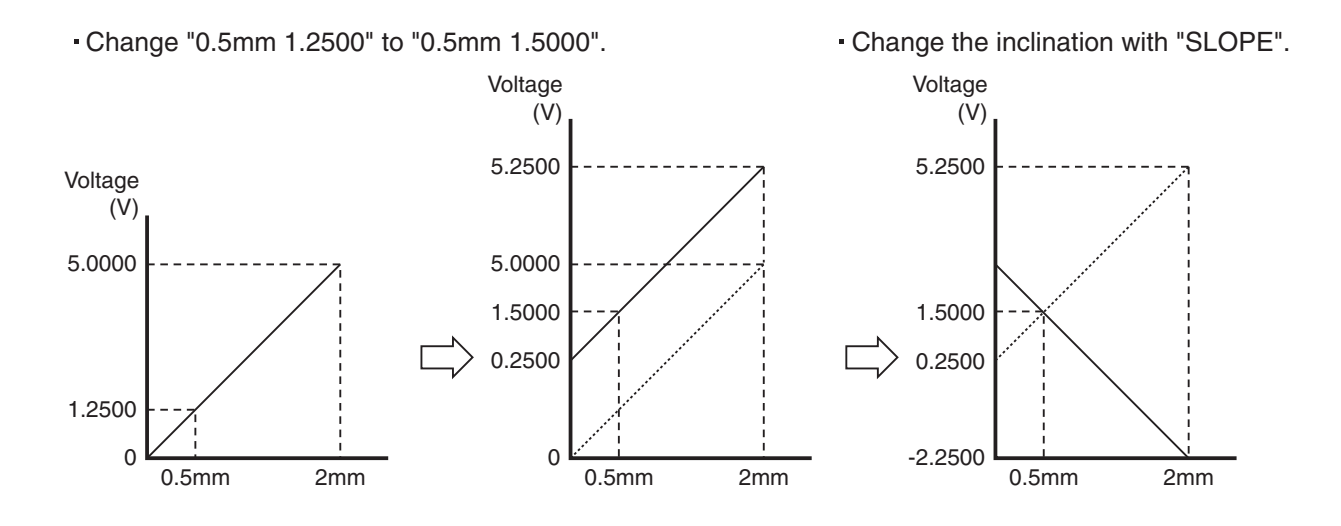

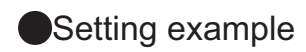

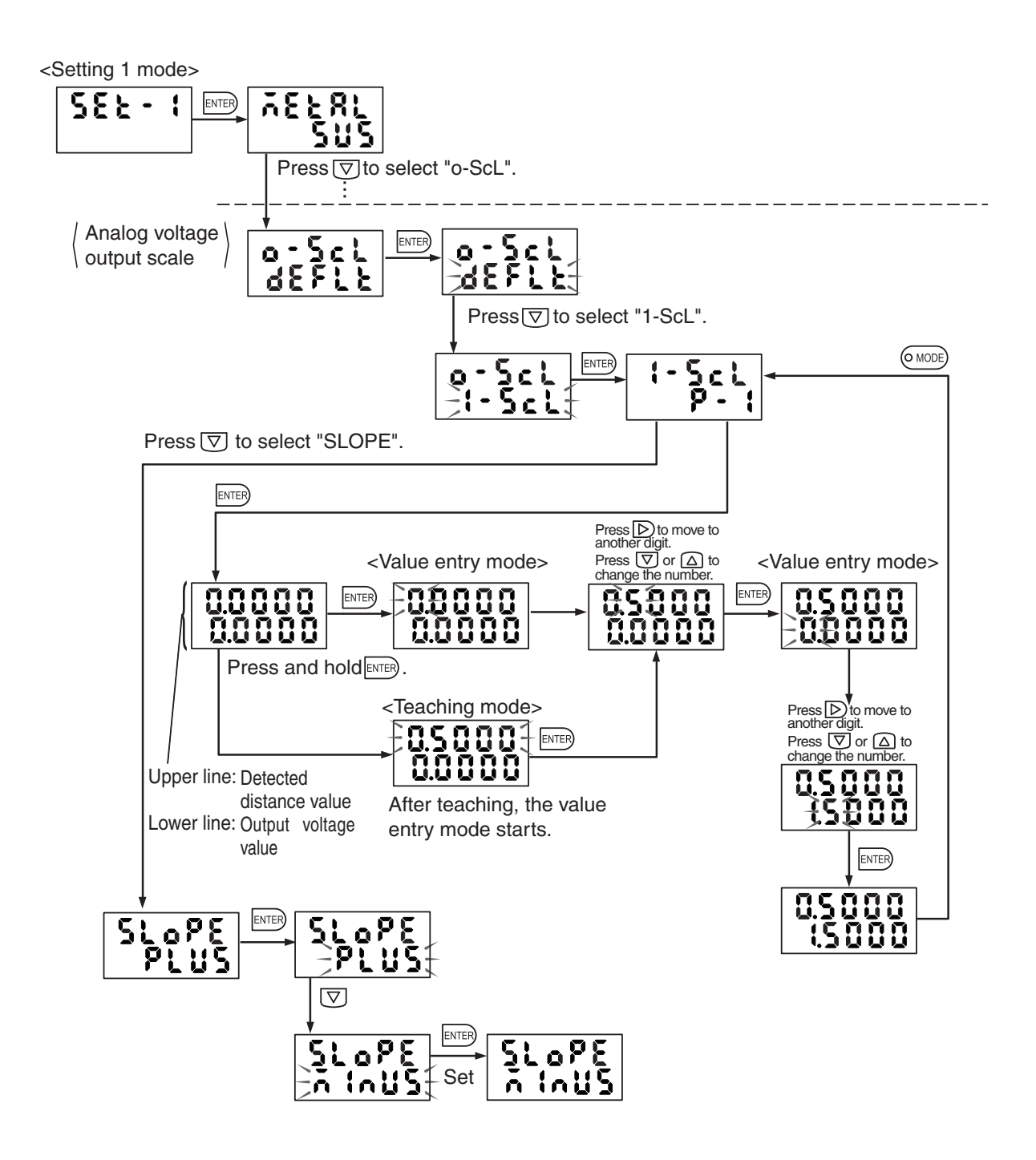

・Enter the detected value on the upper line and the displayed value on the lower line.

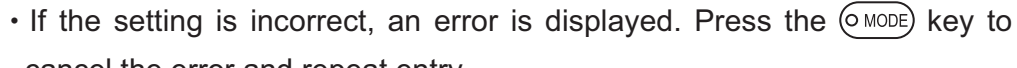

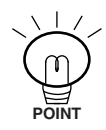

- cancel the error and repeat entry.
- <Setting error>
- ・The detected value is beyond the detection distance range. (Also, the fullscale value cannot be entered.)
- $\cdot$  The voltage output setting exceeds  $\pm$ 5.5V.

**Chapter** 

#### **4.5.2 Two-Point Scaling**

The span (inclination) and offset of analog voltage output can be set arbitrarily.

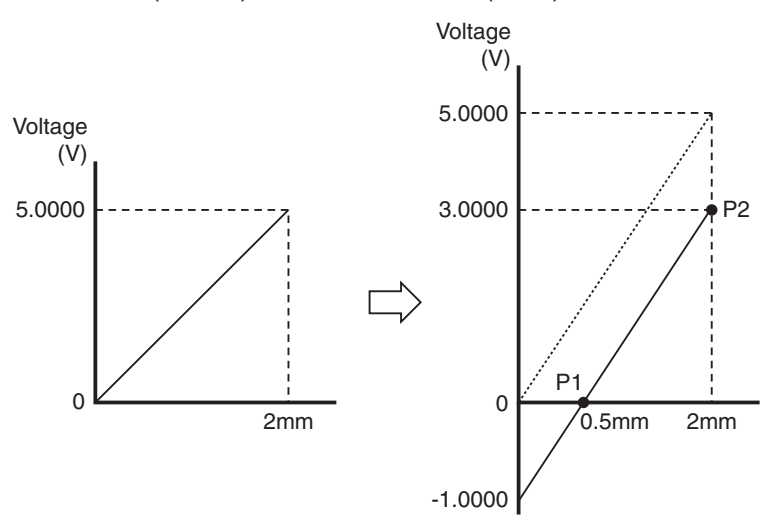

Set P1 (0.5mm) at "0.0000" and P2 (2mm) at "3.0000".

- ・Enter the first and second points.
- ・Enter the detected value on the upper line and the displayed value on the lower line.

If the setting is incorrect, an error is displayed. Press the  $(0 \text{ mod } 2)$  key to cancel the error and repeat entry.

<Setting error>

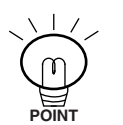

- ・The detected value is beyond the detection distance range.
- ・The detection value of the first point is equal to or more than the detection value of the second point.
- ・The voltage output value of the first point is equal to the voltage output value of the second point.
- ・The span (inclination) becomes 3.2 times the default inclination or more.
- ・To reverse the span (inclination), select SLOPE" of one-point scaling or use the INV function.

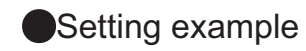

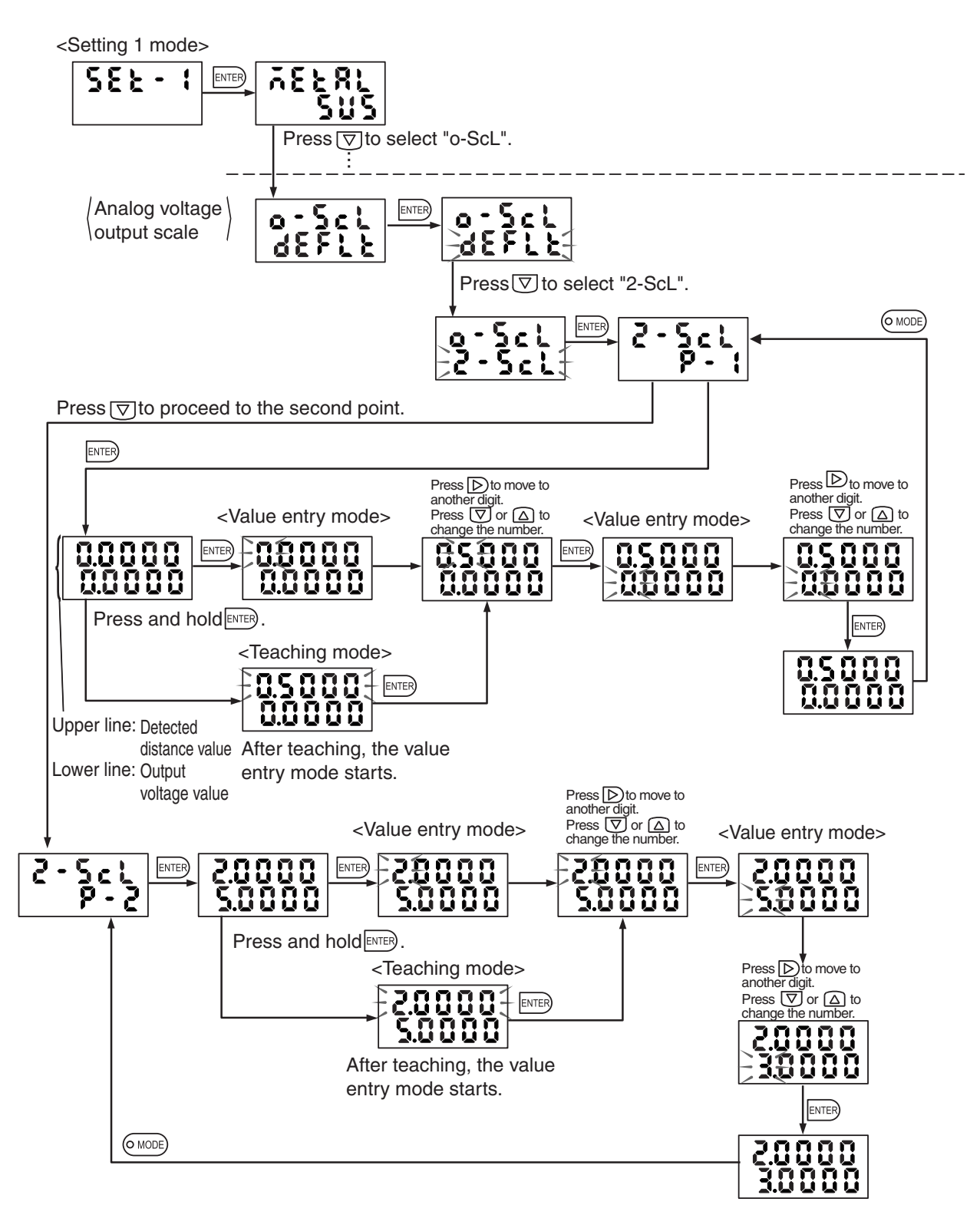

#### **4.5.3 INV Function**

With both one-point and two-point scaling, use the INV function to reverse inclination. However, the output reverses around the 1/2 F.S. point, different from "SLOPE" of one-point scaling.

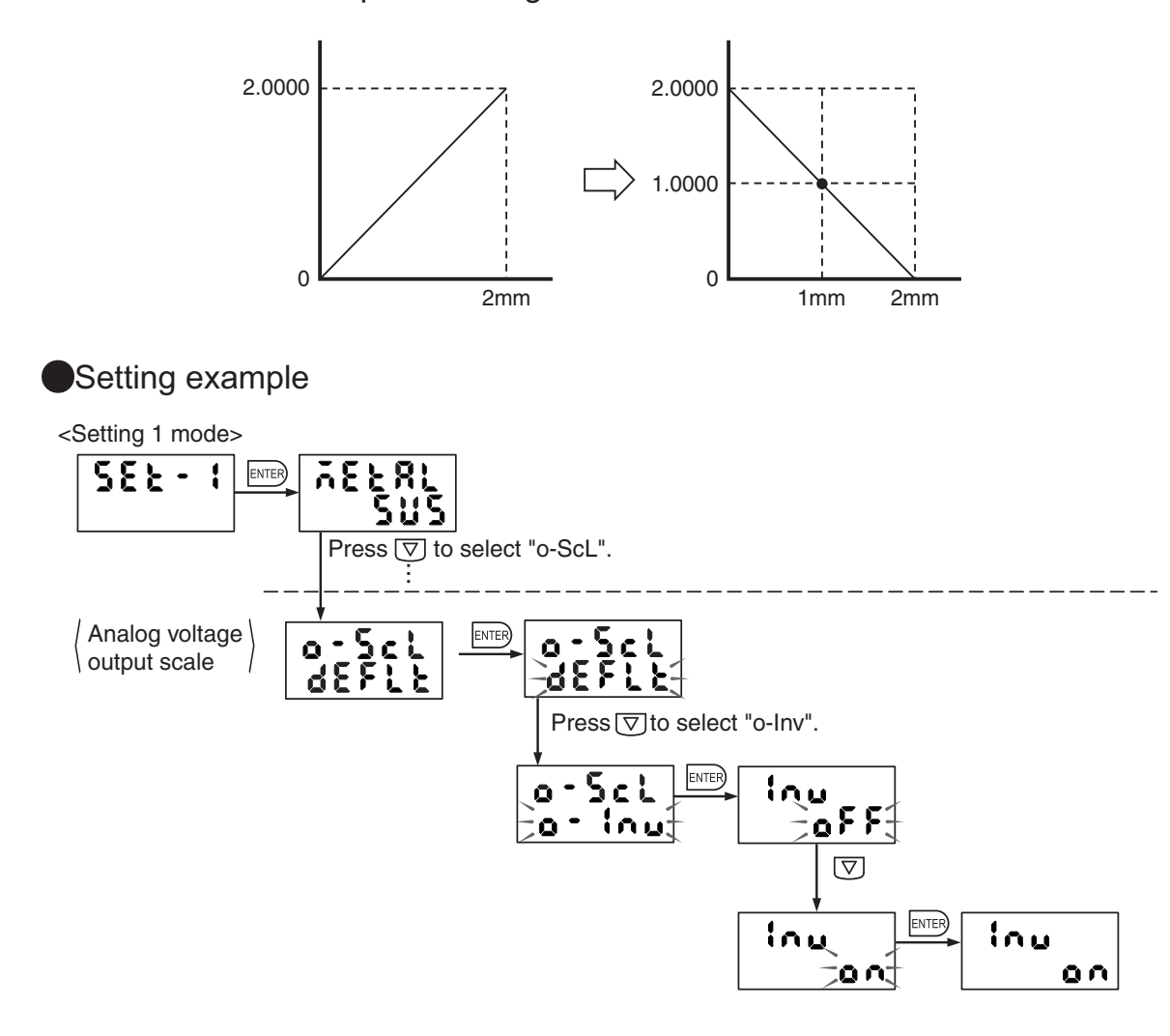

#### **4.6.1 Selection of Data Displayed in Upper and Lower Lines**

The items displayed on the panel in the detection state can be designated. In the factory shipment state, the "HI/LO detected value" is displayed on the upper line (orange) and the "GO detected value" on the lower line (green).

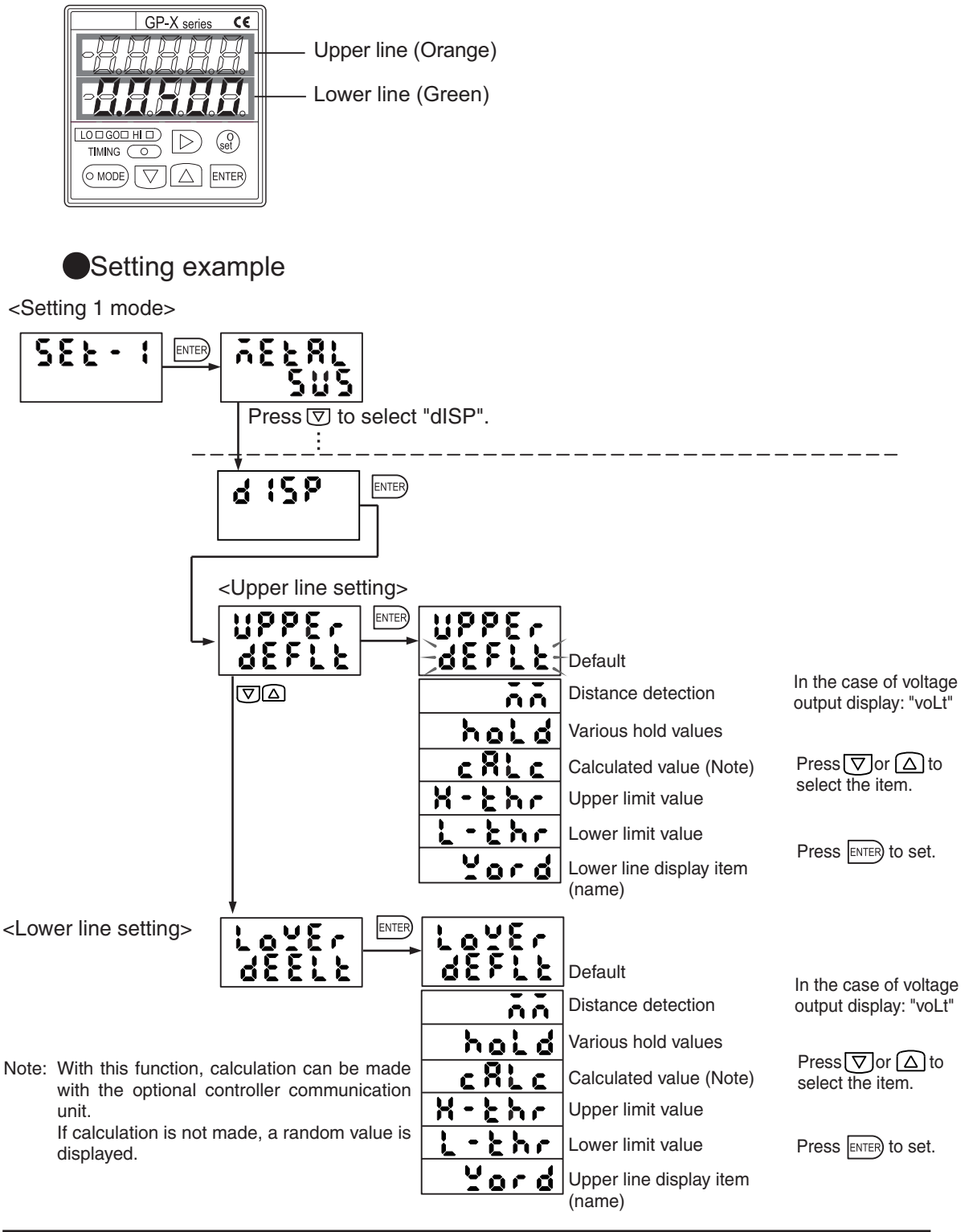

Define the upper and lower lines through a series of operations. If the default setting is selected on the upper line, the default setting is restored for the lower line, too.

**Notice** 

### **4.6.2 Selecting the Display Unit**

Distance display (mm) or output voltage display (volt) can be selected. With the distance display (mm), a value after display scaling is displayed. With the voltage output (volt), a voltage output is displayed so that the display scale agrees with the analog voltage output value.

#### ●Setting method

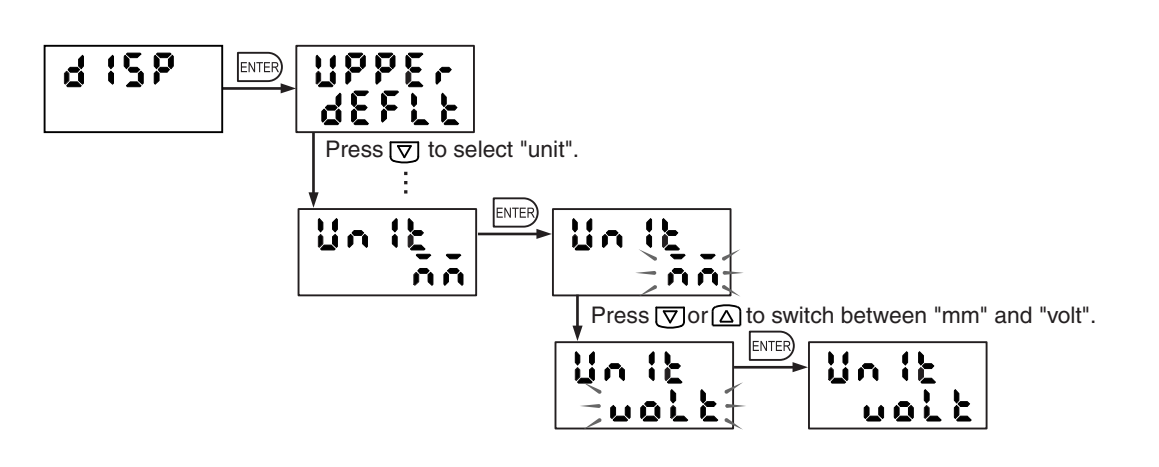

If voltage output display is selected, the display scale cannot be changed. Change the analog voltage output scale.

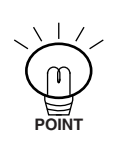

To return the analog voltage output and display to separate settings, select "mm". After the procedure, the factory shipment display scale is restored. Define the display scale again.

For details of display scale, refer to section "**4.4 Display Scale**" on page 76.

#### **4.6.3 Power Saving Mode Setting**

After settings are entered, you can turn off the digital display to save power. This function is especially useful to reduce power consumption in a system with multiple controllers.

Setting method

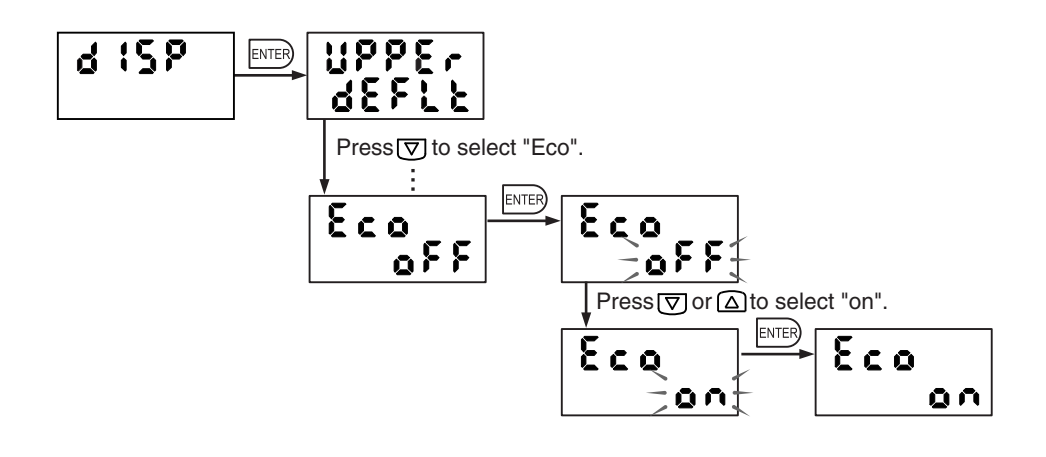

After the power saving mode is selected, the digital display is only unlit in the detection state.

Press any key to display for ten seconds then the digital display goes out again.

#### **4.6.4 Display Refreshment Period Menu and Display Places Setting**

The display refreshment period and the number of displayed digits can be changed.

1) Display refreshment period

The refreshment period of the displayed value can be changed.

Select the refreshment frequency per second.

The factory shipment setting is "20". (20 cycles/sec.)

2) Number of displayed digits

Designate the position of the decimal point. Designate the position from the right end with a number between "1" and "5".

The factory shipment setting is "5" for type with 5mm detection range or "4" for type with 10mm detection range.

**Setting method** 

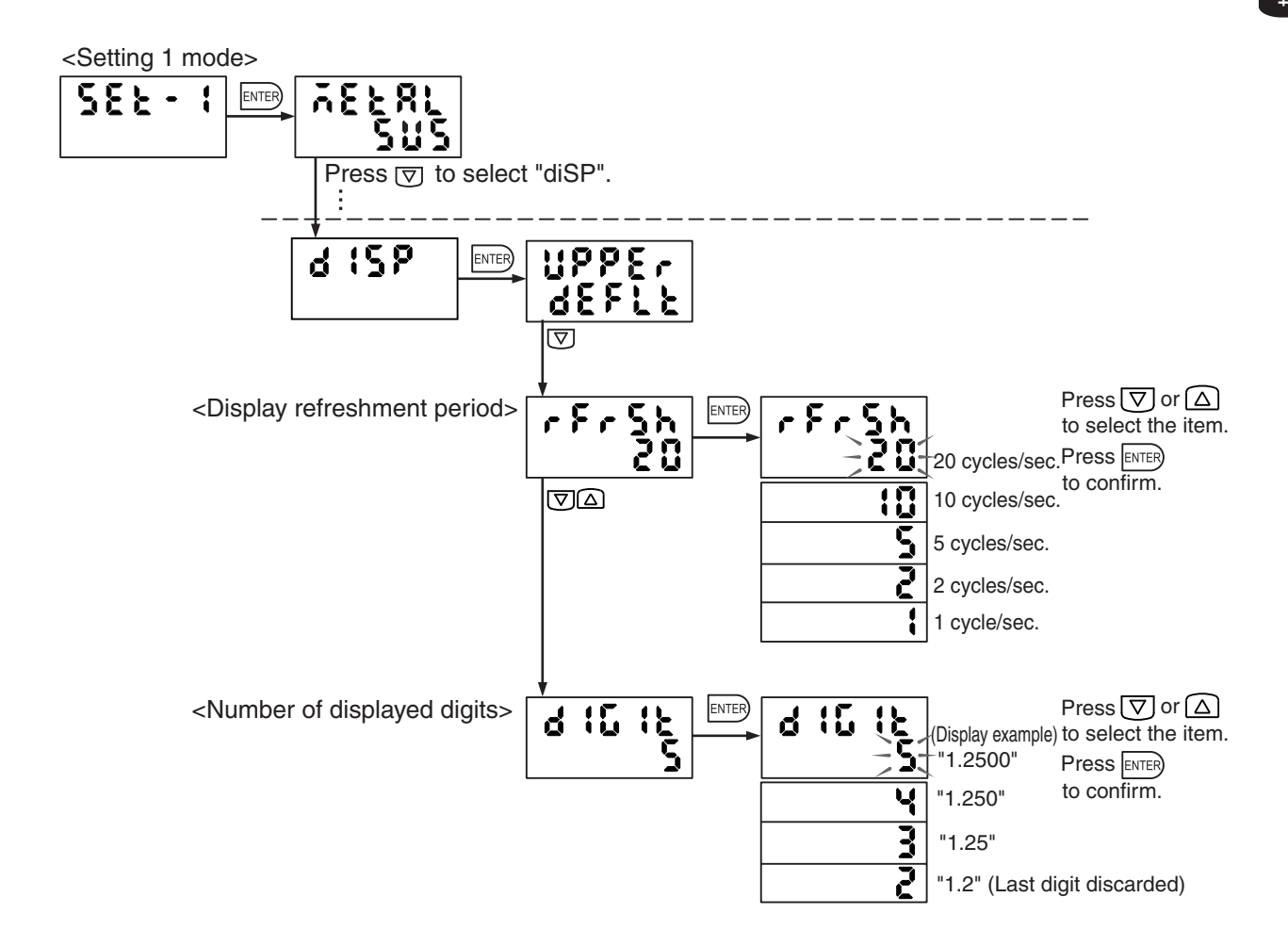

# **4.7 Interference Prevention Setting**

Connect the interference prevention output (terminal No. 7) at the external terminal and the interference prevention input (terminal No. 16) to switch the detection action alternately to prevent mutual interference from occurring.

Because the detection action switching signal is automatically generated, there is no need to supply pulse signals for switching the action.

Designate one controller as a master, while designating the others as slaves to validate interference prevention.

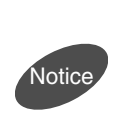

 To mount sensor heads close together, perform three-point calibra tion for each unit first. In the interference prevention state, three point calibration cannot be set.

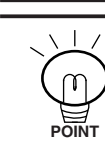

If "master" or "slave" is designated without connecting the external terminal, the correct function will not be obtained.

If the interference prevention function is used, continuity in sampling is lost and measurement is made intermittently.

**Connection method** 

Example of connection of three units

1) Connect interference prevention cables and turn the power on.

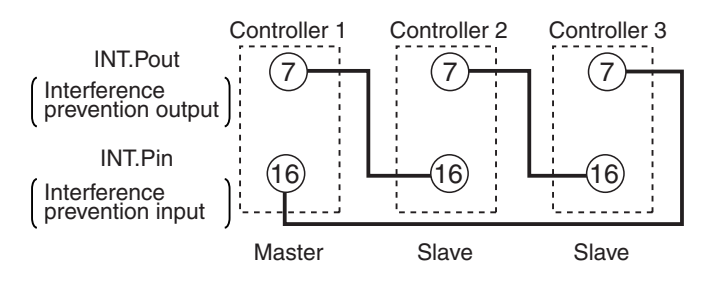

2) Designate controller 1 as a master.

<Setting 1 mode>

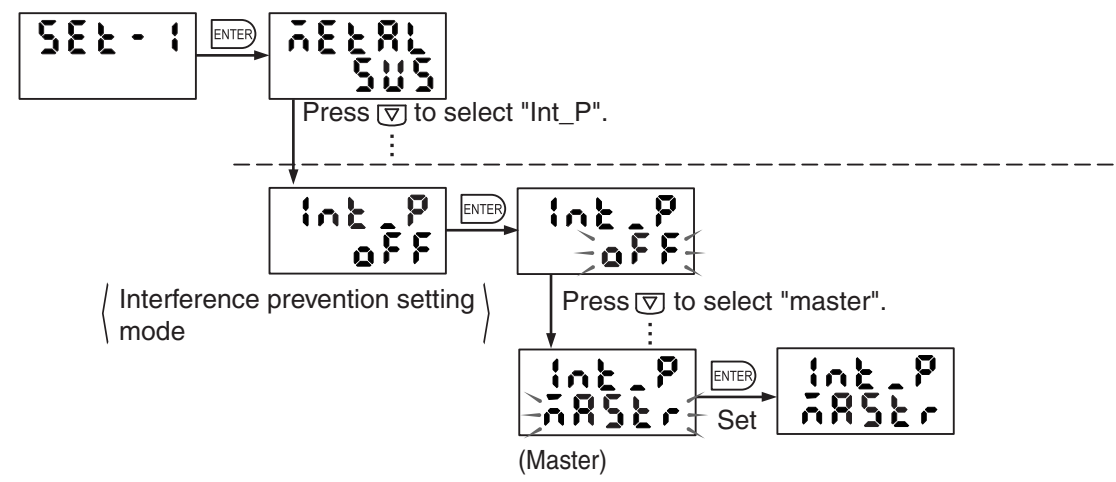

3) Designate controllers 2 and 3 as slaves.

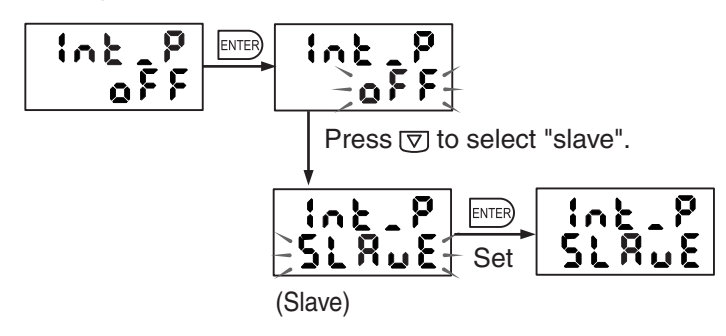

#### Timing chart of interference prevention action

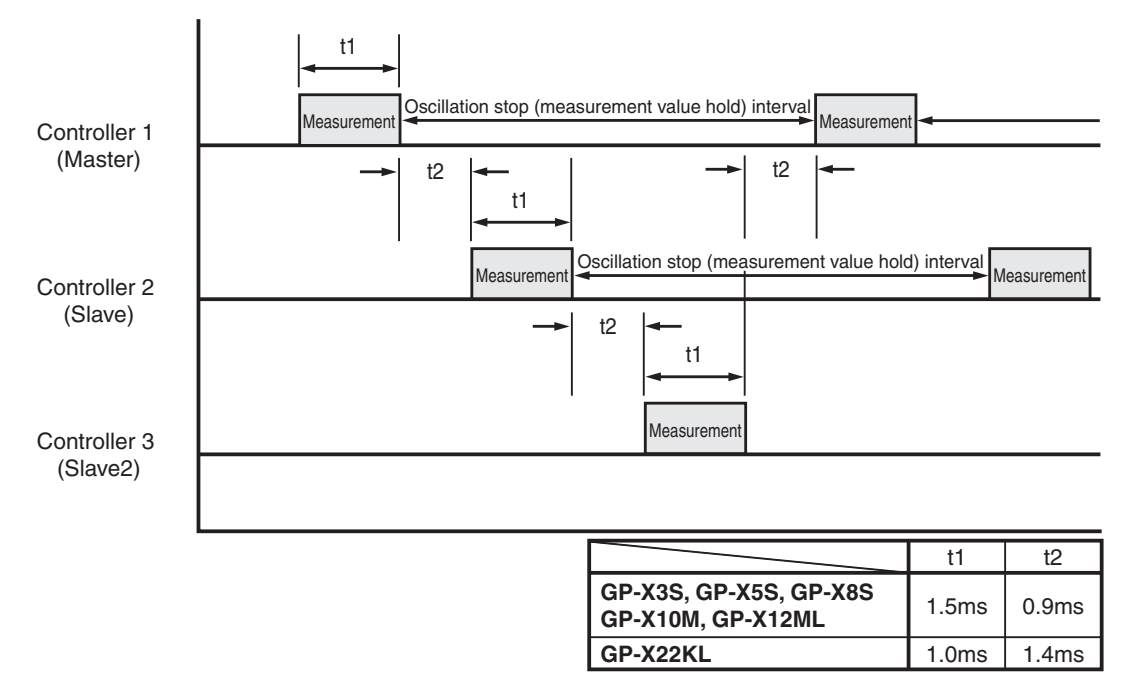

If the interference prevention input and output cables are not connected correctly to the external terminal, detection is stopped and the correct action is not obtained even if the interference prevention function is validated.

If the interference prevention function is used, the trigger delay, sampling time, cyclic trigger interval and output delay settings vary according to the measuring time ratio (duty) determined by the number of connected units.

Number of connected units and measurement time ratio

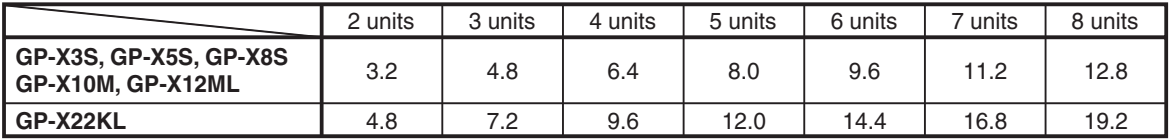

<In case the different models are mixedly used >

(Example)

**Notice** 

Ξ

2 units of **GP-X12ML** and 6units of **GP-X22KL** (total 8 units) are used:

The measurement time ratio of **GP-X12ML** is 12.8 times each.

The measurement time ratio of **GP-X22KL** is 19.2 times each.

Setting items related to time:

Trigger delay, sampling time, cyclic trigger, output off-delay

For example, with a "1.0 sec." setting of the cyclic trigger in a system connecting three units, the actual period becomes 4.8 sec. To obtain a 1.0 sec. period, enter "0.2083 sec."

If sensor heads are mounted close together without using the interference prevention function, reserve the distance specified below.

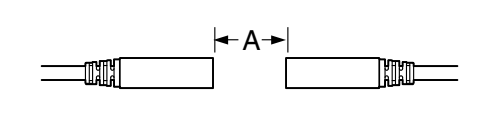

In the case of an opposing installation layout

In the case of a parallel installation layout

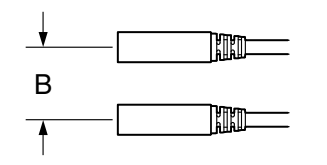

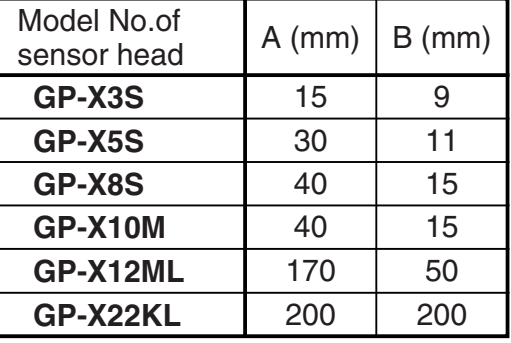

- $\left\langle \right\rangle$  Communication error by the calculation between controllers in the in-<br>tererence prevention function ON state tererence prevention function ON state
- 1) If a calculation setting is used in the the intererence prevention function ON state, the time to take for detecting signal transmission errors is longer according to the No. of the connected units. (For 8 units connected, it takes approx. 2 min. max. ) Take care when an error occurs.
- 2) In case a calculation setting is used in the the intererence prevention function ON state, if the averaging frequency exceeds 4,096 times, a communication error occurs when the power is turned ON. In order to avoid the communication error, set the averaging frequency as less than 4,096 times.

# **4.8 Memory Switching Method Setting**

To switch the memory number for storage of settings described in section "**3.1 Memory Selection**", there are two methods: panel key operation method and external input method. Select the appropriate method otherwise memory switching will not occur.

The factory shipment setting is panel key operation.

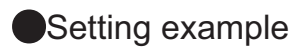

To change panel key operation to external input

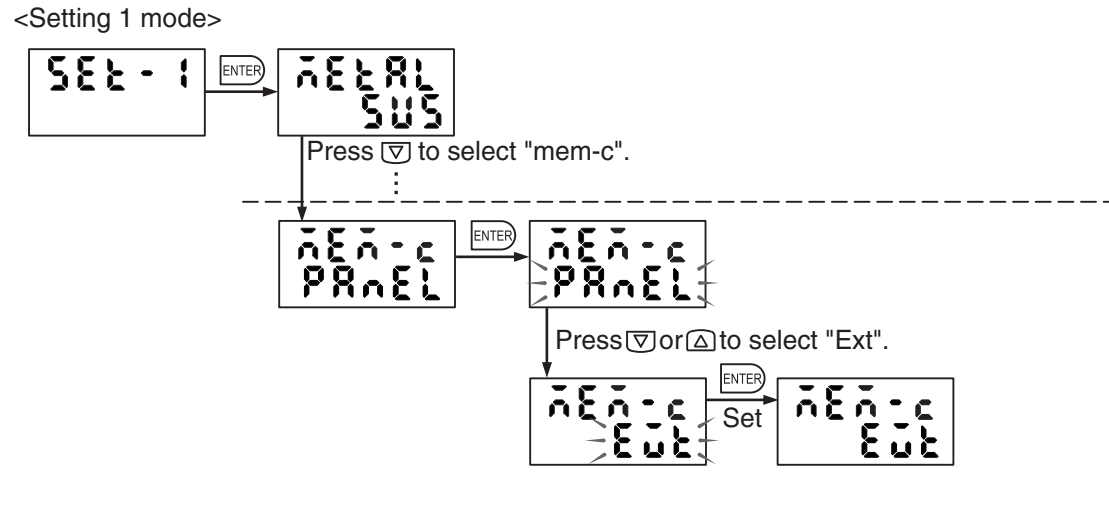

Reference For memory switching using external input, refer to section "1.5 I/O Circuit **Diagrams**" on page 14.

# **4.9 Initialization to Factory Shipment Setting**

Factory shipment settings other than the calibration and sensor head replacement mode can be restored.

Reference>>>>>>>For the initial setting items, refer to section "2.4 List of Factory Shipment **Settings**" on page 43.

Setting example

<Setting 1 mode>

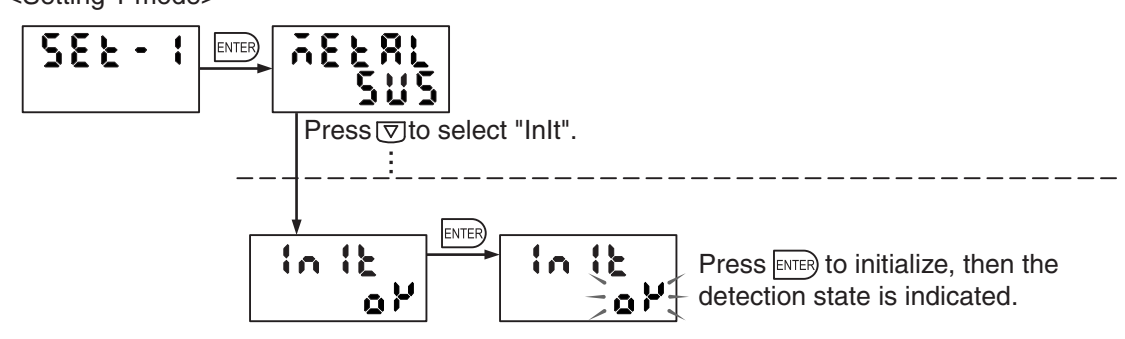

・Initialization takes about four seconds.

・Power must be turned off then on again with 1.06 or earlier software versions.

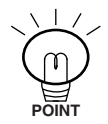

・To initialize the calibration and sensor head replacement modes, restore the default sensor head replacement mode.

For details, refer to section "**5.4 Sensor Head Replacement Setting**" on page 108.

## **4.10 Panel Key Lock**

Use this function to prohibit key operation on the front panel. Erroneous operations of operation keys can be avoided. If any key is pressed after the panel key is locked, "KEY LOCK" is displayed for about one second. The panel key can only be locked in the detection state.

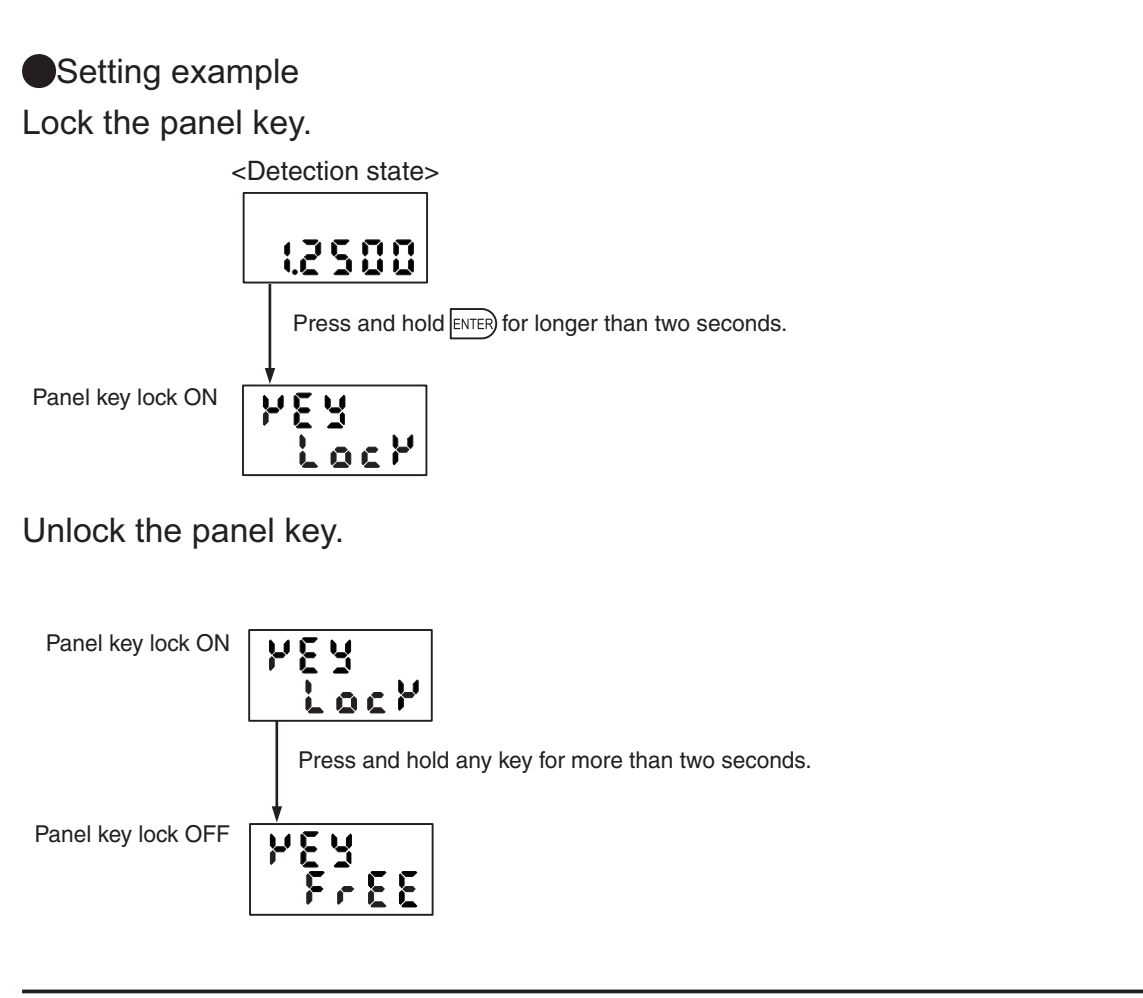

**Notice** 

If zero setting from the external terminal is used frequently, use the panel key lock function to protect the memory.

(The maximum memory writing frequency is 100,000 cycles.)

# **Chapter 5**

# **Special Setting (SET. OP)**

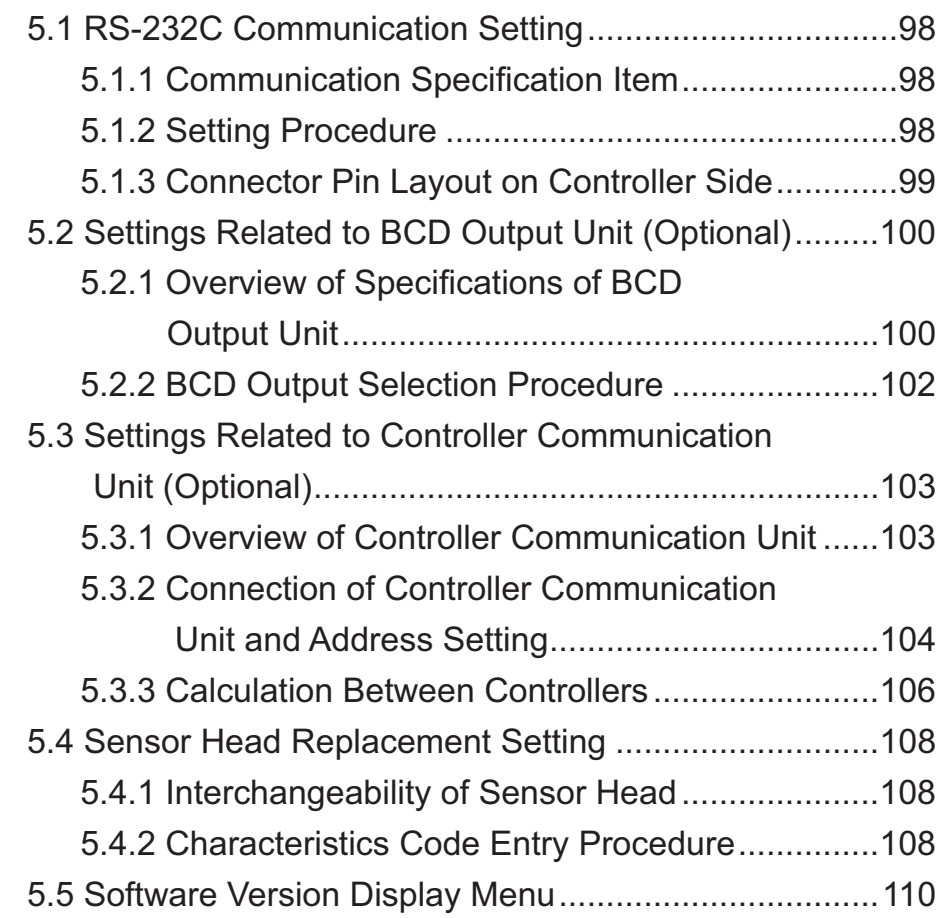

# **5.1 RS-232C Communication Setting**

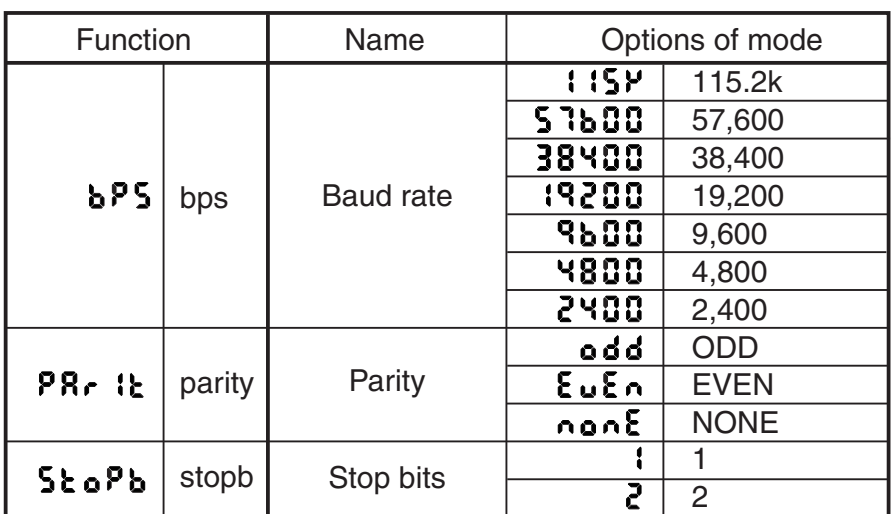

### **5.1.1 Communication Specification Item**

\*The data length is fixed at 8 bits and flow control is not made.

# Chapter 5

#### **5.1.2 Setting Procedure**

#### Setting example

Change the baud rate from 19,200 bps to 9,600 bps.

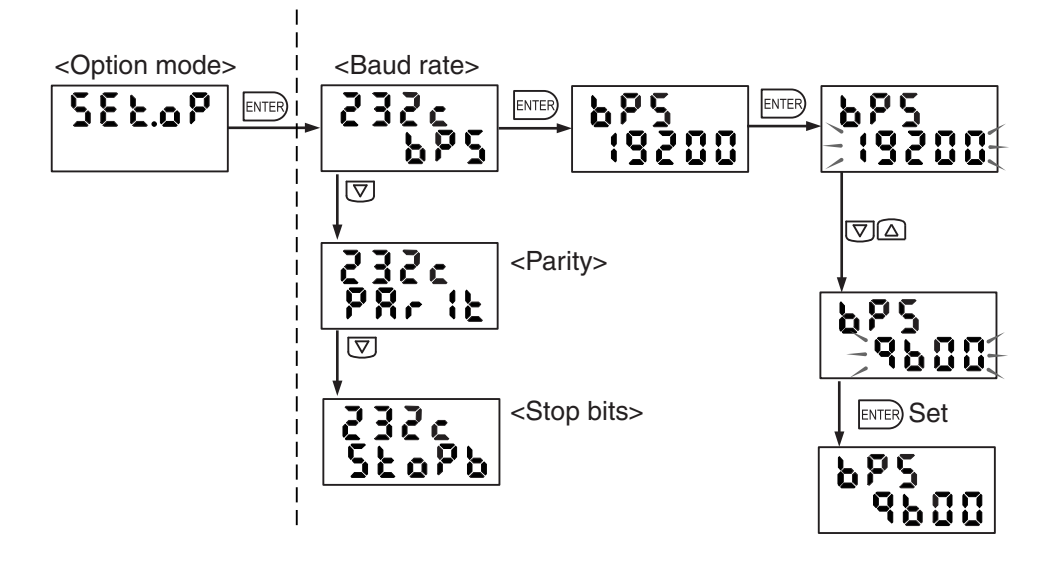

Reference>>>>>>> For details of the RS-232C communication function, refer to "Chapter 6 **RS-232C Communication Function**" on page 111.

#### **5.1.3 Connector Pin Layout on Controller Side**

#### **Connector pin layout**

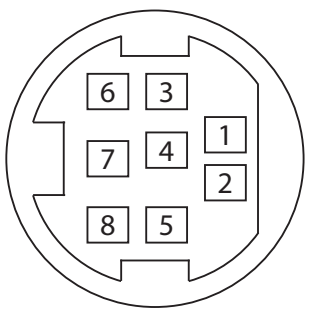

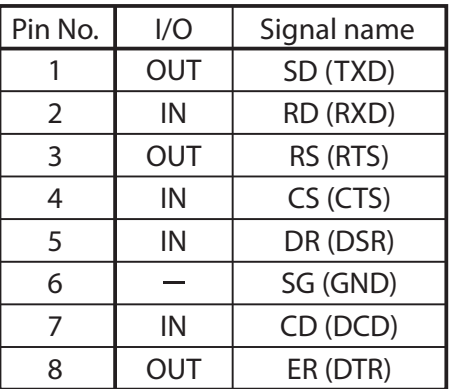

Applicable connector (Reference): TCP6180 (Hoshiden)

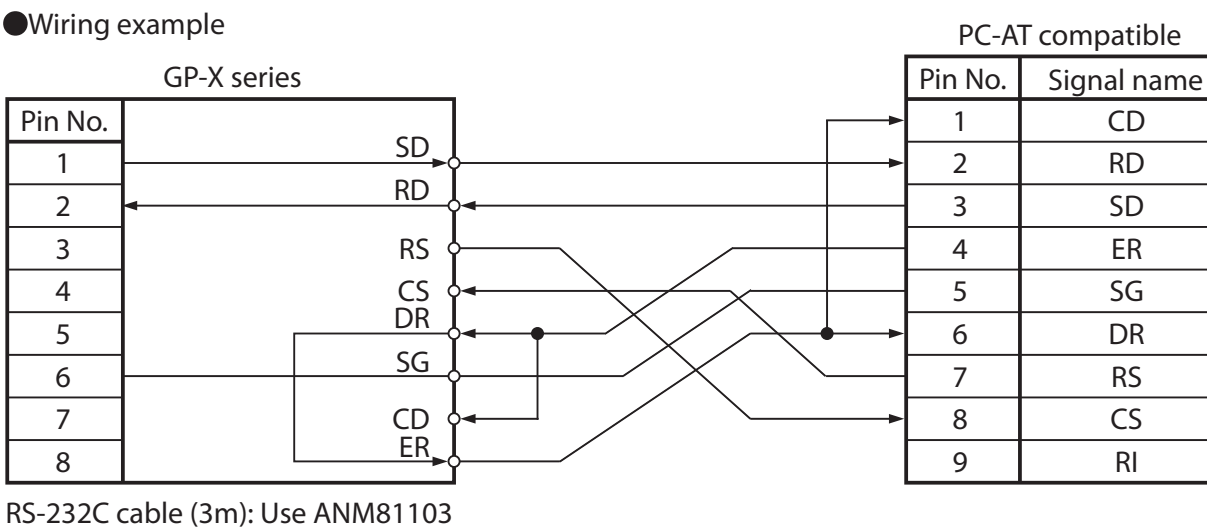

Note: "RS" and "CS" are not used for **GP-X** series. Deselect flow control on the PC side.

#### **5.2.1 Overview of Specifications of BCD Output Unit**

High-speed digital output can be obtained through connection of a BCD output unit (**GP-XBCD**) (optional) and a cable with connector on one end for BCD output unit (**GP-XBCC3**) (optional). Digital output is superior in regards to resistance to external noise when compared with analog output, and stable and high resolution can be obtained without filter circuits.

For CE compliance, mount an EMC compliant ferrite clamp to the BCD output cable with the connector on the single side. (For details, refer to page 11.) [Recommended product: ZCAT2035-0930A made by TDK Co., Ltd.]

When the BCD output is used, analog voltage output cannot be used. Make sure that the detection sampling period changes. If an analog voltage output is connected to external devices, disconnects. Notice

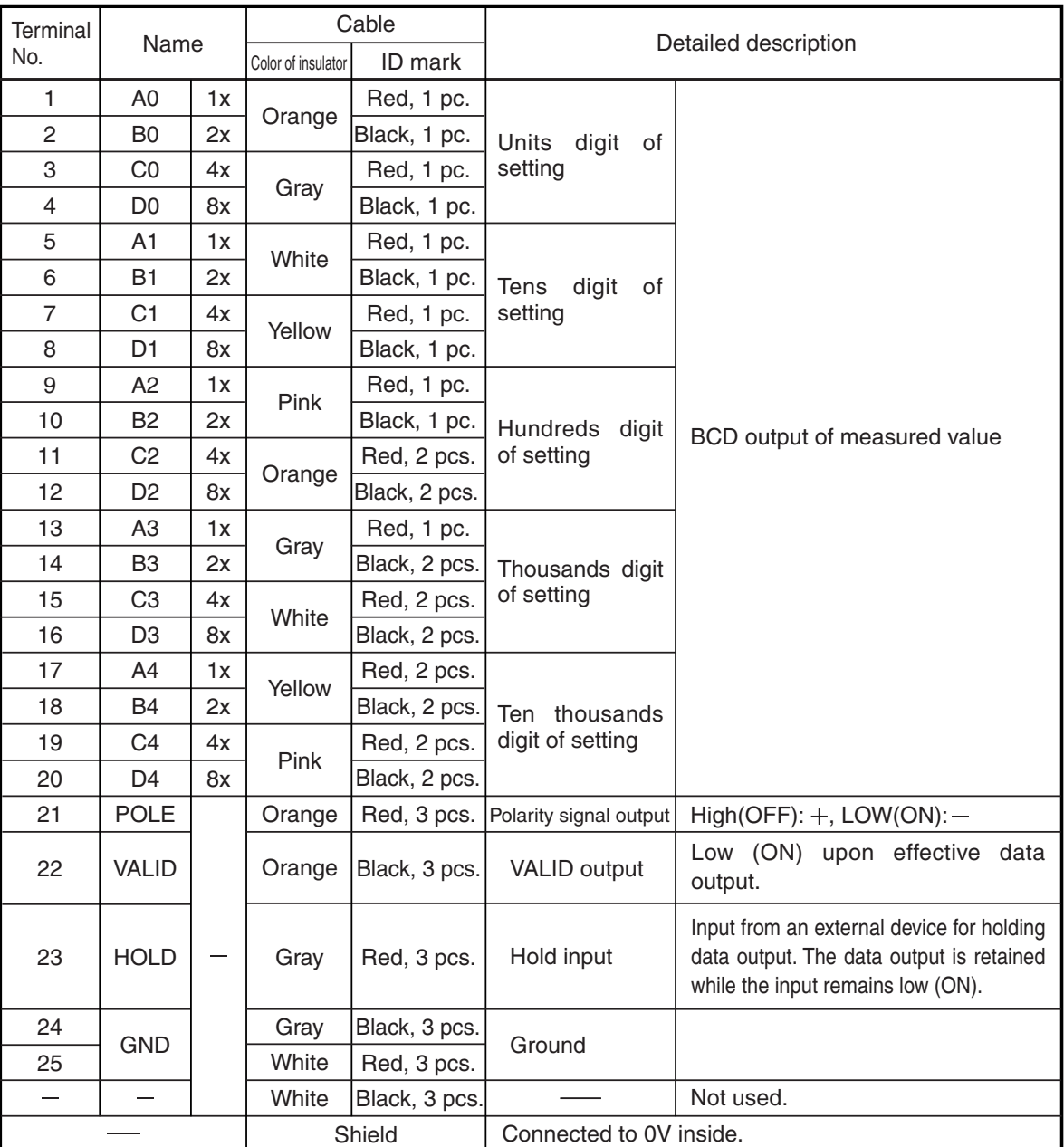

X1: The cable marked with three black dots on a white background is not connected.

The BCD output does not support decimal point shift caused by carry-over. Therefore, select "4" in advance for the number of displayed digits if a decimal point shift is foreseen. For the setting method of the number of displayed digits, refer to Section "**4.6.4 Display Refreshment Period Menu and Display Places Setting**" on page 89.

Do not use the cable with three black ID marks on the white background of the insulator though it is not connected.

The shielding wire with 0V is connected inside.

#### **Timing Chart**

Action of continuous sampling (without HOLD input)

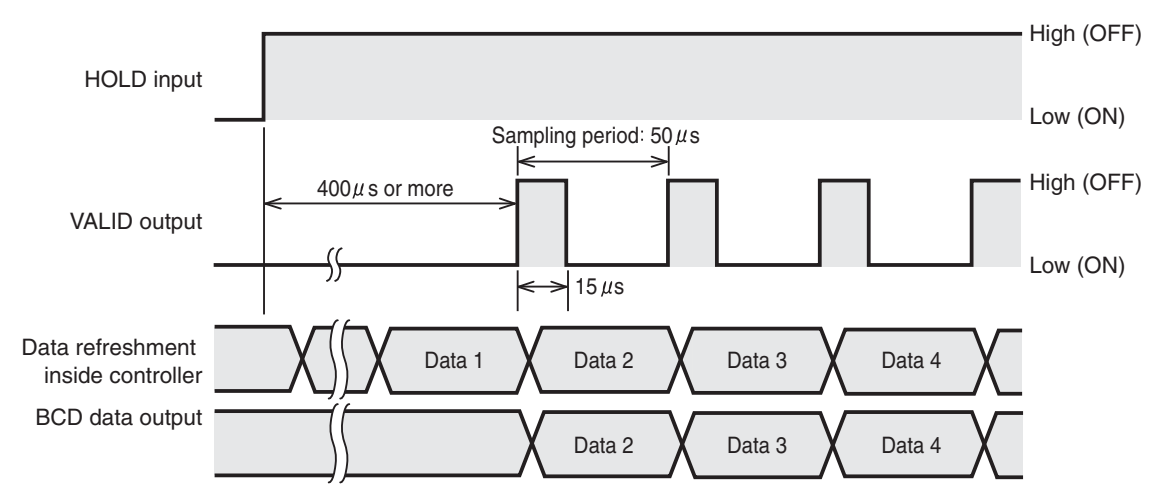

Keep the HOLD input at the high level to output the measurement data for each sampling period.

After data output is set, the VALID output becomes Low (ON).

● Action with HOLD input

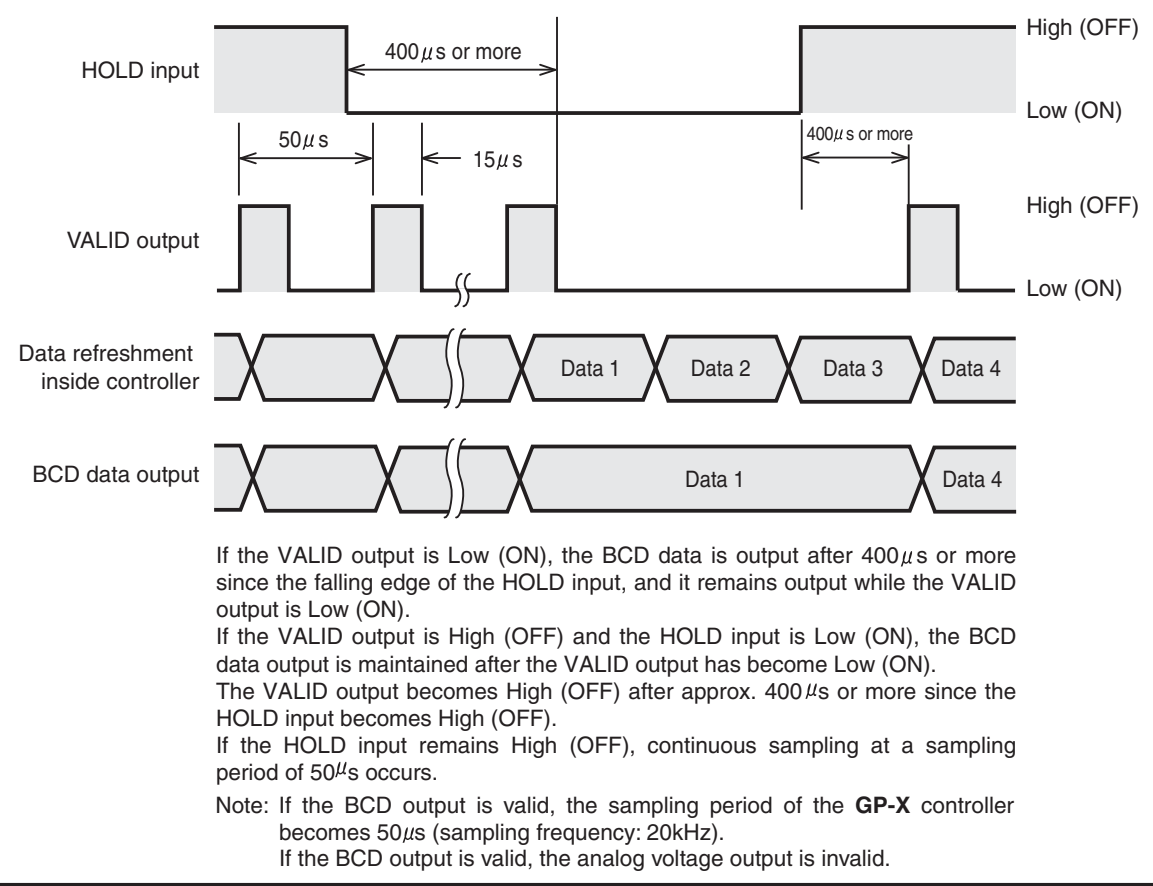

Output circuit diagram (terminal No. 1 to 22) Positive logic. Nch MOS FET open drain

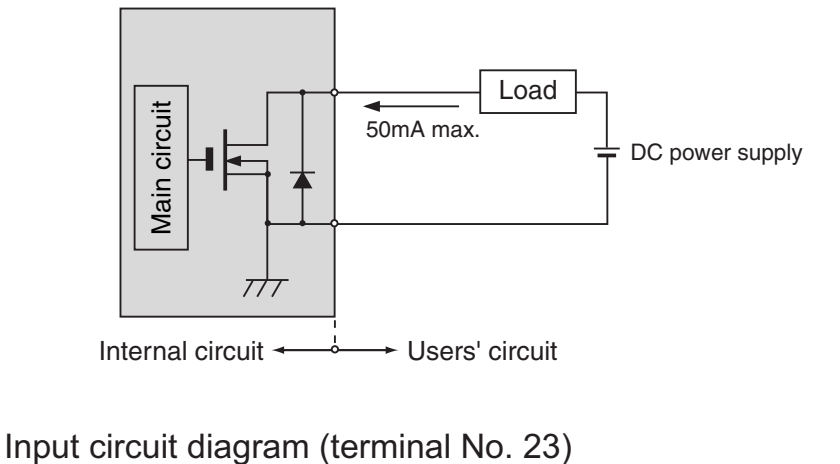

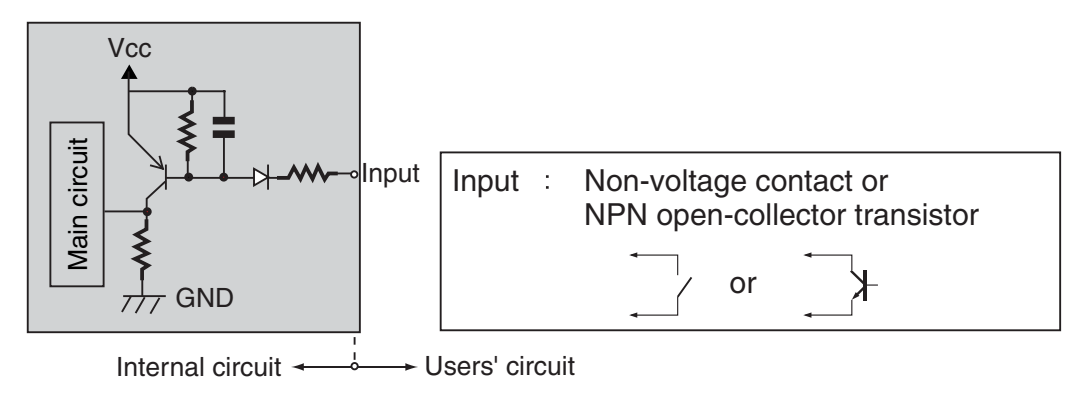

### **5.2.2 BCD Output Selection Procedure**

#### ●Setting example

Change the "invalid output" setting to "valid output".

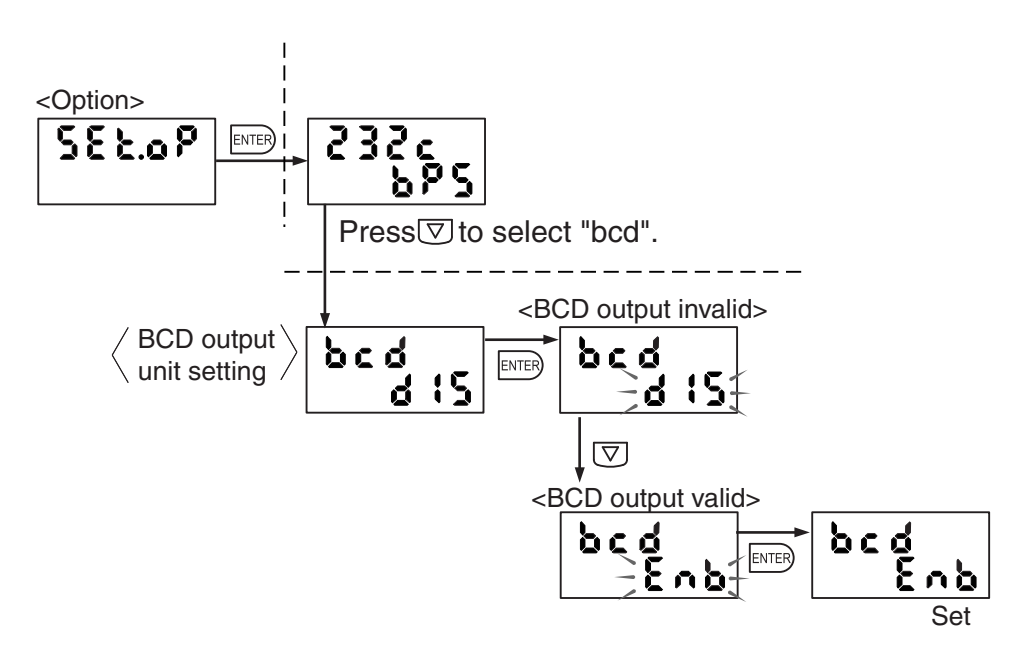
## **5.3.1 Overview of Controller Communication Unit**

Using the controller communication unit (**GP-XCOM**) (optional) and link cable for controller communication unit (**SL-F150**/**F250**/**F1000**) (optional), data communication among multiple controllers becomes possible, and calculation between two units, setting data transfer, multiple settings via RS-232C can be used.

Up to eight controllers can be connected. Values detected at two arbitrary units can be calculated, and judgment is issued for the result of the calculation.

Using commands in communication via RS-232C, entry of conditions to connected controllers or data loading can be easily made.

Through combinations with optional intelligent monitor software (**GP-XAiM**)

 (optional), data can be analyzed through various data entry and data buffering.

Each controller of the connected network must be given an address.

Give the address setting at each controller.

Turn the terminator switch on the **GP-XCOM** controller located at the end of the network.

 \*Note that calculation is disabled if the same address is given to two or more controllers.

When **GP-XCOM** is used to link controllers to calculate, the calculation sampling period varies according to the number of connected units. The sampling period is approx. 800  $\mu$  s if eight units are connected.

The sampling period may vary according to the quality of the communication signals.

Take care of the following when using **GP-XCOM**.

- 1) Calculation between two units can be made only in the manual mode for normal measurement. If holding measurement is selected, calculation is disabled. As well, a trigger input setting disables calculation. In summary, check the following setting items.
	- Set the application mode " $\mathbf{RPPL}$  t" as the manual mode " $\mathbf{h}_{\mathbf{u}}\mathbf{R}\mathbf{L}$ ".
	- Set the holding measurement selection " $h_a l_a$ " as the normal measure ment  $"$ non $E$ ".
	- $\cdot$  Set Trigger selection "<sub>2</sub> $\cdot$  15" as the none "<sub>non</sub>E".

2) The sampling frequency of the calculation conducted between two units varies according to the total number of units connected in the network.

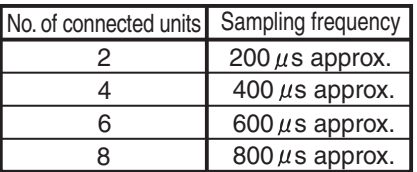

3) As an analog voltage output, the voltage detected at one unit is output, instead of a value calculated for the two units.

> When **GP-XCOM** is used, controllers cannot communicate if their software versions are not compatible. Check the software version while referring to Section "**5.5 Software Version Display Menu**" on page 110, and use a correct combination.

- ・Ver. 1.06 or earlier version with Ver. 1.06 r earlier version: Possible
- ・Ver. 1.06 or earlier version with Ver. 1.10 or later version: Impossible
- ・Ver. 1.10 or later version with Ver. 1.10 or later version: Possible

## **5.3.2 Connection of Controller Communication Unit and Address Setting**

- 1. Mount the controller communication unit (**GP-XCOM**) to the controller. For details, refer to section "**1.7.2 Mounting the Option Unit**" on page 20. Use the accessory fitting, fix **GP-XCOM**. Be sure to turn the power off before starting mounting.
- 2. Connect **GP-XCOM** using the link cable for the controller communication unit (**SL-F150**/**F250**/**F1000**).
- 3. Turn on the terminator switch of **GP-XCOM** located at both ends of the network, and turn off the terminator switch of the other **GP-XCOM**.

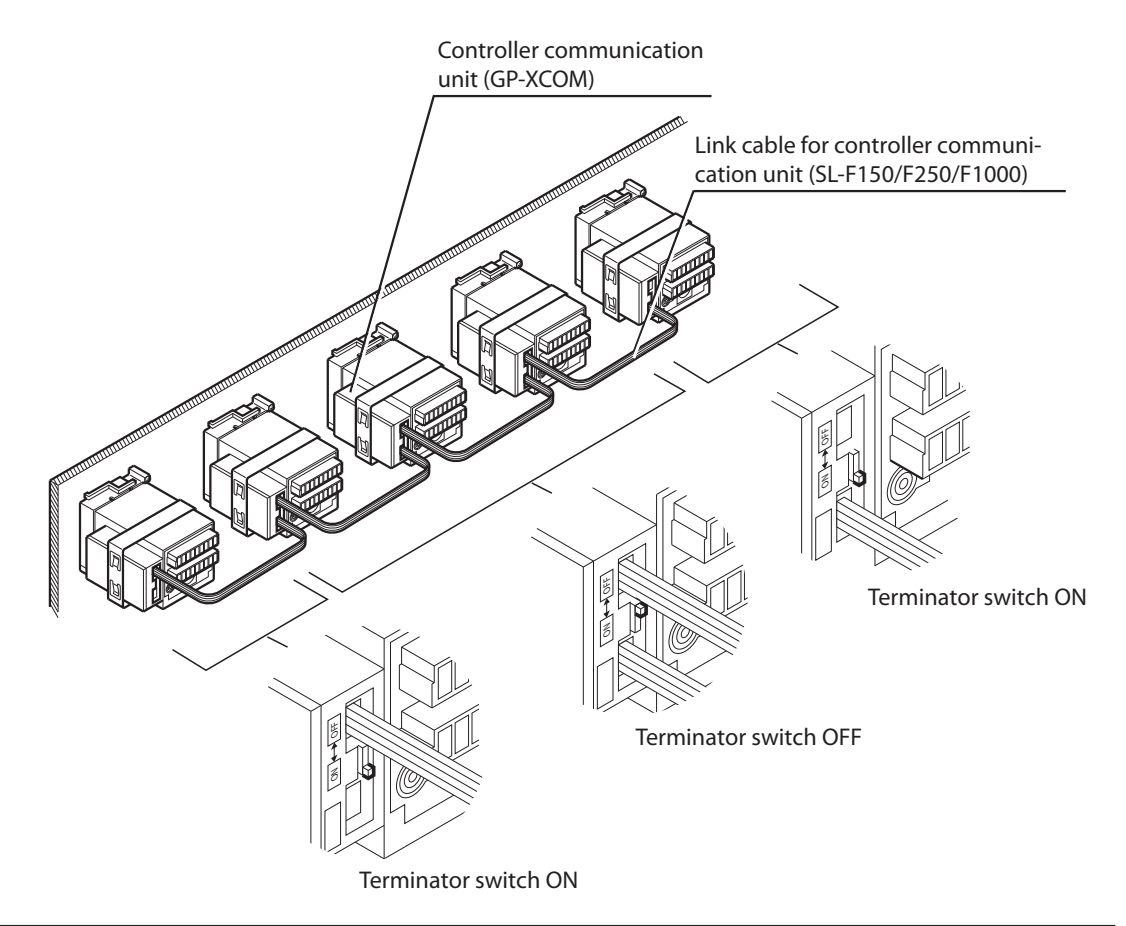

Notice

- 4. Turn the controller on and assign an address to each controller according to the following procedure.
	- Select one (master) beyond the connected controllers and perform automatic address assignment. The address of the selected controller becomes "0".

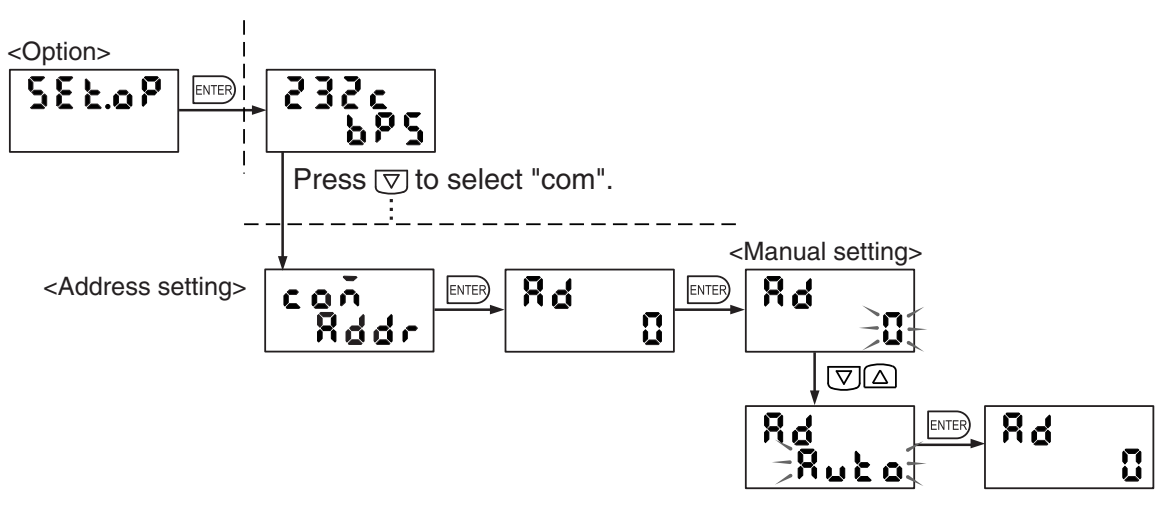

(2) Set the address at each of the other controllers in the network.

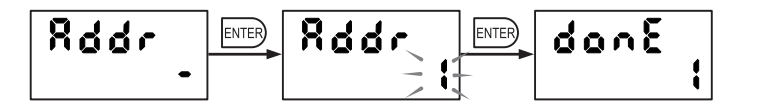

Press the  $k$ <sub>ENTER</sub>) key twice to determine the address.

Similarly, set the address at other controllers.

At this time, the address determined at other controllers is displayed on the master controller as shown in the figure below.

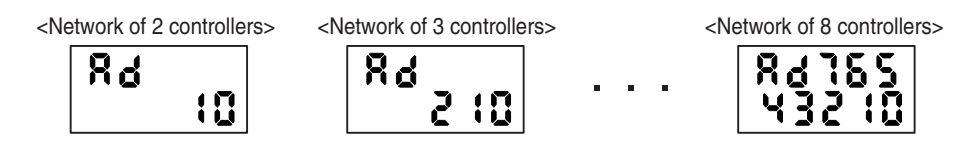

 $(3)$ As the last step, press the  $\overline{E}$  key on the master controller to finish address assignment.

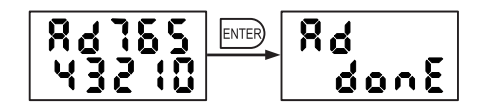

 $(4)$ Press the  $(6)$  MODE) key on the master controller. The mode indicator is not lit to indicate that the controller is in the detection state. (The other controllers move to the detection state automatically.)

## **5.3.3 Calculation Between Controllers**

Among controllers connected with controller communication unit, designate two units to perform calculation and make judgment according to the result of calculation.

Suppose that detected values at two units are "A" and "B". The following calculations can be made.

Addition: A + B

Subtraction: A - B

Detected values A and B are scaled on the corresponding controller. To offset calculation, offset the displayed value in advance, using scaling.

> ・Another controller cannot start calculation through data communication to the two calculating controllers.

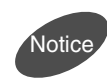

・The analog voltage output is the value detected at each controller. The result of calculation is not output.

#### Setting example

Setting procedure for subtracting controller address 2 from controller address 1 to make judgment at address 1 controller

- 1. According to step 4 in the description of section "**5.3.2 Connection of Controller Communication unit and Address Setting**", perform automatic assignment of the controller address.
- 2. At the address 1 controller, set the following equation. (Value of controller 1) - (Value of controller 2)

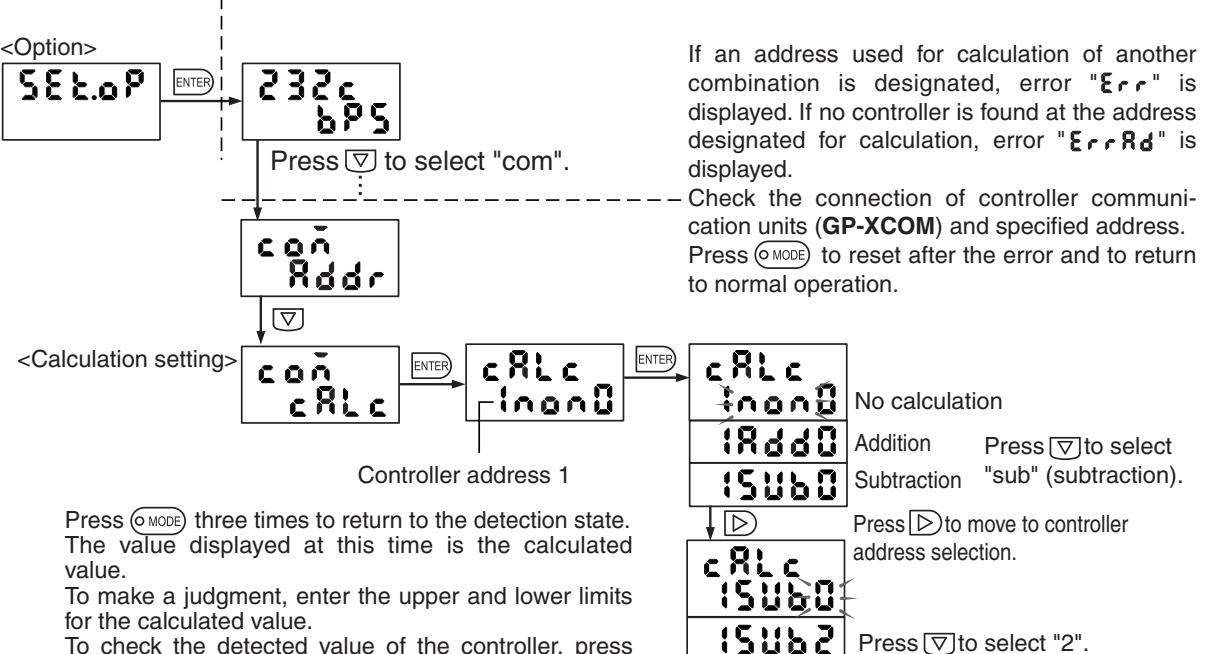

To check the detected value of the controller, press the  $\triangleright$  key. The value is displayed on the upper line. At address 2 controller, " $251 +$  is displayed for equation display, to indicate that data is sent to address 1.

Controller address 2

Set

ENTER

c 81 c

15062

<How to cancel calculation setting>

After performing calculation between two controllers, reset either the master controller or slave controller to cancel calculation.

The resetting method varies between the master and slave.

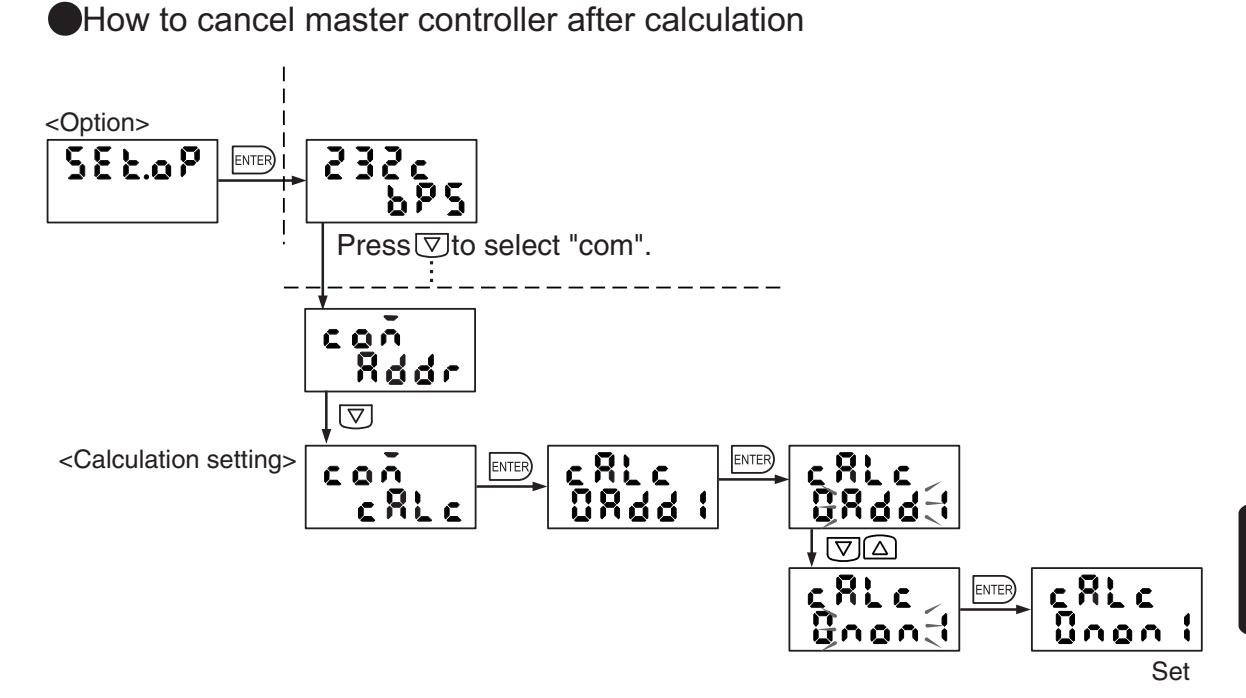

How to cancel slave controller after calculation

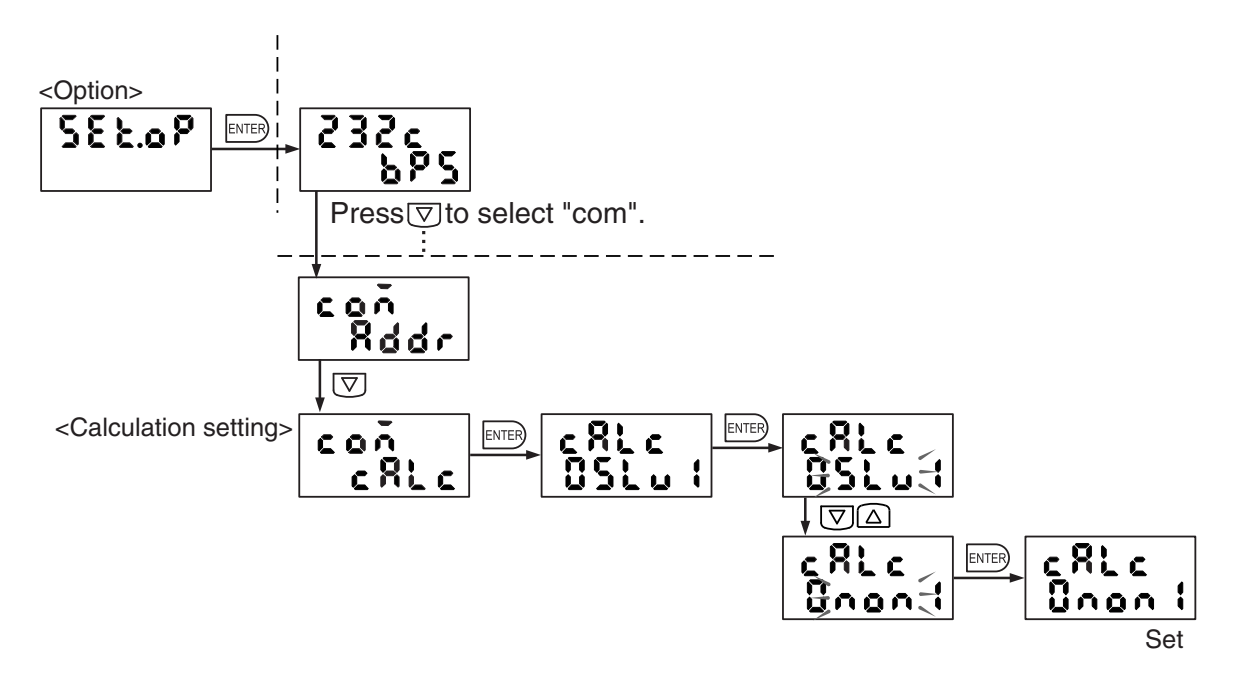

Setting for thickness measurement L - (A + B)

・Calculation is made in the following way: (L - A) - B

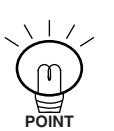

- ・First, invert controller A (-A) using one-point scaling, and add offset (L) to enter (L - A) to controller A.
- ・Subtract controller B from the above controller (L A) B to measure the thickness.

Chapter 5

## **5.4.1 Interchangeability of Sensor Head**

In case the sensor head is broken, the sensor head replacement is possible with same model.

(in the case, enter a characteristics code (ID code) into the controller )

Using the ID type linearity correction function having been developed for the current application, high accuracy identical to that of the factory shipment setting can be maintained.

The characteristics code is written on the tag attached to the sensor head cable.

・After entering the ID code, be sure to perform three-point calibration.

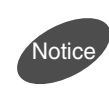

・For replacement of a broken sensor head, those provided with a characteristics code tag are provided. The sensor head purchased in the set with the controller does not have a characteristics code; do not use it in combination with a different controller.

Reference>>>>>>> For three-point calibration, refer to section "4.2 Three-Point Calibration **(Linearity adjustment)**" on page 71.

## **5.4.2 Characteristics Code Entry Procedure**

The characteristics code of the sensor head is a 10-digit number for each object to be detected. Enter the number to achieve linearity.

1. Select or check the object material and the code to be entered.

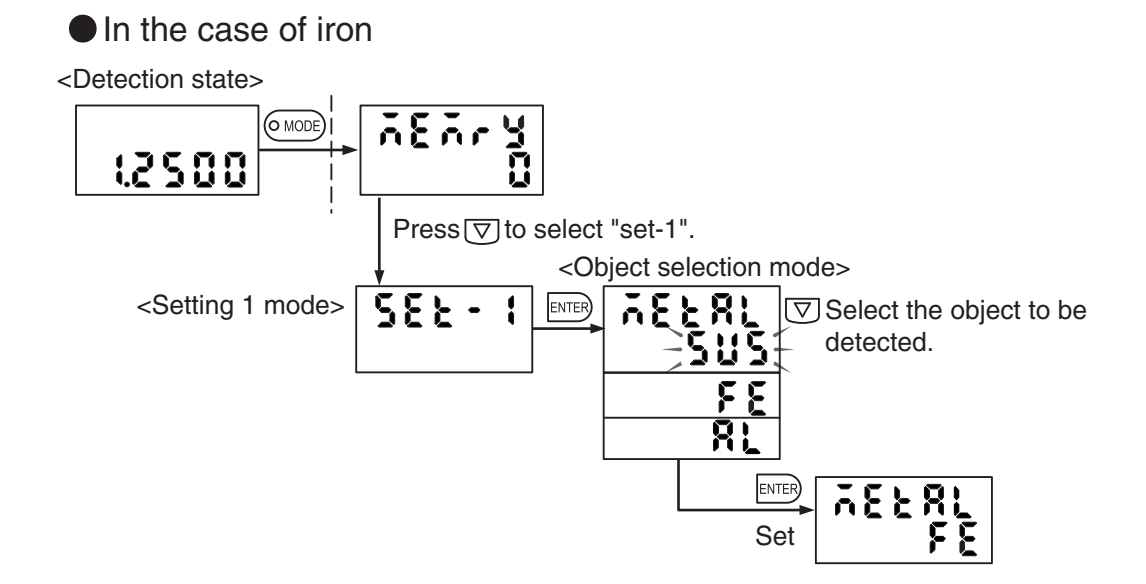

2. Enter the 10-digit number of the desired material specified on the tag. \*If a different material code is entered, an error is caused.

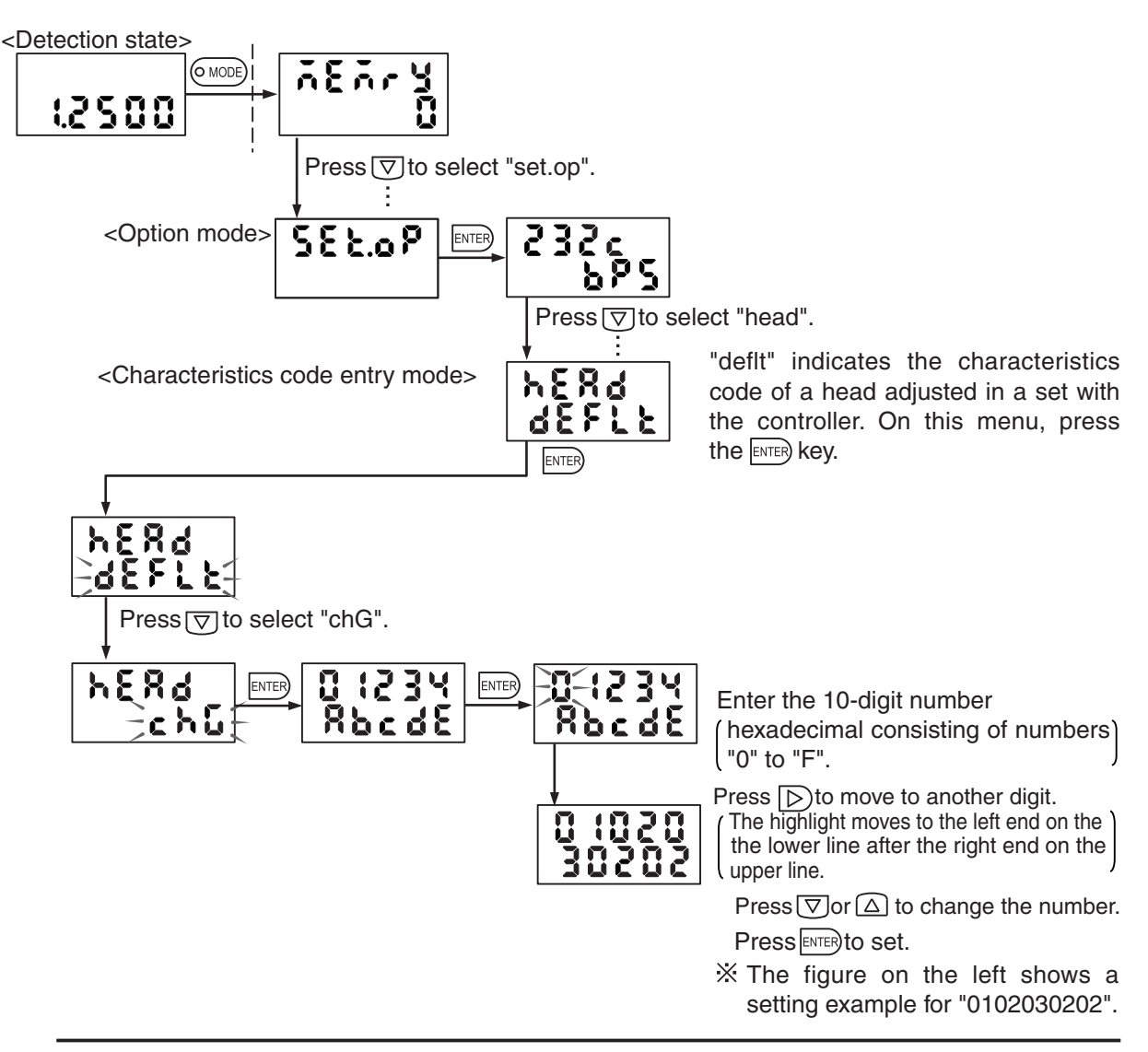

If value entry is incorrect or the material of the object is incorrect, an error is caused.

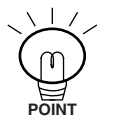

Press the  $(\circ\text{mod})$  key to cancel error indication. Enter again.

To restore the factory shipment setting of calibration data for the factory shipment set of the sensor head and controller, select "defLt" from this menu again.

The version data of the software built into the controller can be checked.

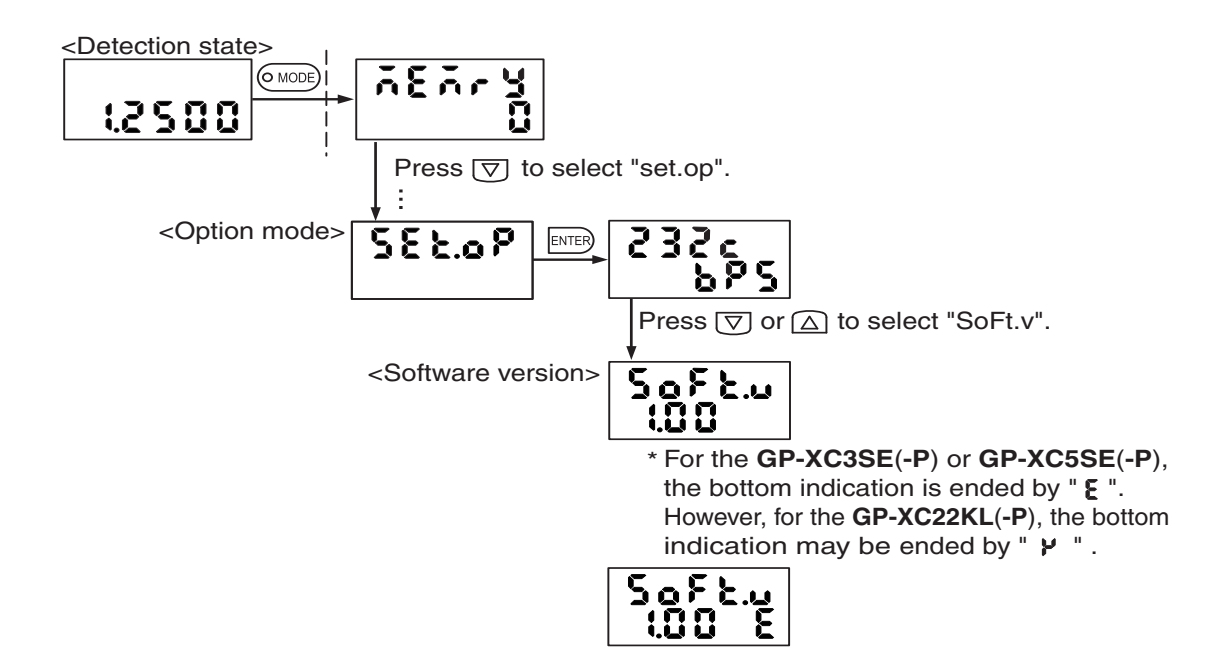

# **Chapter 6**

# **RS-232C Communication Function**

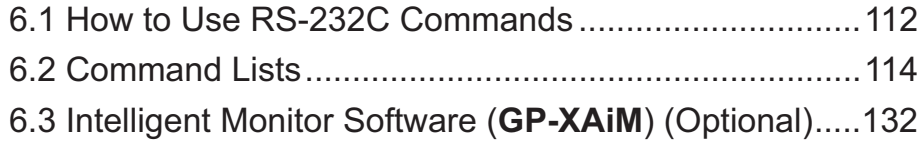

## **6.1 How to Use RS-232C Commands**

To control the **GP-X** series via the RS-232C, follow the procedure below.

- 1. Connect a communication cable between the controller and a host (PC etc.).
- 2. Maintain consistency in the communication specification between the controller and the host (PC etc.).

Reference **For the communication specification setting method of the GP-X series,** refer to section "**5.1 RS-232C Communication Setting**" on page 98.

The command format is described.

**Transmission Format** 

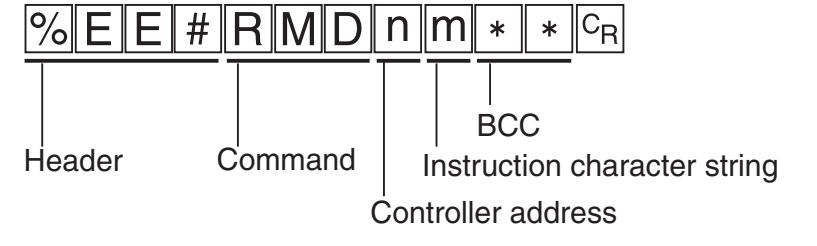

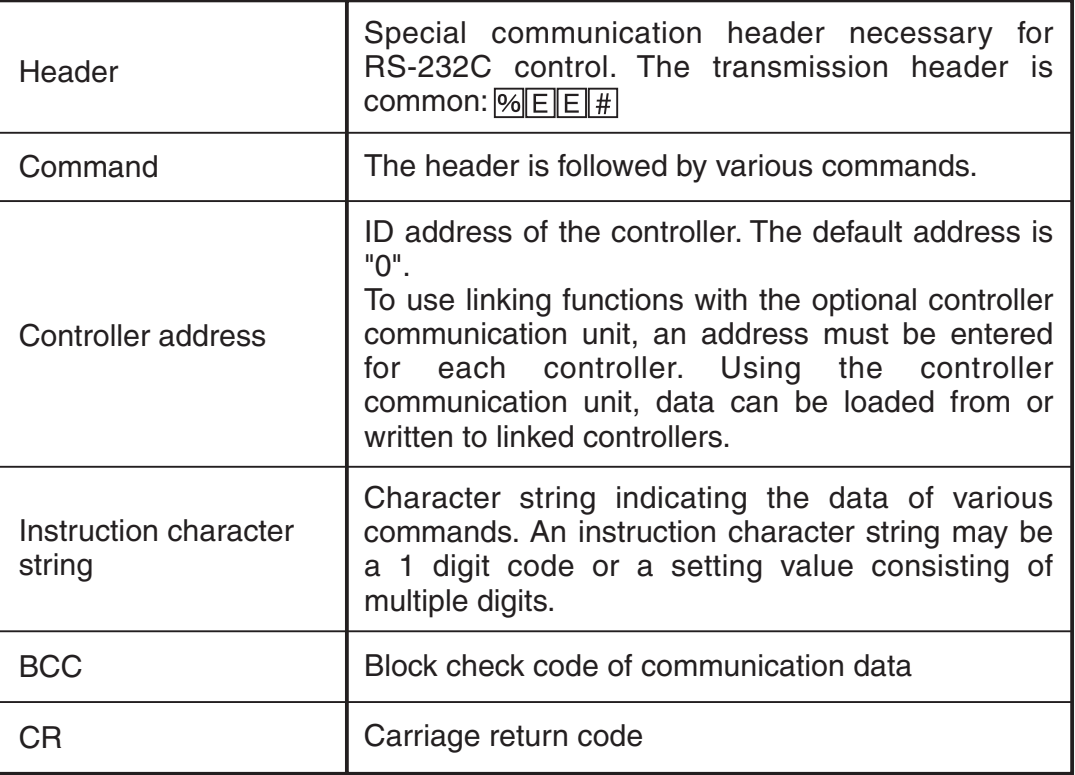

#### ・Command separator

Each command is terminated by a "0xd" carriage return code.

### Response Format

Response to loading command

The transmission and response format for a value is always "%9.4f".

With some types of transmission command, it takes a long time before the response is issued. (Max. approx. 5 sec.)

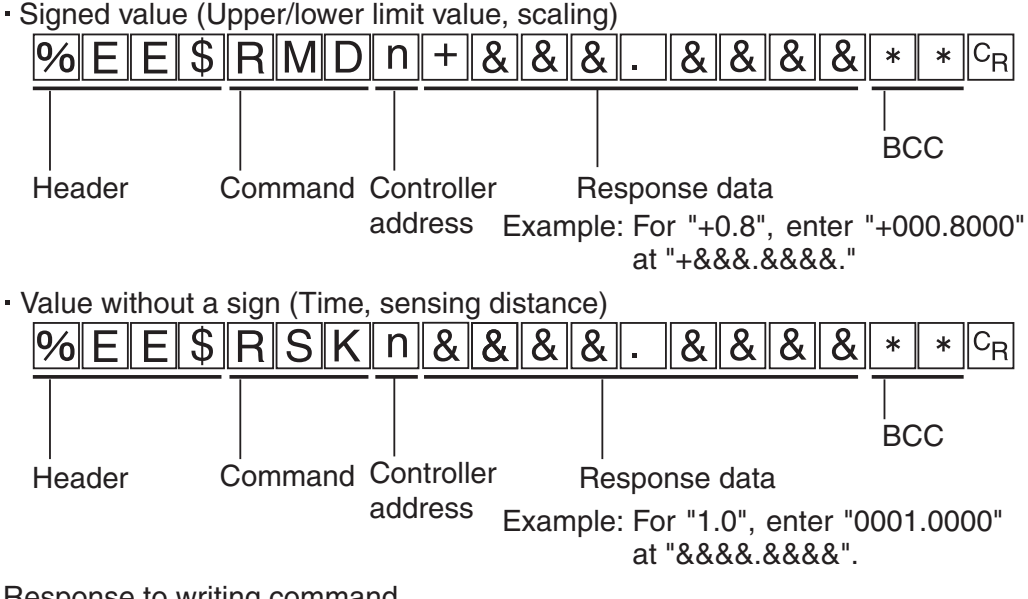

Response to writing command

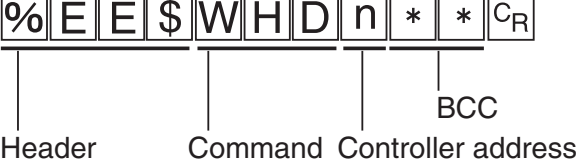

The instruction character string is sent back with the calibration command (WCG).

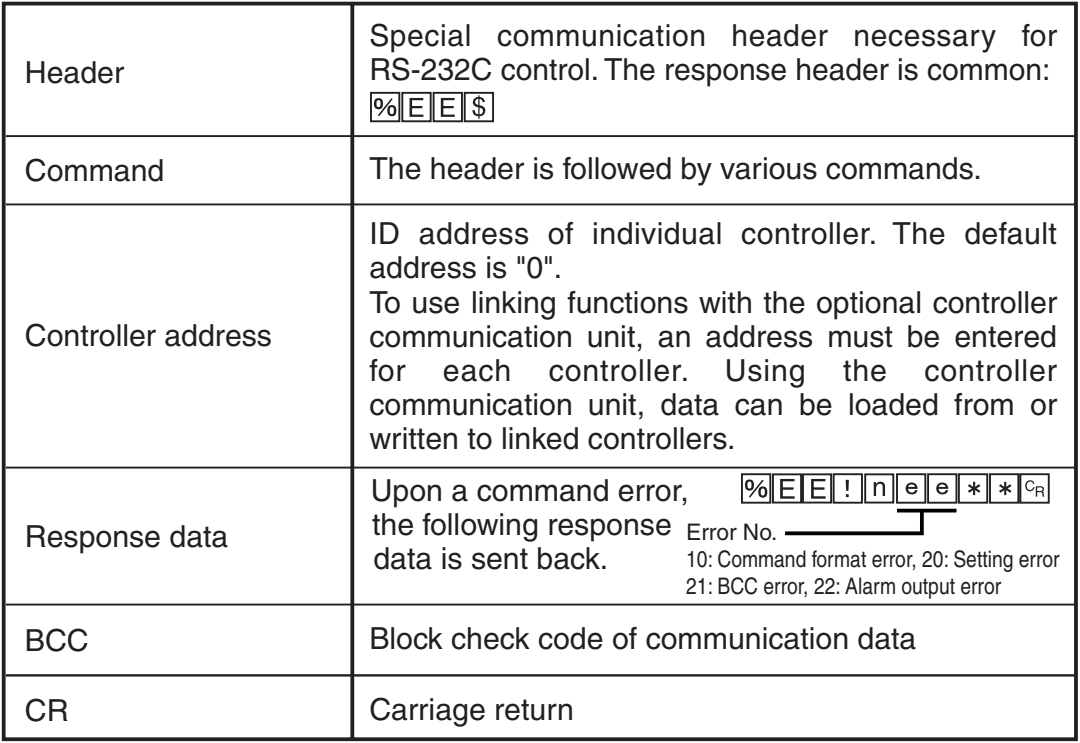

 \*The controller does not update the displayed data immediately after each setting command is sent. Go to another menu screen and then return or use a detection state display command (WDH) to update. However, 1) System reset (INT) and 2) Initialising the setting (WIT) do not require "WDH" in order that the sensor goes back to a detection state display since they are automatically reset internally.

# **6.2 Command Lists**

#### ● Basic control command

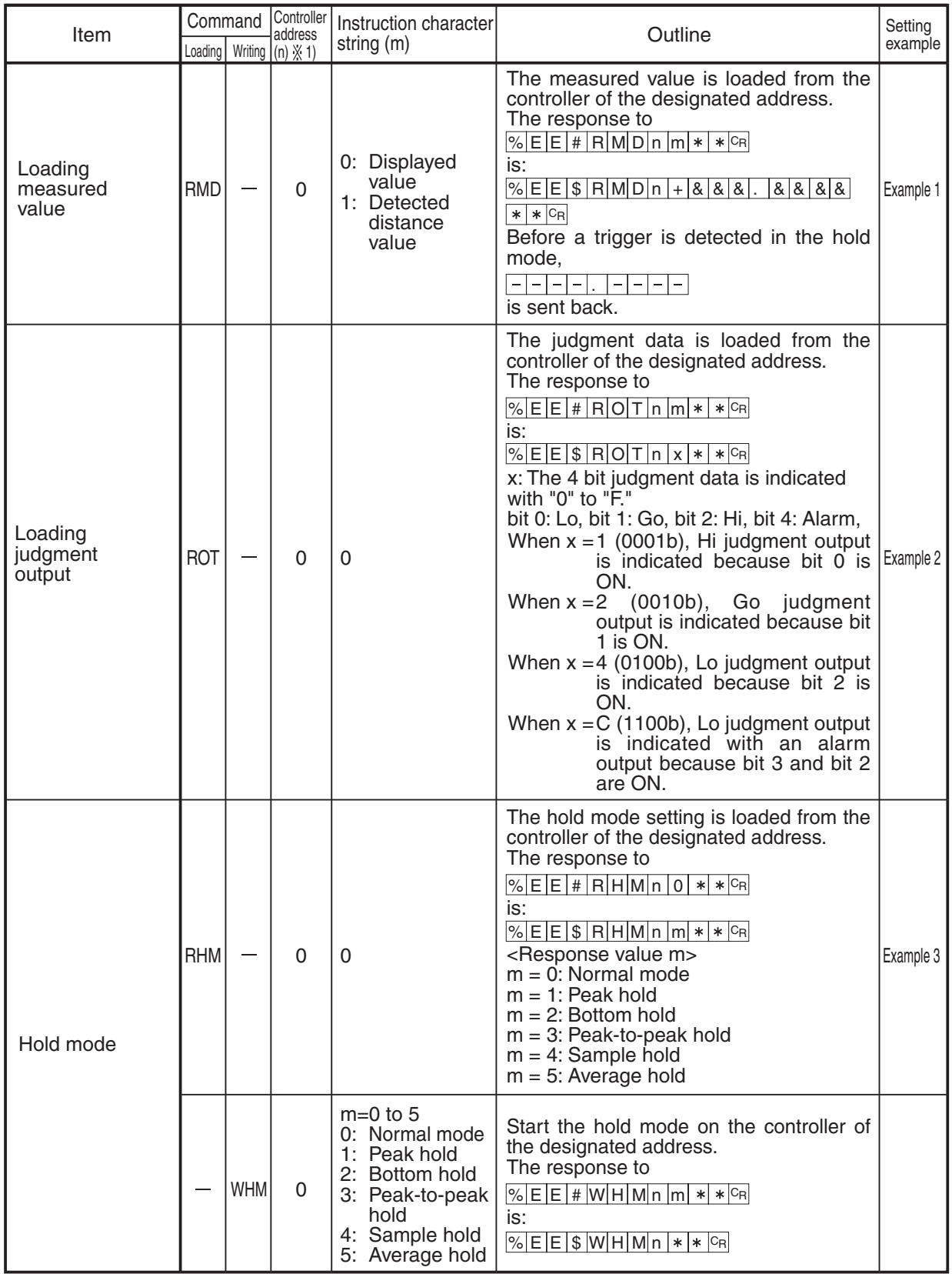

#### ● Basic control command

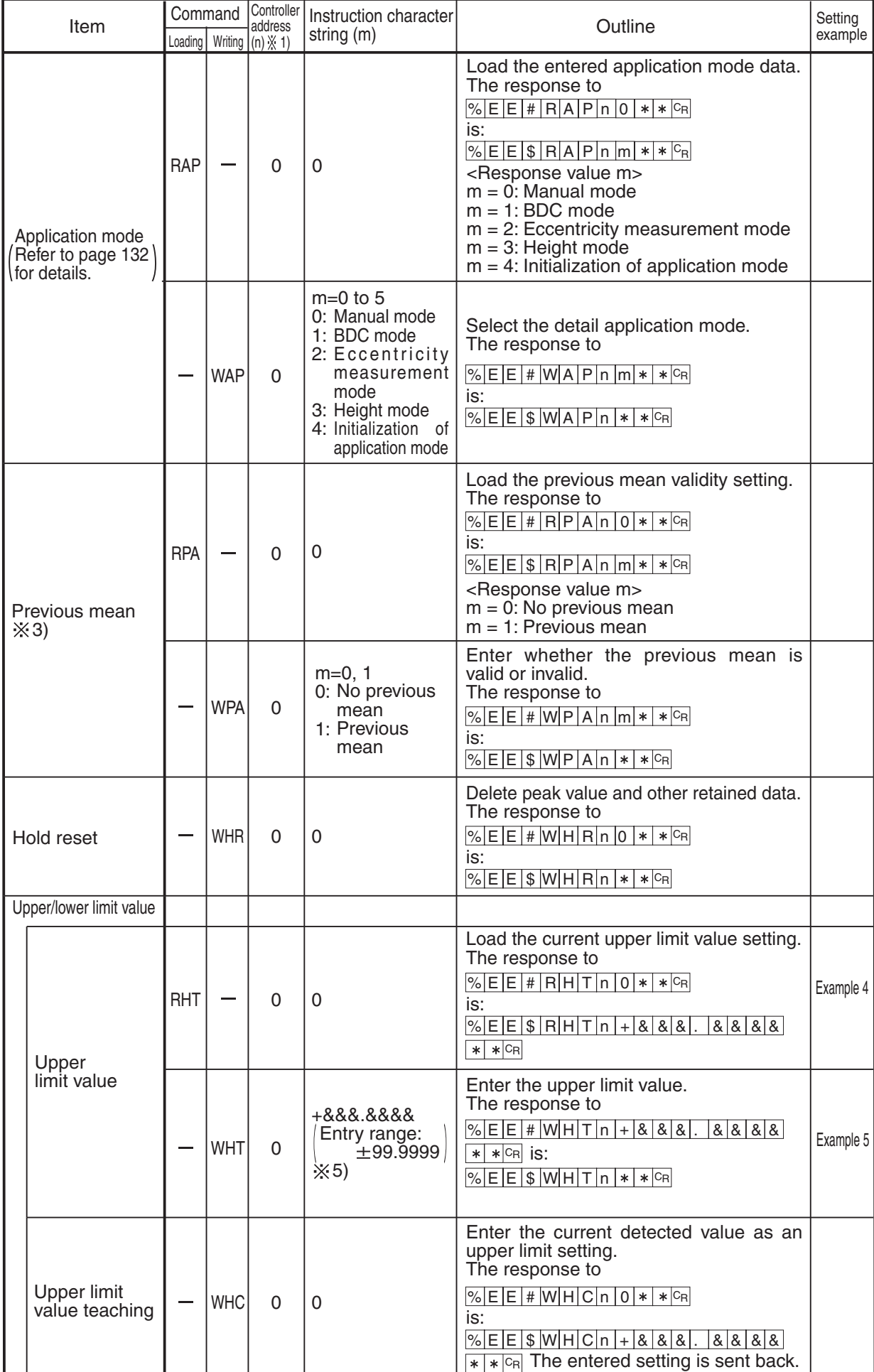

#### ● Basic control command

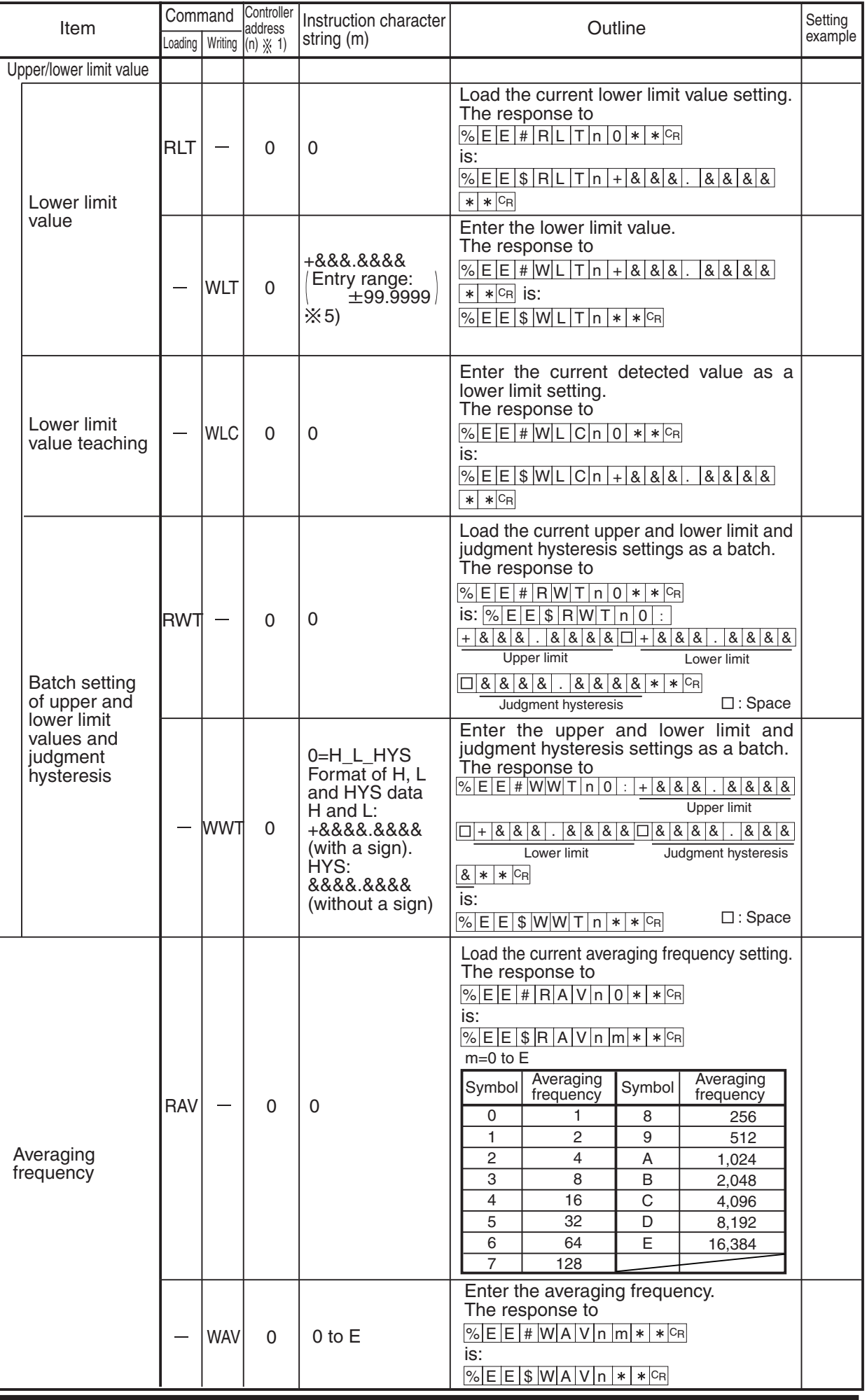

#### ● Basic control command

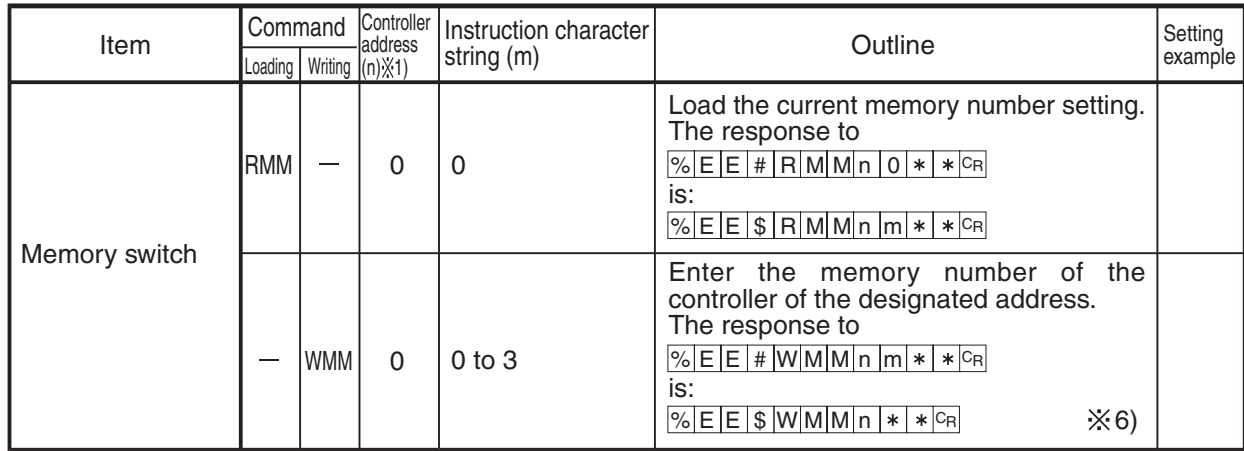

#### ● Command for adjustment

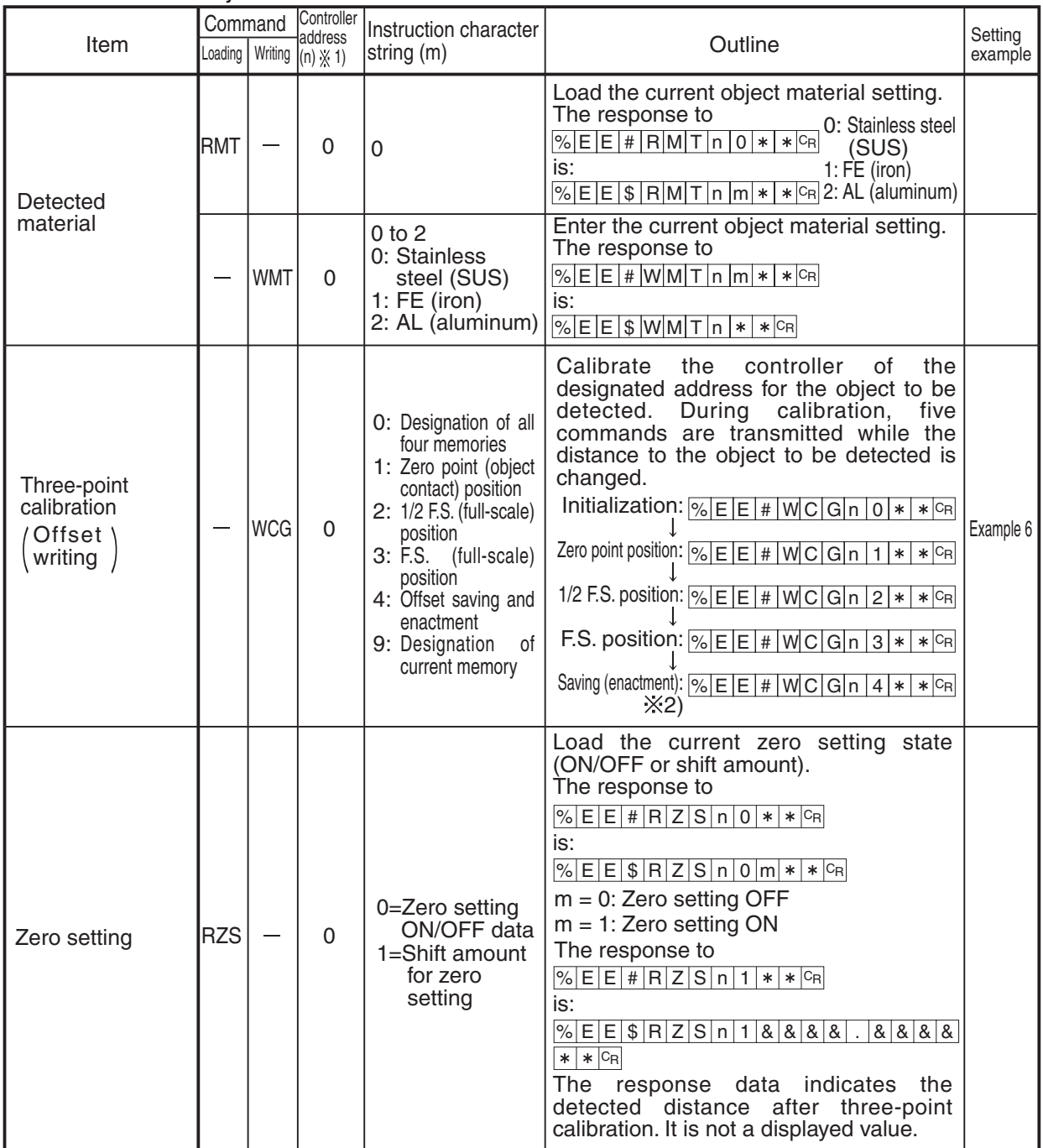

### Command for adjustment

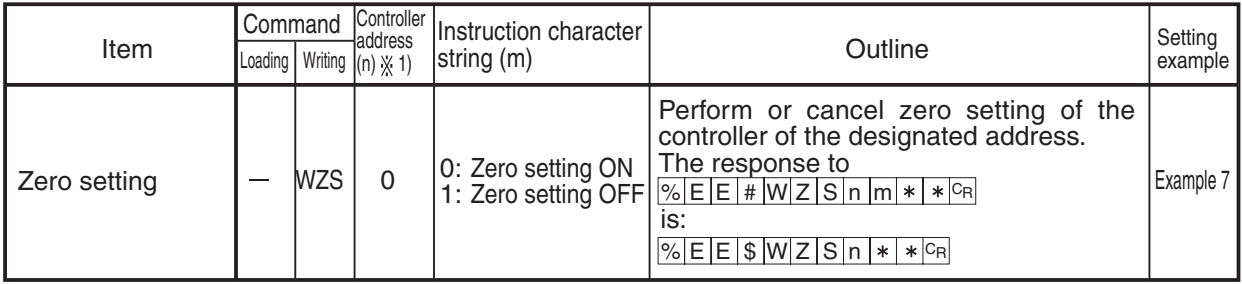

#### **Command for adjustment**

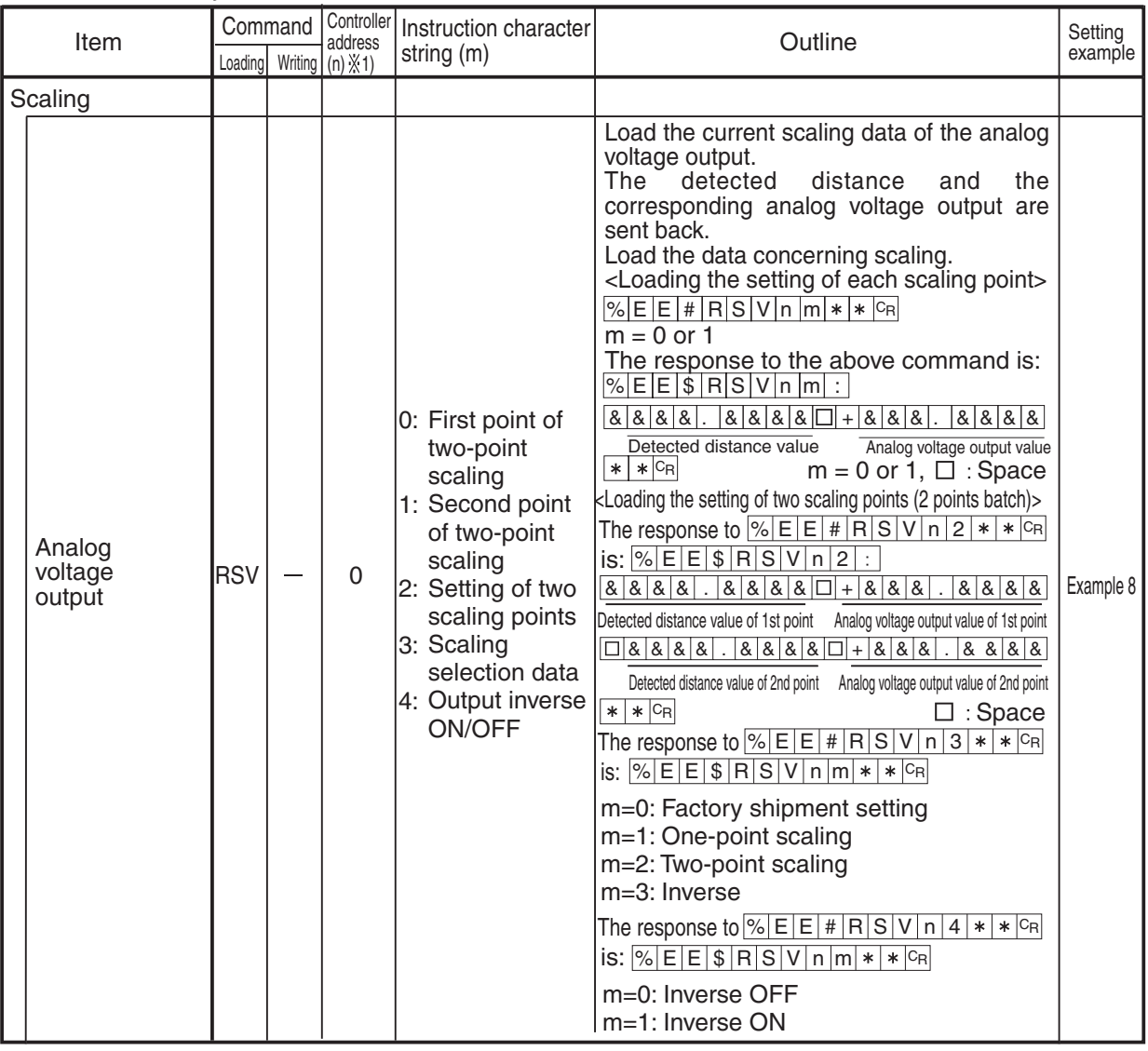

## ● Command for adjustment

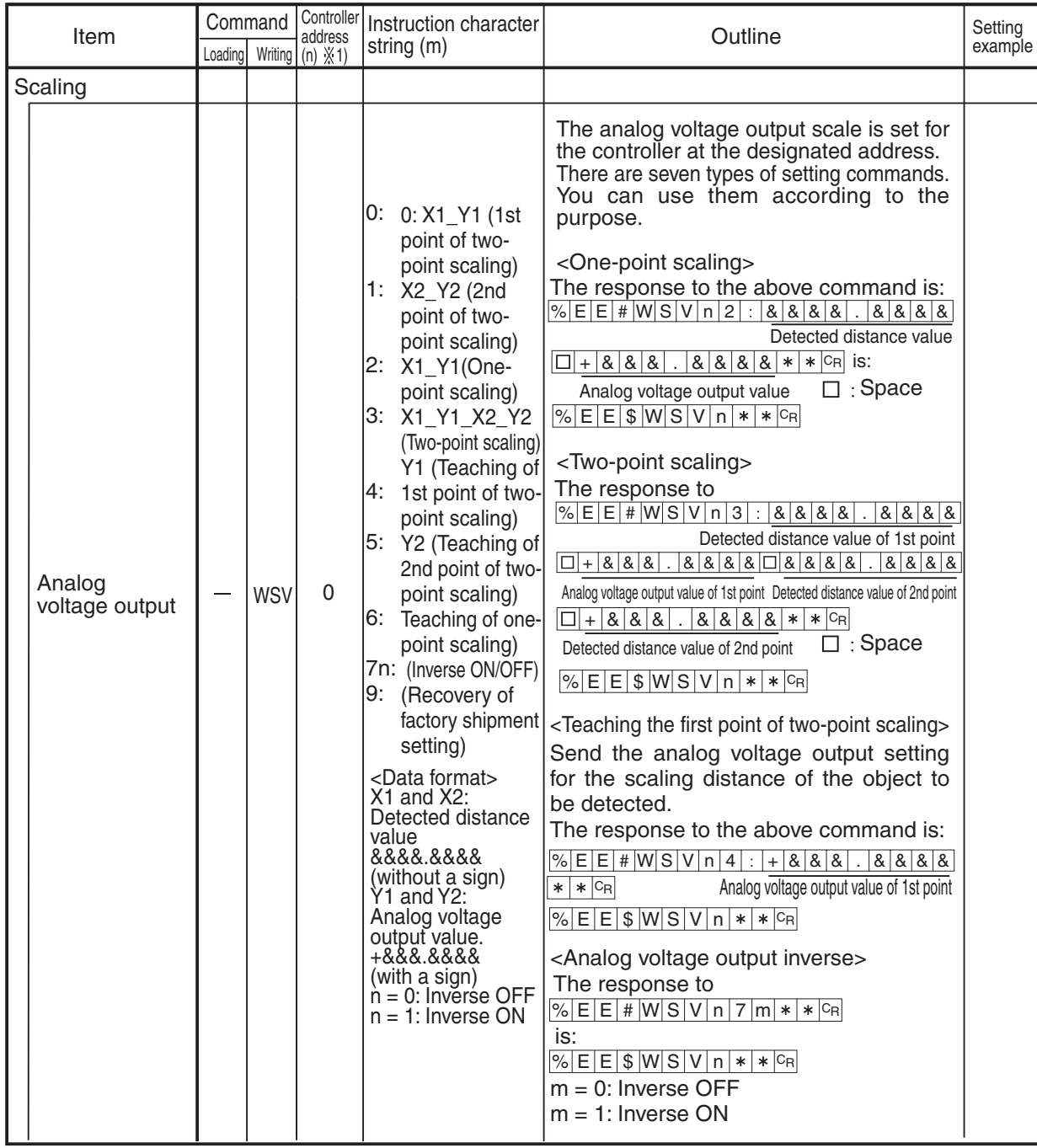

## ● Command for adjustment

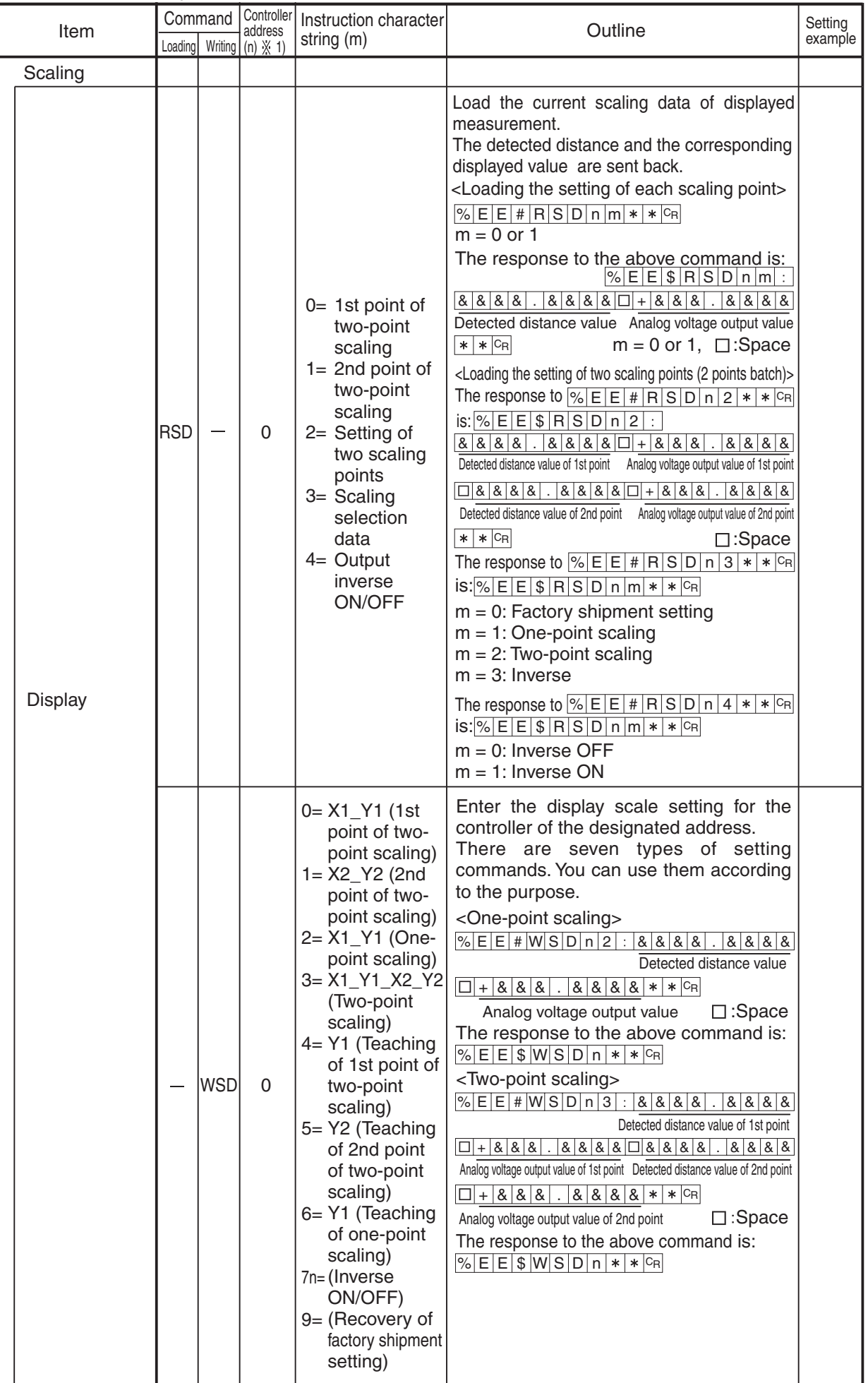

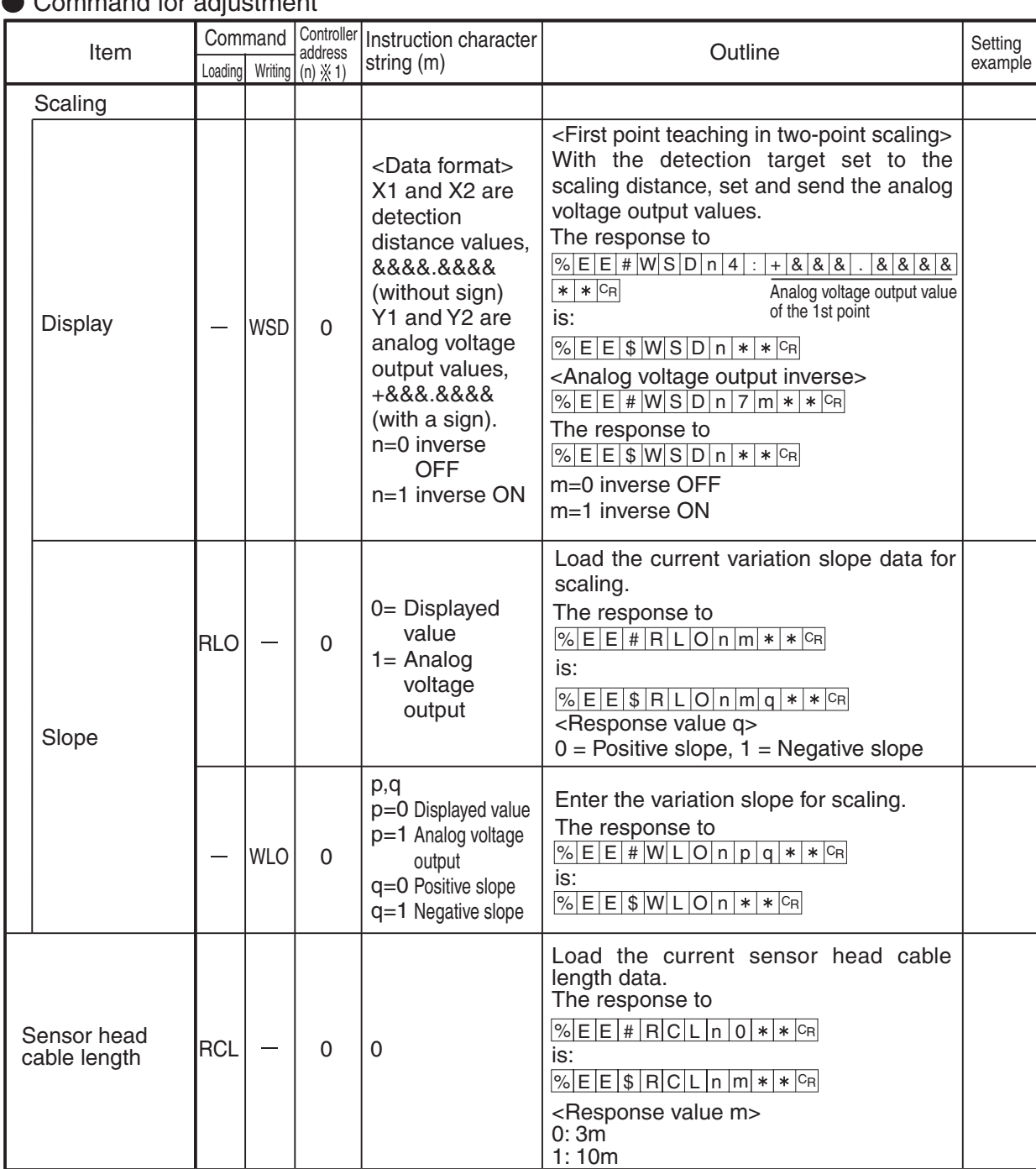

## nand for adjustment

Chapter 6

### Command for adjustment

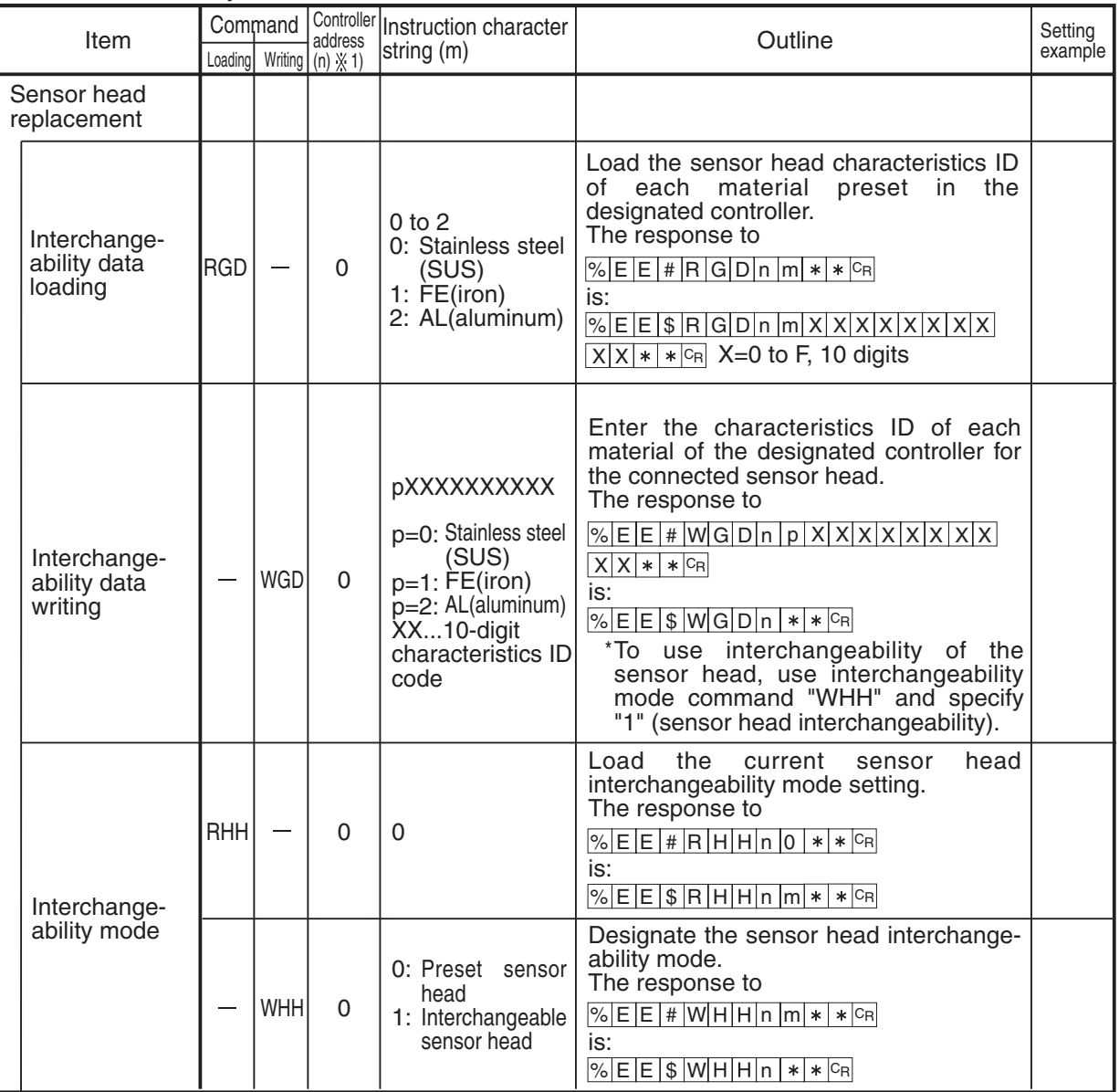

## ● Input/output/trigger

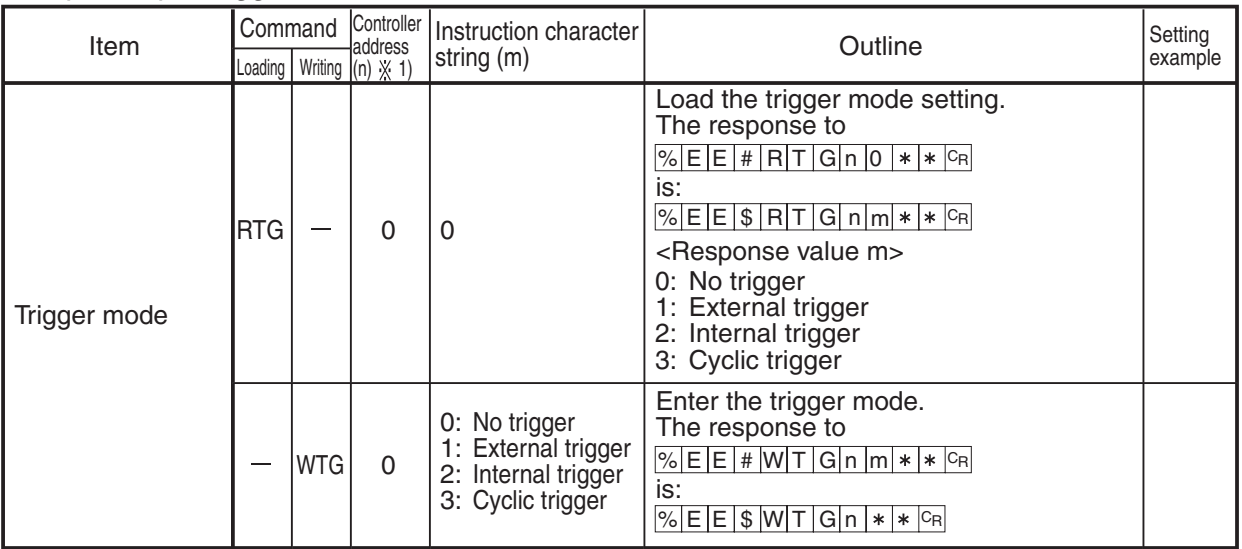

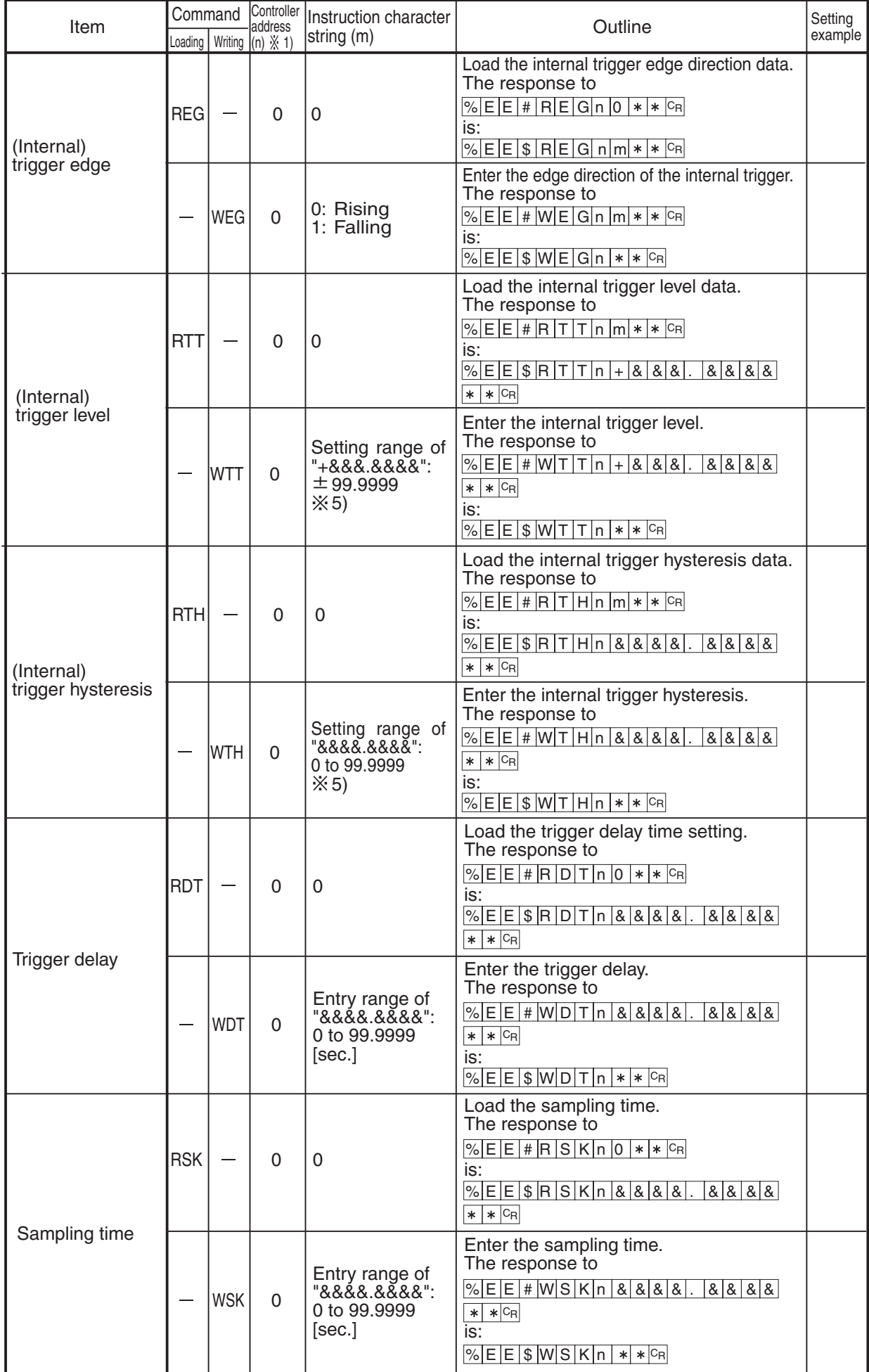

## $\bullet$  Input/output/trigger

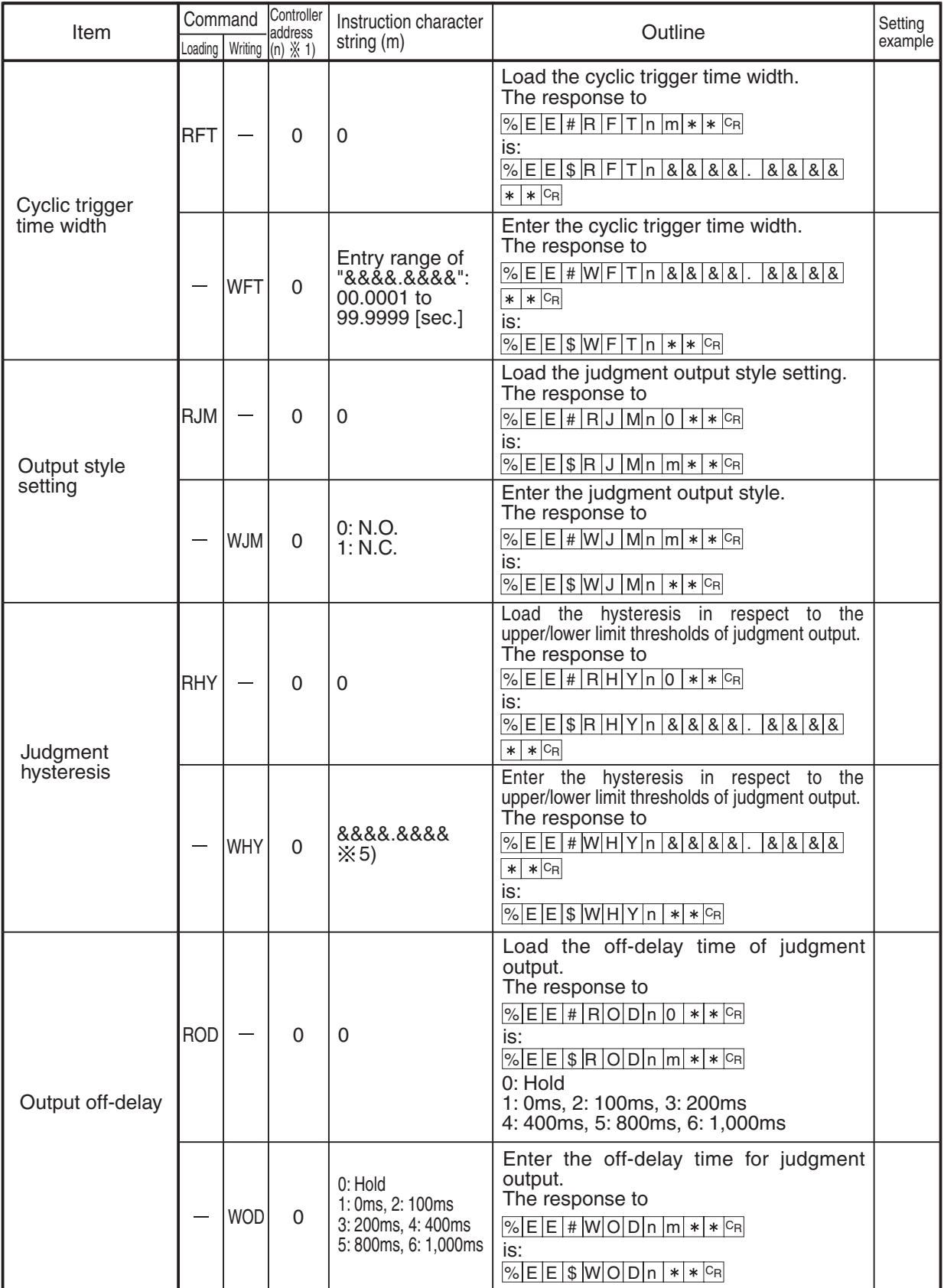

## **Input/output/trigger**

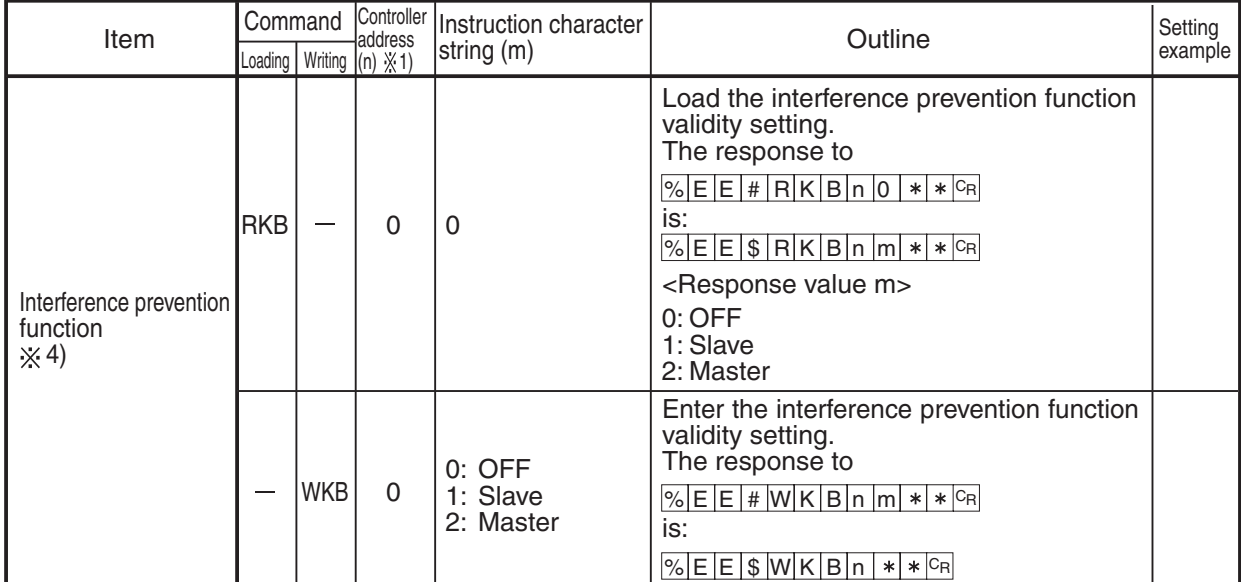

#### $\bullet$  Display setting

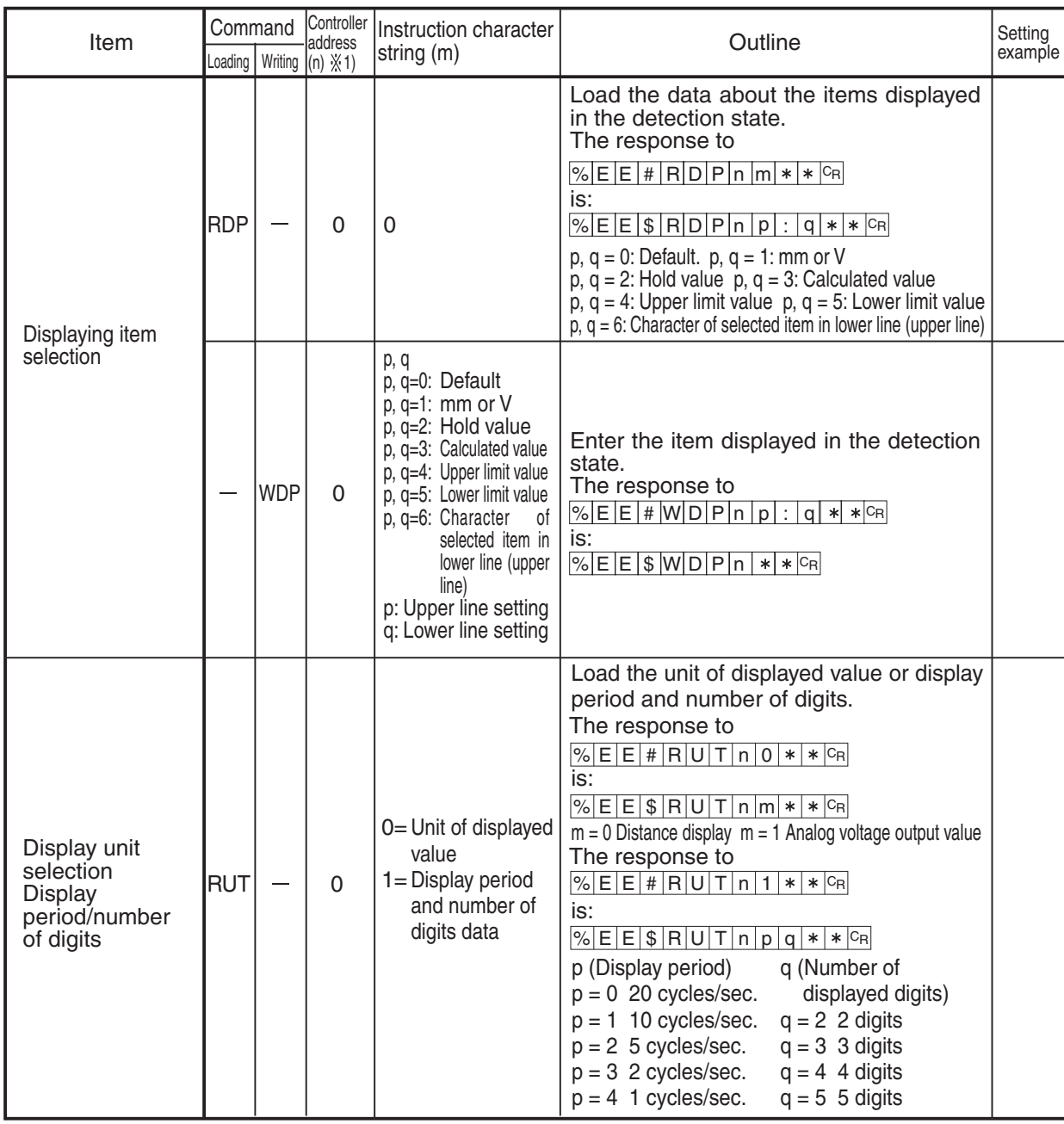

## $\bullet$  Display setting

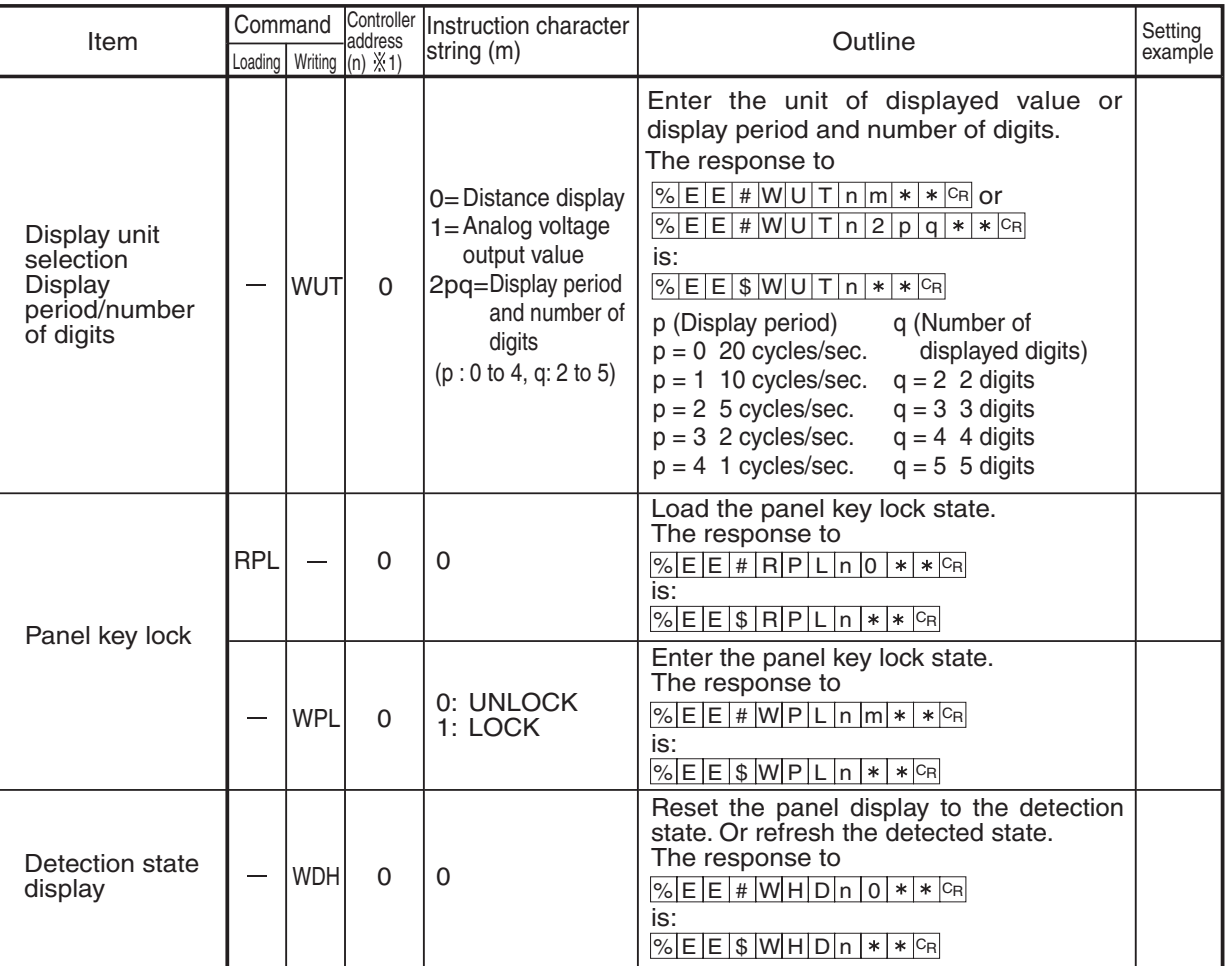

## ● System / Option

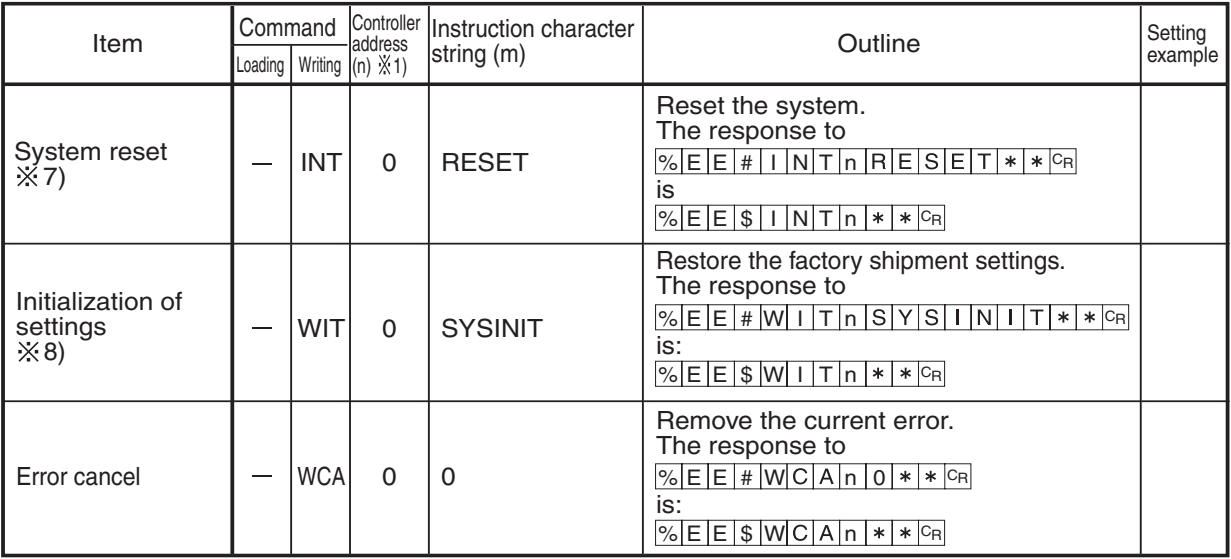

#### ● System / Option

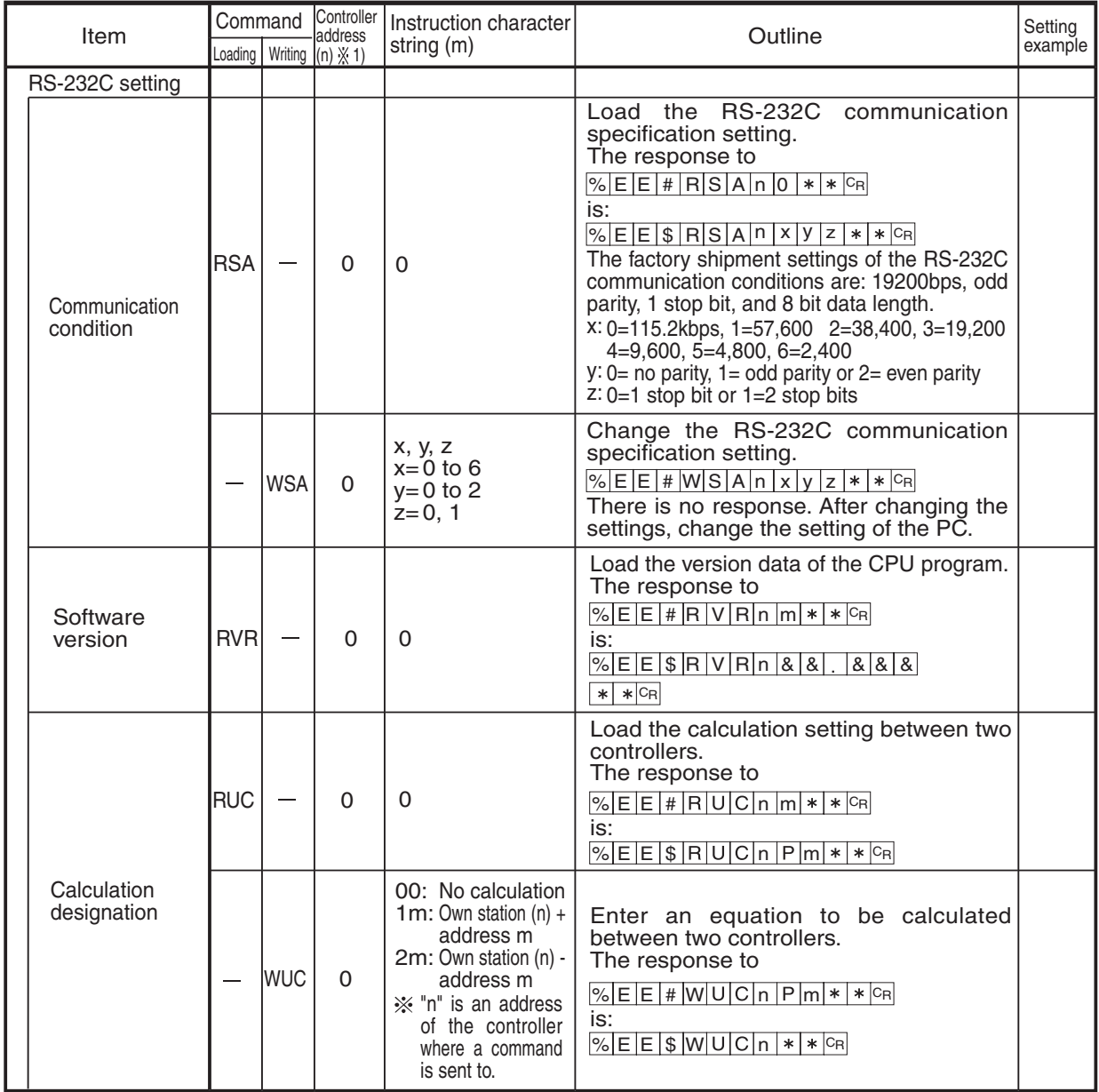

Data buffering  $\divideontimes 9$ )

Contuct us.

- 1: Use key operation on the controller to assign an address to the controller. The default address is "0". Address assignment is necessary to configure a network. For details, refer to section "**5.3.2 Connection of Controller Communication Unit and Address Setting**" on page 104.
- 2: To set three-point calibration data after using a data-writing command for each point, send an enactment command without fail.
- 3: The previous mean validity setting is only valid if the press BDC detection mode is selected as an application mode. If another variation of the application mode is selected, an error is displayed.
- 4: The interference prevention function becomes valid when interference I/O cables are connected at the external input terminals between controllers.
- $\frac{1}{2}$ 5: If the detection range is exceeded even though the setting is valid as a command instruction character string, error "20" is sent back.
- 6: Memory switching cannot be performed unless "panel" is selected for the memory switching method. If "external input" is selected, error "20" is sent back.
- X7: The "system reset" command is to restart the controller program. (The sensor goes into
- $\frac{1}{2}$  the same state as restarting up state.
	- 8: After initialization of settings, the sensor displays the detection state since it is automatically reset. The sensor having the 1.10 or later version software does not require reset of the power supply.

 Initialization using an RS-232C command does not initialize the communication conditions and the controller address.

9: Data buffering

With data buffering, sample data collected in the **GP-X** series at high speed temporarily accumulates in the controller in reference to trigger conditions and, upon completion of accumulation, the data is loaded via RS-232C communication. About 120,000 points of data can be accumulated. (Equivalent to about 3 sec. at a sampling frequency of  $25 \mu s$ ) Use optional intelligent monitor software (**GP-XAiM**) to enter data buffering settings and perform data collection easily. For the usage of various commands and details of the intelligent monitor software (**GP-XAiM**), contact us.

### **Examples of Application of RS-232C Commands**

- Example 1: Load the current displayed value from controller address 0. Transmission: %EE#RMD00\*\*CR Response: %EE\$RMD0+000.4500\*\*CR The current displayed value is "(+) 0.4500". If holding measurement is designated, the hold value is sent back.
- Example 2: Load the judgment data from controller address 0. Transmission: %EE#ROT00\*\*CR Response: %EE\$ROT02\*\*CR The current judgment is "GO".
- Example 3: Load the holding measurement mode from controller address 1. Transmission: %EE#RHM10\*\*CR Response: %EE\$RHM12\*\*CR The current holding mode is bottom hold.
- Example 4: Load the upper limit setting from controller address 0. Transmission: %EE#RHT00\*\*CR Response: %EE\$RHT0+000.8000\*\*CR The current upper limit setting is "(+) 0.8000".
- Example 5: Enter "(+) 0.7500" as an upper limit setting for controller address 0. Transmission: %EE#WHT0+000.7500\*\*CR Response: %EE\$WHT0\*\*CR
- Example 6: Perform three-point calibration for controller address 0. For details of three-point calibration, refer to section "**4.2 Three-Point Calibration (Linearity adjustment)**" on page 71. Designate all four memories. Transmission: %EE#WCG00\*\*CR Response: %EE\$WCG00\*\*CR \* To save only the selected memory number, send "WCG09" instead of "WCG00" in step  $(1)$ . After setting at zero point position, send. Transmission: %EE#WCG01\*\*CR Response: %EE\$WCG01\*\*CR After setting half the distance in the detection range, send. Transmission: %EE#WCG02\*\*CR Response: %EE\$WCG02\*\*CR

After setting the full-scale distance in the detection range, send. Transmission: %EE#WCG03\*\*CR Response: %EE\$WCG0\*\*CR

- Save the offset and start enactment. Transmission: %EE#WCG04\*\*CR Response: %EE\$WCG0\*\*CR
- Example 7: Perform zero setting for controller address 0. Transmission: %EE#WZS00\*\*CR Response: %EE\$WZS0\*\*CR
	- To cancel zero setting, Transmission: %EE#WZS01\*\*CR Response: %EE\$WZS0\*\*CR
- Example 8: Load the analog voltage output scaling data from controller address 0.
- Reference>>>>>> For details of analog voltage output scaling, refer to section "4.5 Analog **Voltage Output Scale**" on page 81.

If "0.0000mm" is set at "0.0000V" and "2.0000mm" is set at "5.0000V",

Data of first point Transmission: %EE#RSV00\*\*CR Response: %EE\$RSV00 +000.0000, +000.0000\*\*CR Data of second point Transmission: %EE#RSV01\*\*CR

Response: %EE\$RSV01

+002.0000, +005.0000\*\*CR

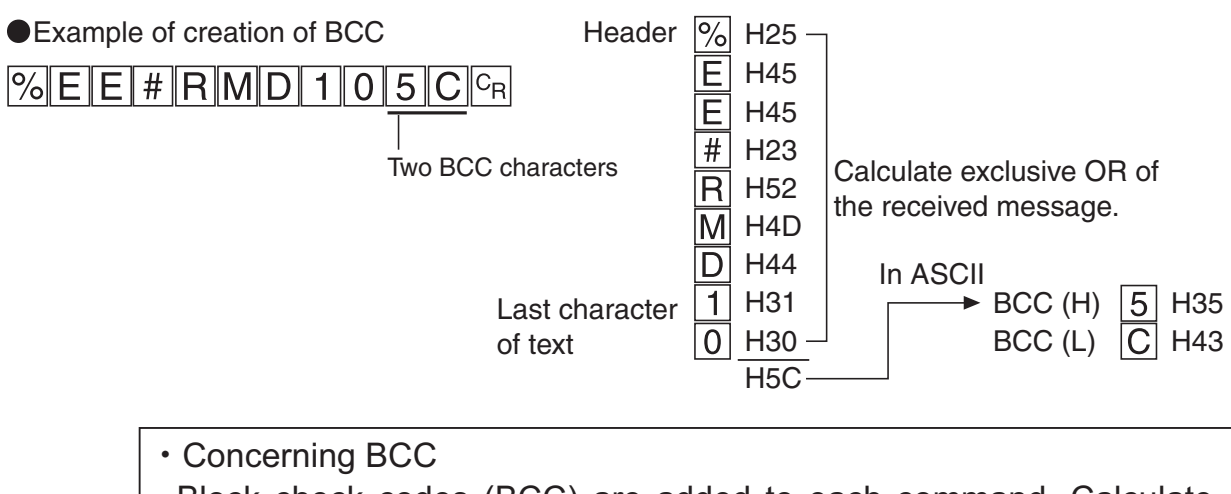

Block check codes (BCC) are added to each command. Calculate exclusive OR of ASCII characters from the start "%" to the end of the command string and the result is added in two text characters. To omit BCC calculation, specify "\*\*" in place of BCC codes.

### **Application Mode Setting**

To designate the application mode using RS-232C commands, set each mode, followed by the necessary items.

- 1) Bottom dead center detection mode
	- (1) Select the BDC detection mode. Transmission: %EE#WAP01\*\*CR Response: %EE\$WAP0\*\*CR

(2) Set the trigger level (WTT). Set the level at "0.8000". Transmission: %EE#WTT0+000.8000\*\*CR Response: %EE\$WTT0\*\*CR

- Set the trigger hysteresis (WTH). Set the hysteresis at "0.0020". Transmission: %EE#WTH00000.0020\*\*CR Response: %EE\$WTH0\*\*CR
- Comparison with previous mean (WPA) setting Validate comparison with previous mean. Transmission: %EE#WPA01\*\*CR Response: %EE\$WPA0\*\*CR
- 2) Rotation/eccentricity detection mode

Selection of rotation/eccentricity detection mode Transmission: %EE#WAP02\*\*CR Response: %EE\$WAP0\*\*CR

- 2)Trigger hysteresis setting Set the trigger hysteresis at "0.0100mm". Transmission: %EE#WTH00000.0100\*\*CR Response: %EE\$WTH0\*\*CR
- 3) Height detection mode

Before starting the height detection mode, perform zero setting at the reference position.

Zero setting can be performed with an RS-232C command.

Selection of height detection mode

Transmission: %EE#WAP03\*\*CR Response: %EE\$WAP0\*\*CR

Value change inclination (slope) setting Inclination of the variation in the displayed value and analog voltage output is negative in the height detection mode. To change the inclination to positive, adjust the analog voltage scale.

## **6.3 Intelligent Monitor Software (GP-XAiM) (Optional)**

With the optional intelligent monitor software (**GP-XAiM**), the measurement data can be easily analyzed or saved at your PC while conditions can be entered, saved or loaded.

Use these features together with the data buffering function of the controller to acquire ready-to-analyze data assuredly.

For details, contact us.

- To use the intelligent monitor software (**GP-XAiM**) correctly
- Preparation for operation of **GP-XAiM**

Before operating **GP-XAiM**, check the following.

- [1] In the case of operation of a network with linked controller communication units (**GP-XCOM**)
	- (1) Set the terminator switch of each **GP-XCOM** correctly.
	- (2) Use "Auto" for address assignment of **GP-XCOM**.
		- If "Auto" is not used, addresses may not be recognized correctly.
- [2] Preparation necessary after startup of **GP-XAiM** before online operation is started
	- (1) Enter the same RS-232C communication settings of the PC as those of the controller.
	- (2) For details, refer to "help" of **GP-XAiM**.
- Approximate time for loading buffered data

To buffer data using **GP-XAiM**, the data acquisition interval varies according to the relationship between the data size to be acquired and the transmission speed of RS-232C. When buffering, refer to the relationship shown below as a measure.

The initial setting of the transmission speed of the controller is 19,200 bps. To perform buffering, change to a faster transmission speed.

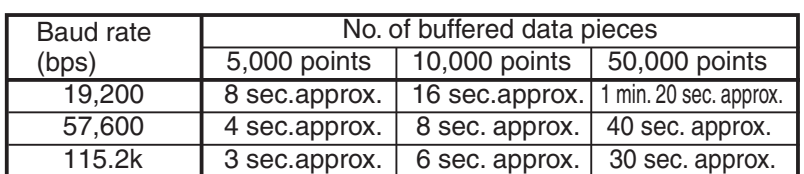

Loading from controller connected with RS-232C cable

Note: The intelligent monitor software (**GP-XAiM**) witch can be used with **GP-XC22KL(-P)** has been released. (With 2.00 or later version software.)

# **Chapter 7**

# **What to Do Upon an Error**

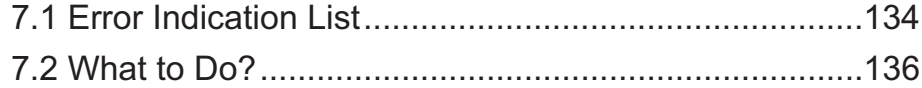

# **7.1 Error Indication List**

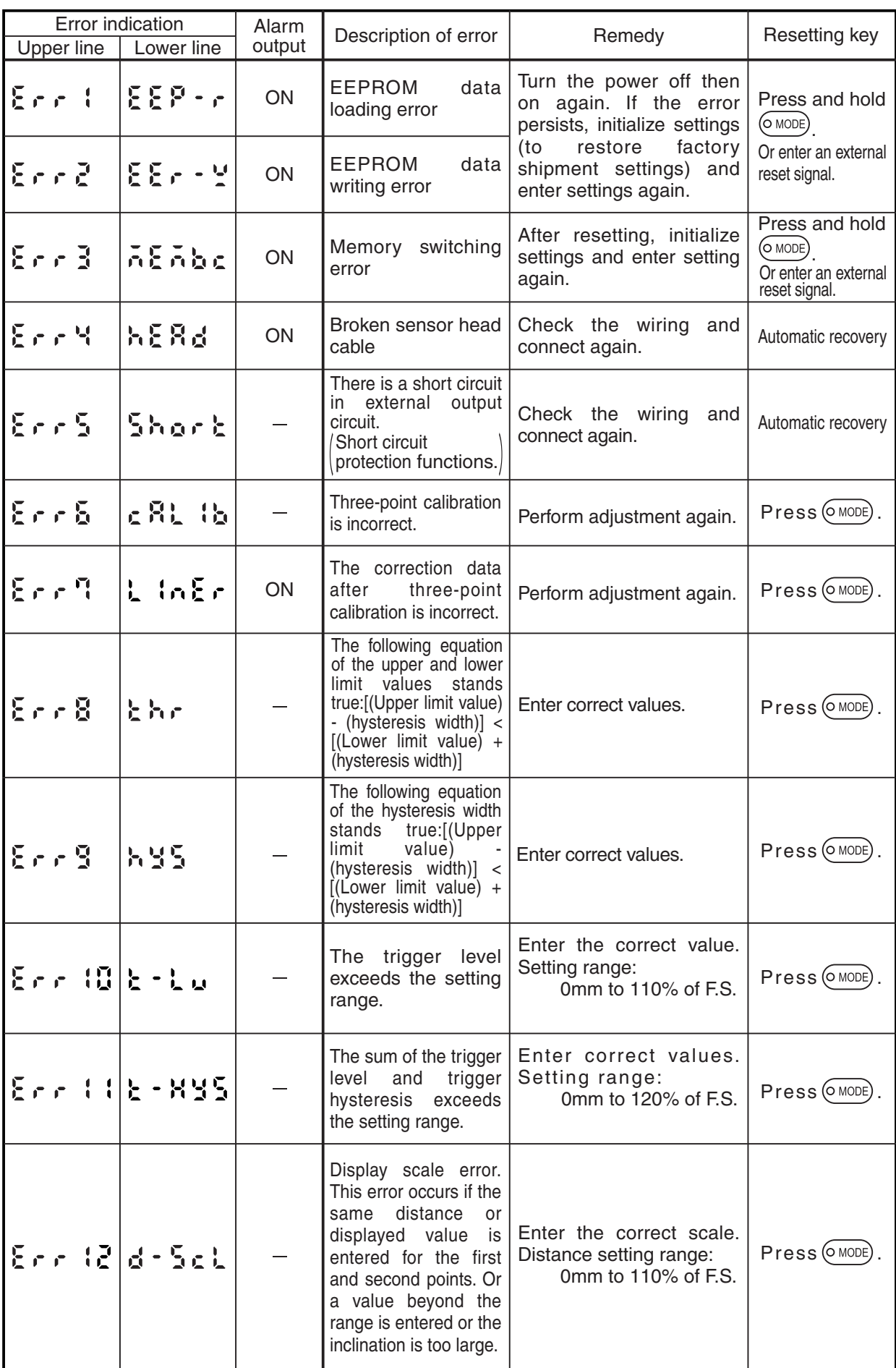

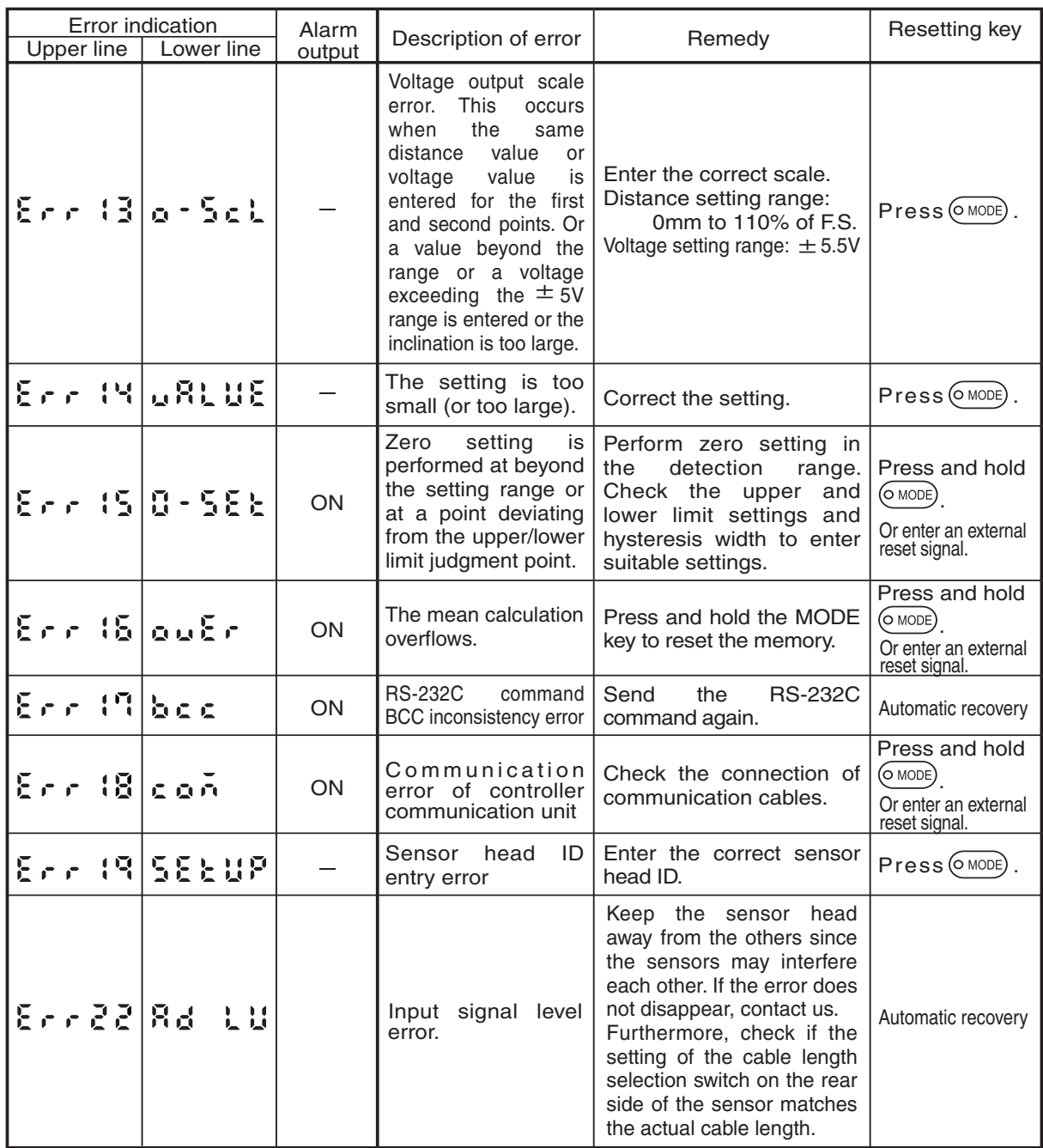

Contact us if other errors are displayed.

<Resetting method>

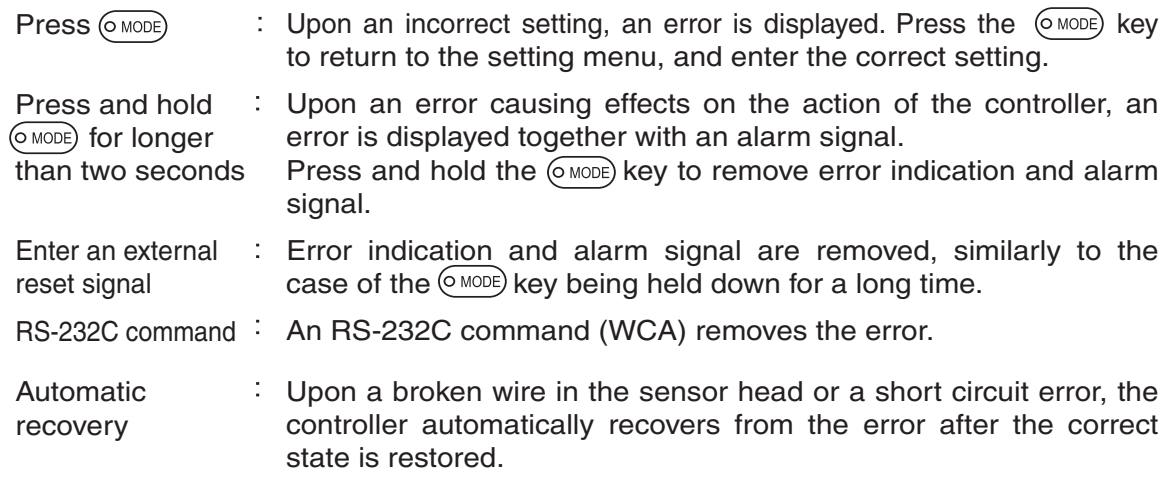

When the following phenomenon occurs, check.

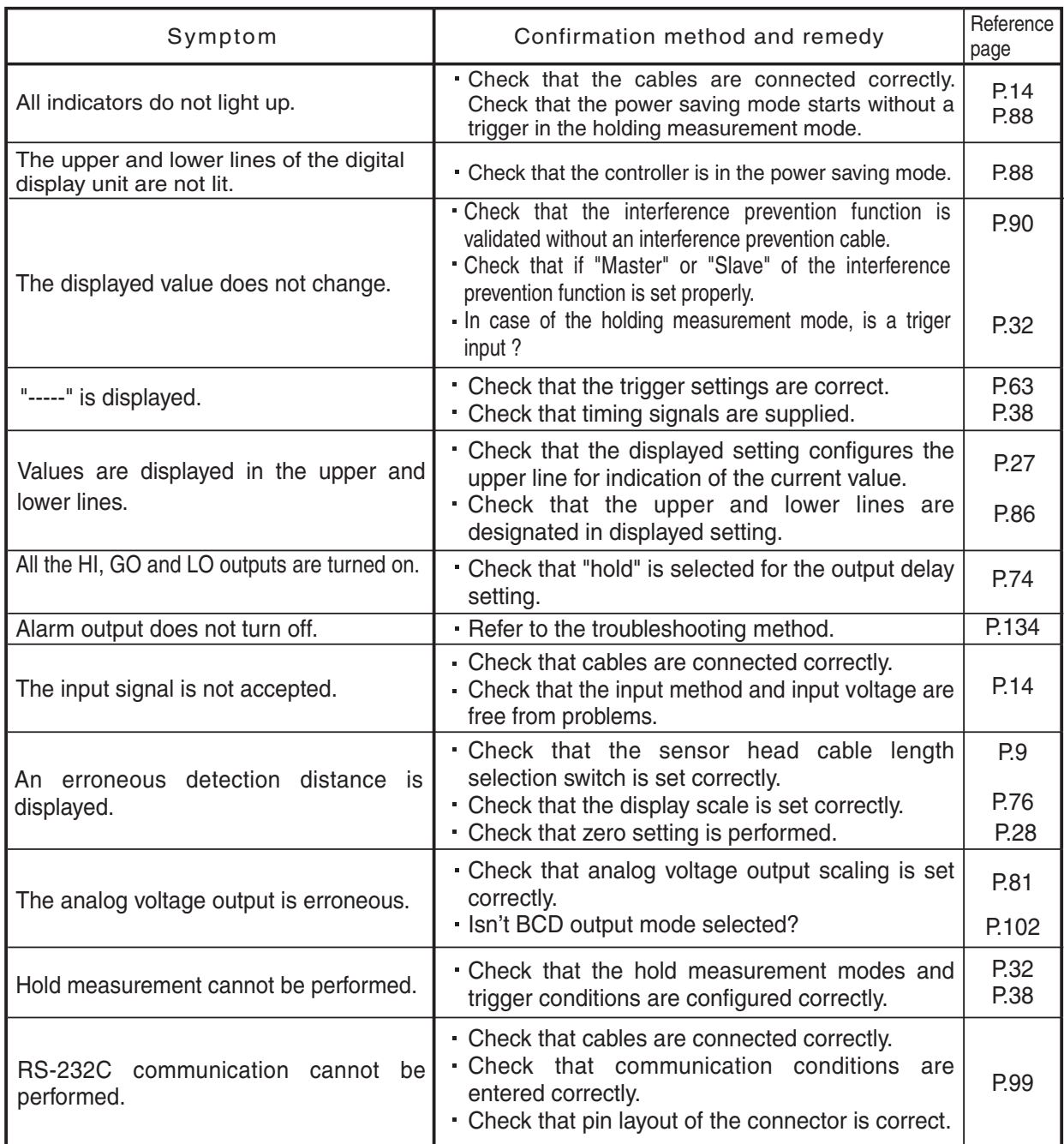

# **Specifications and Dimensions**

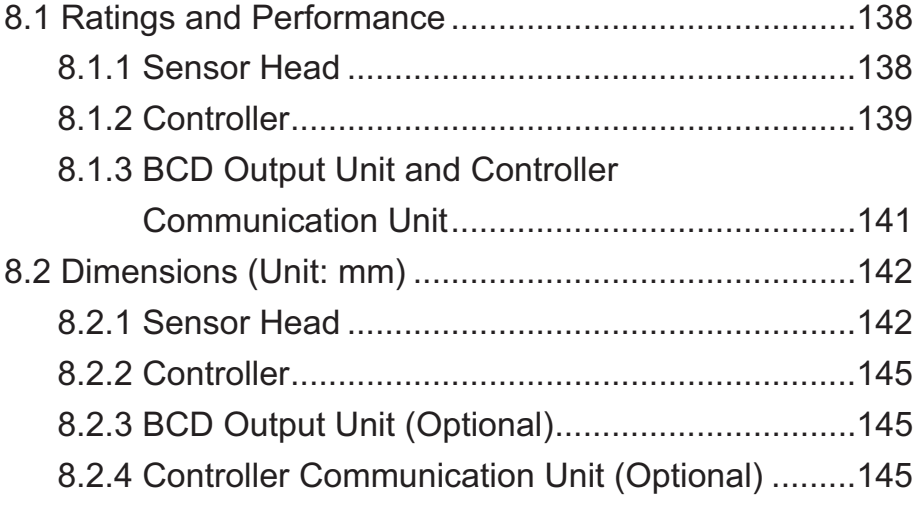

## **8.1.1 Sensor Head**

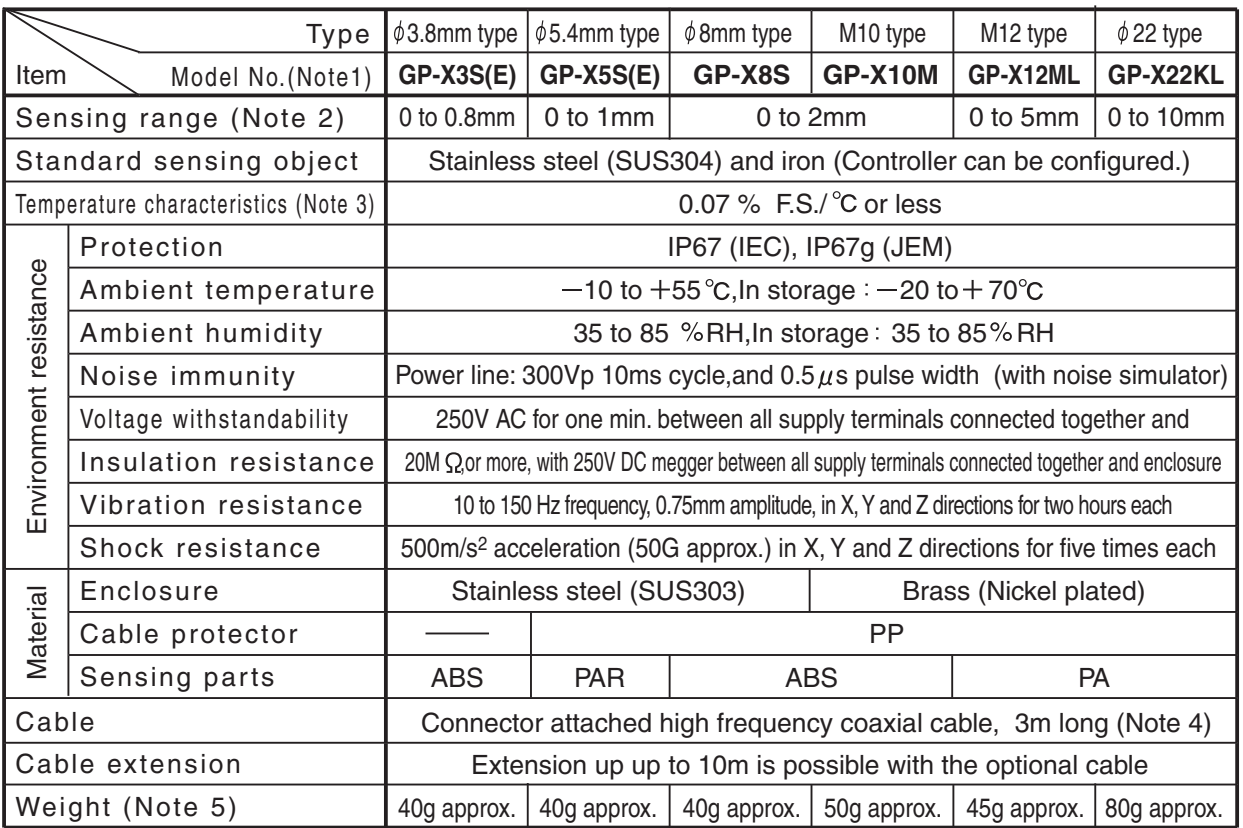

Notes: 1) **GP-X3SE** and **5SE** which are not applicable to export regulations are also available.

- 2) The sensing range is specified for the standard sensing object.
- 3) The value represents 20 to 60% of the maximum sensing distance when combining the sensor head and controller.
- 4) For flexible cable type type, contact us.
- 5) The given weight of the threaded type sensor head is value including the weight of the nut and toothed lock washer.
# **8.1.2 Controller**

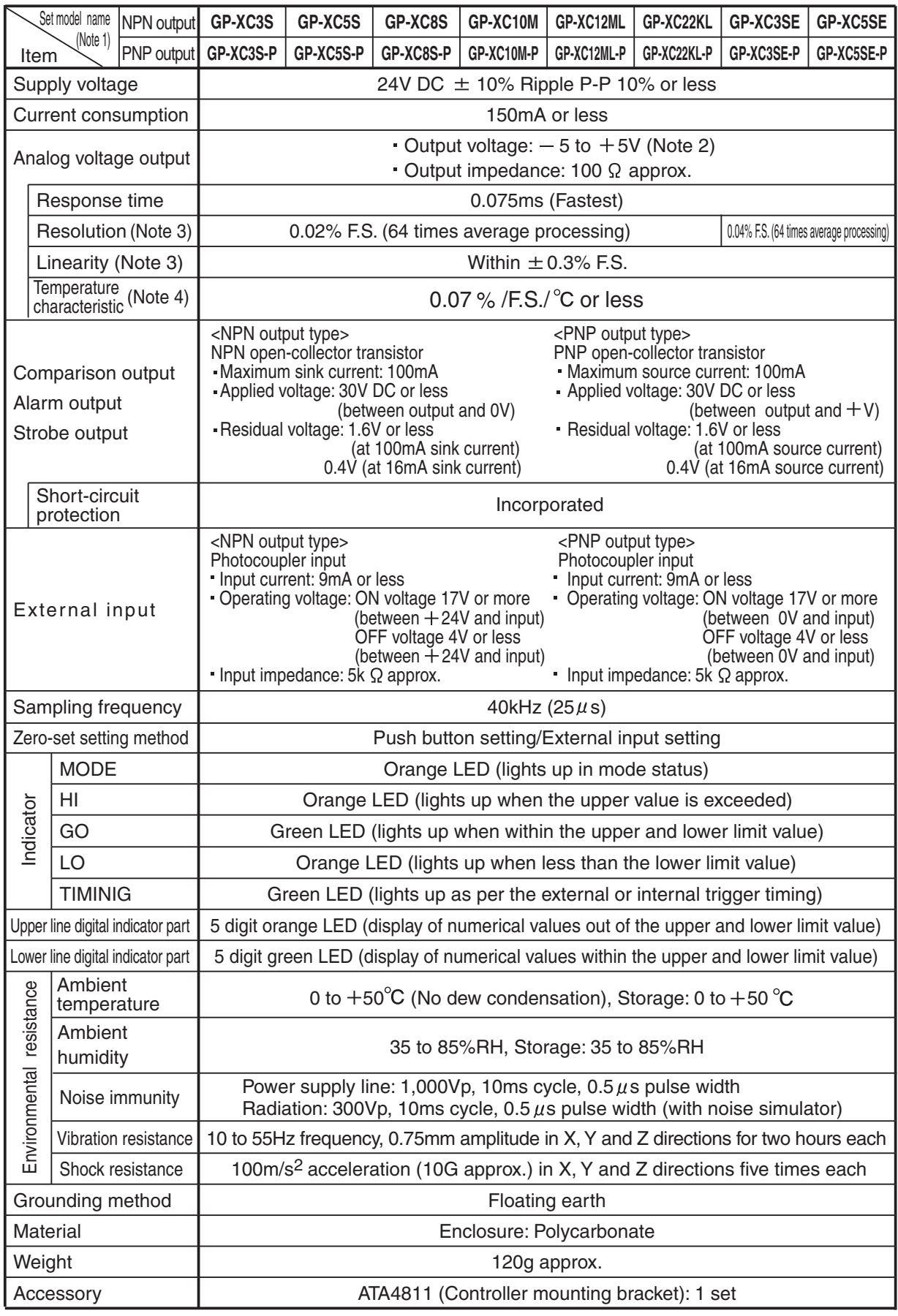

Notes: 1) **GP-XC3S** (**-P**)and **GP-XC5S** (**-P**) is applicable to export regulations specified in "Foreign Exchange and Foreign Trade 2) Control Law". Exportation of the 3S or 5S type or carrying it outside Japan requires an export permit from the Japanease government. However, **GP-XC3SE** and **GP-XC5SE** type which are not applicable to export regulations are also available. The factory shipment setting is between 0 and +5V in the detection range.

 3) Value at constant +25°C

L

 4) The value is in the range from 20 to 60% of the maximum detection distance with a combination of sensor head and controller.

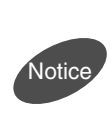

When a different power supply is used for 2, or more, controllers, be sure to connect either 0 V lines or +V lines of the controllers each other. Otherwise, the transmission by **GP-XCOM** and the interference prevention function are not properly operated.

Minimum input time of each terminal input

- Provide the Resetting input Timing input (external trigger)
- Memory switching input 1,2

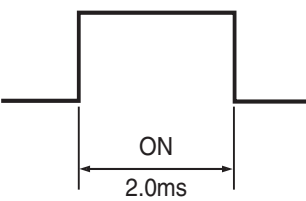

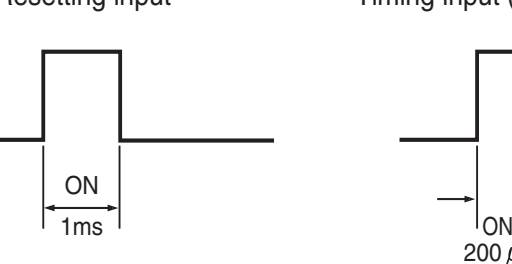

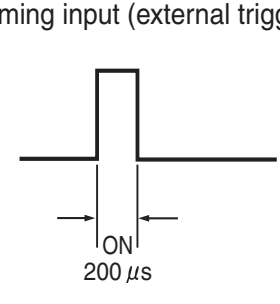

### Output response time

In the case without holding measurement Output response in respect to timing

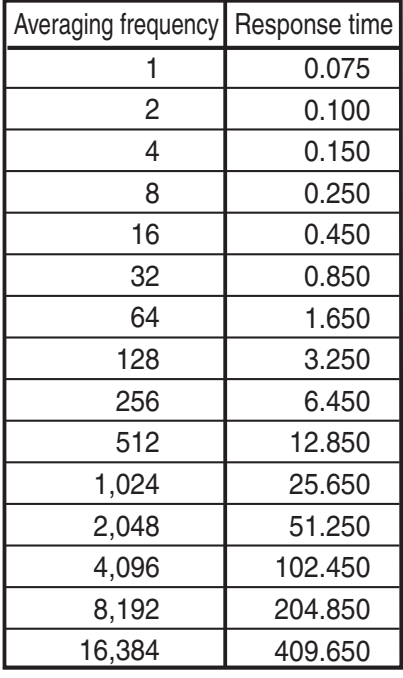

input of holding measurement (With a controller operating independently)

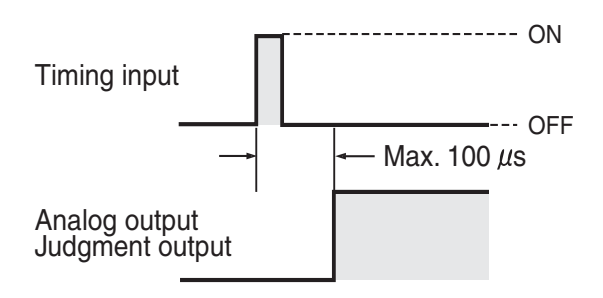

When the BCD unit (GP-XBCD) is used, the sampling period becomes double (50μs). Therefore, the response time becomes also double (Maximum speed: 0.15ms).

## **8.1.3 BCD Output Unit and Controller Communication Unit**

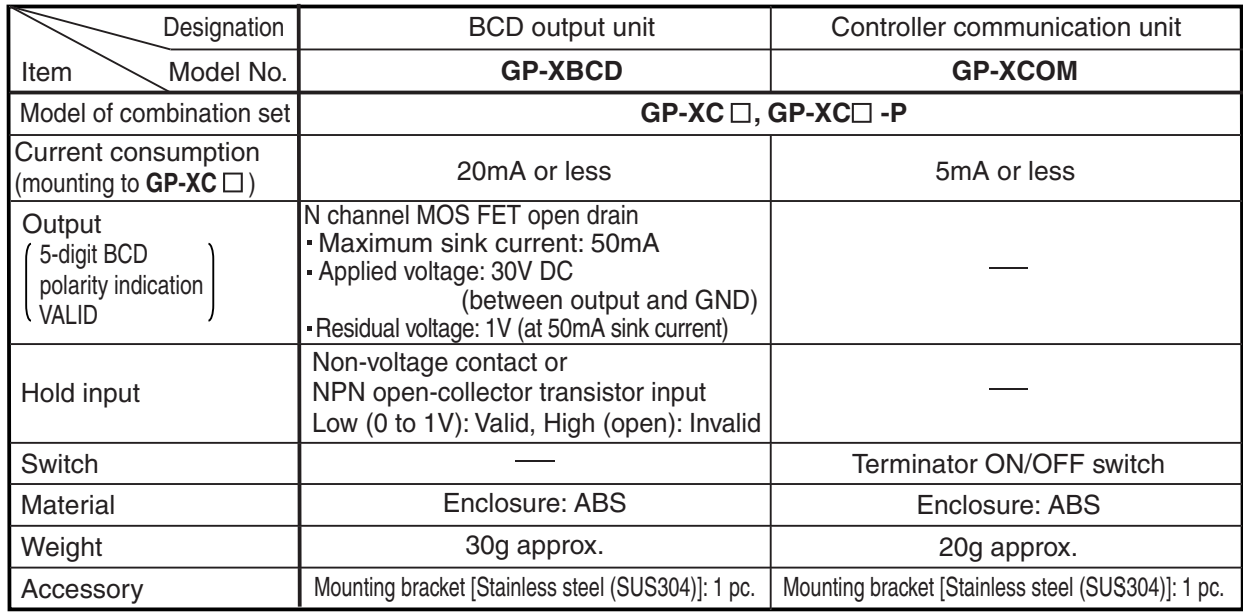

Notes: 1) The cable for connecting **GP-XBCD** and controller is the optional cable with connector on one end for BCD output unit (**GP-XBCC3**: cable length 3m).

 2) The cable for connecting **GP-XCOM** with **GP-XCOM** is the optional link cable for the controller communication unit (**SL-F** $\Box$ ).

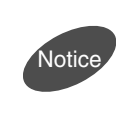

When a different power supply is used for 2, or more, controllers, be sure to connect either 0 V lines or +V lines of the controllers each other. Otherwise, the transmission by **GP-XCOM** and the interference prevention function are not properly operated.

## **8.2.1 Sensor Head**

 $\blacksquare$ **GP-X3S** /  $\phi$ 3.8mm type

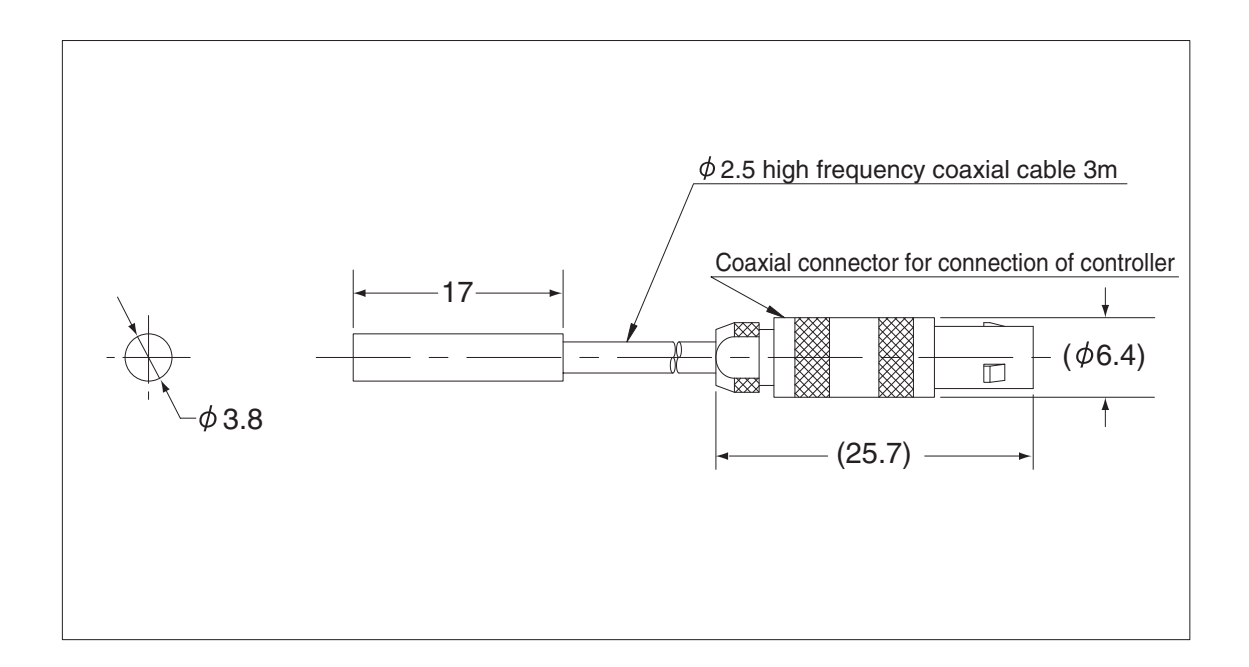

## **GP-X5S** /  $\phi$ 5.4mm type

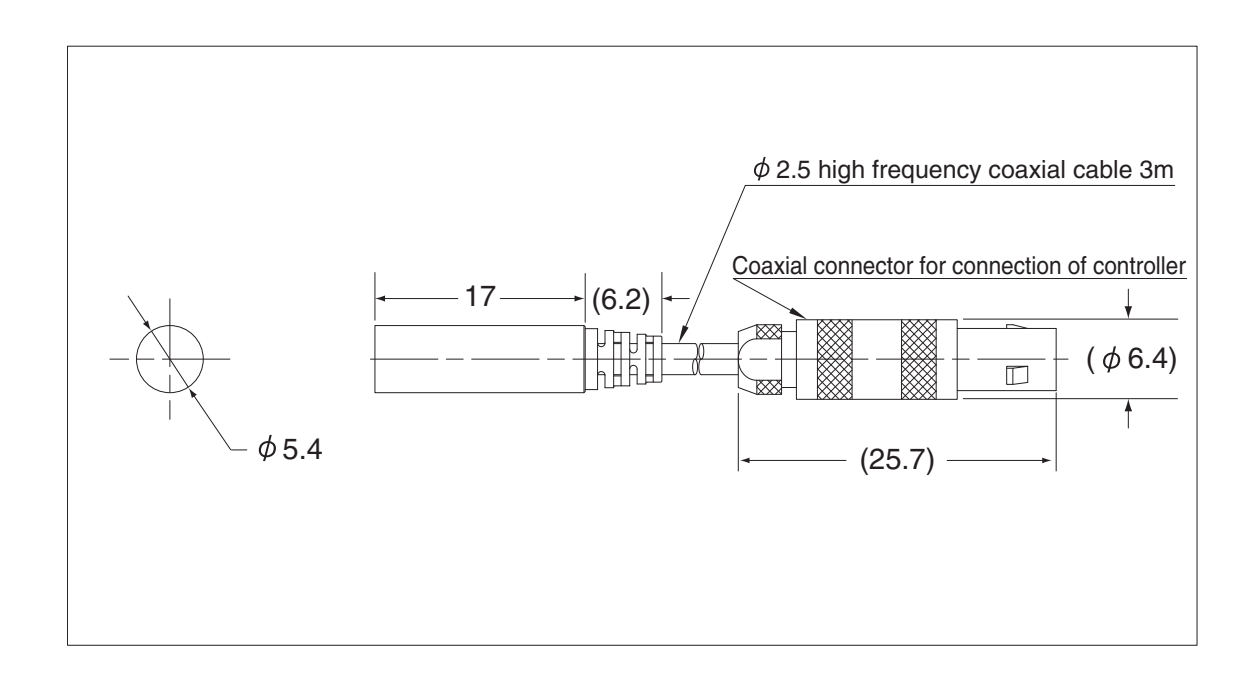

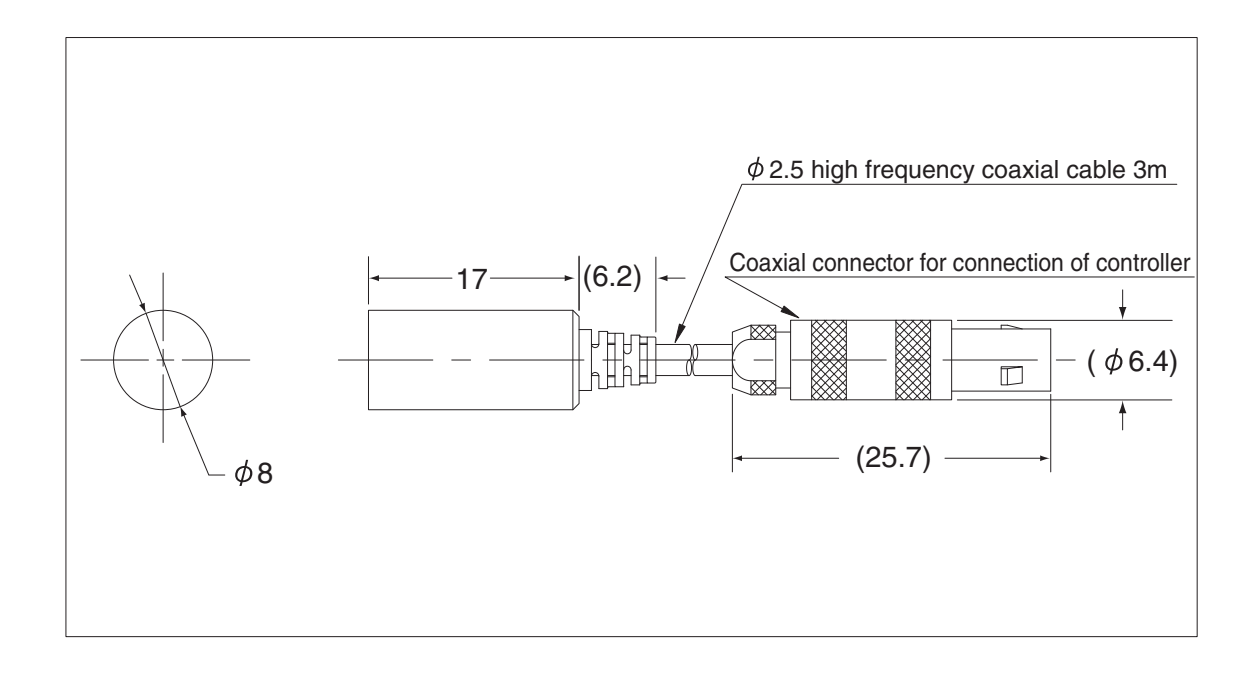

### **GP-X10M** / **M10** type

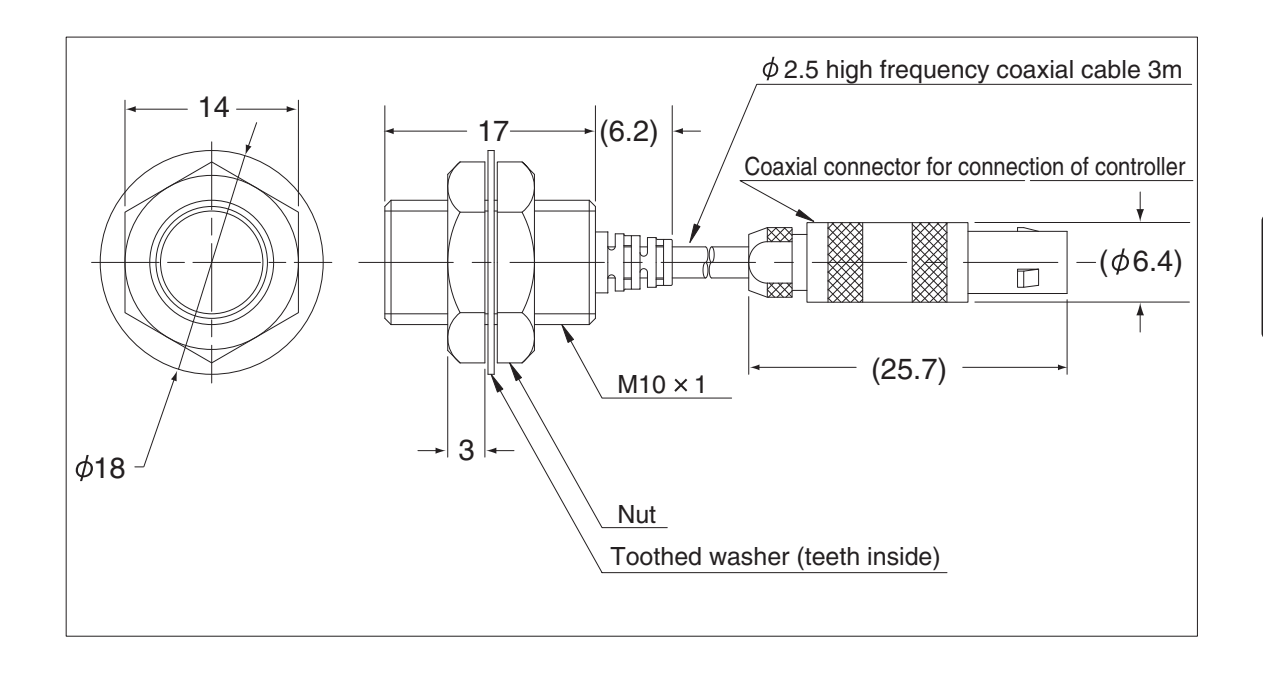

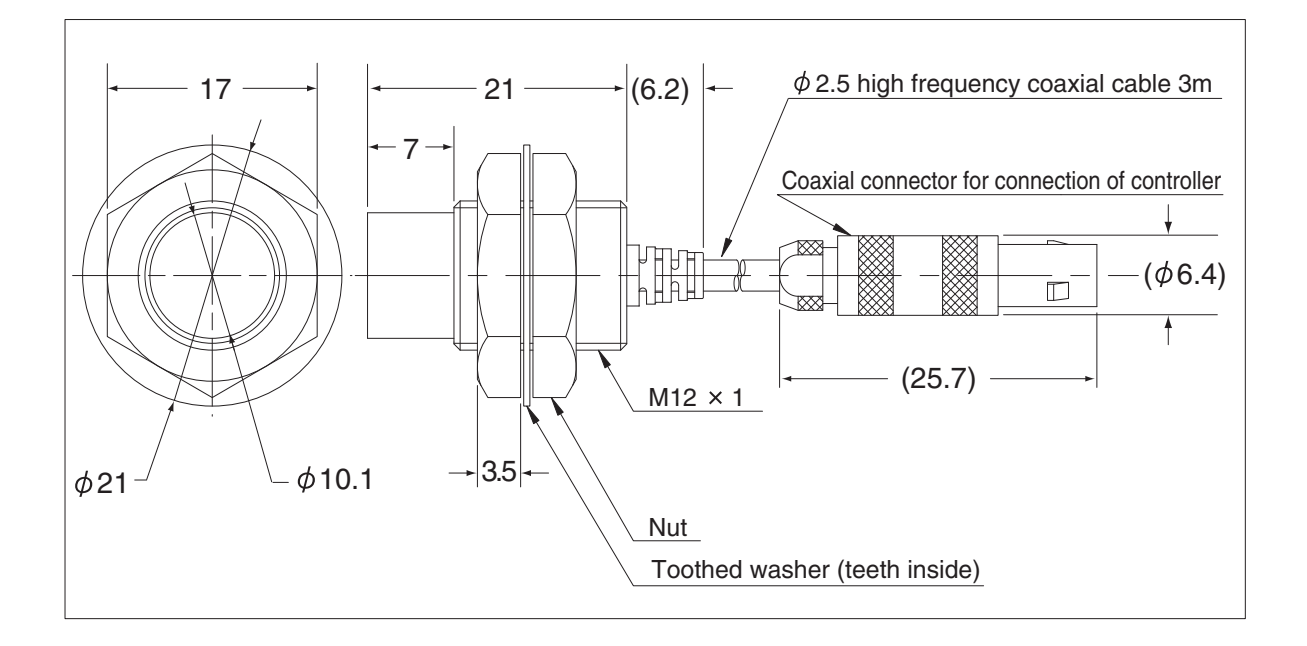

**GP-X22KL** /  $\phi$ 22 type

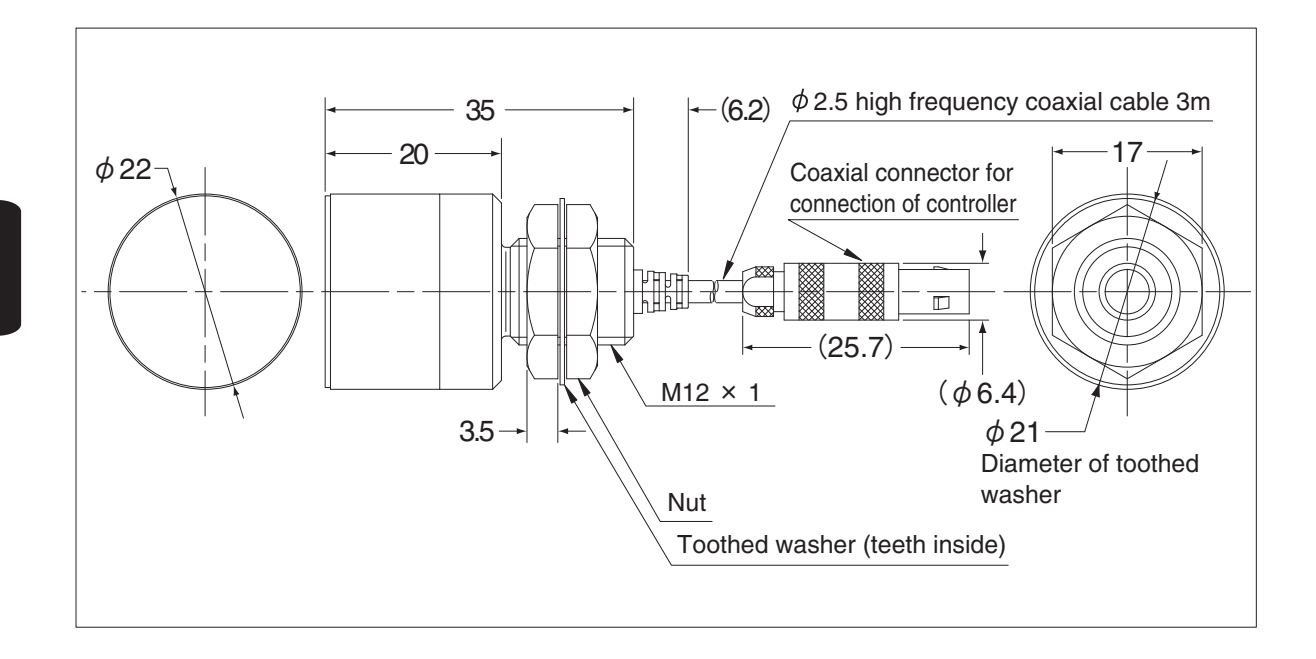

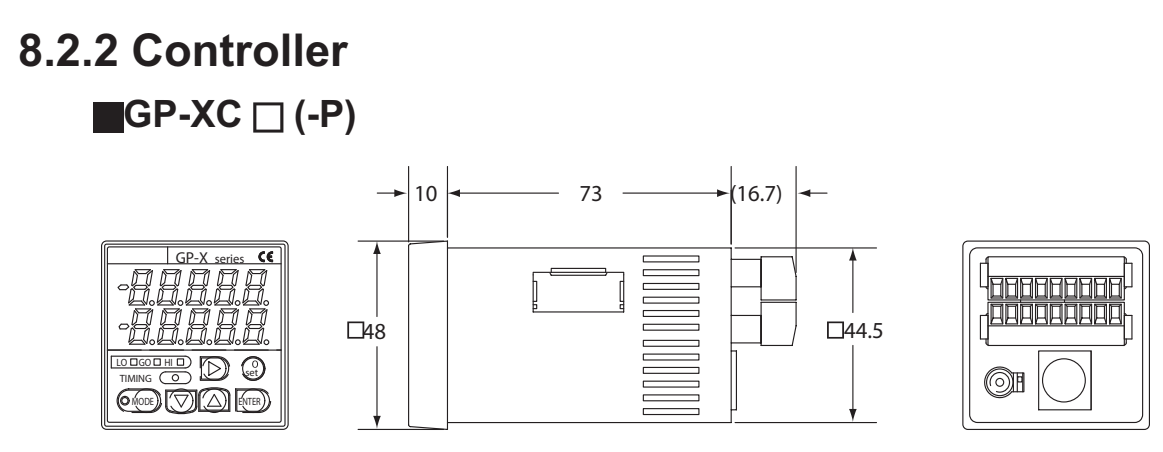

# **8.2.3 BCD Output Unit (Optional)**

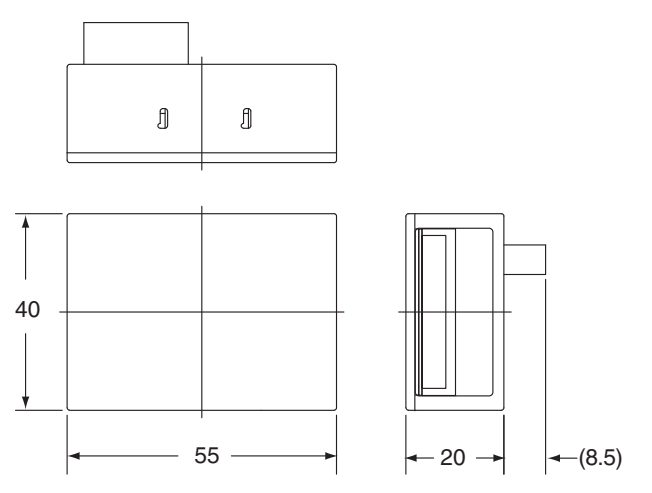

# **8.2.4 Controller Communication Unit (Optional)**

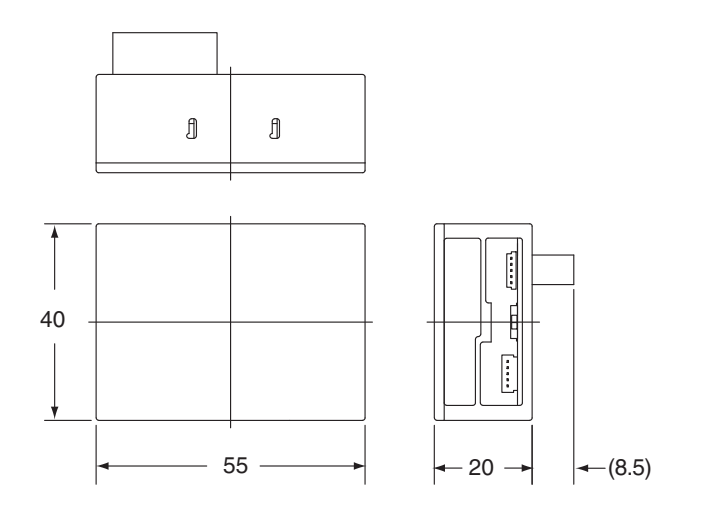

### **Revision History**

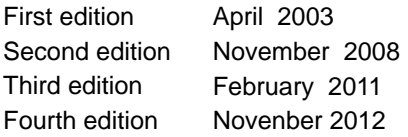

#### **[Warranty]**

Panasonic Industrial Devices SUNX warrantsthis product for twelve (12) months from the date of shipment or delivery to the purchaser's appointed warehouse.

#### **[Scope of Warranty]**

During the above mentioned period, if a failure of the product occurs under normal use and operation, and if Panasonic Industrial Devices SUNX determines that it is responsible for the failure, it shall repair the defect or replace

the product. However, in no event shall Panasonic Industrial Devices SUNX be liable for the failure, damage or loss stipulated below:

- 1) Failure caused by instructions, standards, or handling specified by the customer
- 2) Failure caused by modifications done in the structure, capabilities, specifications, etc., without consulting Panasonic Industrial Devices SUNX, after the purchase or the delivery of the product
- 3) Failure caused by a development which could not be foreseen based upon the technology in practice at the time of purchase or contract
- 4) Failure caused by use which deviates from the conditions/environment given in the product catalog or specifications
- 5) In case this product is used by being incorporated in the customer's machine, failure which could be avoided if the customer's machine had functions and structure commonly accepted in the industry
- 6) Failure due to Force Majeure

Further, the warranty given here is limited only to this product which has been purchased or delivered. Panasonic Industrial Devices SUNX shall not be responsible for any consequential damage or loss arising from the fail ure of this product.

#### **[Scope of Service]**

 The cost of the product delivered does not include the cost of dispatching an engineer, etc. In case any such service is needed, it should be requested separately.

**GP-XC3S**(**-P**) or **GP-XC5S**(**-P**) is applicable to export regulations specified in "Foreign Exchange and Foreign Trade Control Law". Exportation of the **GP-XC3S**(**-P**) or **GP-XC5S**(**-P**) or carrying it outside Japan requires an export permit from the Japanese government.

## Panasonic Industrial Devices SUNX Co., Ltd.